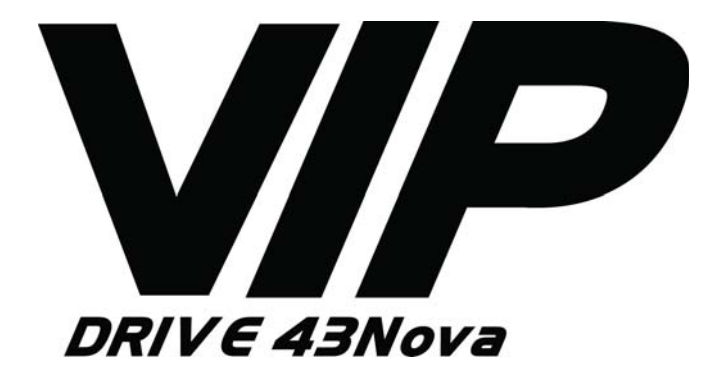

# **User Manual**

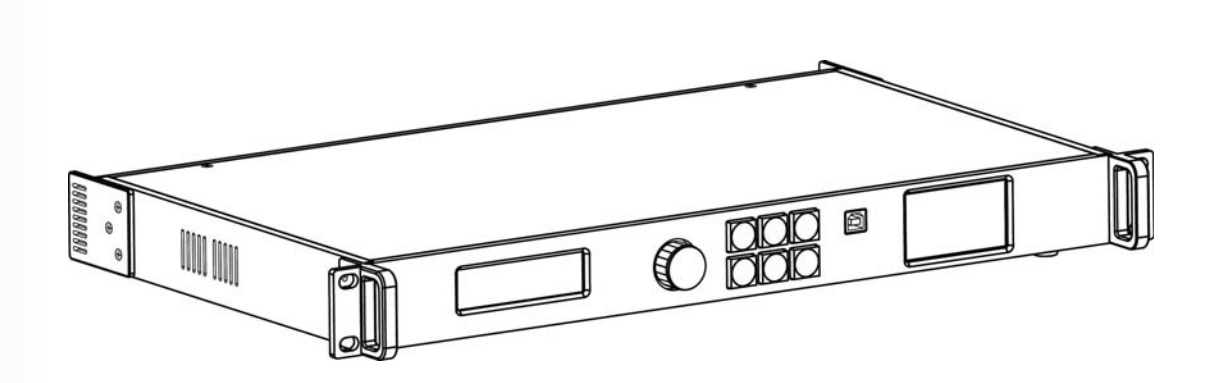

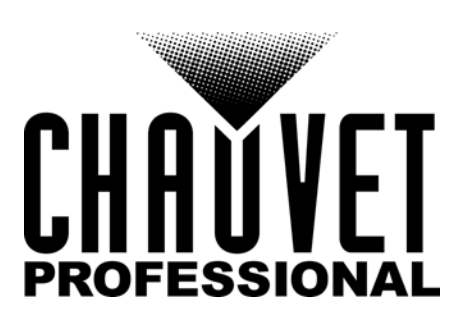

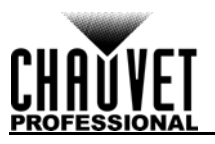

# **EDITION NOTES**

The VIP Drive 43Nova User Manual includes a description, safety precautions, installation, programming, operation, and maintenance instructions for the VIP Drive 43Nova as of the release date of this edition.

# **Trademarks**

CHAUVET, the Chauvet logo and VIP Drive 43Nova are registered trademarks or trademarks of Chauvet & Sons, LLC (d/b/a Chauvet and Chauvet Lighting) in the United States and other countries. Other company and product names and logos referred to herein may be trademarks of their respective companies.

# **Copyright Notice**

The works of authorship contained in this manual, including, but not limited to, all design, text and images are owned by Chauvet.

#### **© Copyright 2016 Chauvet & Sons, LLC. All rights reserved.**

Electronically published by Chauvet in the United States of America.

### **Manual Use**

Chauvet authorizes its customers to download and print this manual for professional information purposes only. Chauvet expressly prohibits the usage, copy, storage, distribution, modification, or printing of this manual or its content for any other purpose without written consent from Chauvet.

# **Document Printing**

For best results, print this document in color, on letter size paper (8.5 x 11 in), double-sided. If using A4 paper (210 x 297 mm), configure the printer to scale the content accordingly.

### **Intended Audience**

Any person installing, operating, and/or maintaining this product should completely read through the guide that shipped with the product, as well as this manual, before installing, operating, or maintaining this product.

## **Disclaimer**

Chauvet believes that the information contained in this manual is accurate in all respects. However, Chauvet assumes no responsibility and specifically disclaims any and all liability to any party for any loss, damage or disruption caused by any errors or omissions in this document, whether such errors or omissions result from negligence, accident or any other cause. Chauvet reserves the right to revise the content of this document without any obligation to notify any person or company of such revision, however, Chauvet has no obligation to make, and does not commit to make, any such revisions.

## **Document Revision**

This VIP Drive 43Nova User Manual is the 2<sup>nd</sup> edition of this document. Go to [www.chauvetprofessional.com](http://www.chauvetprofessional.com) for the latest version.

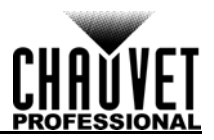

# **TABLE OF CONTENTS**

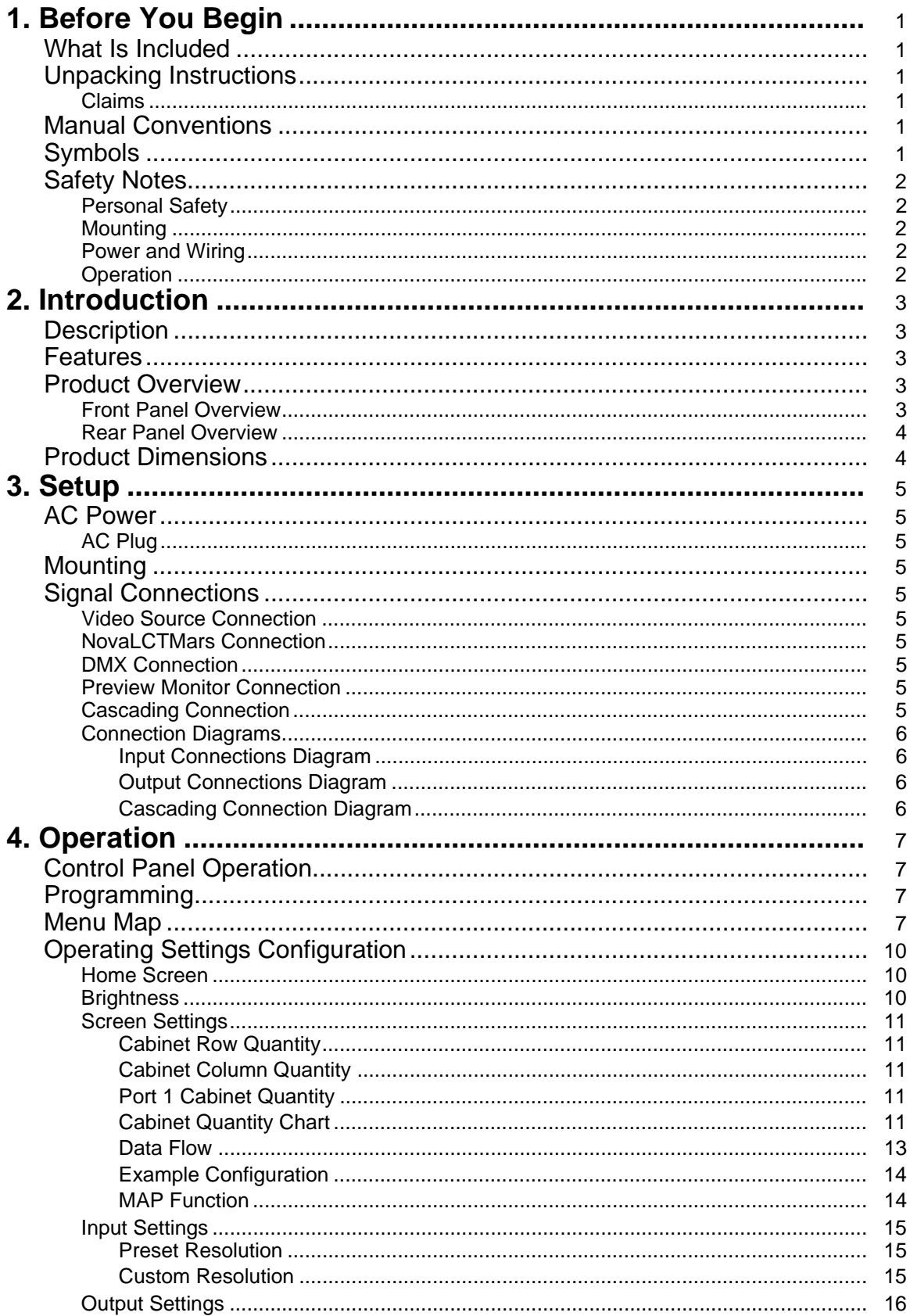

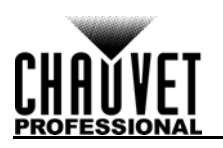

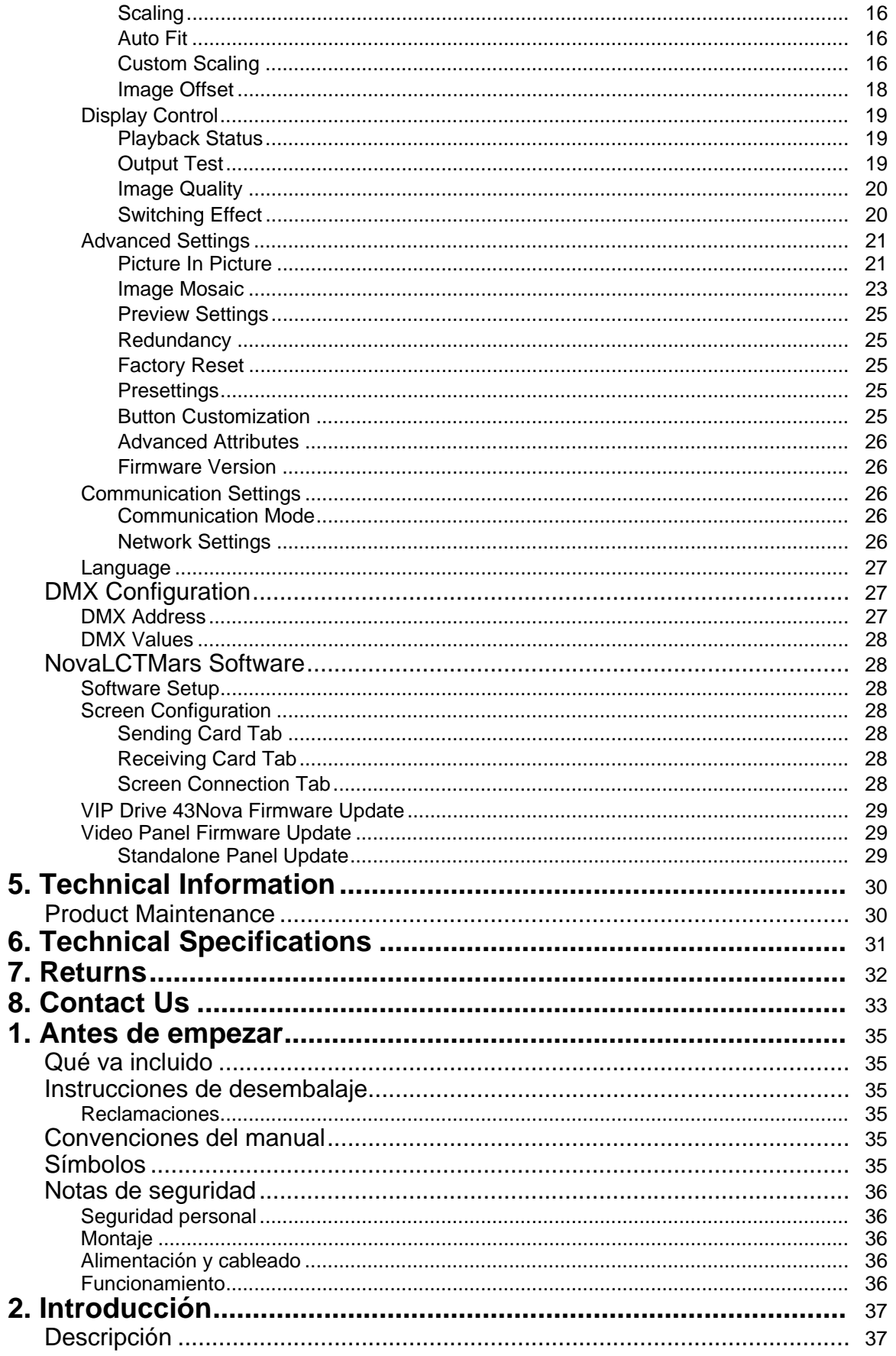

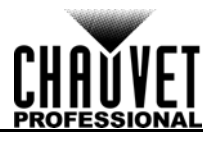

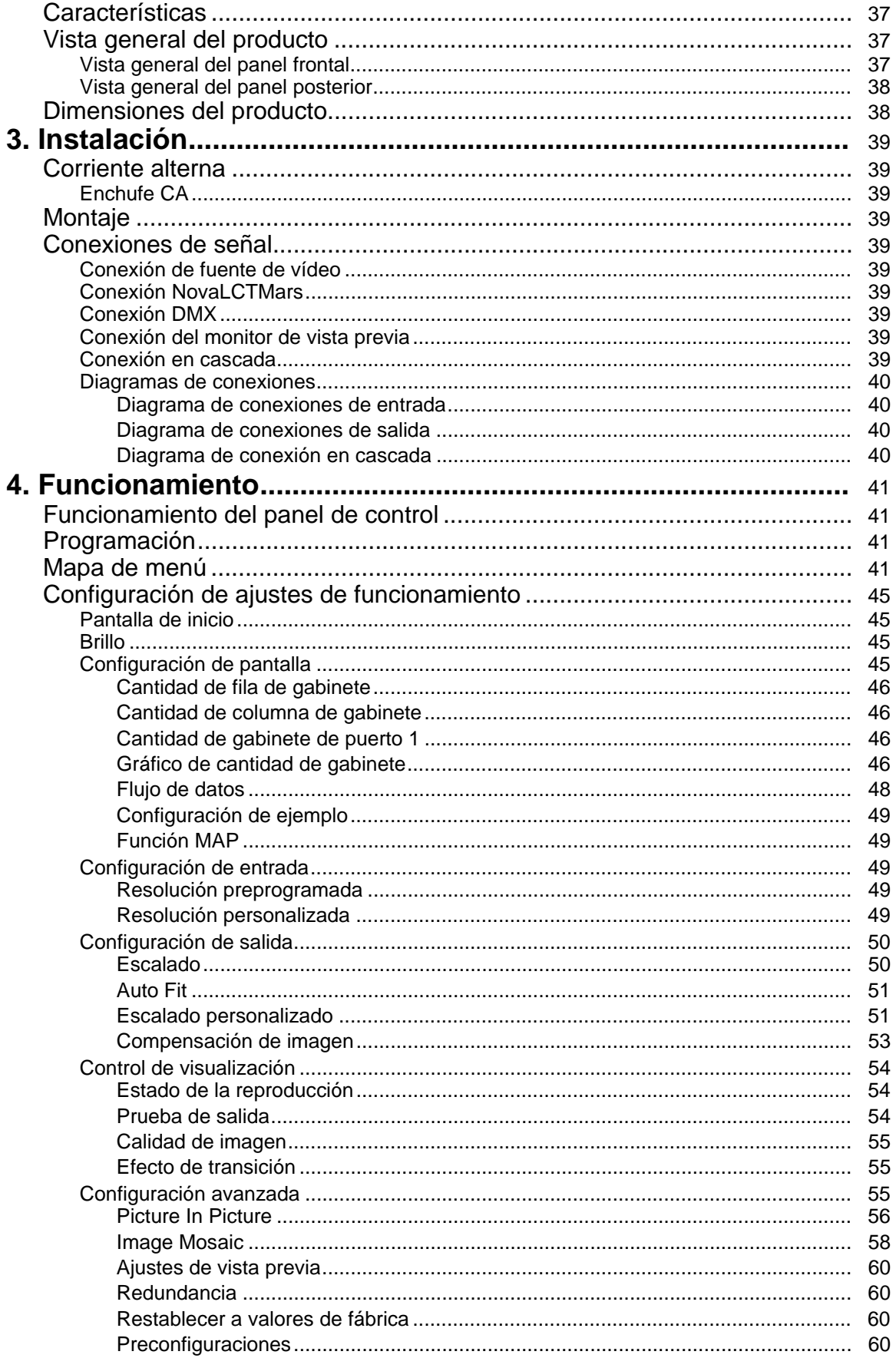

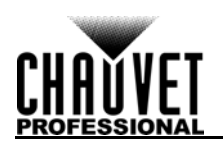

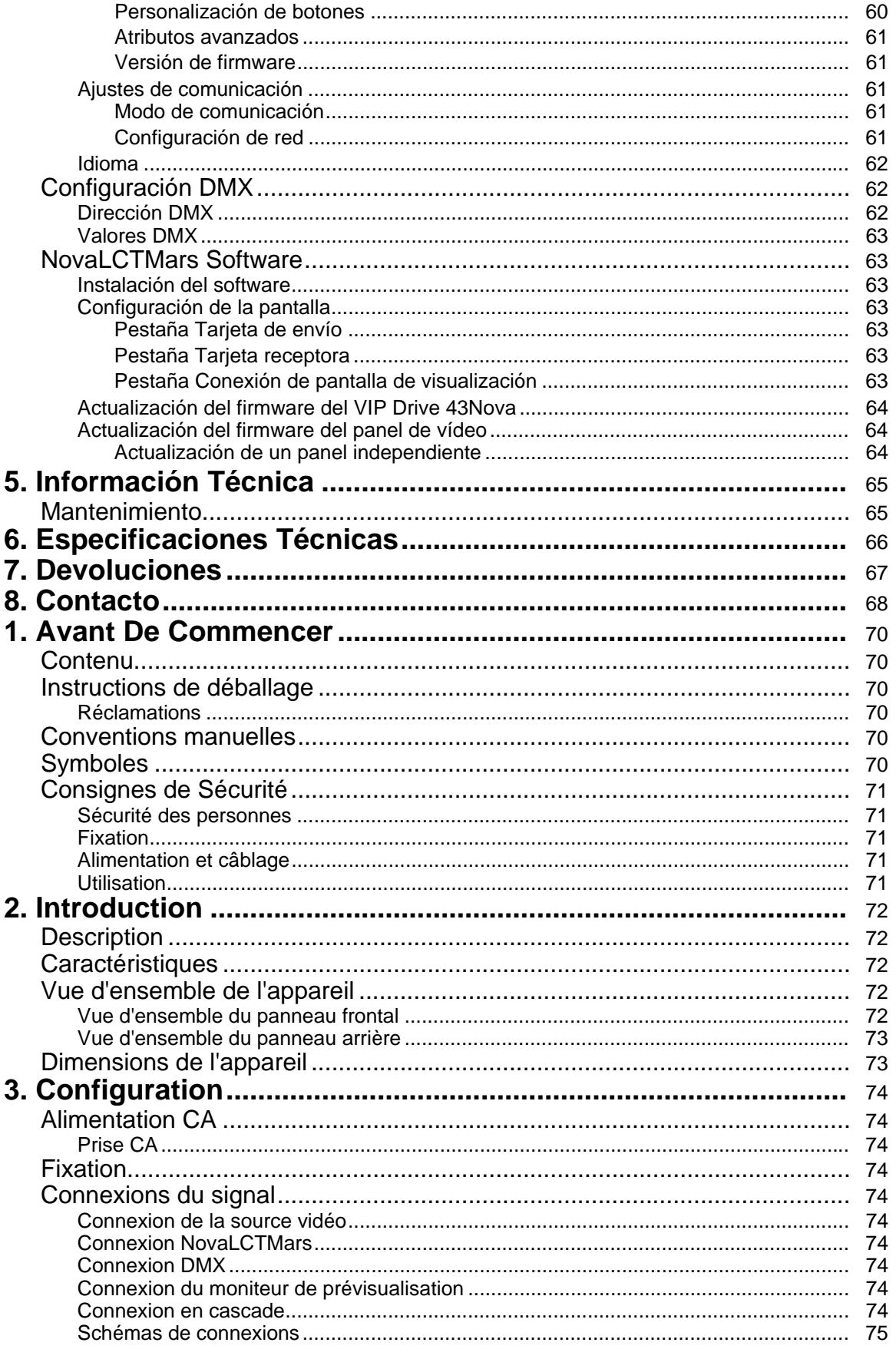

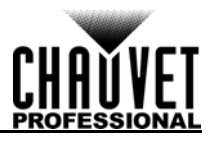

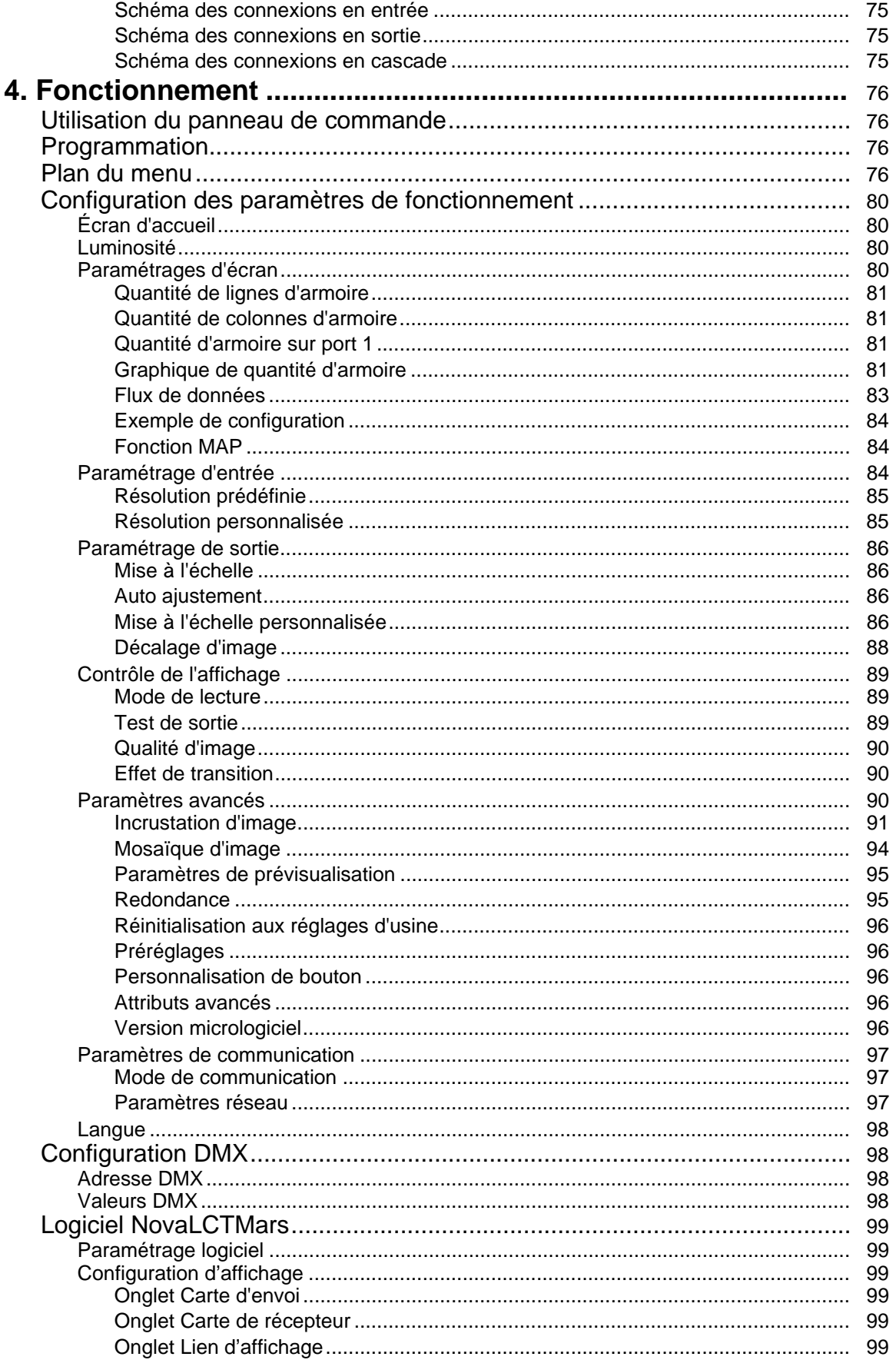

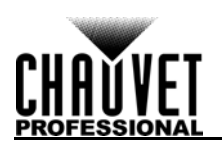

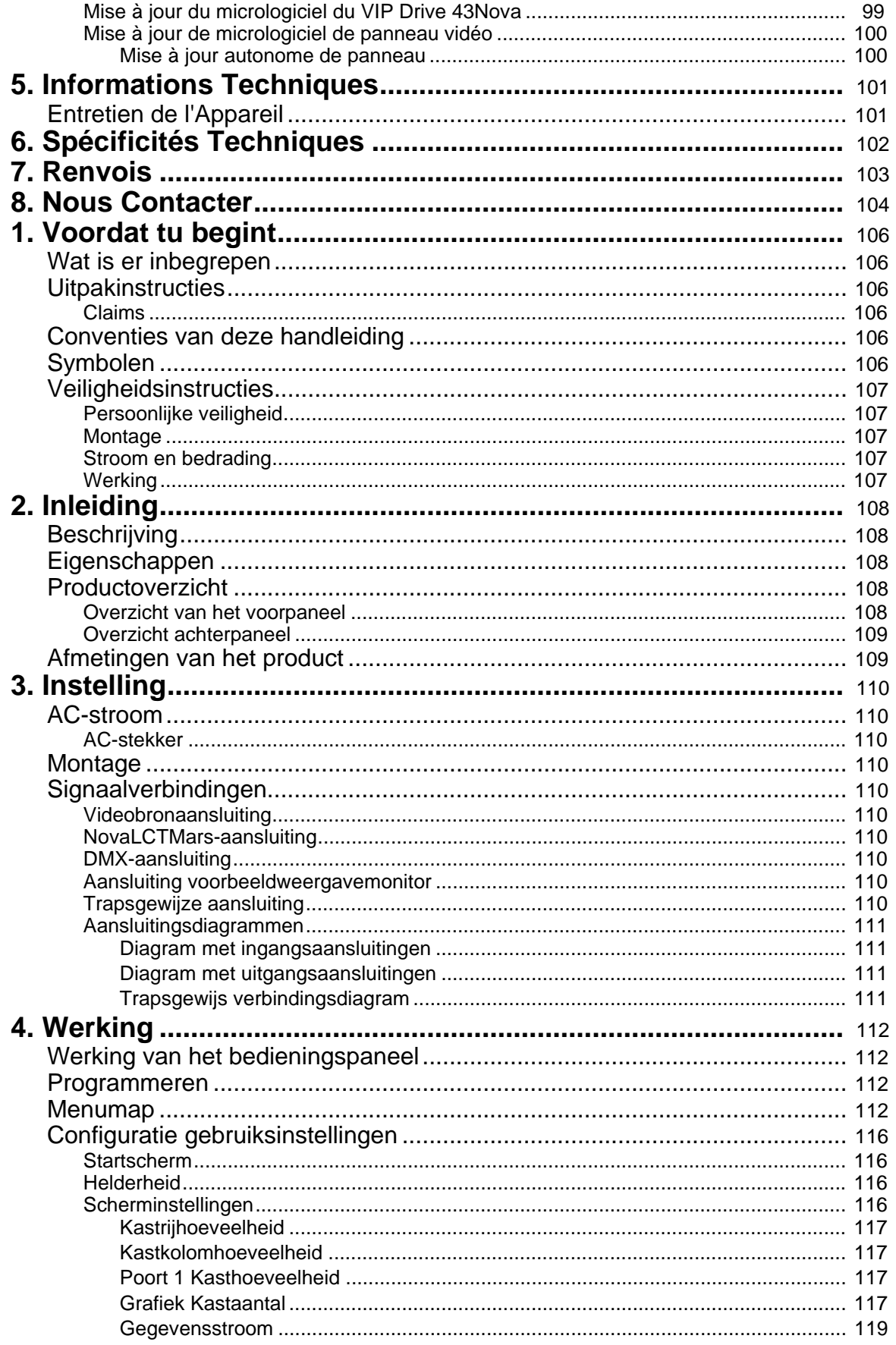

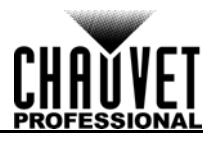

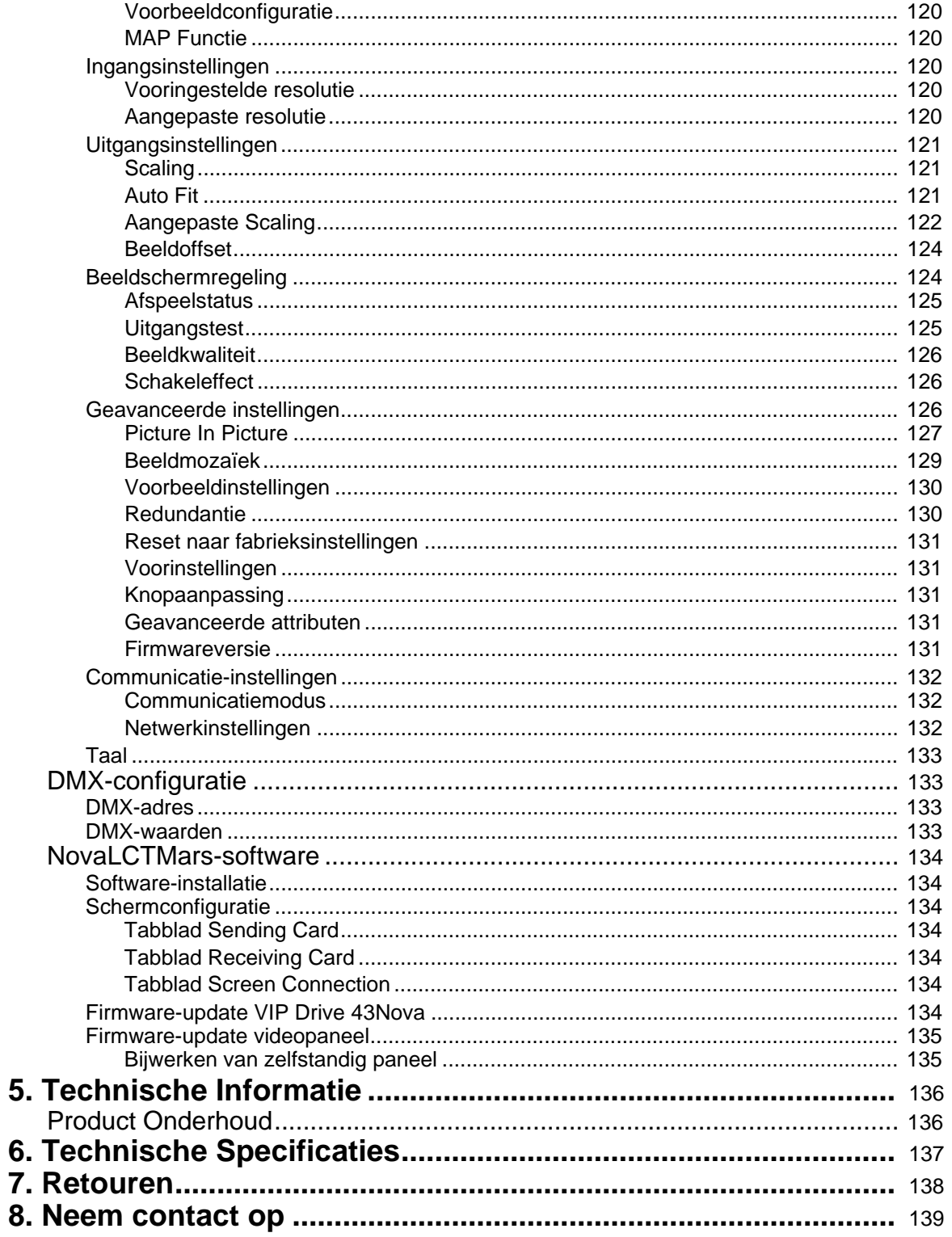

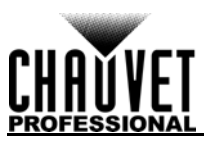

# <span id="page-9-0"></span>**1. BEFORE YOU BEGIN**

## <span id="page-9-1"></span>**What Is Included**

- VIP Drive 43Nova
- 4 Rubber Feet
- Neutrik® powerCON® Power Cord
- USB Cable

# <span id="page-9-2"></span>**Unpacking Instructions**

- HDMI Extension Cable
- Cat5e Ethernet Cable
- Warranty Card

Immediately upon receiving this product, carefully unpack and check the container. Make sure you have received all the parts indicated above in good condition.

### <span id="page-9-3"></span>**Claims**

Upon receipt, if the container or the contents (the product and included accessories) appear damaged from shipping, or show signs of mishandling, notify the carrier immediately, not Chauvet. Failure to do so in a timely manner may invalidate your claim with the carrier. In addition, keep the container and all the packing material for inspection.

For other issues such as missing components or parts, damage not related to shipping, or concealed damage, file a claim with Chauvet within 7 days of receiving the merchandise.

# <span id="page-9-4"></span>**Manual Conventions**

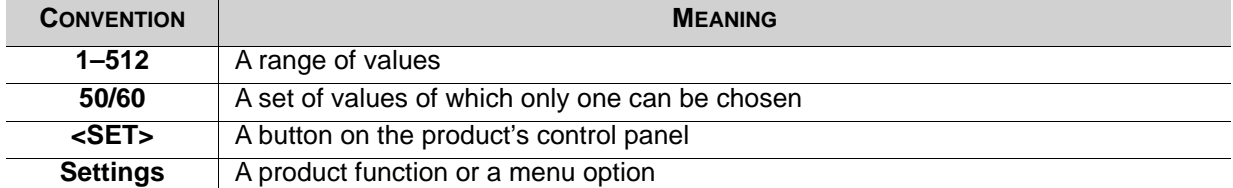

# <span id="page-9-5"></span>**Symbols**

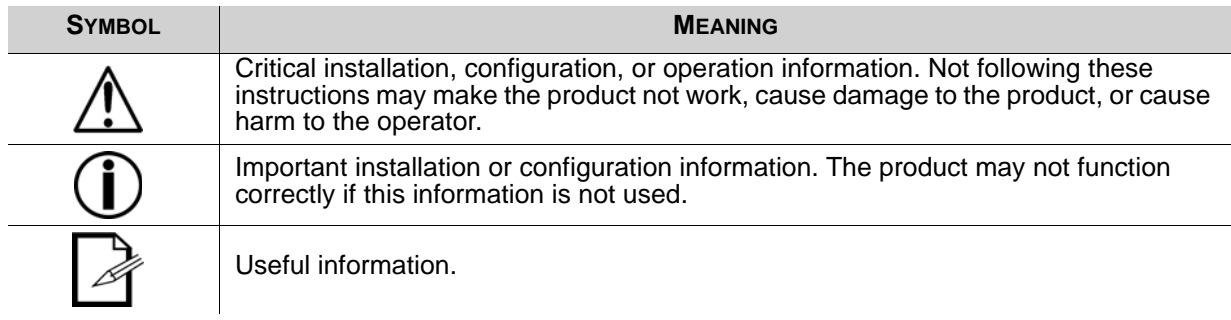

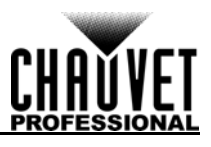

# <span id="page-10-0"></span>**Safety Notes**

Read all the following safety notes before working with this product. These notes contain important information about the installation, usage, and maintenance of this product.

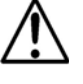

**This product contains no user-serviceable parts. Any reference to servicing in this User Manual will only apply to properly trained, certified technicians. Do not open the housing or attempt any repairs.**

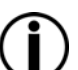

**All applicable local codes and regulations apply to proper installation of this product.**

### <span id="page-10-1"></span>**Personal Safety**

- Avoid direct eye exposure to the light source while the product is on.
- Always disconnect the product from the power source before cleaning or replacing the fuse.
- Always connect the product to a grounded circuit to avoid the risk of electrocution.
- Do not touch the product's housing when operating because it may be very hot.

#### <span id="page-10-2"></span>**Mounting**

- This product is for indoor use only! To prevent risk of fire or shock, do not expose this product to rain or moisture. (IP20)
- CAUTION: When transferring product from extreme temperature environments, (e.g. cold truck to warm humid ballroom) condensation may form on the internal electronics of the product. To avoid causing a failure, allow product to fully acclimate to the surrounding environment before connecting it to power.
- Mount this product in a location with adequate ventilation, at least 20 in (50 cm) from adjacent surfaces.
- Make sure there are no flammable materials close to this product while it is operating.
- Never carry the product by the power cord.

### <span id="page-10-3"></span>**Power and Wiring**

- Make sure the power cord is not crimped or damaged.
- Always make sure you are connecting this product to the proper voltage in accordance with the specifications in this manual or on the product's specification label.
- To eliminate unnecessary wear and improve its lifespan, during periods of non-use completely disconnect the product from power via breaker or by unplugging it.
- Never connect this product to a dimmer pack or rheostat.
- Never disconnect this product by pulling or tugging on the power cable.

#### <span id="page-10-4"></span>**Operation**

- Do not operate this product if there is damage on the housing or cables. Have the damaged parts replaced by an authorized technician at once.
- Do not cover the ventilation slots when operating to avoid internal overheating.
- The maximum ambient temperature is 113  $\textdegree$ F (45  $\textdegree$ C). Do not operate the product at higher temperatures.
- In the event of a serious operation problem, stop using this product immediately!

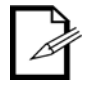

#### **If your Chauvet product requires service, contact Chauvet Technical Support.**

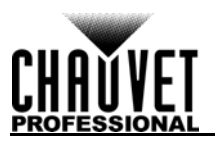

# <span id="page-11-0"></span>**2. INTRODUCTION**

# <span id="page-11-1"></span>**Description**

The VIP Drive 43Nova is a streamlined all in one video wall mapper/scaler/switcher designed for use with Novastar video control protocol. With 4 inputs, 3 outputs and a preview monitor, the VIP Drive 43Nova will map your wall, scale/switch your video source, and allow remote triggering via DMX or web server eliminating the need for individual mappers, scalers, and video switchers. HDCP support and EDID management further improve the flexibility of the VIP Drive 43Nova.

### <span id="page-11-2"></span>**Features**

- Video wall processor that switches, scales, and outputs video signal to any Novastar video panel (including the F4 from CHAUVET)
- Powerful standalone mapping for video panels, without a computer
- Custom user interface makes setting up your wall fast and easy with on-screen visual feedback
- Front, integrated video screen assists switching and timing for live events
- Remote control via DMX supports mapping, triggering, and video adjustments, including scaling and positioning
- Supports DVI, HDMI, and HD-SDI for flexibility in various applications
- Includes 4 etherCON video outputs to support full HD at 2.6 million LED resolution
- Works with NovaLCT-Mars software for complex configurations and panel calibration
- Compact 1U packing eases transportation and integration into your existing setup

# <span id="page-11-5"></span><span id="page-11-3"></span>**Product Overview**

### <span id="page-11-4"></span>**Front Panel Overview**

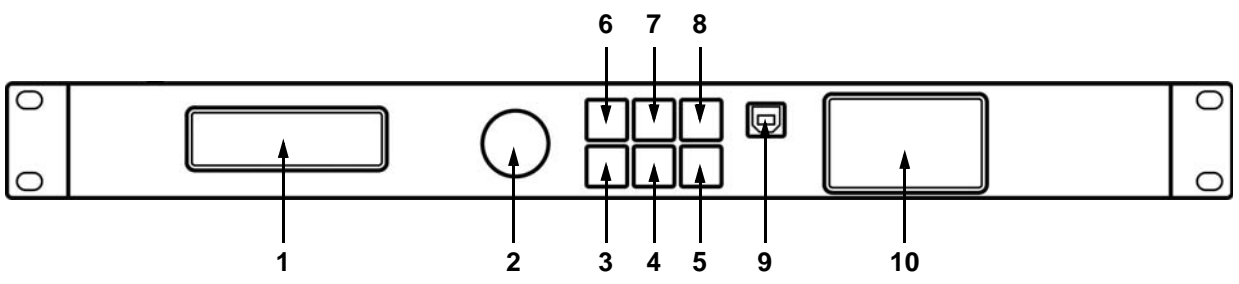

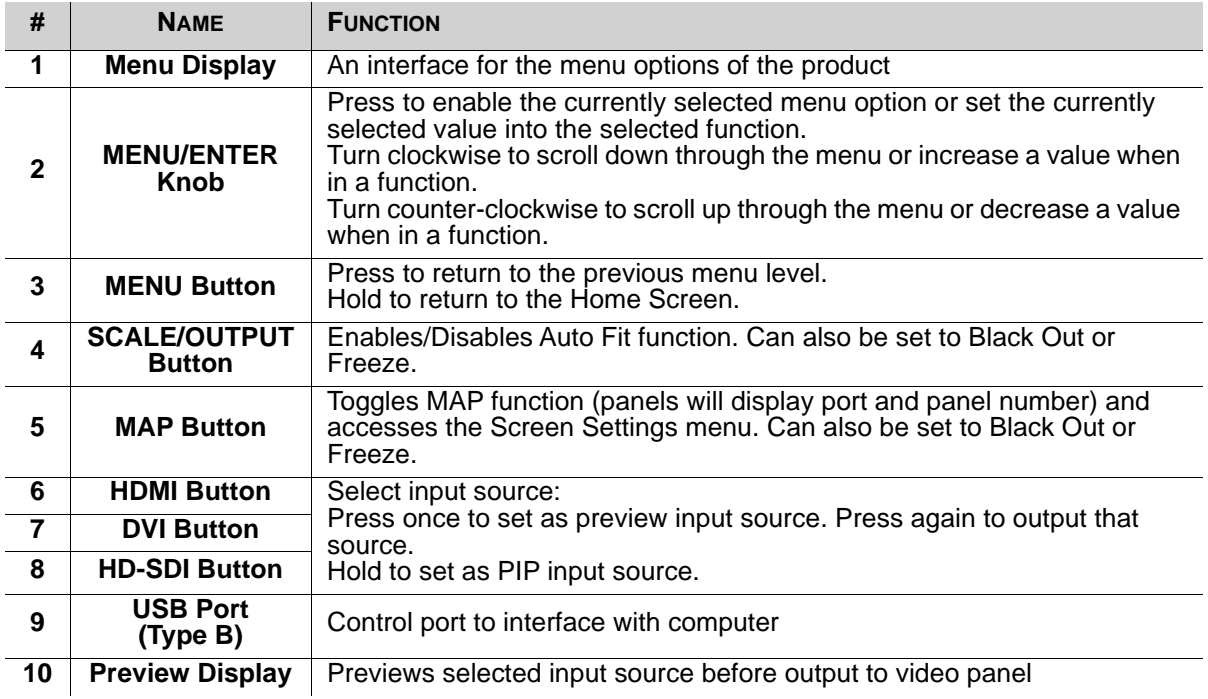

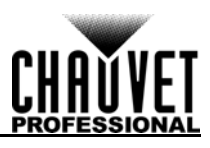

### <span id="page-12-0"></span>**Rear Panel Overview**

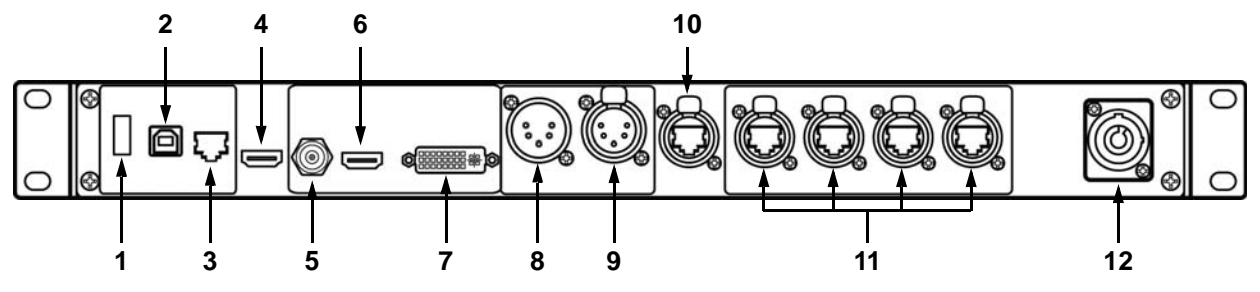

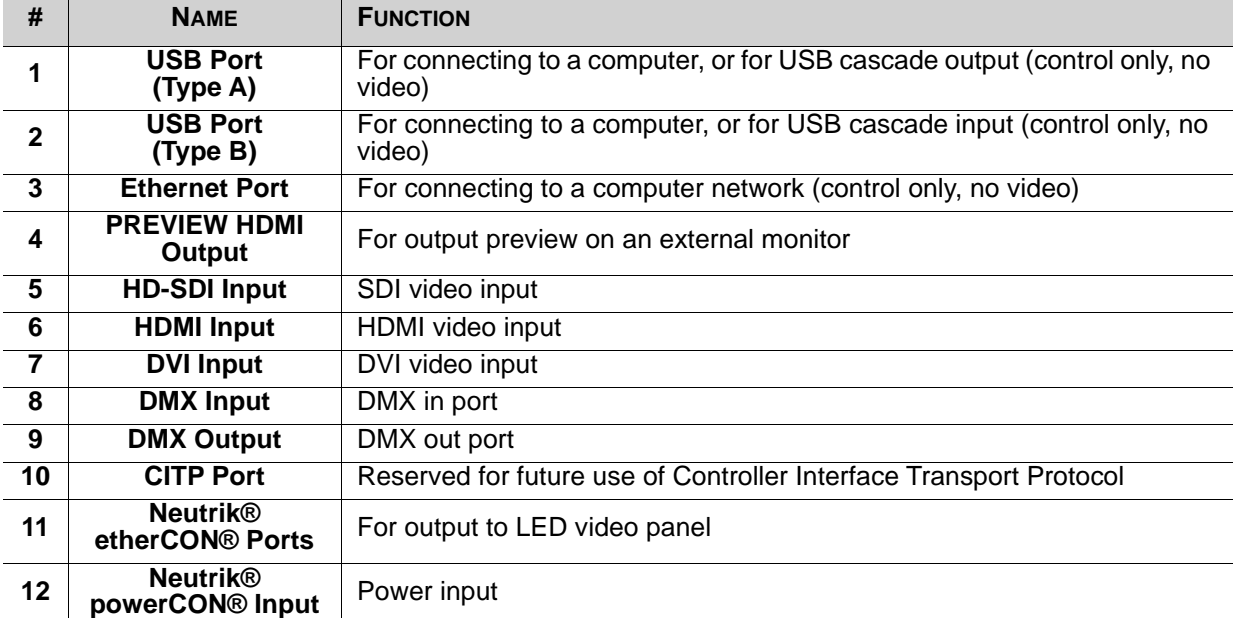

# <span id="page-12-1"></span>**Product Dimensions**

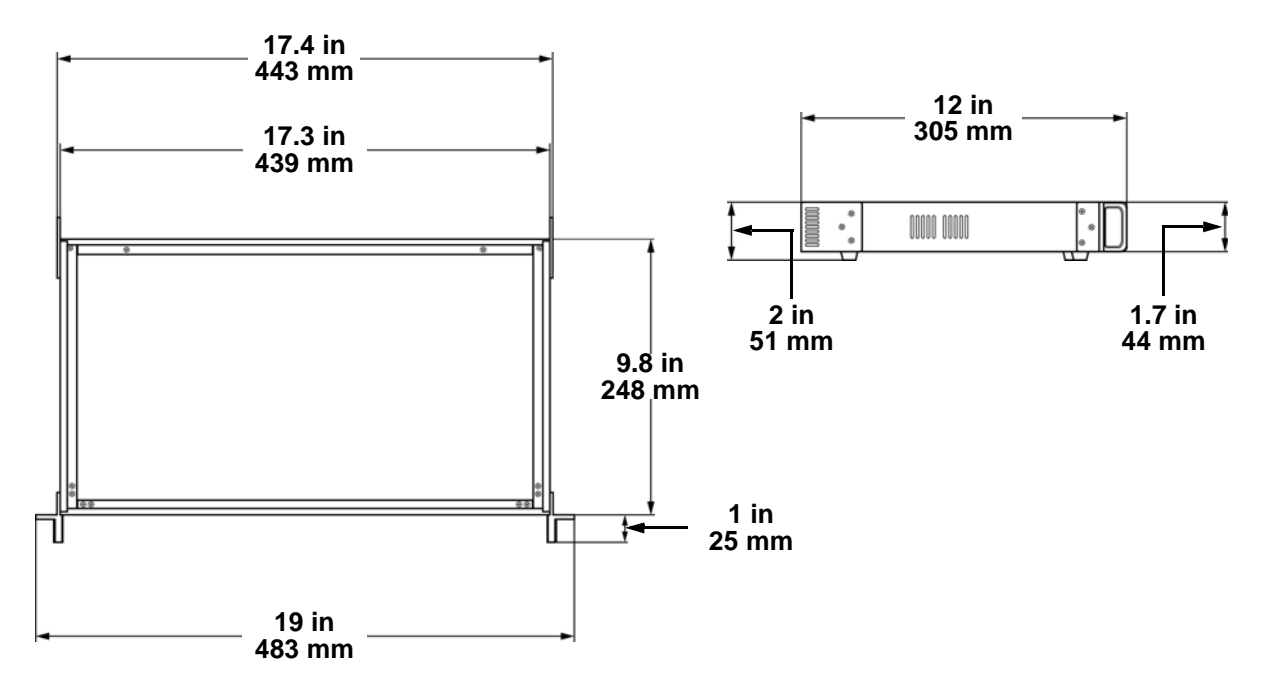

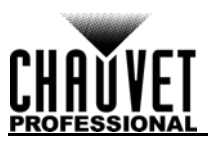

# <span id="page-13-0"></span>**3. SETUP**

# <span id="page-13-1"></span>**AC Power**

Each VIP Drive 43Nova has an auto-ranging power supply that works with an input voltage range of 100 to 240 VAC, 50/60 Hz. To determine the power requirements for each VIP Drive 43Nova, refer to the label affixed to the product. You can also refer to the [Technical Specifications](#page-39-1) chart in this manual. The listed current rating indicates the maximum current draw during normal operation. For more information, download Sizing Circuit Breakers from the Chauvet website: [www.chauvetprofessional.com.](http://www.chauvetprofessional.com)

- **Always connect the product to a protected circuit (circuit breaker or fuse). Make sure the product has an appropriate electrical ground to avoid the risk of electrocution or fire.**
- **To eliminate unnecessary wear and improve its lifespan, during periods of non-use completely disconnect the product from power via breaker or by unplugging it.**

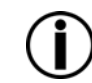

**Never connect the product to a rheostat (variable resistor) or dimmer circuit, even if the rheostat or dimmer channel serves only as a 0 to 100% switch.**

# <span id="page-13-2"></span>**AC Plug**

The VIP Drive 43Nova comes with a power input cord terminated with a Neutrik® powerCON® connector on one end and an Edison plug on the other end (U.S. market). If the power input cord that came with your product has no plug, or if you need the change the plug, use the table below to wire the new plug.

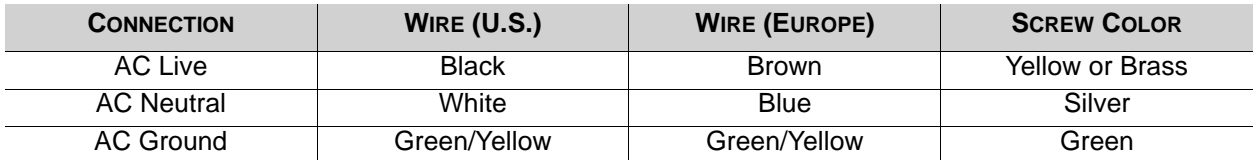

# <span id="page-13-3"></span>**Mounting**

The VIP Drive 43Nova fits nicely on a standard 19" rack, or it can be placed on its rubber feet on a flat level surface.

## <span id="page-13-4"></span>**Signal Connections**

The VIP Drive 43Nova uses the NOVA control protocol to send video signal to the connected panels. The VIP Drive 43Nova has USB and Ethernet ports for interfacing with a computer, HDMI, HD-SDI and DVI ports for video input, as well as 4 Neutrik® etherCON® out ports, an HDMI out port, and a 5-pin DMX out port.

## <span id="page-13-5"></span>**Video Source Connection**

You can link the VIP Drive 43Nova directly to a video source using a DVI connection, an HDMI connection, or an HD-SDI connection.

### <span id="page-13-6"></span>**NovaLCTMars Connection**

You can link the VIP Drive 43Nova to a computer running the NovaLCTMars software using a USB (type A or B) connection or an ethernet cable. This will provide control options for the VIP Drive 43Nova through a computer interface.

### <span id="page-13-7"></span>**DMX Connection**

With DMX, you can control the color balance and dimmer levels for all connected panels. You can link the VIP Drive 43Nova to a DMX controller using a 5-pin DMX connection. If using other DMX-compatible products with this product, you can control each individually with a single DMX controller. The DMX Values section provides detailed information regarding the control personalities.

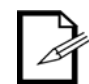

**If you are not familiar with or need more information about DMX standards or the DMX cables needed to link this product to a DMX controller, download the DMX Primer from the Chauvet website: [www.chauvetprofessional.com](www.chauvetprofessional.com/).**

### <span id="page-13-8"></span>**Preview Monitor Connection**

You can link the VIP Drive 43Nova to a monitor that will preview the LED output using an HDMI cable plugged into the PREVIEW HDMI port.

### <span id="page-13-9"></span>**Cascading Connection**

You can link multiple VIP Drive 43Nova products together in a cascading connection using the USB type A and B connections on the rear panel of the product. This will allow all products to be programmed at once.

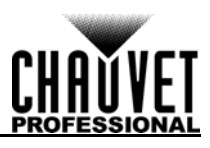

<span id="page-14-2"></span><span id="page-14-1"></span><span id="page-14-0"></span>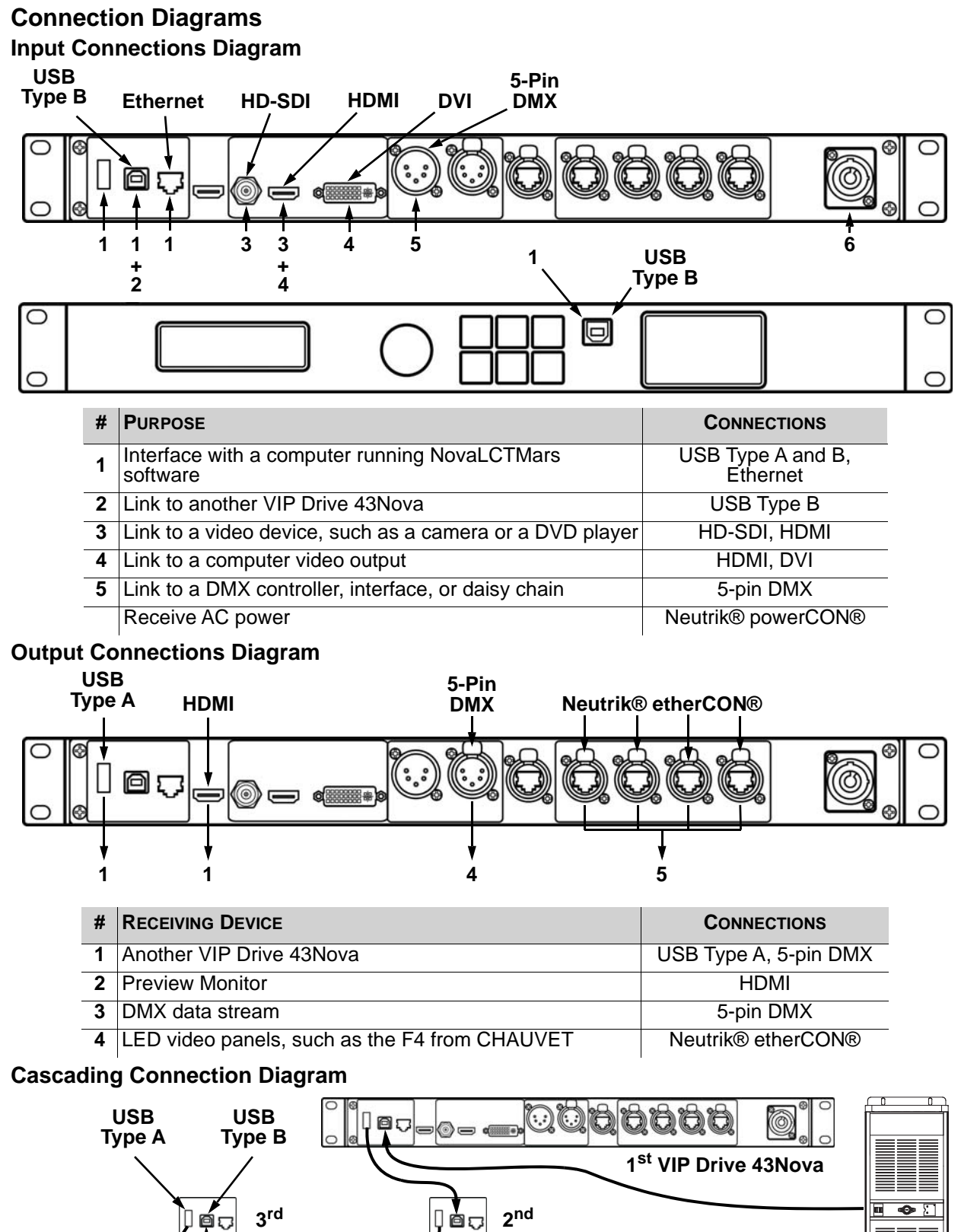

<span id="page-14-3"></span>**Computer running NovaLCTMars**

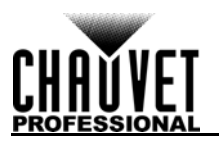

# <span id="page-15-0"></span>**4. OPERATION**

# <span id="page-15-1"></span>**Control Panel Operation**

See the **Product Overview** for a detailed description of the control panel.

## <span id="page-15-2"></span>**Programming**

Refer to the Menu Map to understand the menu options. The menu map shows the main level and a variable number of programming levels for each option.

- To access the menu from the Home Screen, press the **<MENU>** button or the **<MENU/ENTER>** knob.
- To scroll through the options on each level of the menu, turn the **<MENU/ENTER>** knob. Turn it clockwise to scroll down, and turn it counter-clockwise to scroll up.
- Press the **<MENU/ENTER>** knob to select the highlighted option. This will take you to the next programming level for that option, or it will highlight a value that can be edited.
- To increase a selected number value, turn the **<MENU/ENTER>** knob clockwise. To decrease a selected number value, turn the **<MENU/ENTER>** knob counter-clockwise.
- Press **<MENU>** to exit to the previous main level. Hold **<MENU>** to return to the Home Screen.

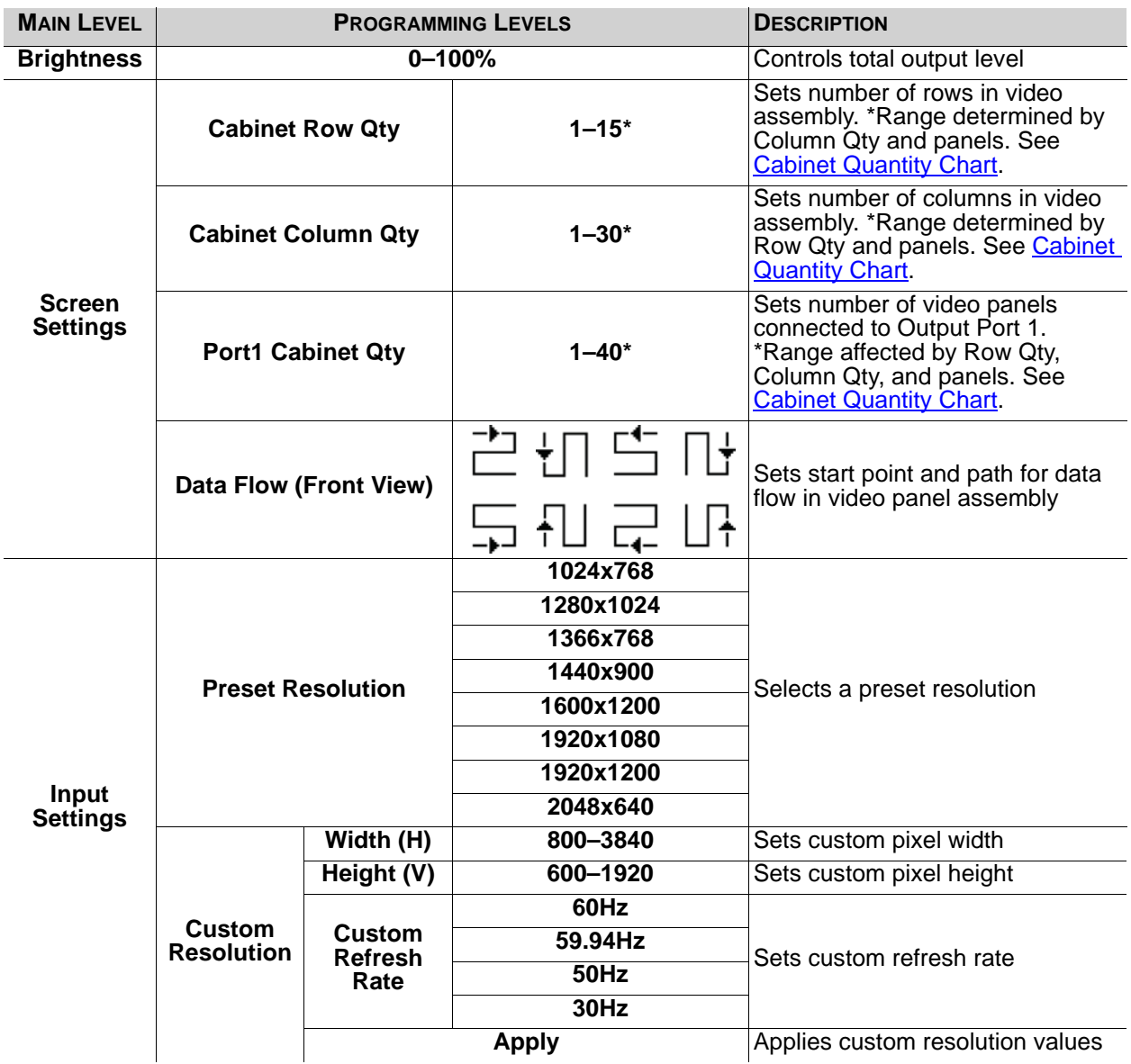

# <span id="page-15-3"></span>**Menu Map**

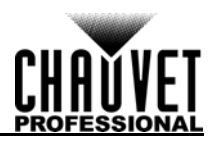

# **OPERATION**

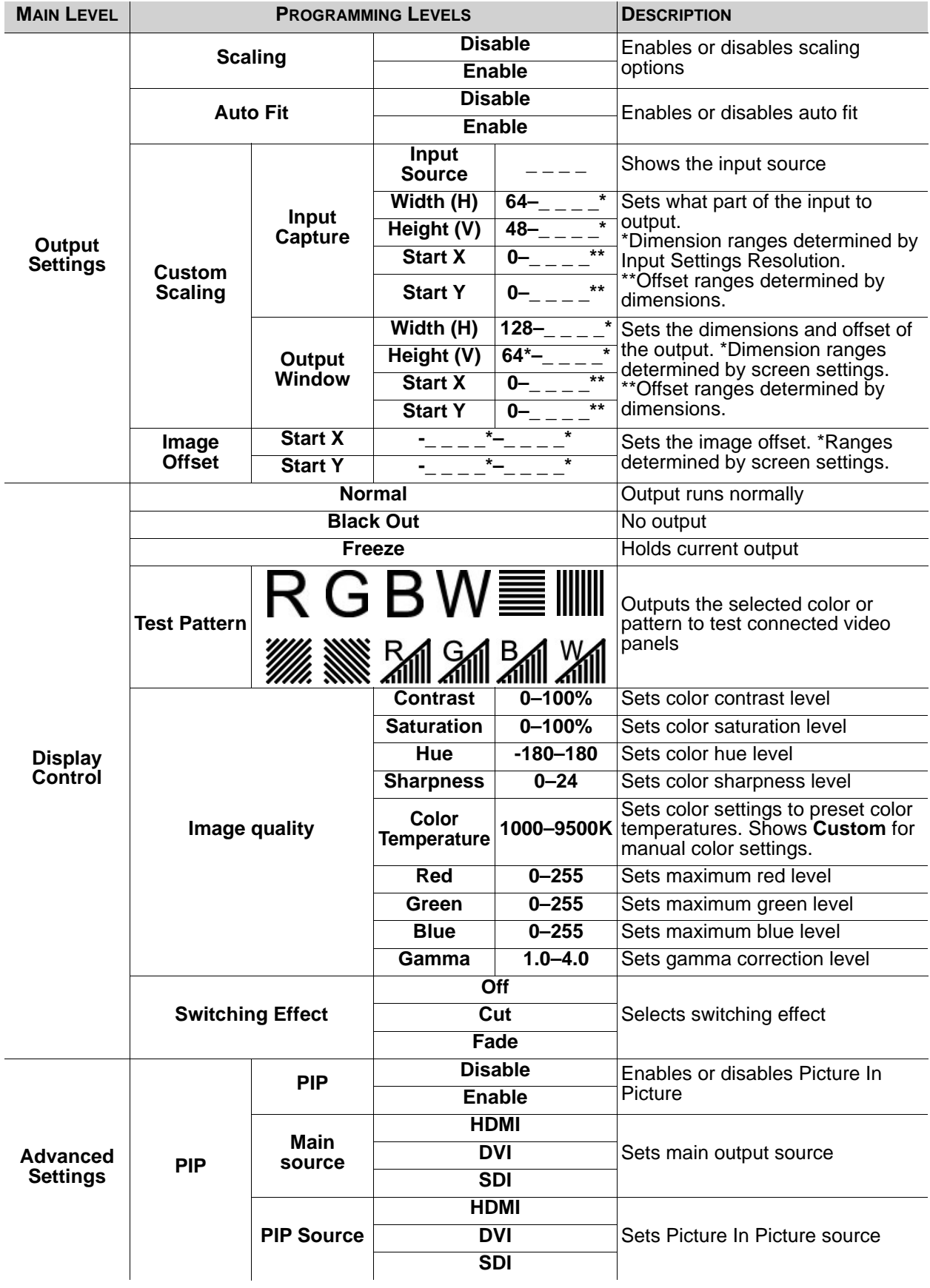

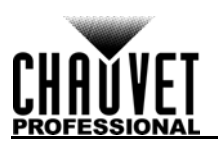

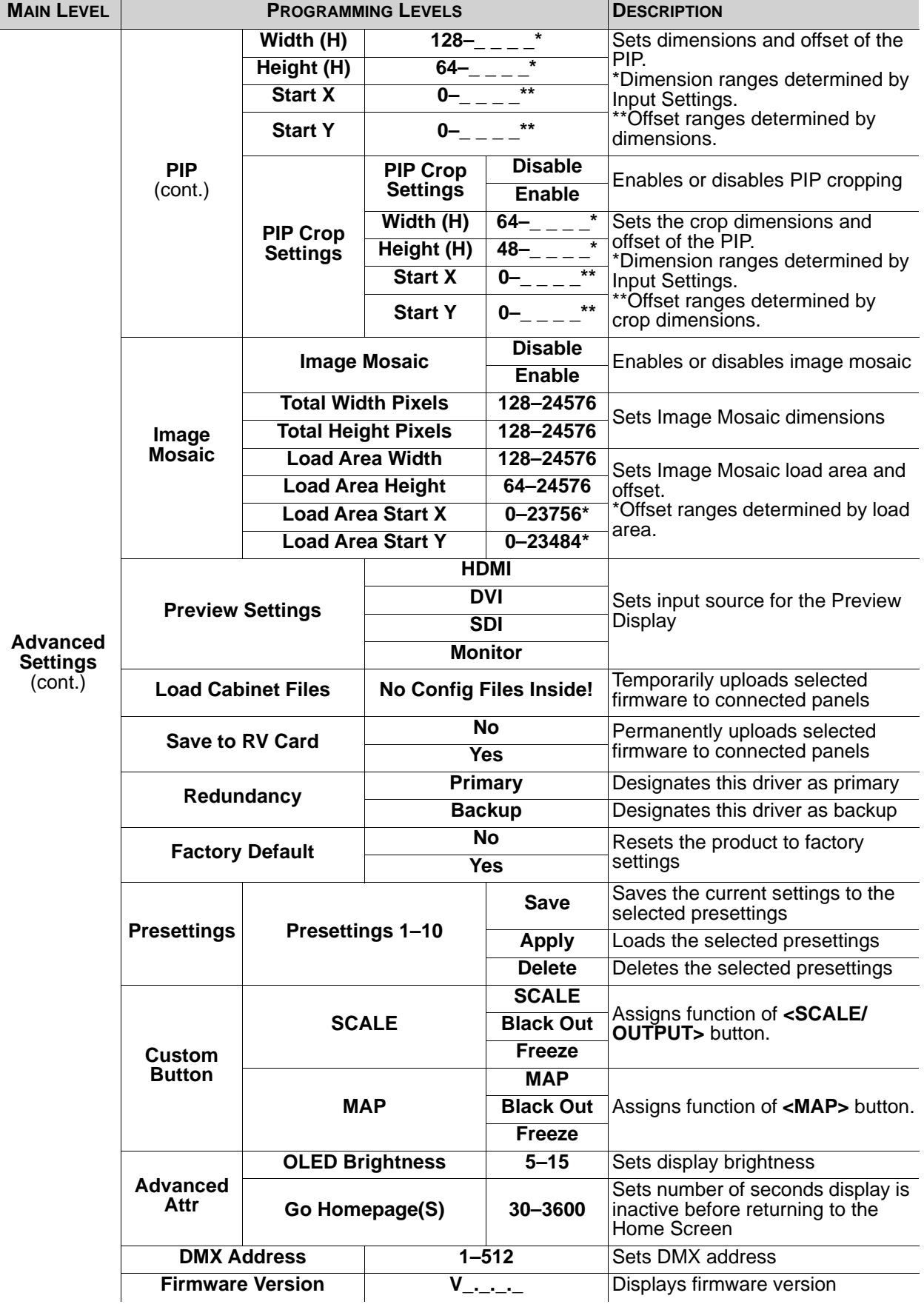

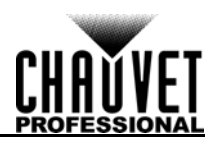

# **OPERATION**

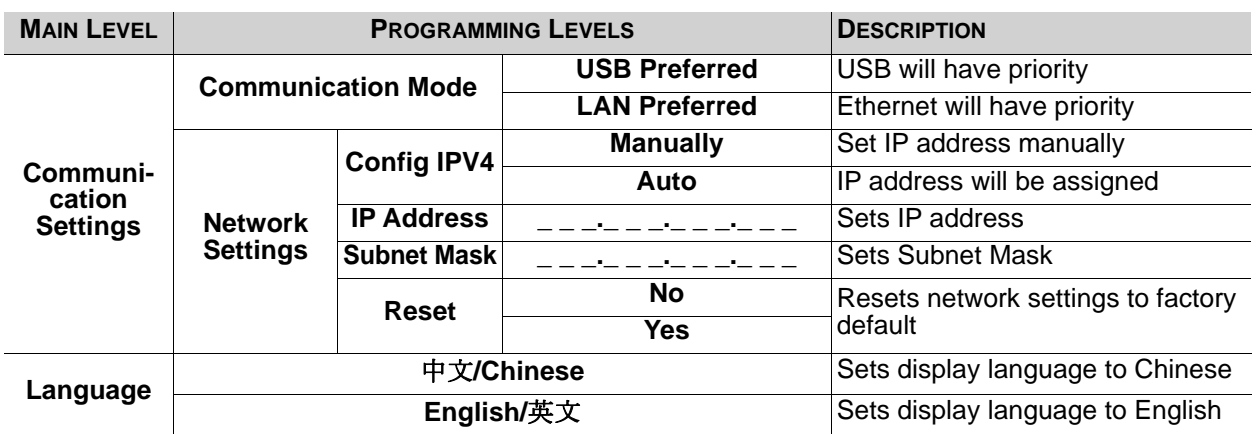

# <span id="page-18-0"></span>**Operating Settings Configuration**

### <span id="page-18-1"></span>**Home Screen**

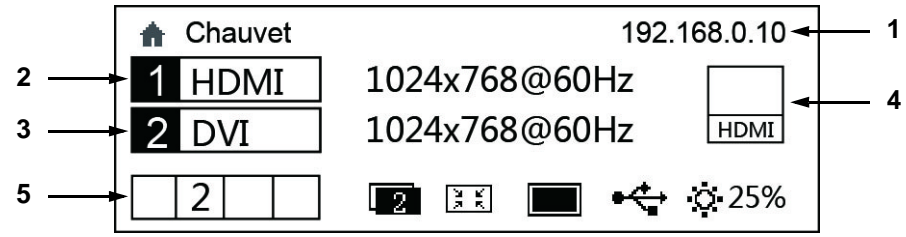

The VIP Drive 43Nova has a home screen that shows the current IP address, input sources, resolutions, refresh rates, and other operating settings. To see the home screen, hold **<MENU>** until it shows on the display. To access the main menu from the home screen, press **<MENU>** or the **<MENU/ENTER>** knob.

- 1. Alternates between showing the IP address and the name of the product.
- 2. Shows the main input source, the main output resolution, and refresh rate.
- 3. Shows the PIP (Picture In Picture) input source, the PIP resolution, and refresh rate.
- 4. Shows the input source being previewed and output through PREVIEW HDMI.
- 5. Shows the status of the product, with the following icons:

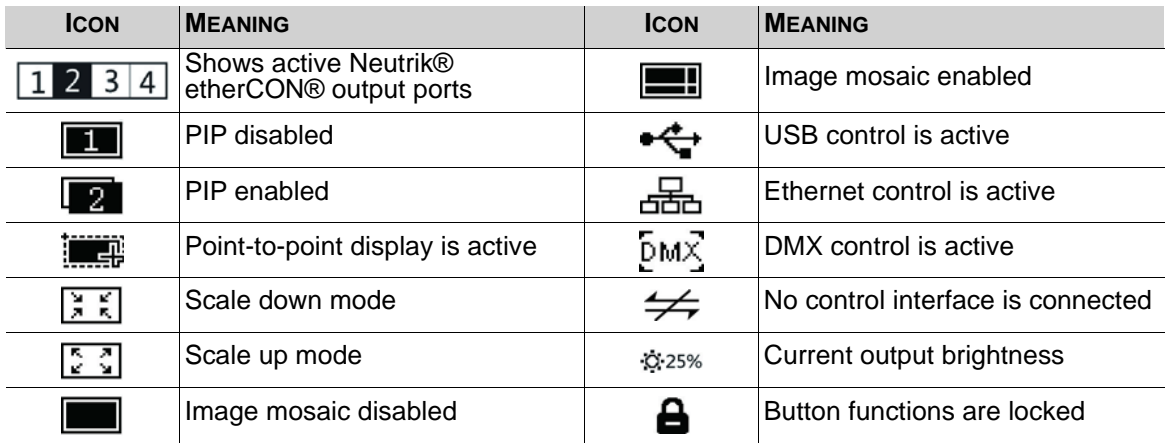

### <span id="page-18-2"></span>**Brightness**

The brightness setting controls the total output level of the connected video panels.

- 1. Press **<MENU>** or the **<MENU/ENTER>** knob to access the menu.
- 2. Turn the **<MENU/ENTER>** knob until **Brightness** is selected.
- 3. Press the **<MENU/ENTER>** knob.
- 4. Turn the **<MENU/ENTER>** knob clockwise to increase the brightness, or counterclockwise to decrease the brightness, from **0–100%**.
- 5. Press the **<MENU/ENTER>** knob.

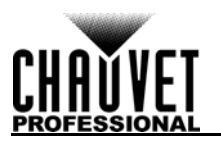

### <span id="page-19-0"></span>**Screen Settings**

The screen settings control the size of the connected video panel assembly, the ratio of panels to output port, and the direction of the data flow. The number of video panels connected to ports 2, 3, and/or 4 must be less than or equal to the number connected to port 1. For configurations with more than 30 columns or 15 rows of video panels, see **[Image Mosaic](#page-31-0)**. There are 2 ways to access the Screen Settings menu. If set as default, pressing **<MAP>** will automatically access the Screen Settings menu (see [Button](#page-33-4)  [Customization](#page-33-4)).

To access the Screen Settings menu through the display:

- 1. Press **<MENU>** or the **<MENU/ENTER>** knob to access the menu.
- 2. Turn the **<MENU/ENTER>** knob until **Screen Settings** is selected.
- 3. Press the **<MENU/ENTER>** knob.

#### <span id="page-19-1"></span>**Cabinet Row Quantity**

This setting defines the number of rows of panels (height) connected to the VIP Drive 43Nova.

- 1. Access the **[Screen Settings](#page-19-0)** menu.
- 2. Turn the **<MENU/ENTER>** knob until **Cabinet Row Qty** is selected.
- 3. Press the **<MENU/ENTER>** knob.
- 4. Turn the **<MENU/ENTER>** knob clockwise or counterclockwise to increase or decrease the number of rows, from **1–15**. (The highest number that can be selected is determined by the Column Quantity and the firmware of the connected panels. See the [Cabinet Quantity Chart\)](#page-19-4)
- 5. Press the **<MENU/ENTER>** knob.

#### <span id="page-19-2"></span>**Cabinet Column Quantity**

This setting defines the number of columns of panels (width) connected to the VIP Drive 43Nova.

- 1. Access the **[Screen Settings](#page-19-0)** menu.
- 2. Turn the **<MENU/ENTER>** knob until **Cabinet Column Qty** is selected.
- 3. Press the **<MENU/ENTER>** knob.
- 4. Turn the **<MENU/ENTER>** knob clockwise or counterclockwise to increase or decrease the number of columns, from **1–30**. (The highest number that can be selected is determined by the Row Quantity and the firmware of the connected panels. See the [Cabinet Quantity Chart](#page-19-4))
- 5. Press the **<MENU/ENTER>** knob.

#### <span id="page-19-3"></span>**Port 1 Cabinet Quantity**

This setting defines the number of panels connected to output port 1 of the VIP Drive 43Nova.

- 1. Access the **[Screen Settings](#page-19-0)** menu.
- 2. Turn the **<MENU/ENTER>** knob until **Port1 Cabinet Qty** is selected.
- 3. Press the **<MENU/ENTER>** knob.
- 4. Turn the **<MENU/ENTER>** knob clockwise or counterclockwise to increase or decrease the number of panels, from **1–40**. (The range of numbers that can be selected is determined by the Row and Column Quantities, and the firmware of the connected panels. See the [Cabinet Quantity](#page-19-4)  [Chart](#page-19-4))
- 5. Press the **<MENU/ENTER>** knob.

#### <span id="page-19-4"></span>**Cabinet Quantity Chart**

This chart shows the ranges available for Row, Column, and Port 1 Quantity, with no panels connected. Values may change when panels are detected.

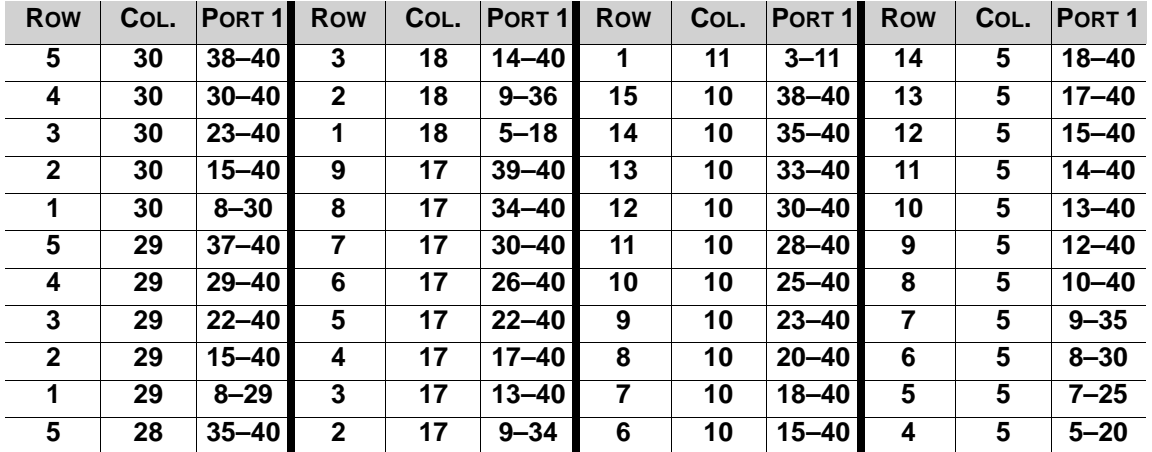

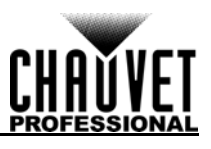

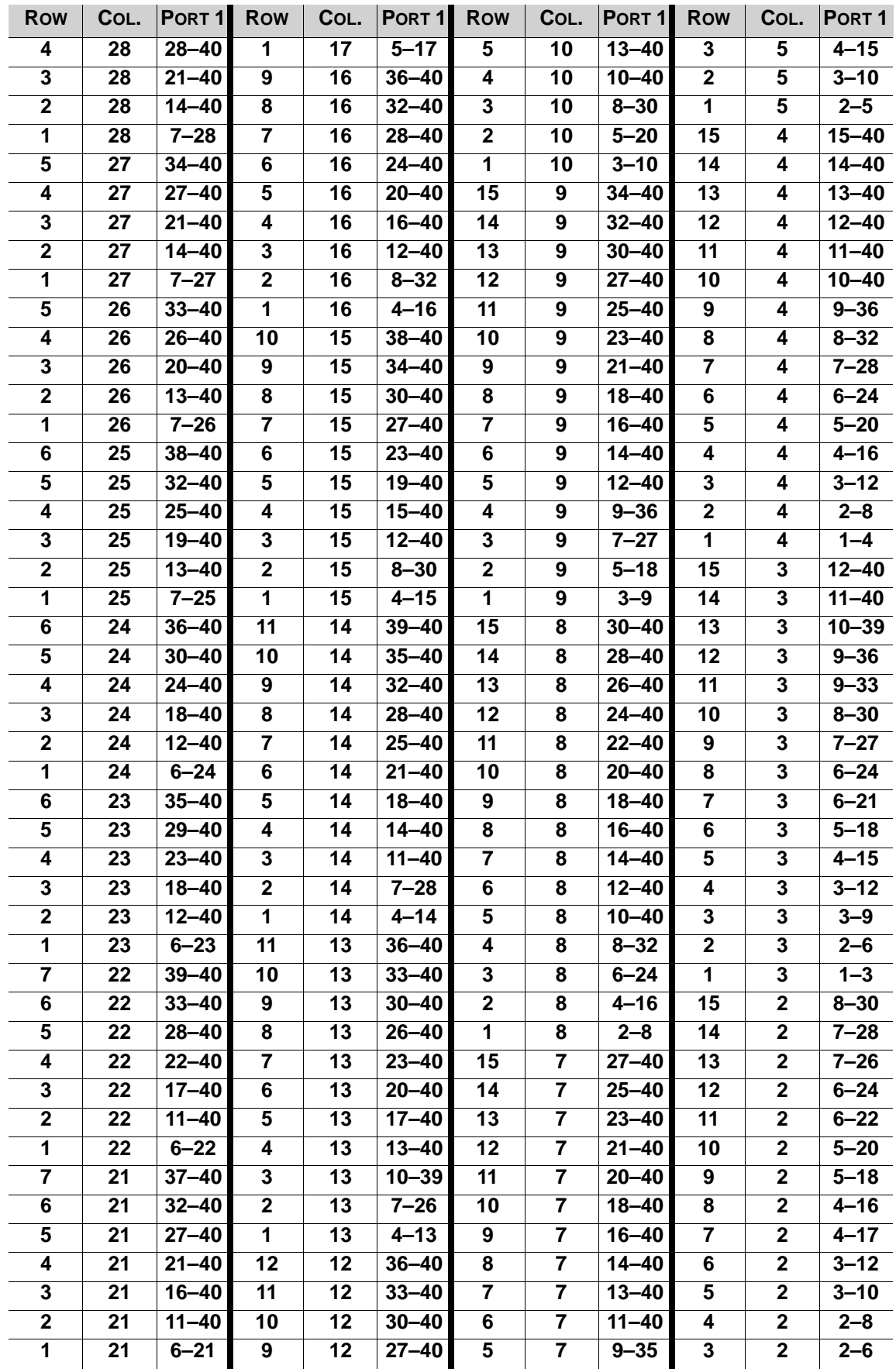

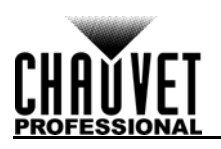

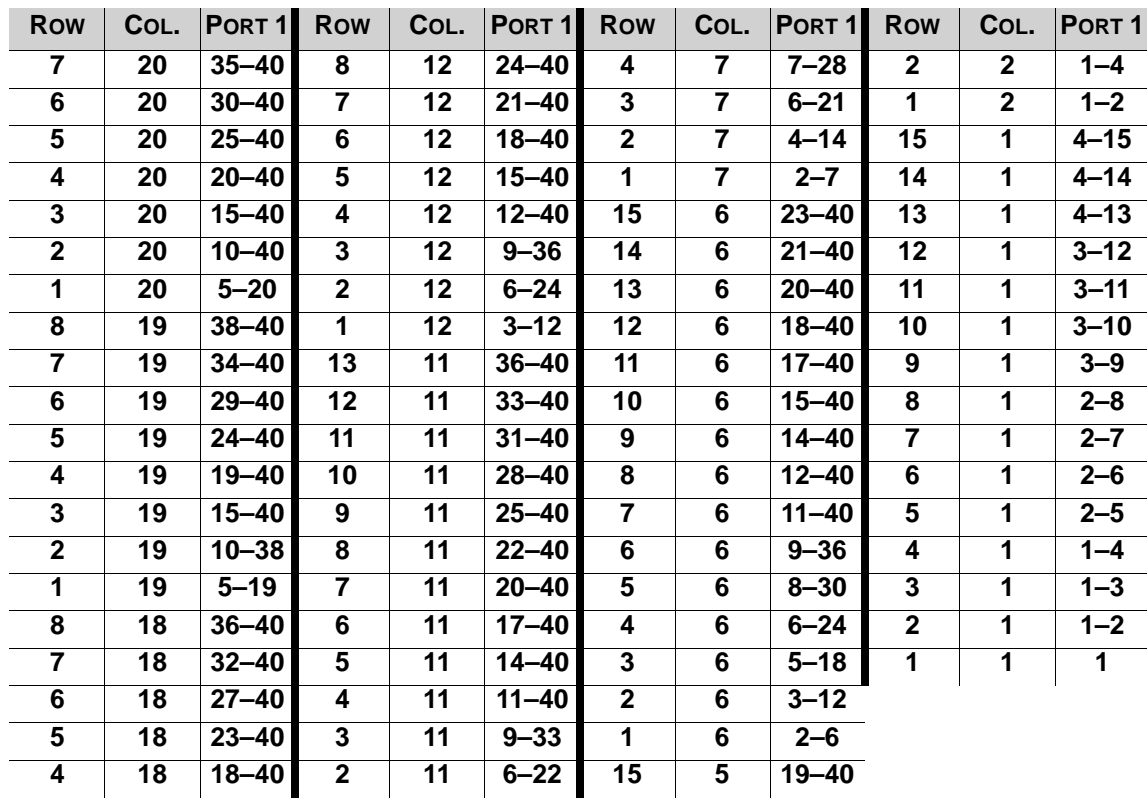

#### <span id="page-21-0"></span>**Data Flow**

This setting addresses the panels in the connected assembly for all ports by selecting a starting point and a direction of flow, as seen from the front of the assembly.

- 1. Access the **[Screen Settings](#page-19-0)** menu.
- 2. Turn the **<MENU/ENTER>** knob until **Data Flow (Front View)** is selected.
- 3. Press the **<MENU/ENTER>** knob.
- 4. Turn the **<MENU/ENTER>** knob clockwise or counter-clockwise to select from the following options:

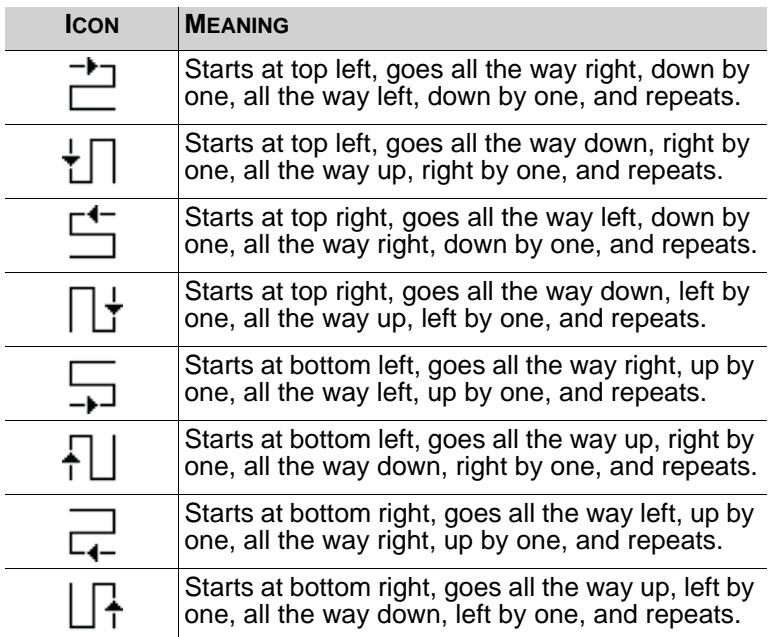

5. Press the **<MENU/ENTER>** knob.

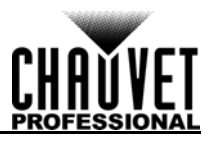

**The number of panels connected to ports 2, 3, and/or 4 may only be equal to or less than the number set to port 1.**

**For example: If there are 10 rows and 10 columns (100 total panels), port 1 can be set from 25–40. If port 1 is set to 40, port 2 will output to 40 panels, and port 3 will output to the remaining panels, which is 20 (40+40+20 = 100). If port 1 is set to 25, all ports will output to 25 panels (25+25+25+25 = 100).**

**Port 1 will not be able to be set to any number lower than 25 because that is the lowest number that will allow port 4 to be equal to or less than port 1. These numbers assume the default settings are available, and not overridden by the firmware of connected panels.**

#### <span id="page-22-0"></span>**Example Configuration**

The following demonstrates how to set the Screen Settings for a video panel configuration with 1 VIP Drive 43Nova and 120 video panels that are 128x128 pixels.

- 1. Set the [Cabinet Row Quantity](#page-19-1) to 8.
- 2. Set the to [Cabinet Column Quantity](#page-19-2) to 15.
- 3. Set the [Port 1 Cabinet Quantity](#page-19-3) to 30. This will allow each port to output to 2 complete rows.
- 4. Set the [Data Flow](#page-21-0) to the icon below, which will start at the top left, go all the way to the right, down by one, all the way to the left, and down by one before repeating.

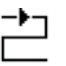

5. Connect the panels as in the diagram below:

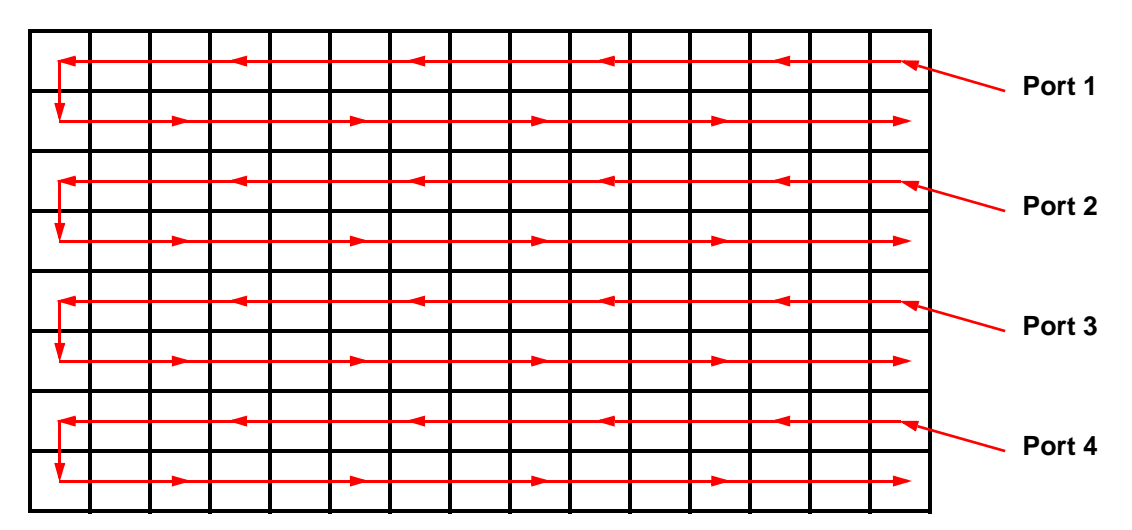

# **As Viewed From the Back**

#### <span id="page-22-1"></span>**MAP Function**

The **<MAP>** button not only instantly accesses the Screen Settings menu, but it also toggles the MAP function. When the **<MAP>** button is illuminated, all panels connected to the VIP Drive 43Nova will display their Port number (**Port:1–4**) and panel number (**#01–#\_ \_**).

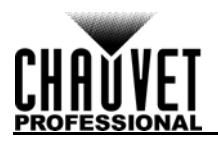

### <span id="page-23-0"></span>**Input Settings**

The input settings allow a custom resolution and refresh rate to be selected, or a pre-defined resolution. To access the Input Settings menu:

- 1. Press **<MENU>** or the **<MENU/ENTER>** knob to access the main menu.
- 2. Turn the **<MENU/ENTER>** knob until **Input Settings** is selected.
- 3. Press the **<MENU/ENTER>** knob.

#### <span id="page-23-1"></span>**Preset Resolution**

This option selects from one of 8 pre-defined resolutions for the input.

- 1. Access the **[Input Settings](#page-23-0)** menu.
- 2. Turn the **<MENU/ENTER>** knob until **Preset Resolution** is selected.
- 3. Press the **<MENU/ENTER>** knob.
- 4. Turn the **<MENU/ENTER>** knob clockwise or counter-clockwise to select a resolution setting, from **1024x768**, **1280x1024**, **1366x768**, **1440x900**, **1600x1200**, **1920x1080**, **1920x1200**, or **2048x640**.
- 5. Press the **<MENU/ENTER>** knob.

#### <span id="page-23-2"></span>**Custom Resolution**

This option defines a custom resolution and refresh rate for the input. To make changes in this menu permanent, **Apply** must be selected in the Custom Resolution menu.

To access the Custom Resolution menu:

- 1. Access the **[Input Settings](#page-23-0)** menu.
- 2. Turn the **<MENU/ENTER>** knob until **Custom Resolution** is selected.
- 3. Press the **<MENU/ENTER>** knob.

#### **Custom Resolution Width**

This setting defines the input's width in pixels.

- 1. Access the **[Custom Resolution](#page-23-2)** menu.
- 2. Turn the **<MENU/ENTER>** knob until **Width (H)** is selected.
- 3. Press the **<MENU/ENTER>** knob.
- 4. Turn the **<MENU/ENTER>** knob clockwise or counter-clockwise to increase or decrease the width, from **800**<sub>----</sub> (This range is determined by the Screen Settings)
- 5. Press the **<MENU/ENTER>** knob.
- 6. Press **<MENU>** to return to the previous menu.

#### **Custom Resolution Height**

This setting defines the input's height in pixels.

- 1. Access the **[Custom Resolution](#page-23-2)** menu.
- 2. Turn the **<MENU/ENTER>** knob until **Height (V)** is selected.
- 3. Press the **<MENU/ENTER>** knob.
- 4. Turn the **<MENU/ENTER>** knob clockwise or counter-clockwise to increase or decrease the width, from **600**-\_\_\_\_. (This range is determined by the Screen Settings)
- 5. Press the **<MENU/ENTER>** knob.
- 6. Press **<MENU>** to return to the previous menu.

#### **Custom Refresh Rate**

This setting defines the rate at which the input refreshes itself.

- 1. Access the **[Custom Resolution](#page-23-2)** menu.
- 2. Turn the **<MENU/ENTER>** knob until **Custom Refresh Rate** is selected.
- 3. Press the **<MENU/ENTER>** knob.
- 4. Turn the **<MENU/ENTER>** knob clockwise or counter-clockwise to select a refresh rate, from **60Hz**, **59.94Hz**, **50Hz**, or **30Hz**.
- 5. Press the **<MENU/ENTER>** knob.
- 6. Press **<MENU>** to return to the previous menu.

#### **Apply**

To make custom input settings permanent (until they are changed), **Apply** must be selected. From the **[Custom Resolution](#page-23-2)** menu:

- 1. Turn the **<MENU/ENTER>** knob until **Apply** is selected.
- 2. Press the **<MENU/ENTER>** knob.

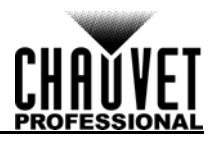

### <span id="page-24-0"></span>**Output Settings**

The output settings determine the area and offset of the video output. To access the Output Settings menu:

- 1. Press **<MENU>** or the **<MENU/ENTER>** knob to access the main menu.
- 2. Turn the **<MENU/ENTER>** knob until **Output Settings** is selected.
- 3. Press the **<MENU/ENTER>** knob.

#### <span id="page-24-1"></span>**Scaling**

Enabling scaling allows the video output to be fitted more specifically to the size of the connected panel assembly. This also allows options such as Auto Fit and Image Mosaic to be enabled.

- 1. Access the **[Output Settings](#page-24-0)** menu.
- 2. Turn the **<MENU/ENTER>** knob until **Scaling** is selected.
- 3. Press the **<MENU/ENTER>** knob.
- 4. Turn the **<MENU/ENTER>** knob clockwise or counter-clockwise to select **Enable** or **Disable**.
- 5. Press the **<MENU/ENTER>** knob.

#### <span id="page-24-2"></span>**Auto Fit**

The Auto Fit function automatically fits the video output to the connected panel assembly, based on the Screen Settings and Input Settings. There are two ways to enable Auto Fit. If set as default, pressing **<SCALE/OUTPUT>** enables or disables both Scaling and Auto Fit (see [Button Customization](#page-33-4)). To enable or disable Auto Fit through the menu:

- 1. Set **[Scaling](#page-24-1)** to **Enable**.
- 2. In the **[Output Settings](#page-24-0)** menu, turn the **<MENU/ENTER>** knob until **Auto Fit** is selected.
- 3. Press the **<MENU/ENTER>** knob.
- 4. Turn the **<MENU/ENTER>** knob clockwise or counter-clockwise to select **Enable** or **Disable**.
- 5. Press the **<MENU/ENTER>** knob.

#### <span id="page-24-3"></span>**Custom Scaling**

The Custom Scaling settings determine the dimensions and offset for the section of the input to be displayed, and the dimensions and offset for the output to the connected panel assembly. To access the Custom Scaling menu:

- 1. Access the **[Output Settings](#page-24-0)** menu.
- 2. Set **[Scaling](#page-24-1)** to **Enable**.
- 3. Set **[Auto Fit](#page-24-2)** to **Disable**.
- 4. Turn the **<MENU/ENTER>** knob until **Custom Scaling** is selected.
- 5. Press the **<MENU/ENTER>** knob.

#### <span id="page-24-4"></span>**Input Capture**

The Input Capture settings define what area and where in the video input to capture for output to the connected panel assembly. To access the Input Capture menu:

- 1. Access the **[Custom Scaling](#page-24-3)** menu.
- 2. Turn the **<MENU/ENTER>** knob until **Input Capture** is selected.
- 3. Press the **<MENU/ENTER>** knob.

#### **Input Source**

The Input Source is set by the top row of buttons on the front panel of the VIP Drive 43Nova. Press **<HDMI>**, **<DVI>**, or **<HD-SDI>** twice to set the Input Source.

#### <span id="page-24-5"></span>**Input Capture Width**

The Input Capture Width defines the width in pixels to be captured from the selected video source.

- 1. Access the **[Input Capture](#page-24-4)** menu.
- 2. Turn the **<MENU/ENTER>** knob until **Width (H)** is selected.
- 3. Press the **<MENU/ENTER>** knob.
- 4. Turn the **<MENU/ENTER>** knob clockwise or counter-clockwise to increase or decrease the width, from **64–\_ \_ \_ \_**. (This range is determined by the **[Input Settings](#page-23-0)**)
- 5. Press the **<MENU/ENTER>** knob.

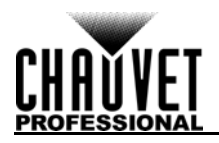

#### <span id="page-25-0"></span>**Input Capture Height**

The Input Capture Height defines the height in pixels to be captured from the selected video source.

- 1. Access the **[Input Capture](#page-24-4)** menu.
- 2. Turn the **<MENU/ENTER>** knob until **Height (V)** is selected.
- 3. Press the **<MENU/ENTER>** knob.
- 4. Turn the **<MENU/ENTER>** knob clockwise or counter-clockwise to increase or decrease the height, from **48–\_ \_ \_ \_**. (This range is determined by the **[Input Settings](#page-23-0)**)
- 5. Press the **<MENU/ENTER>** knob.

#### **Input Capture Horizontal Offset**

The Input Capture Horizontal Offset defines how far to the right the video capture will be offset.

- 1. Access the **[Input Capture](#page-24-4)** menu.
- 2. Turn the **<MENU/ENTER>** knob until **Start X** is selected.
- 3. Press the **<MENU/ENTER>** knob.
- 4. Turn the **<MENU/ENTER>** knob clockwise or counter-clockwise to increase or decrease the offset, from **0–\_ \_ \_ \_**. (This range is determined by the **[Input Capture Width](#page-24-5)**)
- 5. Press the **<MENU/ENTER>** knob.

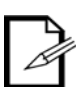

**The [Input Capture Width](#page-24-5) must be less than maximum to use this setting. The offset will only be able to be set as much as the difference between the current Input Capture Width and the maximum Input Capture Width. For example: If the maximum Width is 1920, and the current Width is set to 1720, the offset can be set from 0–200.**

#### **Input Capture Vertical Offset**

The Input Capture Vertical Offset defines how far down the video capture will be offset.

- 1. Access the **[Input Capture](#page-24-4)** menu.
- 2. Turn the **<MENU/ENTER>** knob until **Start Y** is selected.
- 3. Press the **<MENU/ENTER>** knob.
- 4. Turn the **<MENU/ENTER>** knob clockwise or counter-clockwise to increase or decrease the offset, from **0–\_ \_ \_ \_**. (This range is determined by the **[Input Capture Height](#page-25-0)**)
- 5. Press the **<MENU/ENTER>** knob.

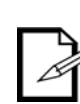

**The [Input Capture Height](#page-25-0) must be less than maximum to use this setting. The offset will only be able to be set as much as the difference between the current Input Capture Height and the maximum Input Capture Height. For example: If the maximum Height is 1080, and the current Height is set to 880, the offset can be set from 0–200.**

#### <span id="page-25-1"></span>**Output Window**

The Output Window settings define the dimensions and offset of the video output, as it will appear on the connected panel assembly. Editing the Output Window settings will shrink or expand the entirety of the video output, and/or move it around on the connected panel assembly. To access the Output Window settings:

- 1. Access the **[Custom Scaling](#page-24-3)** menu.
- 2. Turn the **<MENU/ENTER>** knob until **Output Window** is selected.
- 3. Press the **<MENU/ENTER>** knob.

#### <span id="page-25-2"></span>**Output Window Width**

The Output Window Width defines the width in pixels that the video output will be limited to.

- 1. Access the **[Output Window](#page-25-1)** menu.
- 2. Turn the **<MENU/ENTER>** knob until **Width (H)** is selected.
- 3. Press the **<MENU/ENTER>** knob.
- 4. Turn the **<MENU/ENTER>** knob clockwise or counter-clockwise to increase or decrease the width, from **128–\_ \_ \_ \_**. (This range is determined by the **[Screen Settings](#page-19-0)**)
- 5. Press the **<MENU/ENTER>** knob.

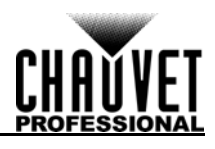

#### <span id="page-26-1"></span>**Output Window Height**

The Output Window Height defines the height in pixels that the video output will be limited to.

- 1. Access the **[Output Window](#page-25-1)** menu.
- 2. Turn the **<MENU/ENTER>** knob until **Height (V)** is selected.
- 3. Press the **<MENU/ENTER>** knob.
- 4. Turn the **<MENU/ENTER>** knob clockwise or counter-clockwise to increase or decrease the height, from **64–\_ \_ \_ \_**. (This range is determined by the **[Screen Settings](#page-19-0)**)
- 5. Press the **<MENU/ENTER>** knob.

#### **Output Window Horizontal Offset**

The Output Window Horizontal Offset defines how far to the right the limited video output will be offset on the connected panel assembly.

- 1. Access the **[Output Window](#page-25-1)** menu.
- 2. Turn the **<MENU/ENTER>** knob until **Start X** is selected.
- 3. Press the **<MENU/ENTER>** knob.
- 4. Turn the **<MENU/ENTER>** knob clockwise or counter-clockwise to increase or decrease the offset, from **0–\_ \_ \_ \_**. (This range is determined by the **[Output Window Width](#page-25-2)**)
- 5. Press the **<MENU/ENTER>** knob.

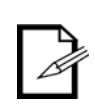

**The [Output Window Width](#page-25-2) must be less than maximum to use this setting. The offset will only be able to be set as much as the difference between the current Output Window Width and the maximum Output Window Width. For example: If the maximum Width is 1280, and the current Width is set to 1080, the offset can be set from 0–200.**

#### **Output Window Vertical Offset**

The Output Window Vertical Offset defines how far down the limited video output will be offset on the connected panel assembly.

- 1. Access the **[Output Window](#page-25-1)** menu.
- 2. Turn the **<MENU/ENTER>** knob until **Start Y** is selected.
- 3. Press the **<MENU/ENTER>** knob.
- 4. Turn the **<MENU/ENTER>** knob clockwise or counter-clockwise to increase or decrease the offset, from **0–\_ \_ \_ \_**. (This range is determined by the **[Output Window Height](#page-26-1)**)
- 5. Press the **<MENU/ENTER>** knob.

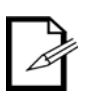

**The [Output Window Height](#page-26-1) must be less than maximum to use this setting. The offset will only be able to be set as much as the difference between the current Output Window Height and the maximum Output Window Height. For example: If the maximum Height is 1280, and the current Height is set to 1080, the offset can be set from 0–200.**

#### <span id="page-26-0"></span>**Image Offset**

The Image Offset setting allows the video output to be offset without altering the scaling from the input. To access the Image Offset menu:

- 1. Access the **[Output Settings](#page-24-0)** menu.
- 2. Set **[Scaling](#page-24-1)** to **Disable**.
- 3. Turn the **<MENU/ENTER>** knob until **Image Offset** is selected.
- 4. Press the **<MENU/ENTER>** knob.

#### **Horizontal Image Offset**

The Horizontal Image Offset defines how far to the right the unscaled video output will be offset on the connected panel assembly.

- 1. Access the **[Image Offset](#page-26-0)** menu.
- 2. Turn the **<MENU/ENTER>** knob until **Start X** is selected.
- 3. Press the **<MENU/ENTER>** knob.
- 4. Turn the **<MENU/ENTER>** knob clockwise or counter-clockwise to increase or decrease the offset, from **0–\_ \_ \_ \_**. (This range is determined by the **[Input Settings](#page-23-0)**)
- 5. Press the **<MENU/ENTER>** knob.

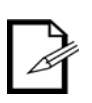

**The size of the connected panel assembly must be smaller than the unscaled input video to use this setting. The offset will only be able to be set as much as the difference between the input resolution and the size of the connected panel assembly. For example: If the input resolution extends horizontally past the panel assembly by 200 pixels, the Horizontal Image Offset can be set from 0–200.**

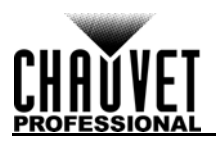

#### **Vertical Image Offset**

The Vertical Image Offset defines how far down the unscaled video output will be offset on the connected panel assembly.

- 1. Access the **[Image Offset](#page-26-0)** menu.
- 2. Turn the **<MENU/ENTER>** knob until **Start Y** is selected.
- 3. Press the **<MENU/ENTER>** knob.
- 4. Turn the **<MENU/ENTER>** knob clockwise or counter-clockwise to increase or decrease the offset, from **0–\_ \_ \_ \_**. (This range is determined by the **[Input Settings](#page-23-0)**)
- 5. Press the **<MENU/ENTER>** knob.

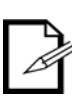

**The size of the connected panel assembly must be smaller than the unscaled input video to use this setting. The offset will only be able to be set as much as the difference between the input resolution and the size of the connected panel assembly. For example: If the input resolution extends vertically past the panel assembly by 200 pixels, the Vertical Image Offset can be set from 0–200.**

### <span id="page-27-0"></span>**Display Control**

The Display Control settings determine the playback status, color balance, and switching effects, and can be used to test the connected video panels. To access the Display Control menu:

- 1. Press **<MENU>** or the **<MENU/ENTER>** knob to access the main menu.
- 2. Turn the **<MENU/ENTER>** knob until **Display Control** is selected.
- 3. Press the **<MENU/ENTER>** knob.

#### <span id="page-27-1"></span>**Playback Status**

There are three options to affect the playback status, which allow video playback as normal, black out all video playback, or freeze the video in the current frame.

- 1. Access the **[Display Control](#page-27-0)** menu.
- 2. Turn the **<MENU/ENTER>** knob clockwise or counter-clockwise to select **Normal**, **Black Out**, or **Freeze**.
- 3. Press the **<MENU/ENTER>** knob.

#### <span id="page-27-2"></span>**Output Test**

The VIP Drive 43Nova has 4 test colors, 4 moving test patterns, and 4 gradients for testing the functionality of all connected video panels.

- 1. Access the **[Display Control](#page-27-0)** menu.
- 2. Turn the **<MENU/ENTER>** knob until **Test Pattern** is selected.
- 3. Press the **<MENU/ENTER>** knob.
- 4. Turn the **<MENU/ENTER>** knob clockwise or counterclockwise to select from:

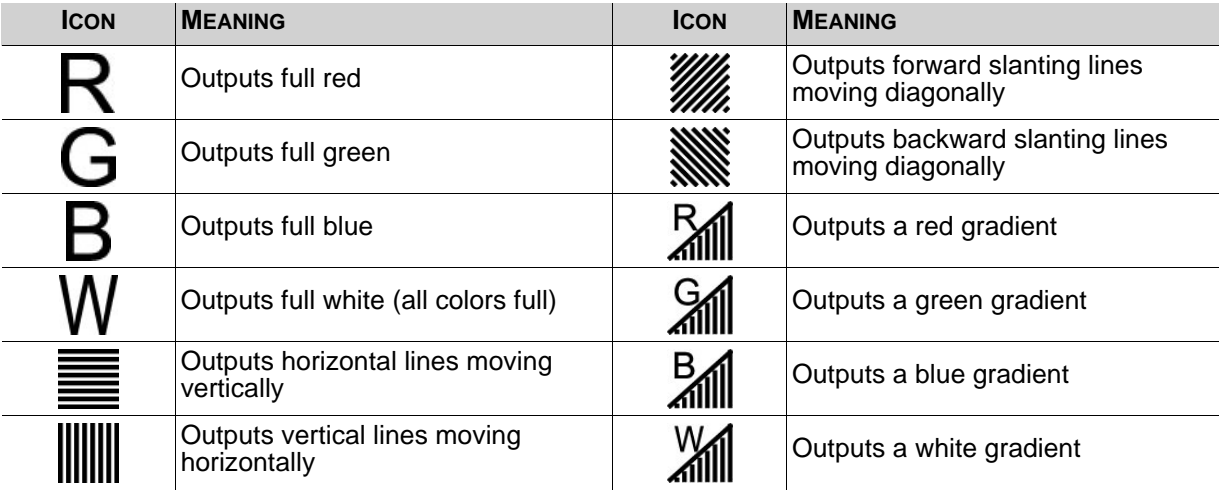

5. Press **<MENU>** to exit Output Test mode.

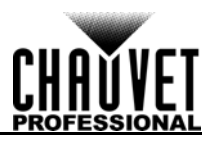

#### <span id="page-28-0"></span>**Image Quality**

The Image Quality settings define the color balance and settings, such as saturation and gamma correction.

- Contrast controls the separation of different colors in the output.
- Saturation controls the intensity of all colors.
- Hue shifts the output of colors along a 360° spectrum. For example, at **-180**, green will be closer to blue, and red will be closer to orange, while at **180**, green will be closer to yellow, and red will be closer to pink.
- Sharpness determines the amount of detail in the output.
- Red, Green, and Blue values set maximum values for each color, which affects the color temperature of the video output.
- Color Temperature sets the color balance settings to preset maximum values.
- Gamma correction applies a non-linear function to the tonal ranges in the video before output, which balances the brightness and darkness of the resulting video.
	- 1. Access the **[Display Control](#page-27-0)** menu.
	- 2. Turn the **<MENU/ENTER>** knob until **Image quality** is selected.
	- 3. Press the **<MENU/ENTER>** knob.
	- 4. Turn the **<MENU/ENTER>** knob clockwise or counterclockwise to select **Contrast**, **Saturation**, **Hue**, **Sharpness**, **Color Temperature**, **Red**, **Green**, **Blue**, or **Gamma**.
	- 5. For:
		- **Contrast** or **Saturation**, turn the **<MENU/ENTER>** knob clockwise or counterclockwise to increase or decrease the percentage, from **0–100%**.
		- **Hue**, turn the **<MENU/ENTER>** knob clockwise or counterclockwise to increase or decrease the color shift, from **-180–180**.
		- **Sharpness**, turn the **<MENU/ENTER>** knob clockwise or counterclockwise to increase or decrease the level of detail, from **0–24**.
		- **Color Temperature**, turn the **<MENU/ENTER>** knob clockwise or counterclockwise to increase or decrease the preset color temperature, from 1**000–9500K**. When the color values are set manually, this option will read **Custom**.
		- **Red**, **Green**, or **Blue**, turn the **<MENU/ENTER>** knob clockwise or counterclockwise to increase or decrease the maximum value for the selected color, from **0–255**.
		- **Gamma**, turn the **<MENU/ENTER>** knob clockwise or counterclockwise to increase or decrease the correction level, from **1.0–4.0**.
	- 6. Press the **<MENU/ENTER>** knob.
	- 7. Repeat steps 4-6 until output is set as desired.

#### <span id="page-28-1"></span>**Switching Effect**

The Switching Effect determines the way the VIP Drive 43Nova will transition from one input source to another.

- 1. Access the **[Display Control](#page-27-0)** menu.
- 2. Turn the **<MENU/ENTER>** knob until **Switching Effect** is selected.
- 3. Press the **<MENU/ENTER>** knob.
- 4. Turn the **<MENU/ENTER>** knob clockwise or counterclockwise to select **Off** (no switching effect), **Cut** (output cuts quickly from one source to the other), or **Fade** (output will fade from one source to the other).
- 5. Press the **<MENU/ENTER>** knob.

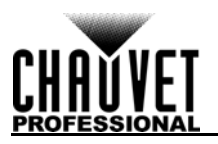

### <span id="page-29-0"></span>**Advanced Settings**

The Advanced Settings include options such as Picture In Picture (PIP), Image Mosaic (for configurations with more than one driver), monitor output control, memory settings, and menu display brightness. To access the Advanced Settings menu:

- 1. Press **<MENU>** or the **<MENU/ENTER>** knob to access the main menu.
- 2. Turn the **<MENU/ENTER>** knob until **Advanced Settings** is selected.
- 3. Press the **<MENU/ENTER>** knob.

#### <span id="page-29-1"></span>**Picture In Picture**

The Picture In Picture function allows two video sources to be displayed at once on the same video panel assembly from a single VIP Drive 43Nova. To access the Picture In Picture menu:

- 1. Access the **[Advanced Settings](#page-29-0)** menu.
- 2. Turn the **<MENU/ENTER>** knob until **PIP** is selected.
- 3. Press the **<MENU/ENTER>** knob.

To enable or disable PIP:

- 1. Access the **[Picture In Picture](#page-29-1)** menu.
- 2. Turn the **<MENU/ENTER>** knob until **PIP** is selected.
- 3. Press the **<MENU/ENTER>** knob.
- 4. Turn the **<MENU/ENTER>** knob clockwise to select **Enable**, or counter-clockwise to select **Disable**.
- 5. Press the **<MENU/ENTER>** knob.

#### **Video Source Selection**

With PIP enabled, the video inputs must be designated as either the Main Source, or the PIP Source. A single source can be both Main and PIP. There are two methods of designating input source functions: with the buttons on the front panel of the product, and through the menu.

To designate input source functions with the buttons:

- One press of **<HDMI>**, **<DVI>**, or **<HD-SDI>** sets that source to output on the preview display, and through the PREVIEW HDMI port.
- A second press of that same button designates that source as the **Main Source**.
- Holding down **<HDMI>**, **<DVI>**, or **<HD-SDI>** designates that source as the **PIP Source**.

To designate input source functions through the menu:

- 1. Access the **[Picture In Picture](#page-29-1)** menu.
- 2. Turn the **<MENU/ENTER>** knob until **Main Source** or **PIP Source** is selected.
- 3. Press the **<MENU/ENTER>** knob.
- 4. Turn the **<MENU/ENTER>** knob clockwise or counter-clockwise to select from **HDMI**, **DVI**, or **SDI**.
- 5. Press the **<MENU/ENTER>** knob.

#### **PIP Dimensions and Offset**

The PIP dimensions and offset settings define the space allocated for, and size of, the PIP on the connected panel assembly.

#### <span id="page-29-2"></span>**PIP Width**

To set the PIP width:

- 1. Access the **[Picture In Picture](#page-29-1)** menu.
- 2. Turn the **<MENU/ENTER>** knob until **Width (H)** is selected.
- 3. Press the **<MENU/ENTER>** knob.
- 4. Turn the **<MENU/ENTER>** knob clockwise or counter-clockwise to increase or decrease the width, from **128–\_ \_ \_ \_**. (This range is determined by the **[Input Settings](#page-23-0)**)
- 5. Press the **<MENU/ENTER>** knob.

#### <span id="page-29-3"></span>**PIP Height**

To set the PIP height:

- 1. Access the **[Picture In Picture](#page-29-1)** menu.
- 2. Turn the **<MENU/ENTER>** knob until **Height (V)** is selected.
- 3. Press the **<MENU/ENTER>** knob.
- 4. Turn the **<MENU/ENTER>** knob clockwise or counter-clockwise to increase or decrease the height, from **64–\_ \_ \_ \_**. (This range is determined by the **[Input Settings](#page-23-0)**)
- 5. Press the **<MENU/ENTER>** knob.

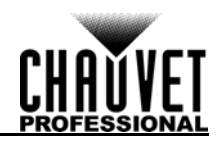

#### **PIP Horizontal Offset**

To set the PIP horizontal offset:

- 1. Access the **[Picture In Picture](#page-29-1)** menu.
- 2. Turn the **<MENU/ENTER>** knob until **Start X** is selected.
- 3. Press the **<MENU/ENTER>** knob.
- 4. Turn the **<MENU/ENTER>** knob clockwise or counter-clockwise to increase or decrease the offset, from **0–\_ \_ \_ \_**. (This range is determined by the **[PIP Width](#page-29-2)**)
- 5. Press the **<MENU/ENTER>** knob.

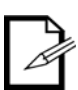

**The [PIP Width](#page-29-2) must be less than maximum to use this setting. The offset will only be able to be set as much as the difference between the current PIP Width and the maximum PIP Width. For example: If the maximum Width is 1920, and the current Width is set to 1020, the offset can be set from 0–900.**

#### **PIP Vertical Offset**

To set the PIP vertical offset:

- 1. Access the **[Picture In Picture](#page-29-1)** menu.
- 2. Turn the **<MENU/ENTER>** knob until **Start Y** is selected.
- 3. Press the **<MENU/ENTER>** knob.
- 4. Turn the **<MENU/ENTER>** knob clockwise or counter-clockwise to increase or decrease the offset, from **0–\_ \_ \_ \_**. (This range is determined by the **[PIP Height](#page-29-3)**)
- 5. Press the **<MENU/ENTER>** knob.

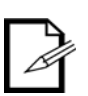

**The [PIP Height](#page-29-3) must be less than maximum to use this setting. The offset will only be able to be set as much as the difference between the current PIP Height and the maximum PIP Height. For example: If the maximum Width is 1080, and the current Height is set to 680, the offset can be set from 0–400.**

#### <span id="page-30-0"></span>**PIP Crop**

The PIP Crop settings allow the VIP Drive 43Nova to select a specific area of the video to be output to the connected panel assembly. To access the PIP Crop menu:

- 1. Access the **[Picture In Picture](#page-29-1)** menu.
- 2. Turn the **<MENU/ENTER>** knob until **PIP Crop Settings** is selected.
- 3. Press the **<MENU/ENTER>** knob.

To enable or disable PIP Crop:

- 1. Access the **[PIP Crop](#page-30-0)** menu.
- 2. Turn the **<MENU/ENTER>** knob until **PIP Crop Settings** is selected.
- 3. Press the **<MENU/ENTER>** knob.
- 4. Turn the **<MENU/ENTER>** knob clockwise to select **Enable**, or counter-clockwise to select **Disable**.
- 5. Press the **<MENU/ENTER>** knob.

#### <span id="page-30-1"></span>**PIP Crop Width**

The PIP Crop Width stretches or zooms in on the video horizontally, without altering the dimensions of the PIP itself on the connected panel assembly.

- 1. Access the **[PIP Crop](#page-30-0)** menu.
- 2. Turn the **<MENU/ENTER>** knob until **Width (H)** is selected.
- 3. Press the **<MENU/ENTER>** knob.
- 4. Turn the **<MENU/ENTER>** knob clockwise or counter-clockwise to increase or decrease the width, from **64–\_ \_ \_ \_**. (This range is determined by the **[Input Settings](#page-23-0)**)
- 5. Press the **<MENU/ENTER>** knob.

#### <span id="page-30-2"></span>**PIP Crop Height**

The PIP Crop Height stretches or zooms in on the video vertically, without altering the dimensions of the PIP itself on the connected panel assembly.

- 1. Access the **[PIP Crop](#page-30-0)** menu.
- 2. Turn the **<MENU/ENTER>** knob until **Height (V)** is selected.
- 3. Press the **<MENU/ENTER>** knob.
- 4. Turn the **<MENU/ENTER>** knob clockwise or counter-clockwise to increase or decrease the height, from **48–\_ \_ \_ \_**. (This range is determined by the **[Input Settings](#page-23-0)**)
- 5. Press the **<MENU/ENTER>** knob.

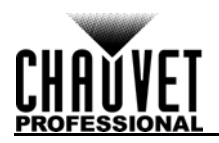

#### **PIP Crop Horizontal Offset**

The PIP Crop Horizontal Offset selects how far to the right in the input video to display, without altering the dimensions of the PIP itself on the connected panel assembly.

- 1. Access the **[PIP Crop](#page-30-0)** menu.
- 2. Turn the **<MENU/ENTER>** knob until **Start X** is selected.
- 3. Press the **<MENU/ENTER>** knob.
- 4. Turn the **<MENU/ENTER>** knob clockwise or counter-clockwise to increase or decrease the offset, from **0–\_ \_ \_ \_**. (This range is determined by the **[PIP Crop Width](#page-30-1)**)
- 5. Press the **<MENU/ENTER>** knob.

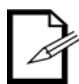

**The [PIP Crop Width](#page-30-1) must be less than maximum to use this setting. The offset will only be able to be set as much as the difference between the current PIP Crop Width and the maximum PIP Crop Width. For example: If the maximum Width is 1920, and the current Width is set to 1020, the offset can be set from 0–900.**

#### **PIP Crop Vertical Offset**

The PIP Crop Vertical Offset selects how far down in the input video to display, without altering the dimensions of the PIP itself on the connected panel assembly.

- 1. Access the **[PIP Crop](#page-30-0)** menu.
- 2. Turn the **<MENU/ENTER>** knob until **Start Y** is selected.
- 3. Press the **<MENU/ENTER>** knob.
- 4. Turn the **<MENU/ENTER>** knob clockwise or counter-clockwise to increase or decrease the offset, from **0–\_ \_ \_ \_**. (This range is determined by the **[PIP Crop Height](#page-30-2)**)
- 5. Press the **<MENU/ENTER>** knob.

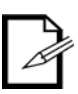

**The [PIP Crop Height](#page-30-2) must be less than maximum to use this setting. The offset will only be able to be set as much as the difference between the current PIP Crop Height and the maximum PIP Crop Height. For example: If the maximum Height is 1080, and the current Height is set to 680, the offset can be set from 0–400.**

#### <span id="page-31-0"></span>**Image Mosaic**

The Image Mosaic function allows multiple VIP Drive 43Nova products to each output a section of the same video input onto a panel assembly that is too large for a single VIP Drive 43Nova. Scaling must be enabled for Image Mosaic to function. To access the Image Mosaic menu:

- 1. Access the **[Advanced Settings](#page-29-0)** menu.
- 2. Turn the **<MENU/ENTER>** knob until **Image Mosaic** is selected.
- 3. Press the **<MENU/ENTER>** knob.

To enable or disable Image Mosaic:

- 1. Set **[Scaling](#page-24-1)** to **Enable**. (Setting **Scaling** to **Disable** automatically sets **Image Mosaic** to **Disable**.)
- 2. Set **[Auto Fit](#page-24-2)** to **Disable**.
- 3. Access the **[Image Mosaic](#page-31-0)** menu.
- 4. Turn the **<MENU/ENTER>** knob until **Image Mosaic** is selected.
- 5. Press the **<MENU/ENTER>** knob.
- 6. Turn the **<MENU/ENTER>** knob clockwise or counter-clockwise to select **Enable** or **Disable**.
- 7. Press the **<MENU/ENTER>** knob.

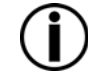

#### **The VIP Drive 43Nova does not signal link for HDMI, DVI, or SDI. Video signals that will be input to multiple products must be split from the source.**

#### <span id="page-31-1"></span>**Total Width in Pixels**

The Total Width in Pixels defines the width of the entire connected panel assembly.

- 1. Access the **[Image Mosaic](#page-31-0)** menu.
- 2. Turn the **<MENU/ENTER>** knob until **Total Width Pixels** is selected.
- 3. Press the **<MENU/ENTER>** knob.
- 4. Turn the **<MENU/ENTER>** knob clockwise or counter-clockwise to increase or decrease the total width in pixels, from **128–24576**.
- 5. Press the **<MENU/ENTER>** knob.

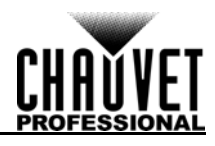

#### <span id="page-32-1"></span>**Total Height in Pixels**

The Total Height in Pixels defines the height of the entire connected panel assembly.

- 1. Access the **[Image Mosaic](#page-31-0)** menu.
- 2. Turn the **<MENU/ENTER>** knob until **Total Height Pixels** is selected.
- 3. Press the **<MENU/ENTER>** knob.
- 4. Turn the **<MENU/ENTER>** knob clockwise or counter-clockwise to increase or decrease the total height in pixels, from **128–24576**.
- 5. Press the **<MENU/ENTER>** knob.

#### <span id="page-32-0"></span>**Load Area Width**

The Load Area Width defines the width of the area upon the connected panel assembly to which this VIP Drive 43Nova will output.

- 1. Access the **[Image Mosaic](#page-31-0)** menu.
- 2. Turn the **<MENU/ENTER>** knob until **Load Area Width** is selected.
- 3. Press the **<MENU/ENTER>** knob.
- 4. Turn the **<MENU/ENTER>** knob clockwise or counter-clockwise to increase or decrease the width, from **128–24576**. (This range is determined by the [Total Width in Pixels](#page-31-1))

5. Press the **<MENU/ENTER>** knob.

#### <span id="page-32-2"></span>**Load Area Height**

The Load Area Height defines the height of the area upon the connected panel assembly to which this VIP Drive 43Nova will output.

- 1. Access the **[Image Mosaic](#page-31-0)** menu.
- 2. Turn the **<MENU/ENTER>** knob until **Load Area Height** is selected.
- 3. Press the **<MENU/ENTER>** knob.
- 4. Turn the **<MENU/ENTER>** knob clockwise or counter-clockwise to increase or decrease the height, from **64–24576**. (This range is determined by the [Total Height in Pixels](#page-32-1))
- 5. Press the **<MENU/ENTER>** knob.

#### **Load Area Horizontal Offset**

The Load Area Horizontal Offset defines how far to the right on the connected panel assembly this product's load area begins.

- 1. Access the **[Image Mosaic](#page-31-0)** menu.
- 2. Turn the **<MENU/ENTER>** knob until **Load Area Start X** is selected.
- 3. Press the **<MENU/ENTER>** knob.
- 4. Turn the **<MENU/ENTER>** knob clockwise or counter-clockwise to increase or decrease the offset, from **0–23756**. (This range is determined by the **[Load Area Width](#page-32-0)**)
- 5. Press the **<MENU/ENTER>** knob.

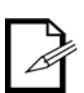

**The [Load Area Width](#page-32-0) must be less than maximum to use this setting. The offset will only be able to be set as much as the difference between the Load Area Width and the Total Width in Pixels. For example: If the Total Width in Pixels is 3000, and the Load Area Width is set to 1600, the offset can be set from 0–1400.**

#### **Load Area Vertical Offset**

The Load Area Vertical Offset defines how far down on the connected panel assembly this product's load area begins.

- 1. Access the **[Image Mosaic](#page-31-0)** menu.
- 2. Turn the **<MENU/ENTER>** knob until **Load Area Start Y** is selected.
- 3. Press the **<MENU/ENTER>** knob.
- 4. Turn the **<MENU/ENTER>** knob clockwise or counter-clockwise to increase or decrease the offset, from **0–23756**. (This range is determined by the **[Load Area Height](#page-32-2)**)
- 5. Press the **<MENU/ENTER>** knob.

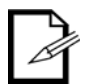

**The [Load Area Height](#page-32-2) must be less than maximum to use this setting. The offset will only be able to be set as much as the difference between the Load Area Height and the Total Height in Pixels. For example: If the Total Height in Pixels is 4000, and the Load Area Height is set to 1500, the offset can be set from 0–2500.**

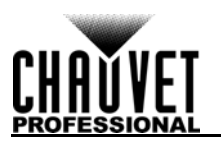

#### <span id="page-33-0"></span>**Preview Settings**

The Preview Settings determine which input source to show on the preview display, and through the PREVIEW HDMI output. There are two ways to select the preview source: with the buttons on the front panel of the VIP Drive 43Nova, or through the menu.

To select the preview source with the buttons, press **<HDMI>**, **<DVI>**, or **<HD-SDI>** once.

- To select the preview source through the menu:
	- 1. Access the **[Advanced Settings](#page-29-0)** menu.
	- 2. Turn the **<MENU/ENTER>** knob until **Preview Settings** is selected.
	- 3. Press the **<MENU/ENTER>** knob.
	- 4. Turn the **<MENU/ENTER>** knob clockwise or counter-clockwise to select from **HDMI**, **DVI**, **SDI**, or **Monitor** (preview display will show what is being output to connected panel assembly).
	- 5. Press the **<MENU/ENTER>** knob.

#### <span id="page-33-1"></span>**Redundancy**

The Redundancy function allows a VIP Drive 43Nova to be set as either Primary or Backup and connected to the same panel assembly. Should the Primary product fail, the Backup will take over and continue to output video.

- 1. Access the **[Advanced Settings](#page-29-0)** menu.
- 2. Turn the **<MENU/ENTER>** knob until **Redundancy** is selected.
- 3. Press the **<MENU/ENTER>** knob.
- 4. Turn the **<MENU/ENTER>** clockwise or counter-clockwise to select either **Primary** or **Backup**.
- 5. Press the **<MENU/ENTER>** knob.

#### <span id="page-33-2"></span>**Factory Reset**

To reset the VIP Drive 43Nova to factory default settings:

- 1. Access the **[Advanced Settings](#page-29-0)** menu.
- 2. Turn the **<MENU/ENTER>** knob until **Factory Default** is selected.
- 3. Press the **<MENU/ENTER>** knob.
- 4. Turn the **<MENU/ENTER>** knob clockwise or counter-clockwise to select either **No** or **Yes**.

#### 5. Press the **<MENU/ENTER>** knob.

#### <span id="page-33-3"></span>**Presettings**

The VIP Drive 43Nova has the ability to save and recall up to 10 complete settings configurations. To save, access, or delete any of these presettings:

- 1. Access the **[Advanced Settings](#page-29-0)** menu.
- 2. Turn the **<MENU/ENTER>** knob until **Presettings** is selected.
- 3. Press the **<MENU/ENTER>** knob.
- 4. Turn the **<MENU/ENTER>** clockwise or counter-clockwise to select a presetting, from **Presettings 1–10**.
- 5. Press the **<MENU/ENTER>** knob.
- 6. Turn the **<MENU/ENTER>** knob clockwise or counter-clockwise to select from **Save** (saves current settings configuration to the selected presetting), **Apply** (configures all settings to match the selected presetting), or **Delete** (to clear the selected presetting of all configurations).
- 7. Press the **<MENU/ENTER>** knob.

#### <span id="page-33-4"></span>**Button Customization**

The **<SCALE/OUTPUT>** button and the **<MAP>** button can be configured to either black out the connected panel assembly or freeze the video output.

- 1. Access the **[Advanced Settings](#page-29-0)** menu.
- 2. Turn the **<MENU/ENTER>** knob until **Custom Button** is selected.
- 3. Press the **<MENU/ENTER>** knob.
- 4. Turn the **<MENU/ENTER>** knob clockwise or counter-clockwise to select either **SCALE** or **MAP**.
- 5. Press the **<MENU/ENTER>** knob.
- 6. For:
	- **SCALE**, Turn the **<MENU/ENTER>** knob clockwise or counter-clockwise to select from **SCALE**, **Black Out**, or **Freeze**.
	- **MAP**, Turn the **<MENU/ENTER>** knob clockwise or counter-clockwise to select from **MAP**, **Black Out**, or **Freeze**.
- 7. Press the **<MENU/ENTER>** knob.

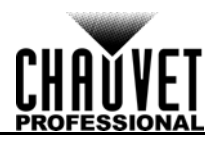

### <span id="page-34-0"></span>**Advanced Attributes**

The Advanced Attribute settings control menu display brightness and the screen timeout function.

- 1. Access the **[Advanced Settings](#page-29-0)** menu.
- 2. Turn the **<MENU/ENTER>** knob until **Advanced Attr** is selected.
- 3. Press the **<MENU/ENTER>** knob.
- 4. Turn the **<MENU/ENTER>** knob clockwise or counter-clockwise to select either **OLED Brightness** or **Go Homepage(S)**.
- 5. Press the **<MENU/ENTER>** knob.
- 6. For:
	- **OLED Brightness**, Turn the **<MENU/ENTER>** knob clockwise or counter-clockwise to increase or decrease the menu display brightness, from **5–15**.
	- **Go Homepage(S)**, Turn the **<MENU/ENTER>** knob clockwise or counter-clockwise to increase or decrease the number of seconds the menu can be inactive before reverting to the Home Screen, from **30–3600**.
- 7. Press the **<MENU/ENTER>** knob.

#### <span id="page-34-1"></span>**Firmware Version**

To view the firmware version, access the **[Advanced Settings](#page-29-0)** menu and turn the **<MENU/ENTER>** knob until **Firmware Version** shows on the display.

#### <span id="page-34-2"></span>**Communication Settings**

The Communication Settings determine interface port priority and TCP/IP configuration. To access the Communication Settings menu:

- 1. Press **<MENU>** or the **<MENU/ENTER>** knob to access the main menu.
- 2. Turn the **<MENU/ENTER>** knob until **Communication Settings** is selected.
- 3. Press the **<MENU/ENTER>** knob.

#### <span id="page-34-3"></span>**Communication Mode**

The Communication Mode determines the priority of the interface ports. If both USB and ethernet are plugged in to the VIP Drive 43Nova, the connection selected as preferred will take precedence over the other.

- 1. Access the **[Communication Settings](#page-34-2)** menu.
- 2. Turn the **<MENU/ENTER>** knob until **Communication Mode** is selected.
- 3. Press the **<MENU/ENTER>** knob.
- 4. Turn the **<MENU/ENTER>** knob clockwise or counter-clockwise to select either **USB Preferred**  or **LAN Preferred**.
- 5. Press the **<MENU/ENTER>** knob.

#### <span id="page-34-4"></span>**Network Settings**

The Network Settings configure the IP address and Subnet Mask of the product. To access the Network Settings menu:

- 1. Access the **[Communication Settings](#page-34-2)** menu.
- 2. Turn the **<MENU/ENTER>** knob until **Network Settings** is selected.
- 3. Press the **<MENU/ENTER>** knob.

#### **IP Mode**

The IP address and Subnet Mask can be configured automatically or manually. To set how these settings should be configured:

- 1. Access the **[Network Settings](#page-34-4)** menu.
- 2. Turn the **<MENU/ENTER>** knob until **Config IPV4** is selected.
- 3. Press the **<MENU/ENTER>** knob.
- 4. Turn the **<MENU/ENTER>** knob clockwise or counter-clockwise to select either **Manually** or **Auto**.
- 5. Press the **<MENU/ENTER>** knob.

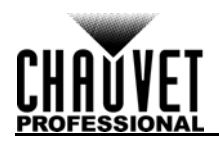

#### **IP Address**

To configure the IP address manually:

- 1. Access the **[Network Settings](#page-34-4)** menu.
- 2. Turn the **<MENU/ENTER>** knob until **IP Address** is selected.
- 3. Press the **<MENU/ENTER>** knob.
- 4. Turn the **<MENU/ENTER>** knob clockwise or counter-clockwise to increase or decrease the first value in the IP address, from **1–223**.
- 5. Press the **<MENU/ENTER>** knob.
- 6. Turn the **<MENU/ENTER>** knob clockwise or counter-clockwise to increase or decrease the next value in the IP address, from **0–255**.
- 7. Press the **<MENU/ENTER>** knob.
- 8. Repeat until the IP address is set as desired.
- 9. Press **<MENU>** to finish setting the IP address.

#### **Subnet Mask**

To configure the subnet mask manually:

- 1. Access the **[Network Settings](#page-34-4)** menu.
- 2. Turn the **<MENU/ENTER>** knob until **Subnet Mask** is selected.
- 3. Press the **<MENU/ENTER>** knob.
- 4. Turn the **<MENU/ENTER>** knob clockwise or counter-clockwise to increase or decrease the first value in the subnet mask, from **0–255**.
- 5. Press the **<MENU/ENTER>** knob.
- 6. Turn the **<MENU/ENTER>** knob clockwise or counter-clockwise to increase or decrease the next value in the subnet mask, from **0–255**.
- 7. Press the **<MENU/ENTER>** knob.
- 8. Repeat until the subnet mask is set as desired.
- 9. Press **<MENU>** to finish setting the subnet mask.

#### **Reset Network Settings**

To reset the Network Settings to factory defaults without resetting the rest of the product:

- 1. Access the **[Network Settings](#page-34-4)** menu.
- 2. Turn the **<MENU/ENTER>** knob until **Reset** is selected.
- 3. Press the **<MENU/ENTER>** knob.
- 4. Turn the **<MENU/ENTER>** knob clockwise or counter-clockwise to select either **No** or **Yes**.
- 5. Press the **<MENU/ENTER>** knob.

#### <span id="page-35-0"></span>**Language**

The menu of the VIP Drive 43Nova can be displayed in either English or Chinese.

- 1. Press **<MENU>** or the **<MENU/ENTER>** knob to access the main menu.
- 2. Turn the **<MENU/ENTER>** knob until **Language** is selected.
- 3. Press the **<MENU/ENTER>** knob.
- 4. Turn the **<MENU/ENTER>** knob clockwise or counter-clockwise to select either 中文**/Chinese** or **English/**英文.
- 5. Press the **<MENU/ENTER>** knob.

### <span id="page-35-1"></span>**DMX Configuration**

The VIP Drive 43Nova can connect with a DMX controller to allow control of the total dimmer level and the [Image Quality.](#page-28-0)

#### <span id="page-35-2"></span>**DMX Address**

The VIP Drive 43Nova uses 11 DMX channels, which makes the highest recommended starting address **502**. Three channels are reserved for future use.

- 1. Access the **[Advanced Settings](#page-29-0)** menu.
- 2. Turn the **<MENU/ENTER>** knob until **DMX Address** is selected.
- 3. Press the **<MENU/ENTER>** knob.
- 4. Turn the **<MENU/ENTER>** knob clockwise or counter-clockwise to select the starting address, from **1–512**.
- 5. Press the **<MENU/ENTER>** knob.
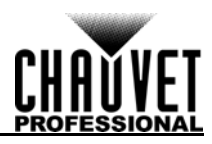

## **DMX Values**

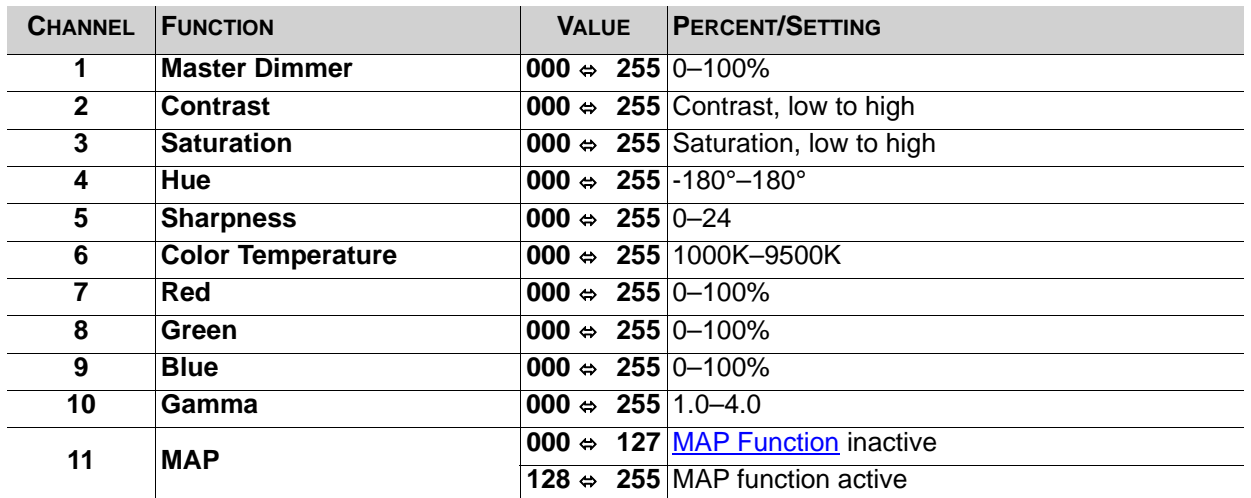

# **NovaLCTMars Software**

The VIP Drive 43Nova can be configured by a computer running the NovaLCTMars software, through a USB or ethernet connection. You can download the NovaLCTMars software from [www.chauvetvideo.com/](https://chauvetvideo.com/vip-drive-43nova/) [vip-drive-43nova.](https://chauvetvideo.com/vip-drive-43nova/)

## **Software Setup**

To install and access all functions of the NovaLCTMars software:

- 1. Download the NovaLCTMars software from [www.chauvetvideo.com/vip-drive-43nova](https://chauvetvideo.com/vip-drive-43nova/).
- 2. Run the setup file.
- 3. After installing the application and all included drivers, connect the VIP Drive 43Nova and run the software.
- 4. Click **User (U)** in the menu running across the top of the window to open the drop-down menu.
- 5. Click **Advanced User Login (A)**.
- 6. Type **admin** into the password field, and press the **Login** button on the screen, or press the **Enter** key.

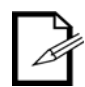

#### **Connect the VIP Drive 43Nova to the computer before running NovaLCTMars.**

## **Screen Configuration**

The NovaLCTMars software has many configuration settings for any panel assembly connected to the VIP Drive 43Nova. The options are divided into 3 tabs that appear on a window after clicking **Screen Configuration**, selecting the product under **Current Operation Communication Port**, and clicking the **Next** button.

## **Sending Card Tab**

On the Sending Card tab, the resolution and refresh rate can be set. From this tab the product's redundancy can be set, system configurations can be saved, and the product can also be restored to factory default settings.

#### **Receiving Card Tab**

On the Receiving Card tab, the parameters sent to the software the last time this tab was viewed will be displayed. This tab displays many options that can be edited, but Chauvet does NOT recommend altering any of them. From this tab the firmware for connected video panels can be uploaded and downloaded.

#### **Screen Connection Tab**

On the Screen Connection Tab, there are three options for configuring the size of the connected panel assembly, the distribution between video output ports, and the data flow: Simple, Standard, and Complex.

- Simple Screen mode functions the same way the **[Screen Settings](#page-19-0)** do in the menu.
- Standard Screen mode allows the data flow and port distribution to be programmed manually with a visual interface.
- Complex Screen mode allows the configuration to be entered in a flow chart by driver number, port, and panel number, as well as dimensions and offset coordinates in pixels.

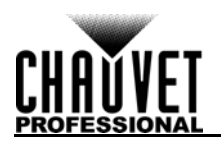

# **VIP Drive 43Nova Firmware Update**

To update the firmware for the VIP Drive 43Nova, follow the instructions below:

- 1. Download the latest firmware update from [www.chauvetvideo.com.](https://chauvetvideo.com/)
- 2. Plug the product into power, connect it to the computer, and open NovaLCTMars.
- 3. Click **User (U)** in the menu running across the top of the window to open the drop-down menu.
- 4. Click **Advanced User Login (A)**.
- 5. Type **admin** into the password field, and press the **Login** button on the screen, or press the **Enter** key.
- 6. Type **admin** again (There won't be a field for this, just type anywhere in the window). The Program Loading window will pop up.
- 7. If more than one VIP Drive 43Nova is connected, select the one to be updated from the **Current Operation Communication Port** drop-down menu.
- 8. Click the button to the right of **Program Path**, and browse to find and select the firmware update file.
- 9. Select the **Sending Card** check-box.
- 10. Click **Update**.

## **Video Panel Firmware Update**

To update the firmware for a video panel connected to the VIP Drive 43Nova, do the following:

- 1. Download the latest firmware update from the manufacturer website. For example, the latest firmware update for the F4 from CHAUVET Professional can be downloaded from [www.chauvetvideo.com](https://chauvetvideo.com/).
- 2. Plug the video panel and VIP Drive 43Nova into power, connect the products together and to the computer, and open NovaLCTMars.
- 3. Click **User (U)** in the menu running across the top of the window to open the drop-down menu.
- 4. Click **Advanced User Login (A)**.
- 5. Type **admin** into the password field, and press the **Login** button on the screen, or press the **Enter** key.
- 6. Type **admin** again (There won't be a field for this, just type anywhere in the window). The Program Loading window will pop up.
- 7. If more than one VIP Drive 43Nova is connected, select the one connected to the panel to be updated from the **Current Operation Communication Port** drop-down menu.
- 8. Click the button to the right of **Program Path**, and browse to find and select the firmware update file.
- 9. Select the **Receiving Card FPGA** check-box.
- 10. Click **Update**.

#### **Standalone Panel Update**

With the NovaLCTMars software, a firmware update file can be saved to the VIP Drive 43Nova, to be uploaded to connected panels at any time. Under **[Advanced Settings](#page-29-0)**:

- **Load Cabinet Files** will temporarily upload the selected firmware to the connected panels. This allows the process to be undone without damaging the panels if something goes wrong, such as the wrong firmware being uploaded. This method is power-volatile. Cycling the power to the panels will revert them to the previous firmware.
- **Save to RV Card** will permanently upload the selected firmware to the connected panels, overwriting the previous firmware.

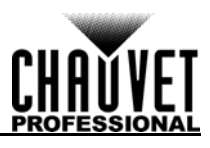

# **5. TECHNICAL INFORMATION**

# **Product Maintenance**

To maintain optimum performance and minimize wear, clean this product frequently. Usage and environment are contributing factors in determining the cleaning frequency.

Clean this product at least twice a month. Dust build-up reduces light output performance and can cause overheating. This can lead to reduced light source life and increased mechanical wear.

To clean the product:

- 1. Unplug the product from power.
- 2. Wait until the product is at room temperature.
- 3. Use a vacuum (or dry compressed air) and a soft brush to remove dust collected on the external vents.
- 4. Clean all transparent surfaces with a mild soap solution, ammonia-free glass cleaner, or isopropyl alcohol.
- 5. Apply the solution directly to a soft, lint free cotton cloth or a lens cleaning tissue.
- 6. Softly drag any dirt or grime to the outside of the transparent surface.
- 7. Gently polish the transparent surfaces until they are free of haze and lint.

**Always dry the transparent surfaces carefully after cleaning them.**

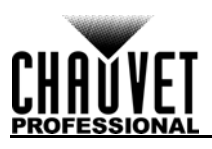

# **6. TECHNICAL SPECIFICATIONS**

# **Dimensions and Weight**

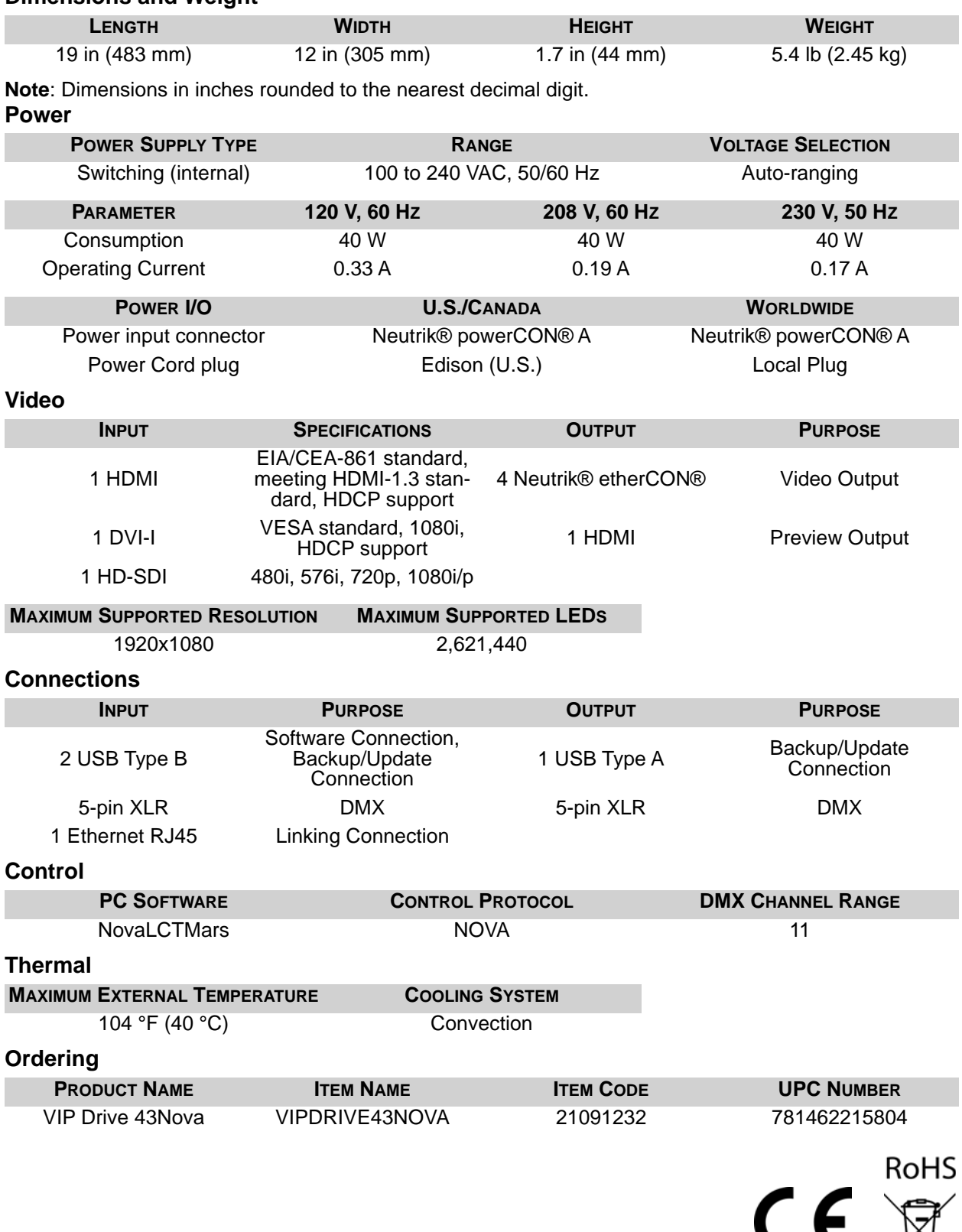

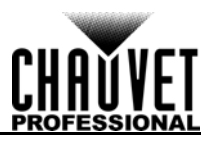

# **RETURNS**

Send the product prepaid, in the original box, and with the original packing and accessories. Chauvet will not issue call tags.

Call Chauvet and request a Return Merchandise Authorization (RMA) number before shipping the product. Be prepared to provide the model number, serial number, and a brief description of the cause(s) for the return.

To submit a service request online, go to [www.chauvetprofessional.com/service-request](http://www.chauvetprofessional.com/service-request).

Clearly label the package with an RMA number. Chauvet will refuse any product returned without an RMA number.

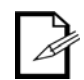

#### **Write the RMA number on a properly affixed label. DO NOT write the RMA number directly on the box.**

Once you have the RMA number, provide the following information on a piece of paper and place it inside the box:

- Your name
- Your address
- Your phone number
- RMA number
- A brief description of the problem

Be sure to pack the product properly. Any shipping damage resulting from inadequate packaging will be your responsibility. FedEx packing or double-boxing are recommended.

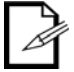

**Chauvet reserves the right to use its own discretion to repair or replace returned product(s).**

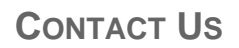

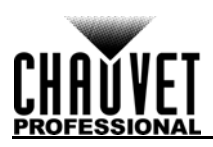

# **CONTACT US**

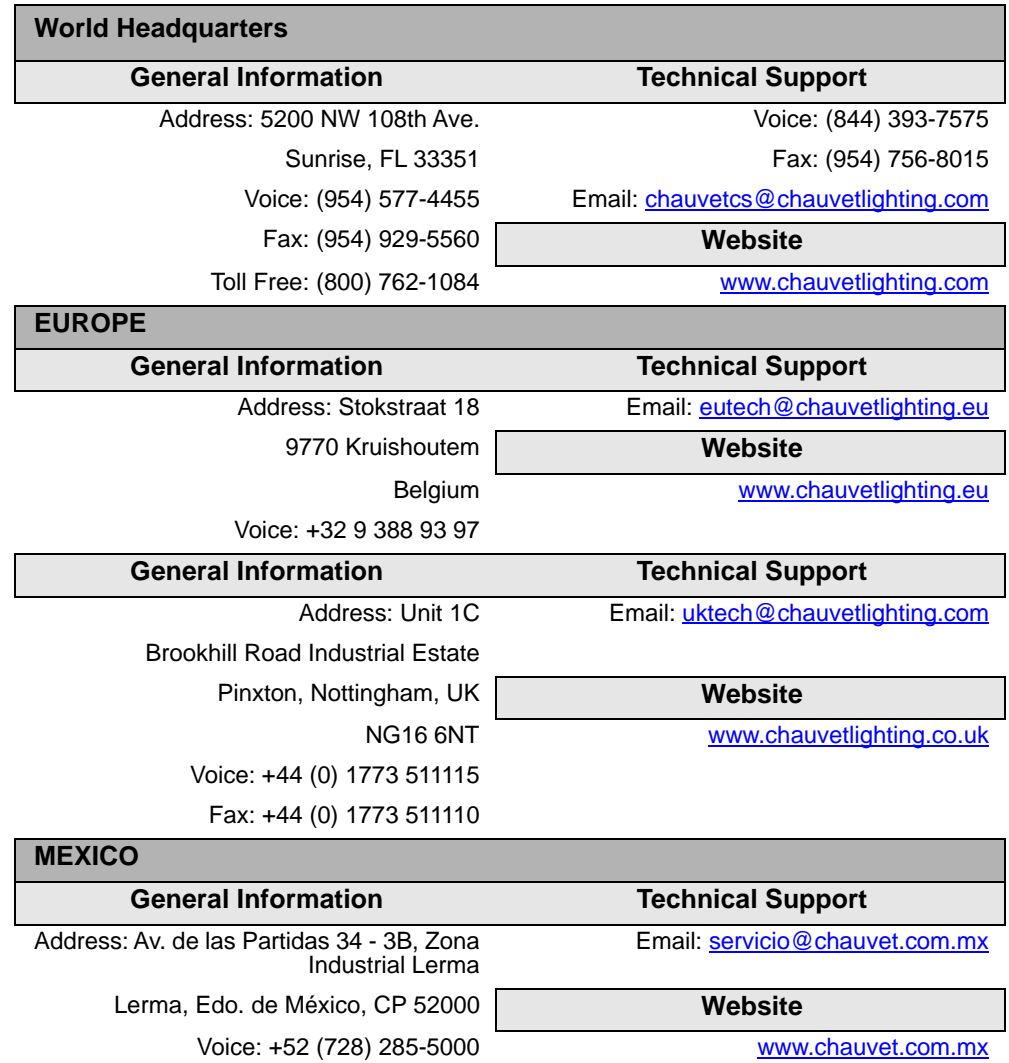

Visit the applicable website above to verify our contact information and instructions to request support. Outside the U.S., United Kingdom, Ireland, Mexico or Benelux, contact the dealer of record.

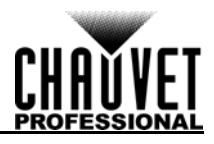

# **NOTAS DE LA EDICIÓN**

El Manual de usuario del VIP Drive 43Nova contiene una descripción, precauciones de seguridad e instrucciones de instalación, programación, funcionamiento y mantenimiento del VIP Drive 43Nova en el momento de la publicación de esta edición.

# **Marcas registradas**

CHAUVET, el logotipo de Chauvet y VIP Drive 43Nova son marcas comerciales o marcas registradas de Chauvet & Sons LLC (con nombres comerciales Chauvet y Chauvet Lighting) en los Estados Unidos y otros países. Otras empresas, nombres de productos y logotipos a los que se haga referencia aquí pueden ser marcas comerciales de sus respectivas empresas.

# **Aviso de derechos de autor**

Las obras de autoría contenidas en este manual, incluyendo, pero sin limitarse a ellas, todos los dibujos, textos e imágenes, son propiedad de Chauvet.

#### **© Copyright 2016, Chauvet & Sons, LLC. Todos los derechos reservados.**

Publicado en formato electrónico por Chauvet en los Estados Unidos de América.

## **Uso del manual**

Chauvet autoriza a sus clientes a descargar e imprimir este manual solo para propósitos de información profesional. Chauvet prohíbe expresamente la utilización, copia, almacenamiento, distribución, modificación o impresión de este manual o su contenido, con cualquier fin, sin consentimiento escrito de Chauvet.

# **Impresión del documento**

Para mejores resultados, imprima este documento en color, en papel tamaño carta (215,9 × 279,4 mm), a doble cara. Si usa papel A4 (210 x 297 mm), configure la impresora para escalar el contenido proporcionalmente.

# **Destinatarios**

Cualquier persona a cargo de la instalación, manejo y/o mantenimiento de este producto debe leer íntegramente la guía que se entrega con el producto, así como este manual, antes de instalar, manejar o mantener este producto.

# **Exención de responsabilidad**

Chauvet cree que la información contenida en este manual es exacta en todos los aspectos. Sin embargo, Chauvet no asume responsabilidad alguna, y queda exenta específicamente de todas y cada una de las responsabilidades y obligaciones, de la clase que sean y para con cualquier parte, por pérdida, perjuicio o trastorno causados por cualquier error u omisión en este documento, tanto si tales errores y omisiones se deben a negligencia o accidente como a cualquier otra causa. Chauvet se reserva el derecho a revisar el contenido de este documento sin ninguna obligación de notificar dicha revisión a ninguna persona o empresa; sin embargo, Chauvet no está en absoluto obligado a hacerlo así, ni se compromete a realizar revisión alguna.

# **Revisión del documento**

Este manual del usuario del VIP Drive 43Nova es la 2<sup>do</sup> edición de este documento. Visite [www.chauvetprofessional.com](http://www.chauvetprofessional.com) para obtener la última versión.

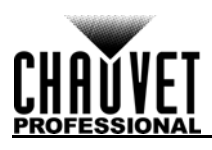

# **1. ANTES DE EMPEZAR**

# **Qué va incluido**

- VIP Drive 43Nova
- 4 pies de goma
- Cable de alimentación Neutrik® powerCON®
- Cable USB
- Cable prolongador HDMI
- Cable Ethernet Cat5e
- Tarjeta de garantía

# **Instrucciones de desembalaje**

Inmediatamente después de recibirlo, desembale este producto con cuidado y compruebe el contenedor. Asegúrese de que ha recibido todas las partes que se indican arriba en buenas condiciones.

## **Reclamaciones**

A su recepción, si el continente o el contenido (el producto y los accesorios incluidos) parecen dañados a causa del transporte o muestran signos de manipulación inadecuada, notifíqueselo inmediatamente al transportista, y no a Chauvet. Si no lo hace oportunamente, puede quedar invalidada su reclamación al transportista. Además, guarde la caja y todo el material de embalaje para su inspección.

Para otras incidencias, como componentes o piezas que falten, daños no relacionados con el transporte o daños no evidentes, presente una reclamación a Chauvet en el plazo de 7 días de la recepción de la mercancía.

# **Convenciones del manual**

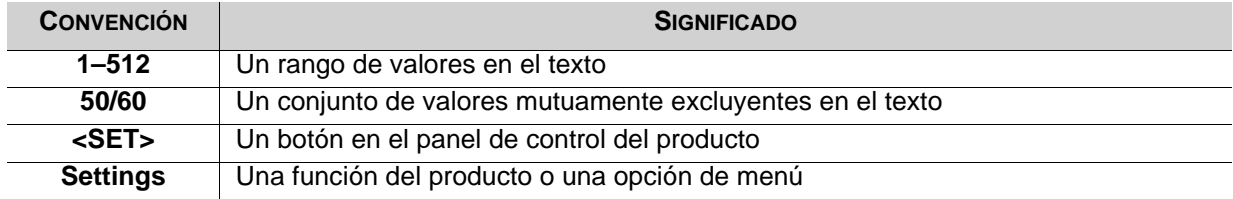

# **Símbolos**

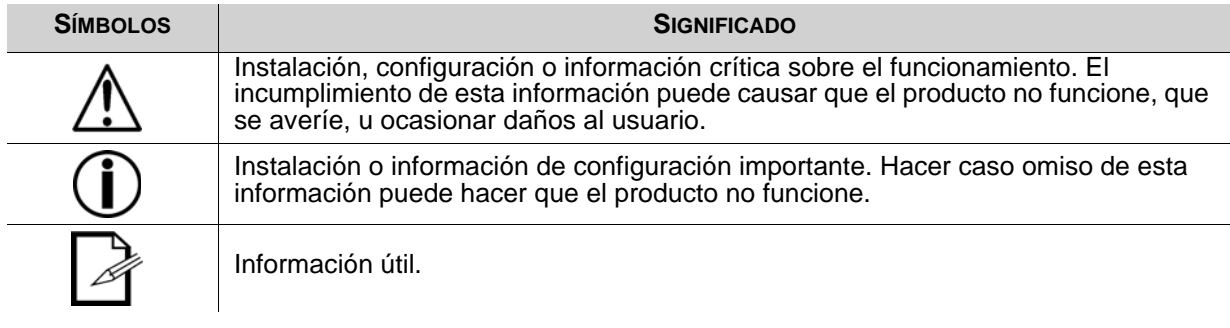

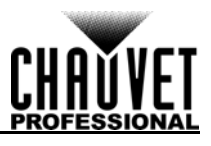

# **Notas de seguridad**

Por favor, lea todas las notas de seguridad siguientes antes de poner en funcionamiento este producto. Estas notas contienen información importante de seguridad sobre la instalación, uso y mantenimiento de este producto.

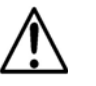

**Este producto no contiene piezas reparables por el usuario. Cualquier referencia a la reparación en este manual de usuario se aplicará solamente a técnicos certificados, adecuadamente formados. No abra la carcasa ni intente ninguna reparación.**

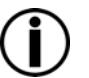

**Todos los códigos locales y regulaciones correspondientes se aplican a la instalación adecuada de este producto.**

## **Seguridad personal**

- Evite la exposición directa de los ojos a la fuente de luz mientras es producto esté encendido.
- Desconecte siempre el producto de la fuente de alimentación antes de limpiarlo o cambiar el fusible.
- Conecte siempre el producto a un circuito con toma de tierra para evitar el riesgo de electrocución.
- No toque la carcasa del producto cuando esté en funcionamiento, porque podría estar muy caliente.

### **Montaje**

- ¡Este producto es para uso en interiores solamente! Para evitar riesgos de incendio o descarga, no exponga este producto a la lluvia o la humedad (IP20).
- CUIDADO: cuando traslade el producto desde ambientes de temperatura extrema (p. ej., desde un camión frío a una sala de fiestas húmeda y caliente) se puede formar condensación en la electrónica interna del producto. Para evitar que se produzca un fallo, deje que el producto se aclimate totalmente al entorno antes de conectar la alimentación.
- Monte este producto en una ubicación con ventilación adecuada, al menos a 20 in (50 cm) de superficies adyacentes.
- Asegúrese de que no hay materiales inflamables cerca de este producto cuando esté en funcionamiento.
- No mueva nunca el producto tirando del cable de alimentación.

## **Alimentación y cableado**

- Asegúrese de que el cable de alimentación no está retorcido ni estropeado.
- Asegúrese siempre de que conecta este producto a la tensión adecuada, en concordancia con las especificaciones de este manual o de la etiqueta de especificación del producto.
- Para evitar un desgaste innecesario y alargar su vida útil, desconecte completamente el producto de la alimentación mediante el interruptor o desenchufándolo durante periodos en que no se use.
- Nunca conecte este producto a un regulador de intensidad o reostato.
- Nunca desconecte este producto agarrando o tirando del cable de alimentación.

#### **Funcionamiento**

- No haga funcionar este producto si hay daño en la carcasa o en los cables. Haga que un técnico autorizado sustituya todas las piezas estropeadas.
- No cubra las ranuras de ventilación cuando esté funcionando, para evitar sobrecalentamiento interno.
- La temperatura ambiente máxima es de 113 °F (45 °C). No haga funcionar el producto a temperaturas más altas.
- ¡En caso de un problema grave de funcionamiento, deje de usar este producto inmediatamente!

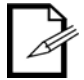

#### **Si su producto de Chauvet necesita reparación, póngase en contacto con el servicio técnico de Chauvet.**

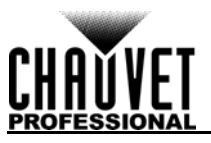

# **2. INTRODUCCIÓN**

# **Descripción**

El VIP Drive 43Nova es un sencillo mapeador/escalador/conmutador de mural de vídeo todo en uno, diseñado para usarse con el protocolo de control de vídeo Novastar. Con entradas, 3 salidas y un monitor de vista previa, el VIP Drive 43Nova puede mapear el mural de vídeo, escalar/conmutar la fuente de vídeo y dispararse de forma remota a través de DMX o servidor web, sin necesidad de conmutador, escalador o mapeador aparte. Al admitir HDCP y gestión EDID, aumenta aún más la flexibilidad del VIP Drive 43Nova.

# **Características**

- Procesador de mural de vídeo que conmuta, escala y emite señal de vídeo a cualquier panel de vídeo Novastar (incluyendo el F4 de CHAUVET)
- Mapeo independiente muy potente para paneles de vídeo, sin ordenador
- La interfaz de usuario personalizada hace que la configuración del mural sea rápida y sencilla, con información visual en pantalla
- La pantalla frontal integrada asiste en la conmutación y temporización de eventos en vivo
- El control remoto a través de DMX admite mapeo, disparo y ajustes de vídeo, incluyendo escalado y posicionamiento
- Admite DVI, HDMI y HD-SDI, siendo así flexible para varias aplicaciones
- Cuenta con salidas de vídeo 4 etherCON que admiten full HD a una resolución LED de 2,6 millones
- Funciona con el software NovaLCT-Mars para configuraciones complejas y calibración de panel
- El embalaje compacto de 1U facilita el transporte y la integración en la instalación existente

# <span id="page-45-0"></span>**Vista general del producto**

# **Vista general del panel frontal**

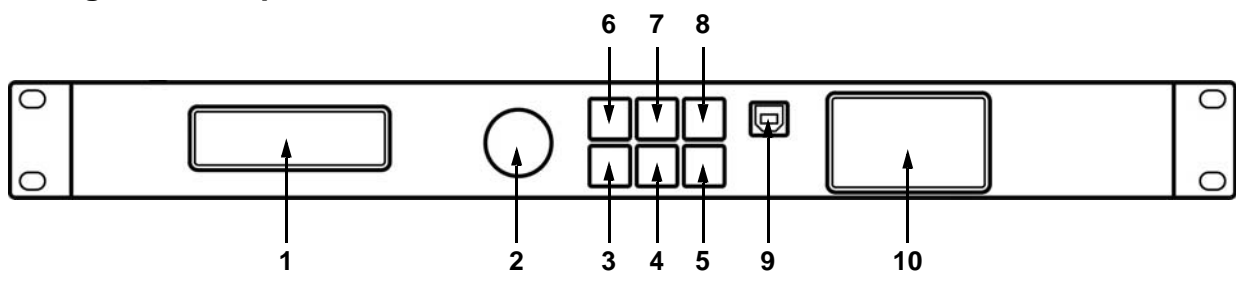

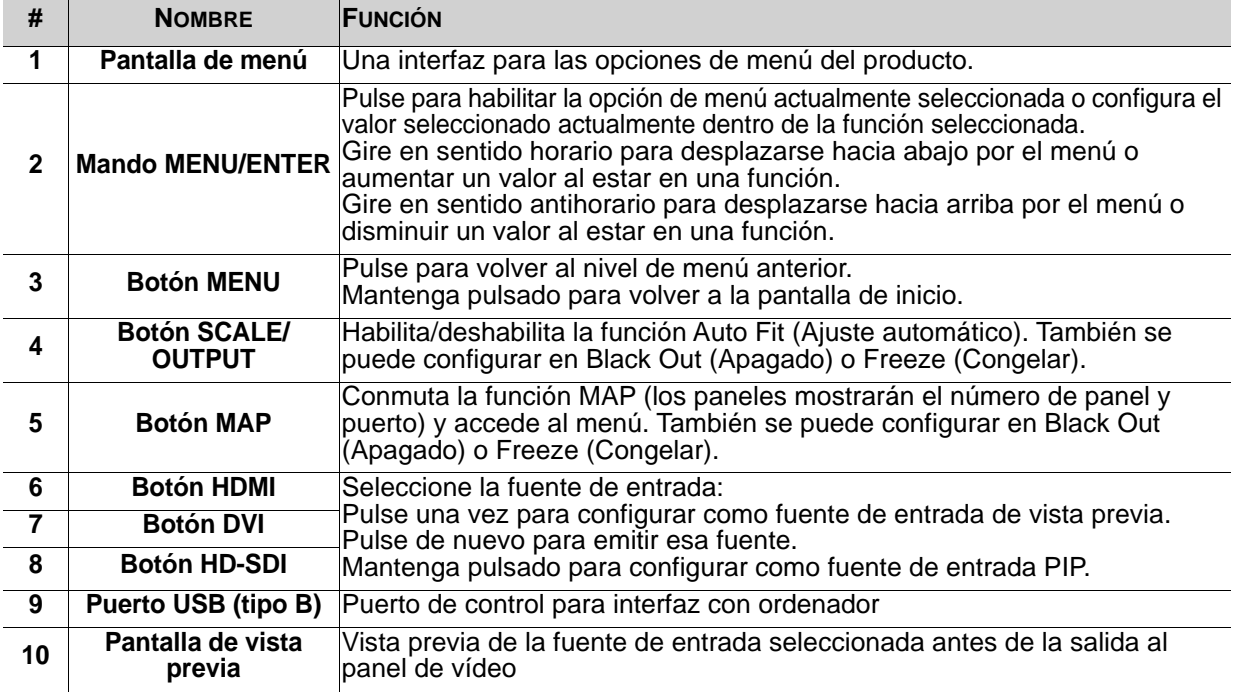

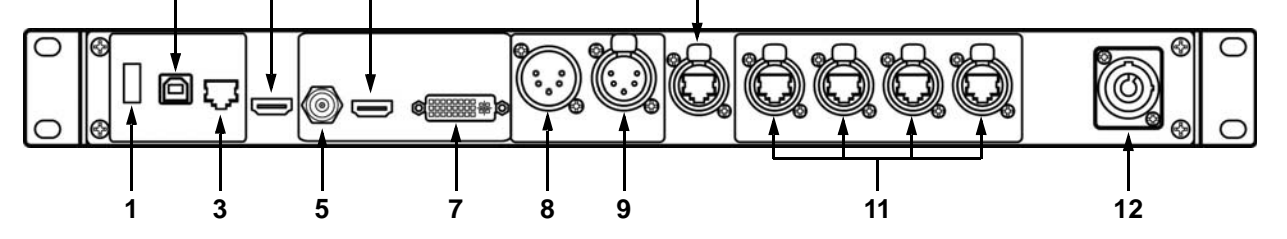

**4 10**

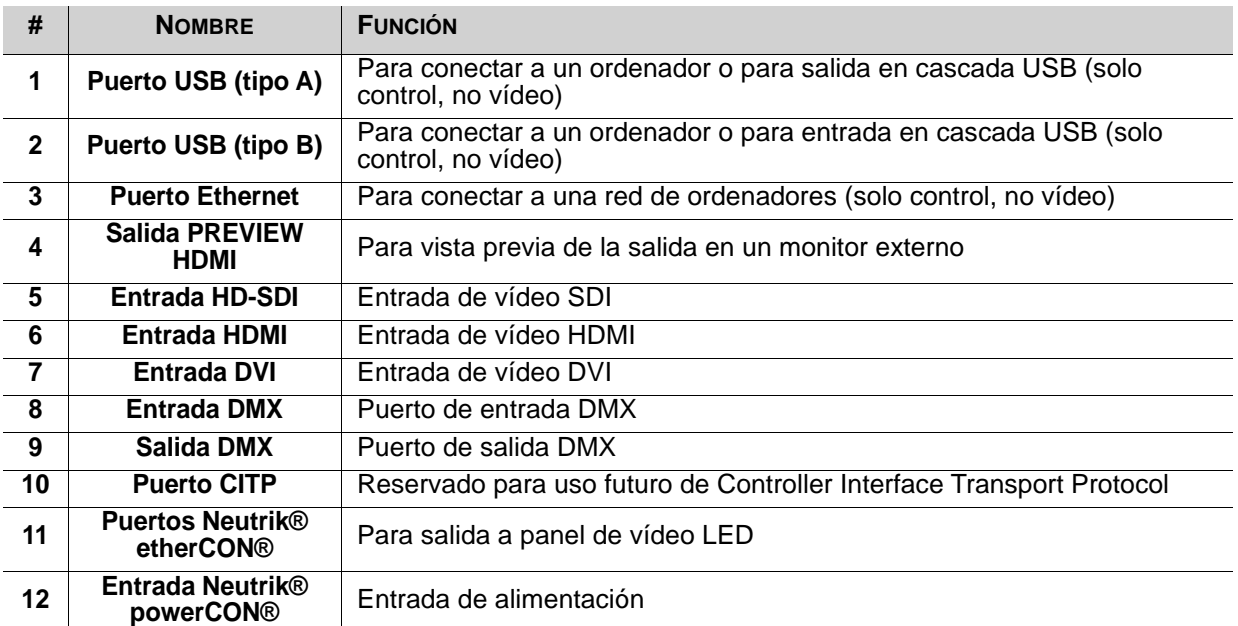

# **Dimensiones del producto**

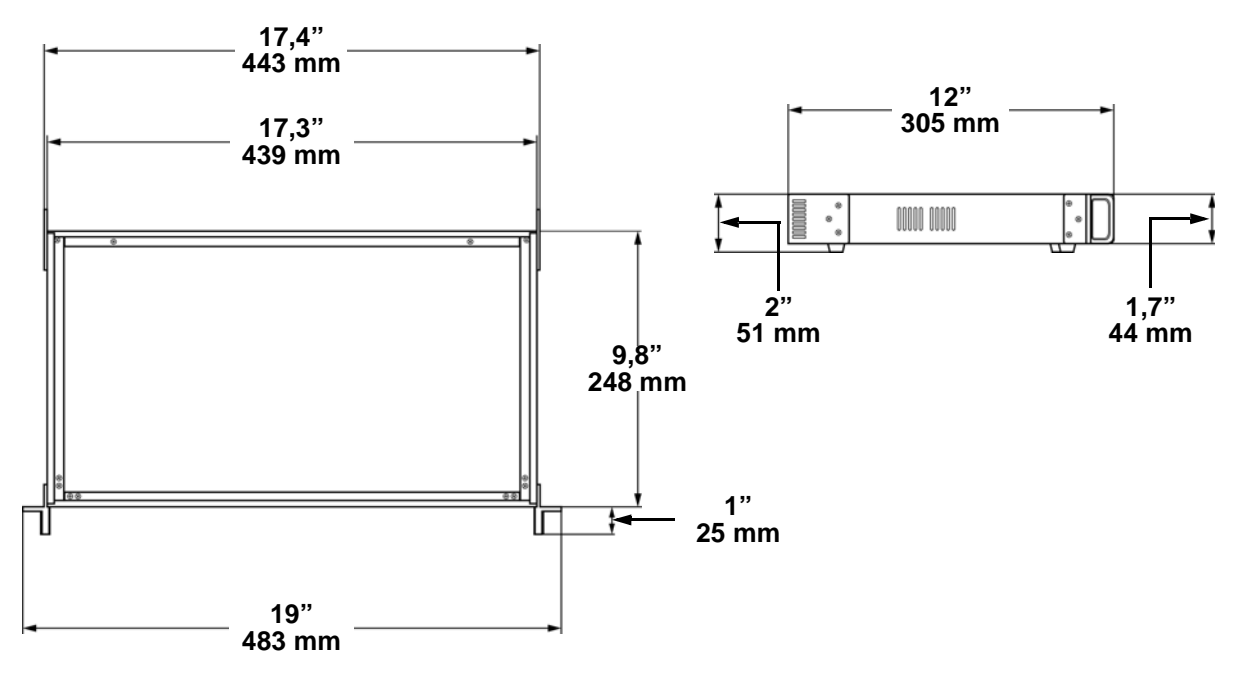

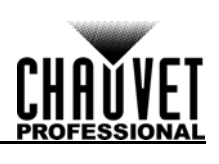

**Vista general del panel posterior**

**2 6**

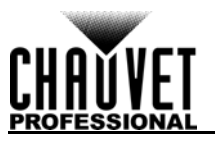

# **3. INSTALACIÓN**

# **Corriente alterna**

Todos los VIP Drive 43Nova tienen una fuente de alimentación con detección automática (auto-rango) que funciona con un rango de tensión de entrada de 100–240 VCA, 50/60 Hz. Para determinar los requisitos de alimentación de cada F4, consulte la etiqueta fijada en el producto. También puede consultar el cuadro de **Especificaciones Técnicas** de este manual.

La especificación de corriente listada indica el consumo de corriente máximo con funcionamiento normal. Para más información, puede descargar Dimensionar Interruptores Automáticos del sitio web de Chauvet: [www.chauvetprofessional.com](http://www.chauvetprofessional.com).

> **• Conecte siempre este producto a un circuito protegido con una toma de tierra eléctrica apropiada para evitar el riesgo de electrocución o incendio.**

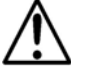

**• Para evitar un desgaste innecesario y alargar su vida útil, desconecte completamente el producto de la alimentación mediante el interruptor o desenchufándolo durante periodos en que no se use.**

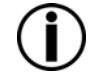

**Nunca conecte este producto a un reostato (resistor variable) o circuito de atenuación, incluso si el canal del reostato o atenuador sirve solo como conmutador 0 a 100%.**

# **Enchufe CA**

Cada VIP Drive 43Nova viene con un cable de alimentación terminado en conector Neutrik® powerCON® A en un extremo y un enchufe Edison en el otro (mercado EE. UU.). Si el cable de alimentación que viene con su producto no tiene enchufe o necesita cambiar el enchufe Edison, utilice la tabla inferior para cablear el nuevo enchufe:

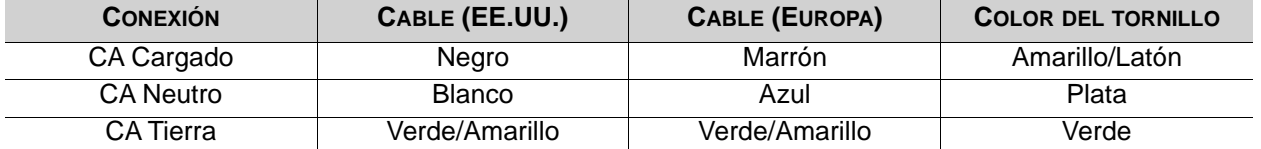

# **Montaje**

El VIP Drive 43Nova cabe perfectamente en un rack estándar de 19'', pero también se puede colocar sobre sus patas de goma en una superficie plana y nivelada.

# **Conexiones de señal**

El VIP Drive 43Nova utiliza el protocolo de control NOVA para enviar señal de vídeo a los paneles conectados. El VIP Drive 43Nova tiene puertos USB y Ethernet para conectarse con un ordenador, puertos HDMI, HD-SDI y DVI para entrada de vídeo, y 4 puertos de salida Neutrik® etherCON®, un puerto de salida HDMI y un puerto de salida DMX de 5 pines.

## **Conexión de fuente de vídeo**

Puede enlazar directamente el VIP Drive 43Nova a una fuente de vídeo utilizando una conexión DVI, una conexión HDMI o una conexión HD-SDI.

## **Conexión NovaLCTMars**

Puede conectar el VIP Drive 43Nova a un ordenador ejecutando el software NovaLCTMars usando un cable USB (tipo A o B) o un cable Ethernet. Esto le proporciona opciones de control para el VIP Drive 43Nova a través de una interfaz de ordenador.

## **Conexión DMX**

Con DMX puede controlar el equilibrio de color y niveles de atenuación para todos los paneles conectados. Puede enlazar el VIP Drive 43Nova a un controlador DMX usando una conexión DMX de 5 pines. Si usa otros productos compatibles con DMX con este producto, puede controlar cada uno individualmente con un solo controlador DMX. El apartado Valores DMX encontrará información detallada relativa a las personalidades de control.

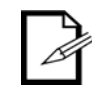

**Si no conoce los estándares DMX o necesita más información sobre ellos o sobre los cables que se necesitan para conectar este producto a un controlador DMX, descargue el Manual DMX del sitio web de Chauvet: [www.chauvetprofessional.com](www.chauvetprofessional.com/).**

## **Conexión del monitor de vista previa**

Puede enlazar el VIP Drive 43Nova a un monitor que realizará la vista previa de la salida LED utilizando un cable HDMI conectado al puerto PREVIEW HDMI.

## **Conexión en cascada**

Puede enlazar varios productos VIP Drive 43Nova en una conexión en cascada usando las conexiones USB tipo A y B en el panel posterior del producto. Esto permite que todos los productos se programen a la vez.

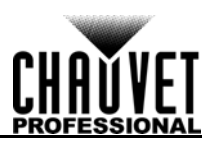

# **Diagramas de conexiones**

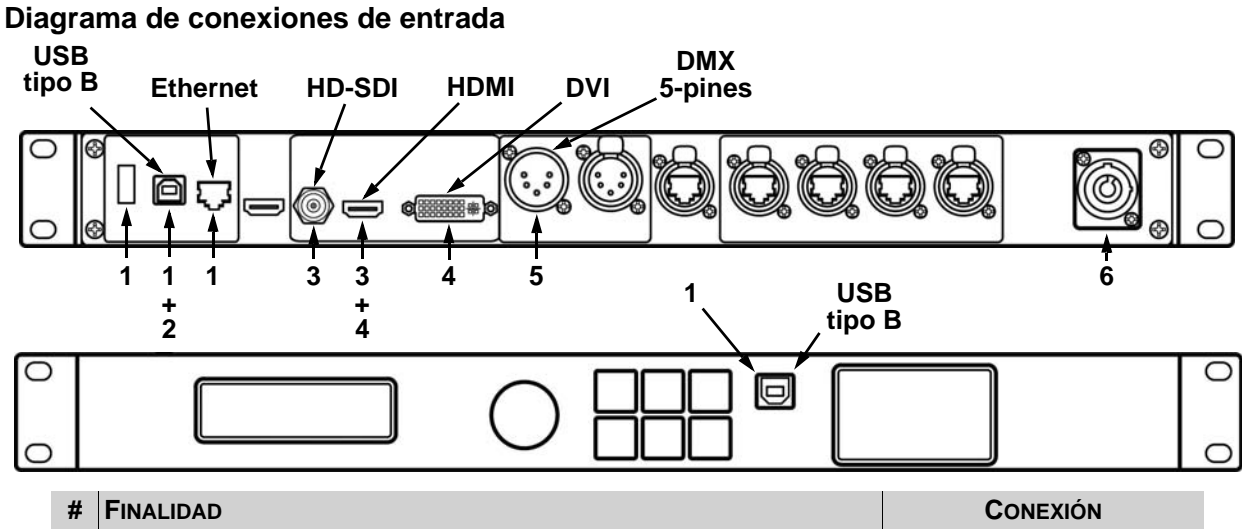

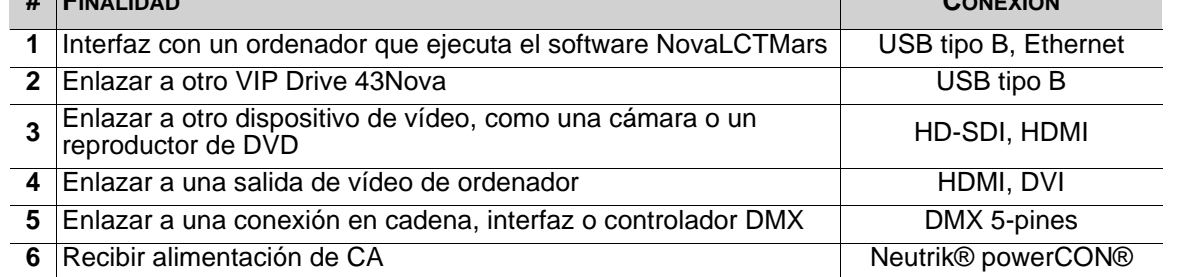

## **Diagrama de conexiones de salida**

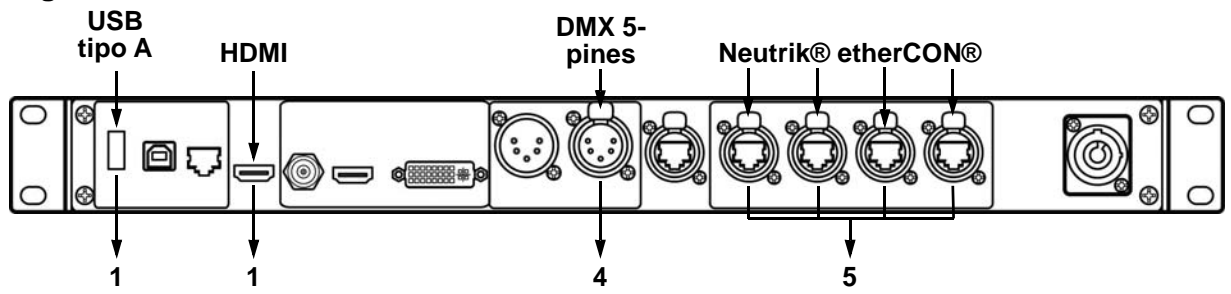

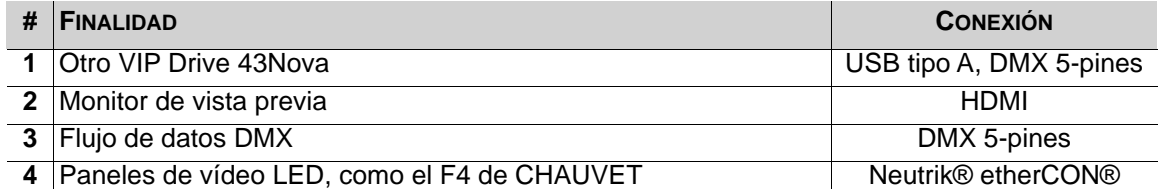

## **Diagrama de conexión en cascada**

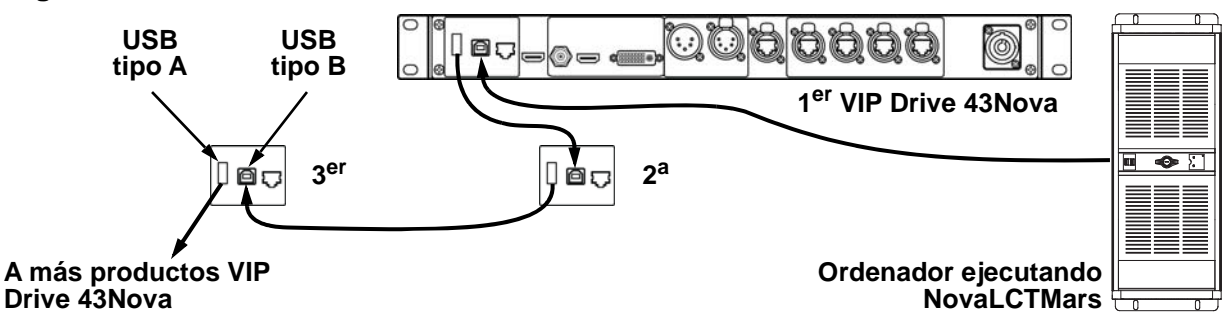

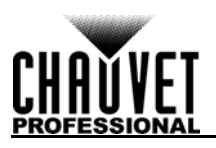

# **4. FUNCIONAMIENTO**

# **Funcionamiento del panel de control**

Véase [Vista general del producto](#page-45-0) para una descripción detallada del panel de control.

# **Programación**

Consulte Mapa de menú para comprender las opciones de menú. El mapa de menú muestra el nivel principal y un número variable de niveles de programación para cada opción.

- Para acceder al menú desde la pantalla de inicio, pulse el botón **<MENU>** o el mando **<MENU/ENTER>**.
- Para desplazarse por las opciones de cada nivel del menú, gire el mando **<MENU/ENTER>**. Gire en sentido horario para desplazarse hacia abajo y en sentido contrario para desplazarse hacia arriba.
- Pulse el mando **<MENU/ENTER>** para seleccionar la opción resaltada. Esto le llevará al siguiente nivel de programación para esa opción, o resaltará un valor que se podrá editar.
- Para aumentar el valor de un número seleccionado, gire el mando **<MENU/ENTER>** en sentido horario. Para disminuir el valor de un número seleccionado, gire el mando **<MENU/ENTER>** en sentido antihorario.
- Pulse **<MENU>** para regresar al nivel principal anterior. Mantenga pulsado **<MENU>** para volver a la pantalla de inicio.

# **Mapa de menú**

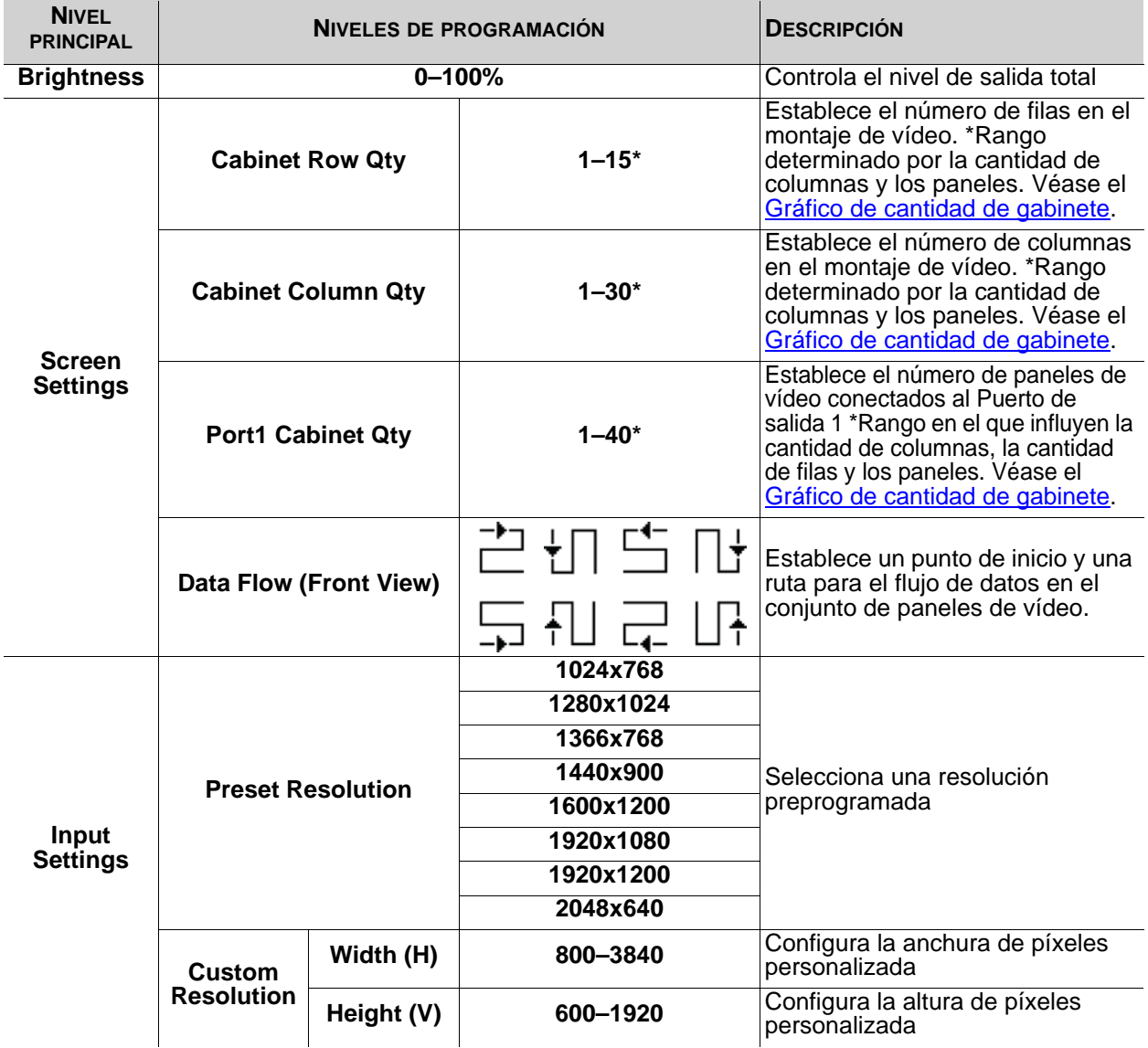

# **FUNCIONAMIENTO**

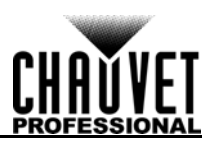

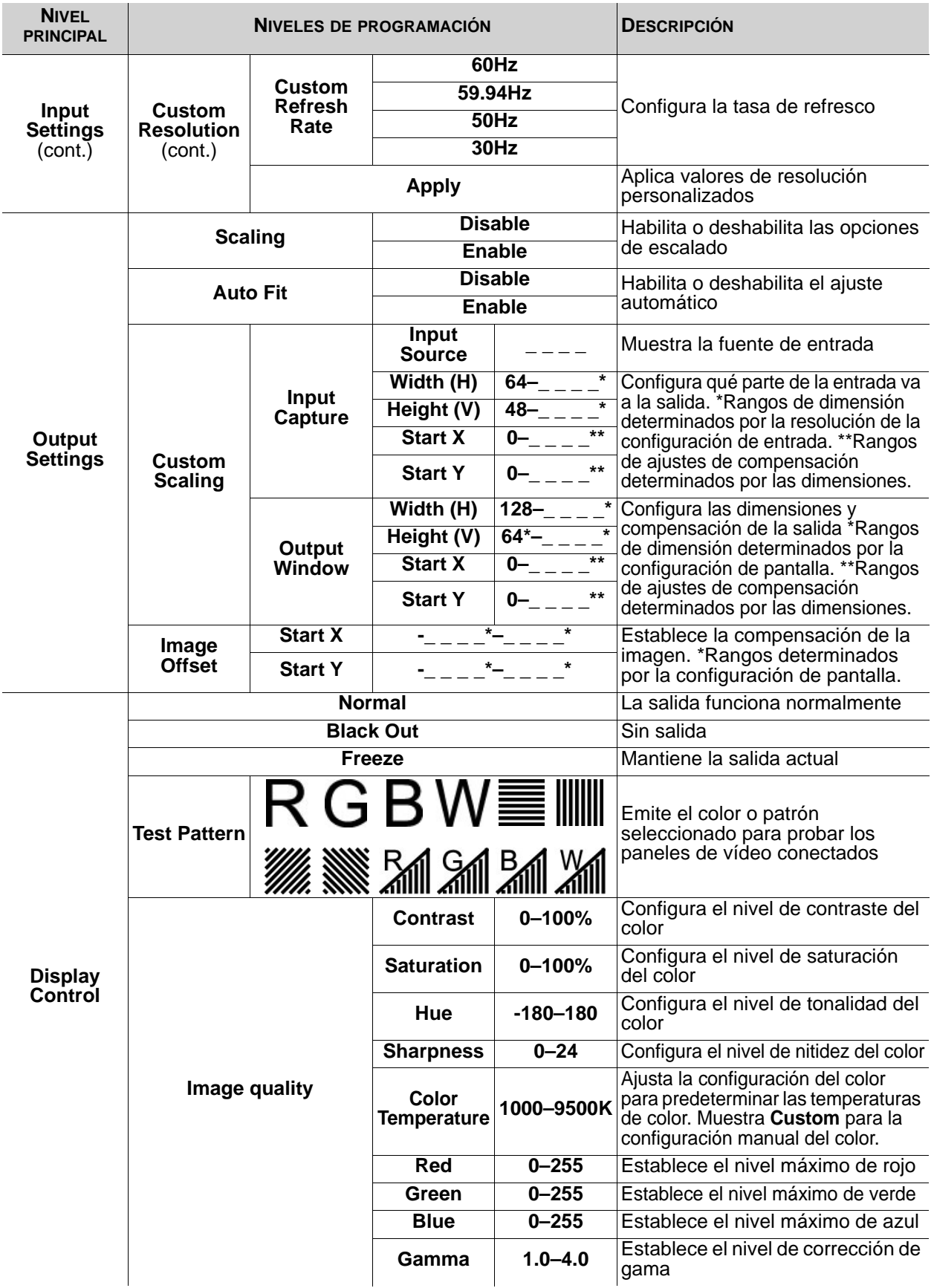

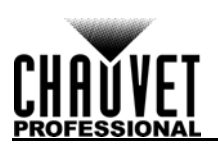

# **FUNCIONAMIENTO**

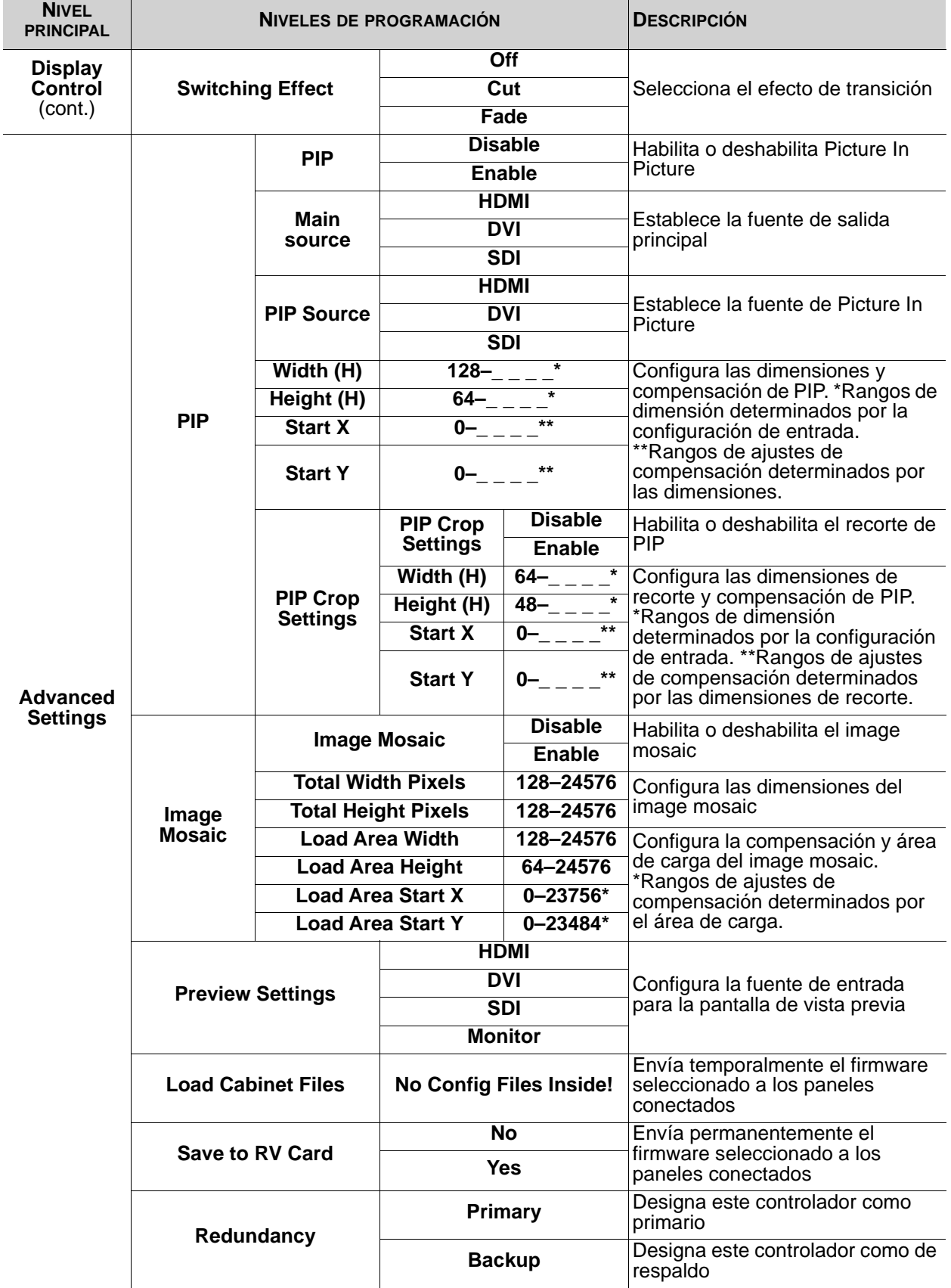

# **FUNCIONAMIENTO**

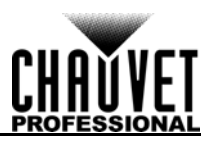

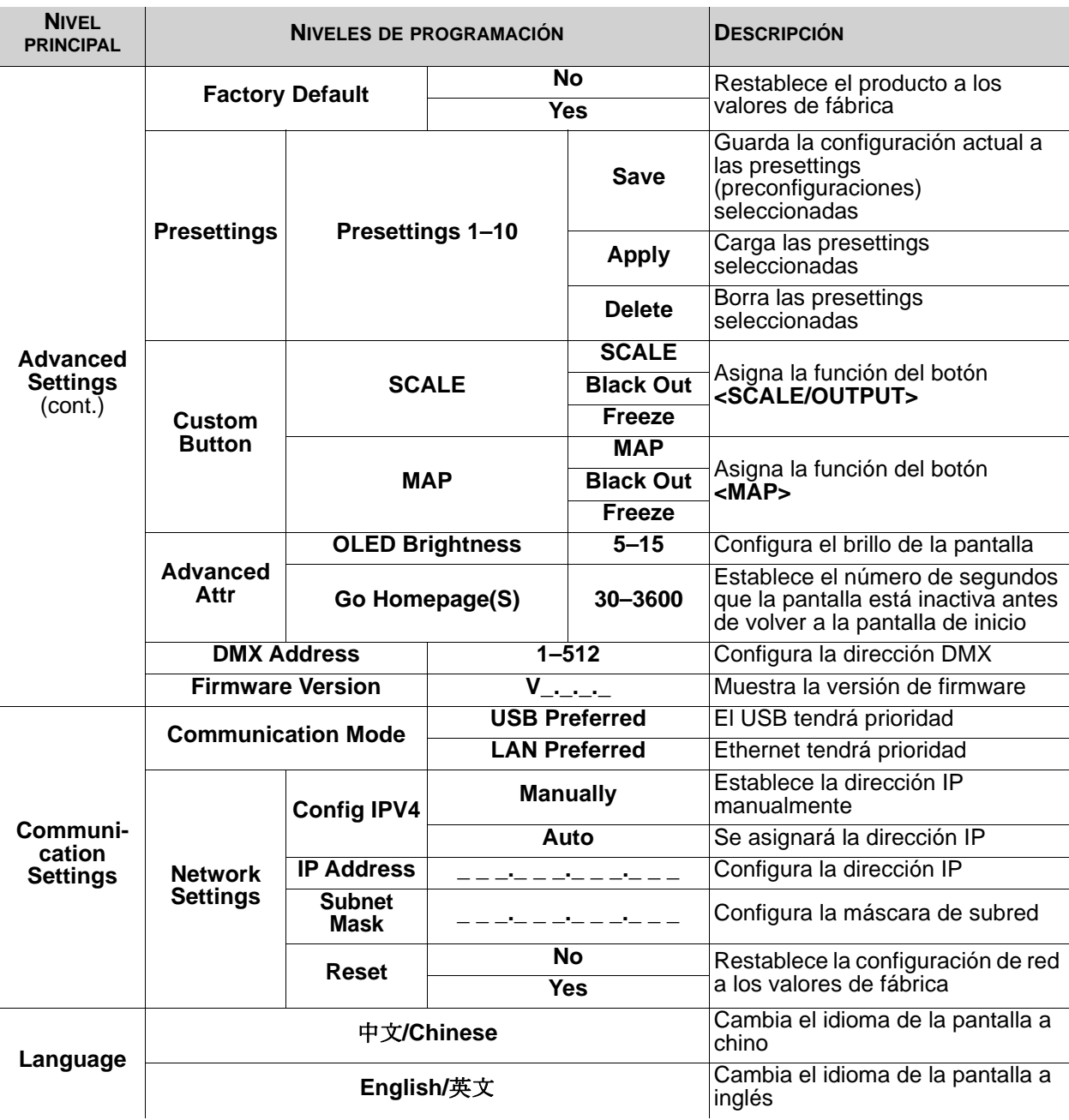

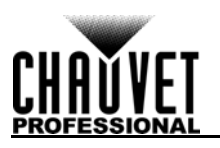

# **Configuración de ajustes de funcionamiento**

# **Pantalla de inicio**

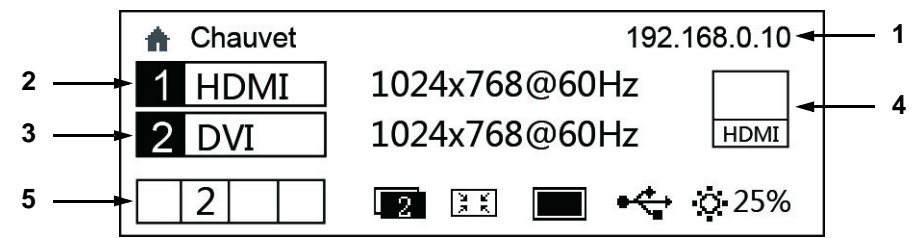

El VIP Drive 43Nova tiene una pantalla de inicio en la que aparece la dirección IP actual, fuentes de entrada, resoluciones, tasas de refresco y otras configuraciones de funcionamiento. Para ver la pantalla de inicio, mantenga pulsado **<MENU>** hasta que esta aparezca. Para acceder al menú desde la pantalla de inicio, pulse el botón **<MENU>** o el mando **<MENU/ENTER>**.

- 1. Alterna entre mostrar la dirección IP y el nombre del producto.
- 2. Muestra la fuente de entrada principal, la resolución de salida principal y la tasa de refresco.
- 3. Muestra la fuente de entrada PIP (Picture In Picture), la resolución PIP y tasa de refresco.
- 4. Muestra la fuente de entrada en vista previa y la salida a través de PREVIEW HDMI.
- 5. Muestra el estado del producto con los siguientes iconos:

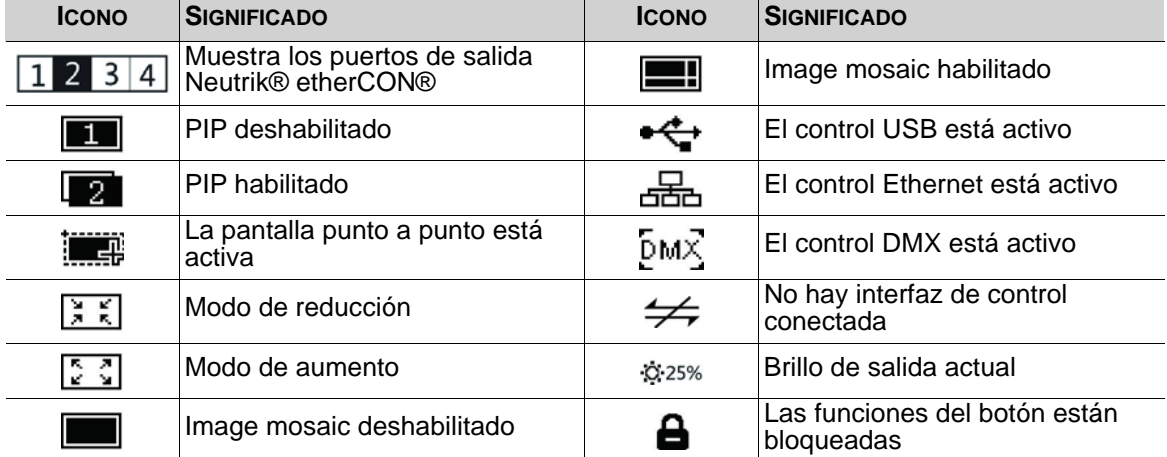

## **Brillo**

La configuración de brillo controla el nivel total de salida de los paneles de vídeo conectados.

- 1. Pulse **<MENU>** o el mando <**MENU/ENTER>** para acceder al menú.
- 2. Gire el mando **<MENU/ENTER>** hasta seleccionar el **Brightness**.
- 3. Pulse el mando **<MENU/ENTER>**.
- 4. Gire el mando **<MENU/ENTER>** en sentido horario para aumentar el brillo y en sentido contrario para disminuir el brillo, entre **0–100%**.
- 5. Pulse el mando **<MENU/ENTER>**.

## <span id="page-53-0"></span>**Configuración de pantalla**

La configuración de pantalla controla el tamaño del conjunto de paneles de vídeo, la relación de paneles para el puerto de salida y la dirección del flujo de datos. El número de paneles de vídeo conectados a los puertos 2, 3 y/o 4 debe ser menor o igual que el número conectado al puerto 1. Para configuraciones con más de 30 columnas o 15 filas de paneles de vídeo, consulte <u>Image Mosaic</u>. Hay dos formas de acceder al menú Configuración de pantalla. Si se configura como predeterminado, al pulsar **<MAP>** se accederá automáticamente al menú Configuración de pantalla (véase [Personalización de botones](#page-68-0)). Para acceder al menú Configuración de pantalla a través de la pantalla:

- 1. Pulse **<MENU>** o el mando **<MENU/ENTER>** para acceder al menú.
- 2. Gire el mando **<MENU/ENTER>** hasta seleccionar **Screen Settings**.
- 3. Pulse el mando **<MENU/ENTER>**.

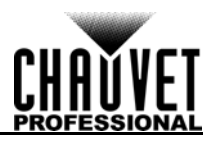

## <span id="page-54-1"></span>**Cantidad de fila de gabinete**

Este ajuste define el número de filas de paneles (height/altura) conectados al VIP Drive 43Nova.

- 1. Acceda al menú [Configuración de pantalla](#page-53-0).
- 2. Gire el mando **<MENU/ENTER>** hasta seleccionar **Cabinet Row Qty**.
- 3. Pulse el mando **<MENU/ENTER>**.
- 4. Gire el mando **<MENU/ENTER>** en sentido horario o antihorario para aumentar o disminuir el número de filas, entre **1–15**. (El número más alto que se puede seleccionar viene determinado por la cantidad de columnas y el firmware de los paneles conectados. Véase el [Gráfico de](#page-54-0)  [cantidad de gabinete](#page-54-0))
- 5. Pulse el mando **<MENU/ENTER>**.

#### <span id="page-54-2"></span>**Cantidad de columna de gabinete**

Este ajuste define el número de columnas de paneles (width/anchura) conectados al VIP Drive 43Nova.

- 1. Acceda al menú [Configuración de pantalla](#page-53-0).<br>2. Gire el mando <MENU/ENTER> hasta sele
- 2. Gire el mando **<MENU/ENTER>** hasta seleccionar **Cabinet Column Qty**.
- 3. Pulse el mando **<MENU/ENTER>**.
- 4. Gire el mando **<MENU/ENTER>** en sentido horario o antihorario para aumentar o disminuir el número de columnas, entre **1–30**. (El número más alto que se puede seleccionar viene determinado por la cantidad de filas y el firmware de los paneles conectados. Véase el Gráfico de [cantidad de gabinete](#page-54-0))
- 5. Pulse el mando **<MENU/ENTER>**.

#### <span id="page-54-3"></span>**Cantidad de gabinete de puerto 1**

Este ajuste define el número de paneles conectados al puerto de salida 1 del VIP Drive 43Nova.

- 1. Acceda al menú [Configuración de pantalla](#page-53-0).
- 2. Gire el mando **<MENU/ENTER>** hasta seleccionar **Port 1 Cabinet Qty**.
- 3. Pulse el mando **<MENU/ENTER>**.
- 4. Gire el mando **<MENU/ENTER>** en sentido horario o antihorario para aumentar o disminuir el número de paneles, entre **1-40**. (El rango de números que se puede seleccionar viene determinado por las cantidades de filas y columnas, y el firmware de los paneles conectados. Véase el [Gráfico de cantidad de gabinete\)](#page-54-0)
- 5. Pulse el mando **<MENU/ENTER>**.

#### <span id="page-54-0"></span>**Gráfico de cantidad de gabinete**

Este gráfico muestra los rangos disponibles para fila, columna y cantidad de puerto 1, con ningún panel conectado. Los valores pueden cambiar cuando se detectan paneles.

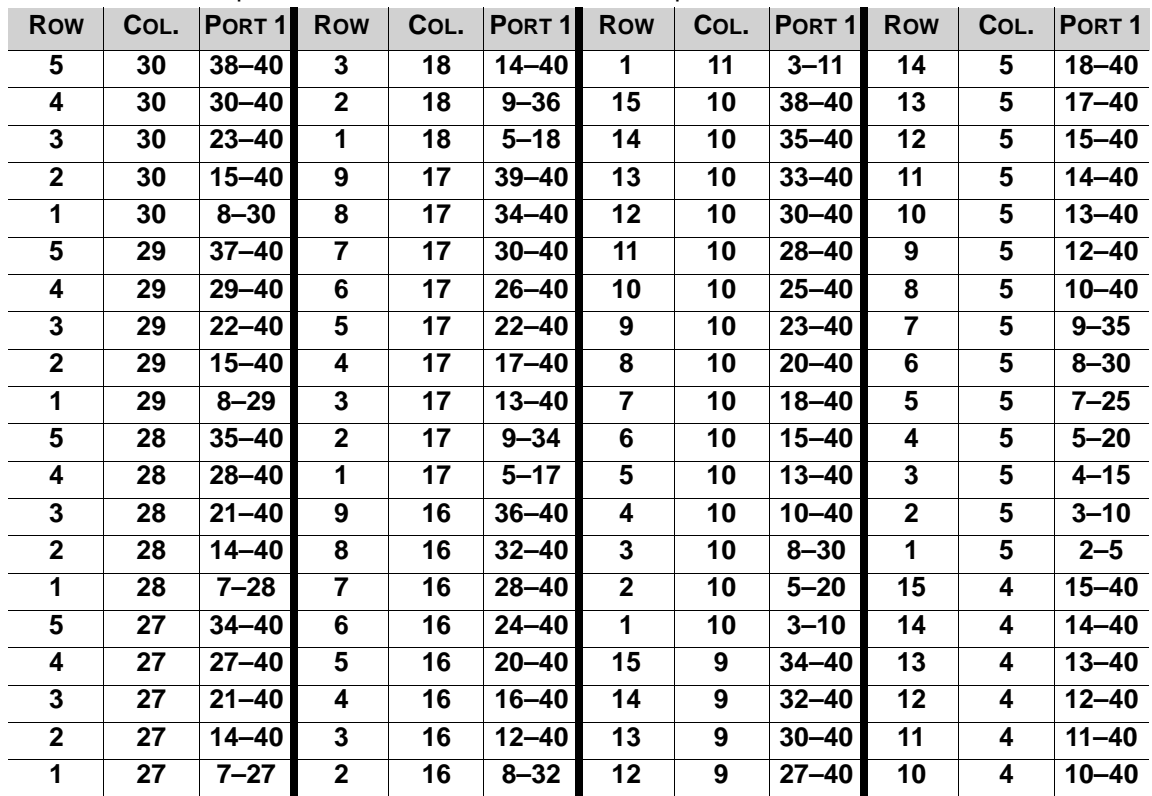

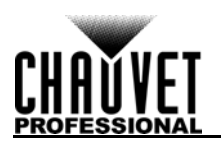

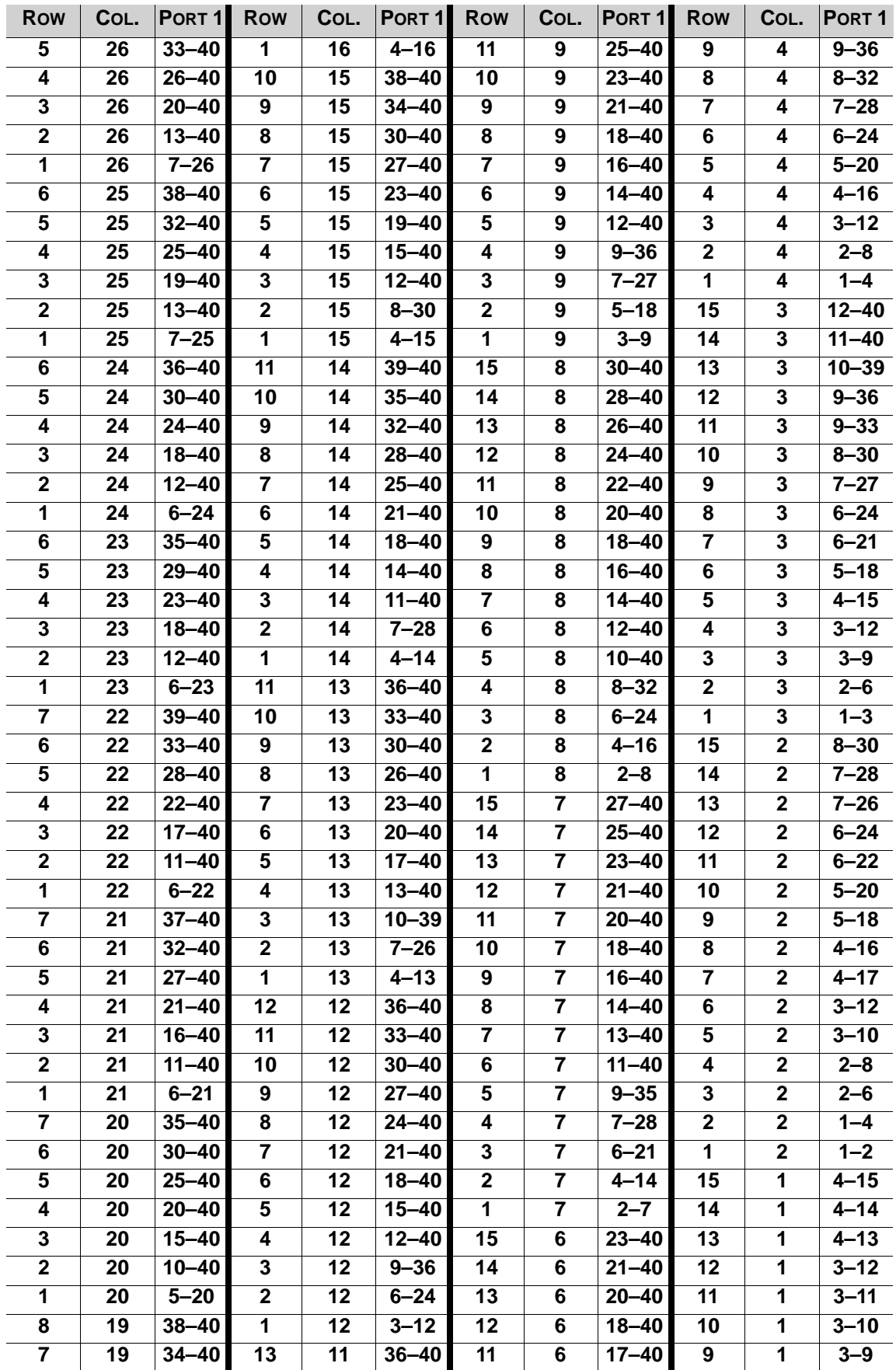

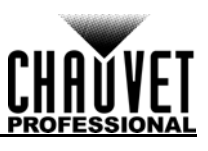

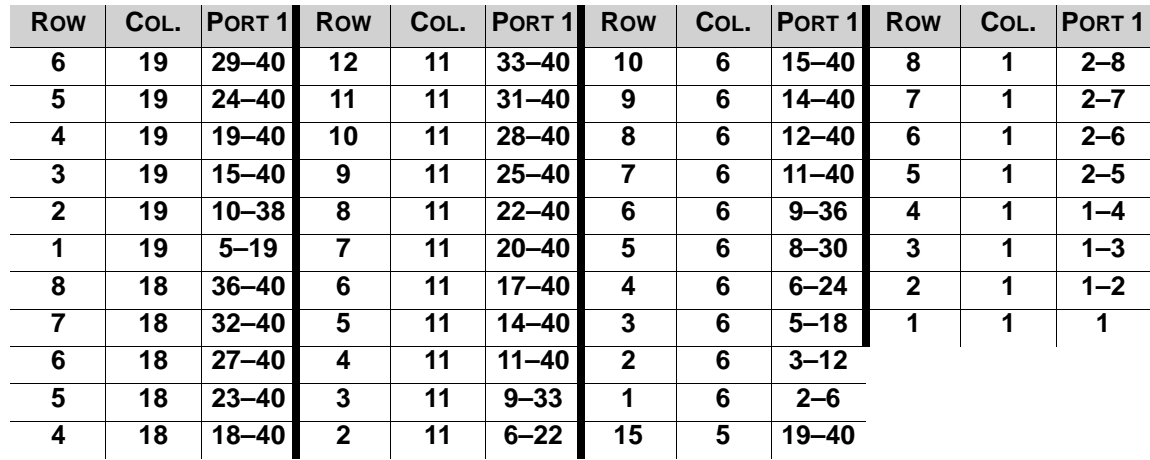

### <span id="page-56-0"></span>**Flujo de datos**

Este ajuste da dirección a los paneles en el conjunto conectado para todos los puertos seleccionando un punto de inicio y una dirección de flujo, visto desde la parte delantera del conjunto.

- 1. Acceda al menú [Configuración de pantalla](#page-53-0).
- 2. Gire el mando **<MENU/ENTER>** hasta seleccionar **Data Flow (Front View)**.
- 3. Pulse el mando **<MENU/ENTER>**.
- 4. Gire el mando **<MENU/ENTER>** en sentido horario o antihorario para seleccionar entre las opciones siguientes:

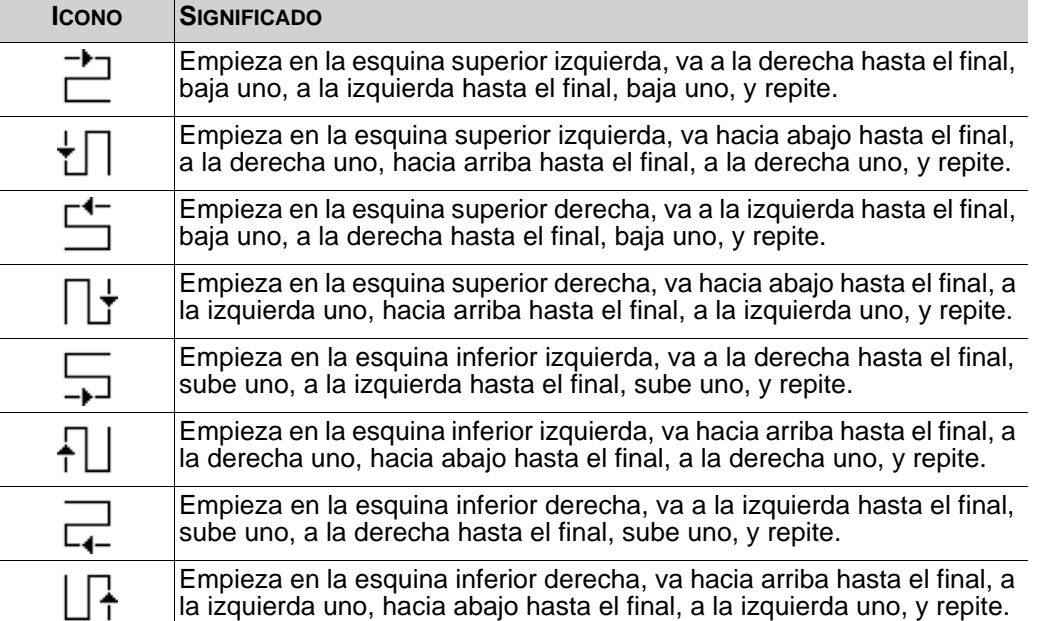

#### 5. Pulse el mando **<MENU/ENTER>**.

**El número de paneles de vídeo conectados a los puertos 2, 3 y/o 4 solo puede ser igual o menor que el número configurado para el puerto 1. Por ejemplo: Si hay 10 filas y 10 columnas (100 paneles en total), el puerto 1 se** 

**puede configurar entre 25–40. Si el puerto 1 se configura a 40, el puerto 2 emitirá a 40 paneles, y el puerto 3 emitirá a los paneles restantes, esto es, 20 (40+40+20 = 100). Si el puerto 1 se configura a 25, todos los puertos emitirán a 25 paneles (25+25+25+25 = 100).**

**El puerto 1 no se podrá configurar a ningún número menor que 25, porque este es el número más bajo que permitiría que el puerto 4 fuera igual o menor que el puerto 1. Estas cifras suponen los ajustes por defecto están disponibles, y no anulados por el firmware de paneles conectados.**

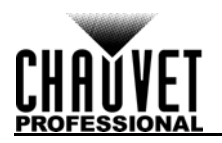

## **Configuración de ejemplo**

A continuación se muestra cómo realizar los ajustes para una configuración de pantalla en un panel de vídeo con 1 VIP Drive 43Nova y 120 paneles de vídeo de 128 x128 píxeles.

- 1. Configure la [Cantidad de fila de gabinete](#page-54-1) a **8**.
- 2. Configure la [Cantidad de columna de gabinete](#page-54-2) a **15**.
- 3. Configure la [Cantidad de gabinete de puerto 1](#page-54-3) a **30**. Esto permite que cada puerto emita 2 filas completas.
- 4. Configure el [Flujo de datos](#page-56-0) según el icono de abajo, con lo que empezará en la esquina superior izquierda, irá a la derecha hasta el final, uno abajo, a la izquierda hasta el final y uno abajo antes de repetir.

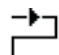

5. Conecte los paneles como en el diagrama de abajo:

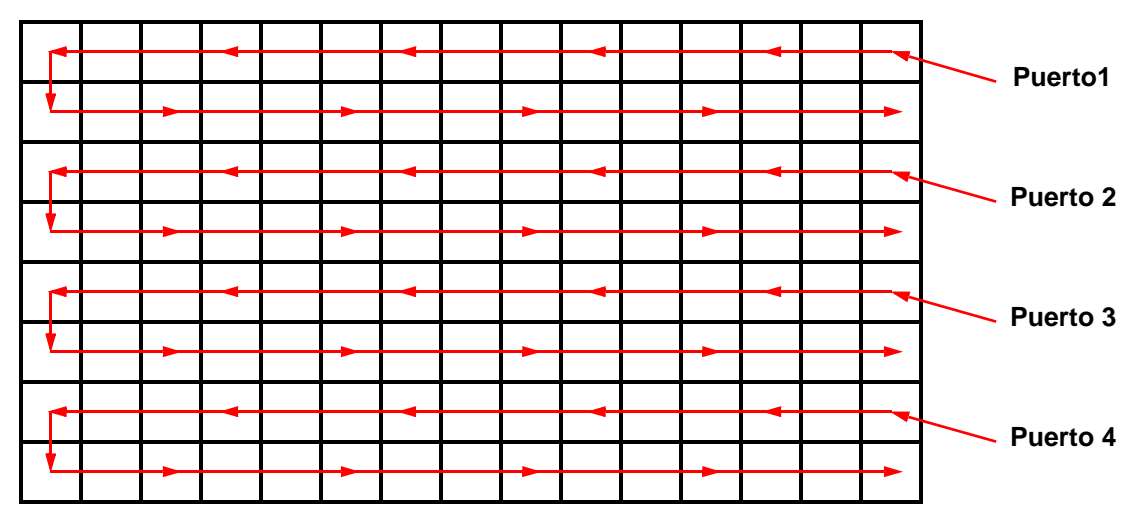

# **Visto desde detrás**

## <span id="page-57-2"></span>**Función MAP**

El botón **<MAP>** no solo accede al instante al menú Configuración de pantalla, sino que también conmuta la función MAP. Cuando se ilumina el botón **<MAP>**, todos los paneles conectados al VIP Drive 43Nova mostrarán su número de puerto **(Port:1–4)** y número de panel **(#01–#\_ \_)**.

## <span id="page-57-0"></span>**Configuración de entrada**

La configuración de entrada permite seleccionar una resolución personalizada y tasa de refresco, o una resolución predefinida. Para acceder al menú Configuración de entrada:

- 1. Pulse **<MENU>** o el mando **<MENU/ENTER>** para acceder al menú principal.
- 2. Gire el mando **<MENU/ENTER>** hasta seleccionar **Input Settings**.
- 3. Pulse el mando **<MENU/ENTER>**.

#### **Resolución preprogramada**

Esta opción selecciona una de las 8 resoluciones predefinidas para la entrada.

- 1. Acceda al menú [Configuración de entrada](#page-57-0).
- 2. Gire el mando **<MENU/ENTER>** hasta seleccionar **Preset Resolution**.
- 3. Pulse el mando **<MENU/ENTER>**.
- 4. Gire el mando **<MENU/ENTER>** en sentido horario o antihorario para seleccionar una resolución entre **1024x768**, **1280x1024**, **1366x768**, **1440x900**, **1600x1200**, **1920x1080**, **1920x1200** o **2048x640**.
- 5. Pulse el mando **<MENU/ENTER>**.

#### <span id="page-57-1"></span>**Resolución personalizada**

Esta opción define una resolución personalizada y tasa de refresco para la entrada. Para realizar cambios permanentes en este menú, tiene que estar seleccionado **Apply** en el menú Resolución personalizada. Para acceder al menú Resolución personalizada:

- 1. Acceda al menú [Configuración de entrada](#page-57-0).
- 2. Gire el mando **<MENU/ENTER>** hasta seleccionar **Custom Resolution**.
- 3. Pulse el mando **<MENU/ENTER>**.

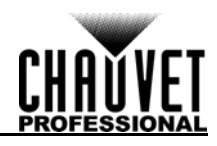

#### **Anchura de resolución personalizada**

Este ajuste define la anchura de la entrada en píxeles.

- 1. Acceda al menú [Resolución personalizada](#page-57-1).
- 2. Gire el mando **<MENU/ENTER>** hasta seleccionar **Width (H)**.
- 3. Pulse el mando **<MENU/ENTER>**.
- Gire el mando **<MENU/ENTER>** en sentido horario o antihorario para aumentar o disminuir la anchura, entre **800**-<br>(Este rango lo determina la configuración de pantalla.) **anchura, entre 600–201**. (Este rango lo determina la configuración de pantalla.)
- 5. Pulse el mando **<MENU/ENTER>**.
- 6. Pulse **<MENU>** para volver al nivel de menú anterior.

#### **Altura de resolución personalizada**

Este ajuste define la altura de la entrada en píxeles.

- 1. Acceda al menú [Resolución personalizada](#page-57-1).
- 2. Gire el mando **<MENU/ENTER>** hasta seleccionar **Height (V)**.
- 3. Pulse el mando **<MENU/ENTER>**.
- 4. Gire el mando **<MENU/ENTER>** en sentido horario o antihorario para aumentar o disminuir la anchura, entre **600–\_ \_ \_ \_**. (Este rango lo determina la configuración de pantalla.)
- 5. Pulse el mando **<MENU/ENTER>**.
- 6. Pulse **<MENU>** para volver al nivel de menú anterior.

#### **Tasa de refresco personalizada**

Este ajuste define la tasa a la que se actualiza la entrada de vídeo.

- 1. Acceda al menú [Resolución personalizada](#page-57-1).
- 2. Gire el mando **<MENU/ENTER>** hasta seleccionar **Custom Refresh Rate**.
- 3. Pulse el mando **<MENU/ENTER>**.
- 4. Gire el mando **<MENU/ENTER>** en sentido horario o antihorario para seleccionar una tasa de refresco entre **60Hz**, **59.94Hz**, **50Hz** o **30Hz**.
- 5. Pulse el mando **<MENU/ENTER>**.
- 6. Pulse **<MENU>** para volver al nivel de menú anterior.

#### **Aplicar**

Para hacer permanente la configuración personalizada de entrada (hasta que se vuelvan a cambiar), debe estar seleccionado **Apply**.

Desde el menú [Resolución personalizada](#page-57-1):

- 1. Gire el mando **<MENU/ENTER>** hasta seleccionar **Apply**.
- 2. Pulse el mando **<MENU/ENTER>**.

#### <span id="page-58-0"></span>**Configuración de salida**

La configuración de salida determina la zona y compensación de la salida de vídeo. Para acceder al menú Configuración de salida:

- 1. Pulse **<MENU>** o el mando **<MENU/ENTER>** para acceder al menú principal.
- 2. Gire el mando **<MENU/ENTER>** hasta seleccionar **Output Settings**.
- 3. Pulse el mando **<MENU/ENTER>**.

#### <span id="page-58-1"></span>**Escalado**

Habilitar el escalado permite que la salida de vídeo se ajuste más exactamente al tamaño del conjunto de paneles de vídeo conectado. Esto también permite habilitar opciones como Auto Fit (Ajuste automático) e Image Mosaic (Mosaico de imagen).

- 1. Acceda al menú [Configuración de salida](#page-58-0).
- 2. Gire el mando **<MENU/ENTER>** hasta seleccionar **Scaling**.
- 3. Pulse el mando **<MENU/ENTER>**.
- 4. Gire el mando **<MENU/ENTER>** en sentido horario o antihorario para seleccionar **Enable** (Habilitar) o **Disable** (Deshabilitar).
- 5. Pulse el mando **<MENU/ENTER>**.

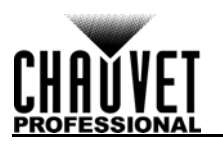

## <span id="page-59-0"></span>**Auto Fit**

La función de Auto Fit (ajuste automático) ajusta la salida de vídeo al conjunto de paneles de vídeo conectado, basándose en la configuración de pantalla y en la configuración de entrada. Existen dos formas de habilitar el ajuste automático. Si está configurado por defecto, al pulsar **<SCALE/OUTPUT>** se habilita o deshabilita tanto el escalado como el ajuste automático (véase [Personalización de botones](#page-68-0)). Para habilitar o deshabilitar el ajuste automático a través del menú:

- 1. Configure el [Escalado](#page-58-1) en **Enable**.
- 2. En el menú [Configuración de salida](#page-58-0), gire el mando **<MENU/ENTER>** hasta seleccionar **Auto Fit**.
- 3. Pulse el mando **<MENU/ENTER>**.
- 4. Gire el mando **<MENU/ENTER>** en sentido horario o antihorario para seleccionar **Enable** o **Disable**.
- 5. Pulse el mando **<MENU/ENTER>**.

#### <span id="page-59-1"></span>**Escalado personalizado**

La configuración de escalado personalizado determina las dimensiones y compensación para la sección de la entrada que aparecerá en pantalla, y las dimensiones y compensación para la salida al conjunto de paneles conectado. Para acceder al menú Escalado personalizado:

- 1. Acceda al menú [Configuración de salida](#page-58-0).
- 2. Configure el [Escalado](#page-58-1) en **Enable**.
- 3. Configure el [Auto Fit](#page-59-0) en **Disable**.
- 4. Gire el mando **<MENU/ENTER>** hasta seleccionar **Custom Scaling**.
- 5. Pulse el mando **<MENU/ENTER>**.

#### <span id="page-59-2"></span>**Captura de entrada**

La configuración de captura de entrada define qué zona y qué parte de la entrada de vídeo se captura para la salida al conjunto de paneles conectado. Para acceder al menú Input Captura de entrada:

- 1. Acceda al menú [Escalado personalizado](#page-59-1).
- 2. Gire el mando **<MENU/ENTER>** hasta seleccionar **Input Capture**.
- 3. Pulse el mando **<MENU/ENTER>**.

#### **Fuente de entrada**

La fuente de entrada se configura con los botones de la fila superior del panel frontal del VIP Drive 43Nova. Pulse **<HDMI>**, **<DVI>** o **<HD-SDI>** dos veces para configurar la fuente de entrada.

#### <span id="page-59-3"></span>**Anchura de captura de entrada**

Al anchura de captura de entrada define la anchura en píxeles que se va a capturar desde la fuente de vídeo seleccionada.

- 1. Acceda al menú [Captura de entrada](#page-59-2).
- 2. Gire el mando **<MENU/ENTER>** hasta seleccionar **Width (H)**.
- 3. Pulse el mando **<MENU/ENTER>**.
- 4. Gire el mando **<MENU/ENTER>** en sentido horario o antihorario para aumentar o disminuir la .. (Este rango lo determina la [Configuración de entrada.](#page-57-0))

#### 5. Pulse el mando **<MENU/ENTER>**.

#### <span id="page-59-4"></span>**Altura de captura de entrada**

Al altura de captura de entrada define la altura en píxeles que se va a capturar desde la fuente de vídeo seleccionada.

- 1. Acceda al menú [Captura de entrada](#page-59-2).
- 2. Gire el mando **<MENU/ENTER>** hasta seleccionar **Height (V)**.
- 3. Pulse el mando **<MENU/ENTER>**.
- 4. Gire el mando **<MENU/ENTER>** en sentido horario o antihorario para aumentar o disminuir la altura, entre **48–\_ \_ \_ \_**. (Este rango lo determina la [Configuración de entrada](#page-57-0).)
- 5. Pulse el mando **<MENU/ENTER>**.

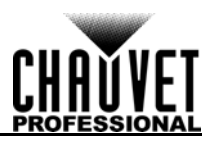

### **Compensación horizontal de captura de entrada**

La compensación horizontal de captura de entrada define cuánto se va a desplazar hacia la derecha la captura de vídeo.

- 1. Acceda al menú [Captura de entrada](#page-59-2).
- 2. Gire el mando **<MENU/ENTER>** hasta seleccionar **Start X**.
- 3. Pulse el mando **<MENU/ENTER>**.
- 4. Gire el mando **<MENU/ENTER>** en sentido horario o antihorario para aumentar o disminuir la compensación, entre **0–\_ \_ \_ \_**. (Este rango lo determina la [Anchura de captura de entrada.](#page-59-3))
- 5. Pulse el mando **<MENU/ENTER>**.

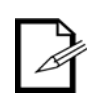

**La [Anchura de captura de entrada](#page-59-3) debe ser inferior al máximo para utilizar este ajuste. La compensación se podrá configurar como máximo con la diferencia entre la anchura actual de la captura de entrada y la anchura máxima de la captura de entrada. Por ejemplo: si la anchura máxima es 1920 y la anchura actual está configurada en 1720, la compensación puede estar entre 0–200.**

#### **Compensación vertical de captura de entrada**

La compensación vertical de captura de entrada define cuánto se va a desplazar hacia abajo la captura de vídeo.

- 1. Acceda al menú [Captura de entrada](#page-59-2).
- 2. Gire el mando **<MENU/ENTER>** hasta seleccionar **Start Y**.
- 3. Pulse el mando **<MENU/ENTER>**.
- 4. Gire el mando **<MENU/ENTER>** en sentido horario o antihorario para aumentar o disminuir la compensación, entre **0–\_ \_ \_ \_**. (Este rango lo determina la [Altura de captura de entrada.](#page-59-4))
- 5. Pulse el mando **<MENU/ENTER>**.

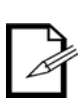

**La [Altura de captura de entrada](#page-59-4) debe ser inferior al máximo para utilizar este ajuste. La compensación se podrá configurar como máximo con la diferencia entre la altura actual de la captura de entrada y la altura máxima de la captura de entrada. Por ejemplo: si la altura máxima es 1080 y la altura actual está configurada en 880, la compensación puede estar entre 0–200.**

#### <span id="page-60-0"></span>**Ventana de salida**

La configuración de la ventana de salida define las dimensiones y compensación de la salida de vídeo, tal y como aparece en conjunto de paneles conectado. Al editar la configuración de Ventana de salida, se encogerá o expandirá la totalidad de la salida de vídeo, y/o se moverá alrededor del conjunto de paneles conectado. Para acceder al menú Ventana de salida:

- 1. Acceda al menú [Escalado personalizado](#page-59-1).
- 2. Gire el mando **<MENU/ENTER>** hasta seleccionar **Output Window**.
- 3. Pulse el mando **<MENU/ENTER>**.

#### <span id="page-60-1"></span>**Anchura de la ventana de salida**

La anchura de la ventana de salida define la anchura en píxeles a la que se puede limitar la salida de vídeo.

- 1. Acceda al menú [Ventana de salida.](#page-60-0)
- 2. Gire el mando **<MENU/ENTER>** hasta seleccionar **Width (H)**.
- 3. Pulse el mando **<MENU/ENTER>**.
- 4. Gire el mando **<MENU/ENTER>** en sentido horario o antihorario para aumentar o disminuir la anchura, entre **128–\_ \_ \_ \_**. (Este rango lo determina la [Configuración de pantalla](#page-53-0).)
- 5. Pulse el mando **<MENU/ENTER>**.

#### <span id="page-60-2"></span>**Altura de la ventana de salida**

La altura de la ventana de salida define la altura en píxeles a la que se puede limitar la salida de vídeo.

- 1. Acceda al menú [Ventana de salida.](#page-60-0)
- 2. Gire el mando **<MENU/ENTER>** hasta seleccionar **Height (V)**.
- 3. Pulse el mando **<MENU/ENTER>**.
- 4. Gire el mando **<MENU/ENTER>** en sentido horario o antihorario para aumentar o disminuir la altura, entre **64–\_ \_ \_ \_**. (Este rango lo determina la [Configuración de pantalla.](#page-53-0))
- 5. Pulse el mando **<MENU/ENTER>**.

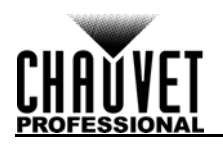

#### **Compensación horizontal de la ventana de salida**

La compensación horizontal de la ventana de salida define cuándo se desplazará a la derecha la salida de vídeo limitada en el conjunto de paneles conectado.

- 1. Acceda al menú [Ventana de salida.](#page-60-0)
- 2. Gire el mando **<MENU/ENTER>** hasta seleccionar **Start X**.
- 3. Pulse el mando **<MENU/ENTER>**.
- 4. Gire el mando **<MENU/ENTER>** en sentido horario o antihorario para aumentar o disminuir la compensación, entre **0–\_ \_ \_ \_**. (Este rango lo determina la [Anchura de la ventana de salida.](#page-60-1))
- 5. Pulse el mando **<MENU/ENTER>**.

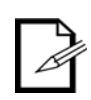

**La [Anchura de la ventana de salida](#page-60-1) debe ser inferior al máximo para utilizar este ajuste. La compensación se podrá configurar como máximo con la diferencia entre la anchura actual de la ventana de salida y la anchura máxima de la ventana de salida. Por ejemplo: si la anchura máxima es 1280 y la anchura actual está configurada en 1080, la compensación puede estar entre 0–200.**

#### **Compensación vertical de la ventana de salida**

La compensación vertical de la ventana de salida define cuándo se desplazará hacia abajo la salida de vídeo limitada en el conjunto de paneles conectado.

- 1. Acceda al menú [Ventana de salida.](#page-60-0)
- 2. Gire el mando **<MENU/ENTER>** hasta seleccionar **Start Y**.
- 3. Pulse el mando **<MENU/ENTER>**.
- 4. Gire el mando **<MENU/ENTER>** en sentido horario o antihorario para aumentar o disminuir la compensación, entre **0–\_ \_ \_ \_**. (Este rango lo determina la [Altura de la ventana de salida.](#page-60-2))
- 5. Pulse el mando **<MENU/ENTER>**.

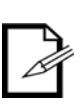

**La [Altura de la ventana de salida](#page-60-2) debe ser inferior al máximo para utilizar este ajuste. La compensación se podrá configurar como máximo con la diferencia entre la altura actual de la ventana de salida y la altura máxima de la ventana de salida. Por ejemplo: si la altura máxima es 1280 y la altura actual está configurada en 1080, la compensación puede estar entre 0–200.**

#### <span id="page-61-0"></span>**Compensación de imagen**

La configuración de la compensación de imagen permite desplazar la salida de vídeo sin alterar las proporciones de la entrada. Para acceder al menú Compensación de imagen:

- 1. Acceda al menú [Configuración de salida](#page-58-0).
- 2. Configure el **Escalado** en **Disable.**<br>3. Gire el mando **<MENU/ENTER>** ba
- 3. Gire el mando **<MENU/ENTER>** hasta seleccionar **Image Offset**.
- 4. Pulse el mando **<MENU/ENTER>**.

#### **Compensación horizontal de la imagen**

La compensación horizontal de la imagen define cuándo se desplazará a la derecha la salida de vídeo sin escalar en el conjunto de paneles conectado.

- 1. Acceda al menú [Compensación de imagen](#page-61-0).
- 2. Gire el mando **<MENU/ENTER>** hasta seleccionar **Start X**.
- 3. Pulse el mando **<MENU/ENTER>**.
- 4. Gire el mando **<MENU/ENTER>** en sentido horario o antihorario para aumentar o disminuir la compensación, entre **0–\_ \_ \_ \_**. (Este rango lo determina la [Configuración de entrada](#page-57-0).)
- 5. Pulse el mando **<MENU/ENTER>**.

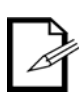

**El tamaño del conjunto de paneles conectado debe ser más pequeño que el vídeo de entrada sin escalar para utilizar este ajuste. La compensación se podrá configurar como máximo con la diferencia entre la resolución de entrada y el tamaño del conjunto de paneles conectado. Por ejemplo: si la resolución de entrada se extiende en horizontal más allá del conjunto de paneles por 200 píxeles, la compensación horizontal de la imagen se puede configurar entre 0–200.**

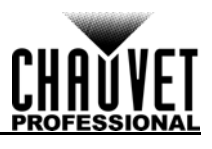

### **Compensación vertical de la imagen**

La compensación vertical de la imagen define cuándo se desplazará hacia abajo la salida de vídeo sin escalar en el conjunto de paneles conectado.

- 1. Acceda al menú [Compensación de imagen](#page-61-0).
- 2. Gire el mando **<MENU/ENTER>** hasta seleccionar **Start Y**.
- 3. Pulse el mando **<MENU/ENTER>**.
- 4. Gire el mando **<MENU/ENTER>** en sentido horario o antihorario para aumentar o disminuir la compensación, entre **0–\_ \_ \_ \_**. (Este rango lo determina la [Configuración de entrada](#page-57-0).)
- 5. Pulse el mando **<MENU/ENTER>**.

**El tamaño del conjunto de paneles conectado debe ser más pequeño que el vídeo de entrada sin escalar para utilizar este ajuste. La compensación se podrá** 

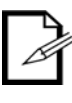

**configurar como máximo con la diferencia entre la resolución de entrada y el tamaño del conjunto de paneles conectado. Por ejemplo: si la resolución de entrada se extiende en vertical más allá del conjunto de paneles por 200 píxeles, la compensación vertical de la imagen se puede configurar entre 0–200.**

## <span id="page-62-0"></span>**Control de visualización**

La configuración del control de visualización determina el estado de la reproducción, el equilibrio de color, el cambio de efectos y se puede usar para probar los paneles de vídeo conectados. Para acceder al menú Control de visualización:

- 1. Pulse **<MENU>** o el mando **<MENU/ENTER>** para acceder al menú principal.
- 2. Gire el mando **<MENU/ENTER>** hasta seleccionar **Display Control**.
- 3. Pulse el mando **<MENU/ENTER>**.

#### **Estado de la reproducción**

Existen tres opciones para influir sobre el estado de la reproducción, que permitirán reproducción normal, apagar toda la reproducción de vídeo o congelar el vídeo en el fotograma actual.

- 1. Acceda al menú [Control de visualización.](#page-62-0)
- 2. Gire el mando **<MENU/ENTER>** en sentido horario o antihorario para seleccionar **Normal**, **Black Out** (Apagado) o **Freeze** (Congelar).
- 3. Pulse el mando **<MENU/ENTER>**.

#### **Prueba de salida**

El VIP Drive 43Nova tiene 4 colores de prueba, 4 patrones de prueba de movimiento y 4 degradados para probar la funcionalidad de todos los paneles de vídeo conectados.

- 1. Acceda al menú [Control de visualización.](#page-62-0)
- 2. Gire el mando **<MENU/ENTER>** hasta seleccionar **Test Pattern**.
- 3. Pulse el mando **<MENU/ENTER>**.
- 4. Gire el mando **<MENU/ENTER>** en sentido horario o antihorario para seleccionar entre las opciones:

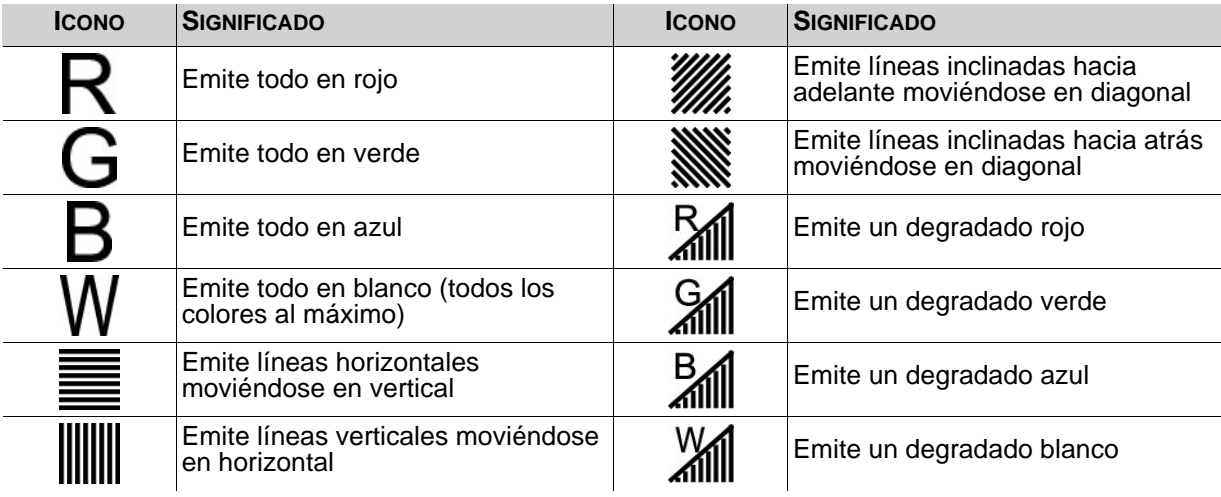

5. Pulse **<MENU>** para salir del modo de prueba de salida.

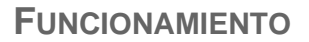

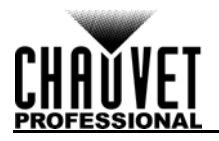

## <span id="page-63-1"></span>**Calidad de imagen**

La configuración de calidad de imagen define los ajustes de equilibrio de color, como saturación y corrección de gama.

- El **Contrast** (contraste) controla la separación entre los distintos colores en la salida.
- La **Saturation** (saturación) controla la intensidad de todos los colores.
- El **Hue** (tono) corrige la emisión de colores en un espectro de 360°. Por ejemplo, a **-180** el verde estará más cerca del azul, y el rojo estará más cerca del naranja, mientras que a **180** el verde estará más cerca del amarillo y el rojo estará más cerca del rosa.
- La **Sharpness** (nitidez) configura la cantidad de detalle de la salida.
- Los valores de **Red** (rojo), **Green** (verde) y **Blue** (azul) configuran el máximo para cada color, lo que afecta a la temperatura de color de la salida de vídeo.
- La **Color Temperature** (temperatura de color) configura el equilibrio de color para predefinir los valores máximos.
- La corrección de **Gamma** (gama) aplica una función no lineal a los rangos tonales en el vídeo antes de la salida, lo que equilibra el brillo y las sombras del vídeo resultante.
	- 1. Acceda al menú [Control de visualización.](#page-62-0)
	- 2. Gire el mando **<MENU/ENTER>** hasta seleccionar **Image quality**.
	- 3. Pulse el mando **<MENU/ENTER>**.
	- 4. Gire el mando **<MENU/ENTER>** en sentido horario o al contrario para seleccionar **Contrast**, **Saturation**, **Hue**, **Sharpness**, **Color Temperature**, **Red**, **Green**, **Blue** o **Gamma**.
	- 5. Para:
		- **Contrast** o **Saturation**, gire el mando **<MENU/ENTER>** en sentido horario o antihorario para aumentar o disminuir el porcentaje, entre **0–100%**.
		- **Hue**, gire el mando **<MENU/ENTER>** en sentido horario o antihorario para aumentar o disminuir la gradación de color, entre **-180–180**.
		- **Sharpness**, gire el mando **<MENU/ENTER>** en sentido horario o antihorario para aumentar o disminuir el nivel de detalle, entre **0–24**.
		- **Color Temperature**, gire el mando **<MENU/ENTER>** en sentido horario o antihorario para aumentar o disminuir la temperatura de color preprogramada, entre 1**000–9500K**. Cuando los valores de color se configuran manualmente, esta opción se verá como **Custom**.
		- **Red**, **Green** o **Blue**, gire el mando **<MENU/ENTER>** en sentido horario o antihorario para aumentar o disminuir el valor máximo para el color seleccionado, entre **0–255**.
		- **Gamma**, gire el mando **<MENU/ENTER>** en sentido horario o antihorario para aumentar o disminuir el nivel de corrección, entre **1.0–4.0**.
	- 6. Pulse el mando **<MENU/ENTER>**.
	- 7. Repita los pasos 4-6 hasta haber configurado la salida como desee.

#### **Efecto de transición**

El efecto de transición determina la forma en que VIP Drive 43Nova realizará las transiciones de una fuente de entrada a otra.

- 1. Acceda al menú [Control de visualización.](#page-62-0)
- 2. Gire el mando **<MENU/ENTER>** hasta seleccionar **Switching Effect**.
- 3. Pulse el mando **<MENU/ENTER>**.
- 4. Gire el mando **<MENU/ENTER>** en sentido horario o antihorario para seleccionar **Off** (sin efecto de transición), **Cut** (la salida se corta rápidamente de una fuente a otra) o **Fade** (la salida se desvanece de una fuente a otra).
- 5. Pulse el mando **<MENU/ENTER>**.

## <span id="page-63-0"></span>**Configuración avanzada**

La configuración avanzada incluye opciones como Picture In Picture (PIP), Image Mosaic (Mosaico de imagen, para configuraciones con más de un controlador), salida de monitor, configuración de memoria y brillo de la pantalla de menú.

Para acceder al menú Configuración avanzada:

- 1. Pulse **<MENU>** o el mando **<MENU/ENTER>** para acceder al menú principal.
- 2. Gire el mando **<MENU/ENTER>** hasta seleccionar **Advanced Settings**.
- 3. Pulse el mando **<MENU/ENTER>**.

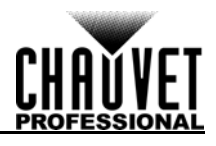

## <span id="page-64-0"></span>**Picture In Picture**

La función Picture In Picture permite mostrar en pantalla dos fuentes de vídeo a la vez en el mismo conjunto de paneles de vídeo desde un solo VIP Drive 43Nova. Para acceder al menú Picture In Picture:

- 1. Acceda al menú [Configuración avanzada.](#page-63-0)
- 2. Gire el mando **<MENU/ENTER>** hasta seleccionar **PIP**.
- 3. Pulse el mando **<MENU/ENTER>**.

Para habilitar o deshabilitar PIP:

- 1. Acceda al menú [Picture In Picture](#page-64-0).
- 2. Gire el mando **<MENU/ENTER>** hasta seleccionar **PIP**.
- 3. Pulse el mando **<MENU/ENTER>**.
- 4. Gire el mando **<MENU/ENTER>** en sentido horario o antihorario para seleccionar **Enable** o **Disable**.
- 5. Pulse el mando **<MENU/ENTER>**.

#### **Selección de fuente de vídeo**

Con PIP habilitado, las entradas de vídeo deben designarse como fuente principal o como fuente PIP. Una sola fuente puede ser tanto principal como PIP. Hay dos métodos para designar las funciones de la fuente de entrada: con los botones del panel frontal del producto y a través del menú.

Para designar las funciones de la fuente de entrada con los botones:

- Una pulsación en **<HDMI>**, **<DVI>** o **<HD-SDI>** configura esa fuente para salida en la pantalla de vista previa y a través del puerto PREVIEW HDMI.
- Una segunda pulsación del mismo botón designa esa fuente como la **Main Source** (fuente principal).

• Manteniendo pulsado **<HDMI>**, **<DVI>** o **<HD-SDI>** se designa esa fuente como **PIP Source**.

Para designar las funciones de la fuente de entrada a través del menú:

- 1. Acceda al menú [Picture In Picture](#page-64-0).
- 2. Gire el mando **<MENU/ENTER>** hasta seleccionar **Main Source** (Fuente principal) o **PIP Source** (Fuente PIP).
- 3. Pulse el mando **<MENU/ENTER>**.
- 4. Gire el mando **<MENU/ENTER>** en sentido horario o antihorario para seleccionar **HDMI**, **DVI** o **SDI**.
- 5. Pulse el mando **<MENU/ENTER>**.

#### **Dimensiones y compensación de PIP**

La configuración de dimensiones y compensación de PIP define el tamaño y el espacio que se reserva para PIP en el conjunto de paneles conectado.

## <span id="page-64-1"></span>**Anchura de PIP**

Para configurar la anchura de PIP.

- 1. Acceda al menú [Picture In Picture](#page-64-0).
- 2. Gire el mando **<MENU/ENTER>** hasta seleccionar **Width (H)**.
- 3. Pulse el mando **<MENU/ENTER>**.
- 4. Gire el mando **<MENU/ENTER>** en sentido horario o antihorario para aumentar o disminuir la anchura, entre **128–\_ \_ \_ \_**. (Este rango lo determina la [Configuración de entrada](#page-57-0).)

#### 5. Pulse el mando **<MENU/ENTER>**.

#### <span id="page-64-2"></span>**Altura de PIP**

Para configurar la altura de PIP:

- 1. Acceda al menú <u>Picture In Picture</u>.<br>2. Gire el mando **<MENU/ENTER>** ba
- 2. Gire el mando **<MENU/ENTER>** hasta seleccionar **Height (V)**.
- 3. Pulse el mando **<MENU/ENTER>**.
- 4. Gire el mando **<MENU/ENTER>** en sentido horario o antihorario para aumentar o disminuir la altura, entre **64–\_ \_ \_ \_**. (Este rango lo determina la [Configuración de entrada](#page-57-0).)
- 5. Pulse el mando **<MENU/ENTER>**.

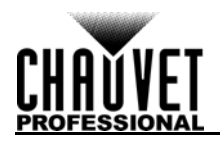

#### **Compensación horizontal de PIP**

Para configurar la compensación horizontal de PIP.

- 1. Acceda al menú **Picture In Picture.**<br>2. Gire el mando **<MENU/ENTER>** ha
- 2. Gire el mando **<MENU/ENTER>** hasta seleccionar **Start X**.
- 3. Pulse el mando **<MENU/ENTER>**.
- 4. Gire el mando **<MENU/ENTER>** en sentido horario o antihorario para aumentar o disminuir la compensación, entre **0** - \_ \_ \_ . (Este rango lo determina la **Anchura de PIP.)**
- 5. Pulse el mando **<MENU/ENTER>**.

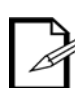

**La [Anchura de PIP](#page-64-1) debe ser inferior al máximo para utilizar este ajuste. La compensación se podrá configurar como máximo con la diferencia entre la anchura actual de PIP y la anchura máxima de PIP. Por ejemplo: si la anchura máxima es 1920 y la anchura actual está configurada en 1020, la compensación puede estar entre 0–900.**

#### **Compensación vertical de PIP**

Para configurar la compensación vertical de PIP.

- 1. Acceda al menú [Picture In Picture](#page-64-0).
- 2. Gire el mando **<MENU/ENTER>** hasta seleccionar **Start Y**.
- 3. Pulse el mando **<MENU/ENTER>**.
- 4. Gire el mando **<MENU/ENTER>** en sentido horario o antihorario para aumentar o disminuir la compensación, entre **0–\_ \_ \_ \_**. (Este rango lo determina la [Altura de PIP](#page-64-2).)
- 5. Pulse el mando **<MENU/ENTER>**.

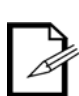

**La [Altura de PIP](#page-64-2) debe ser inferior al máximo para utilizar este ajuste. La compensación se podrá configurar como máximo con la diferencia entre la altura actual de PIP y la altura máxima de PIP. Por ejemplo: si la altura máxima es 1080 y la altura actual está configurada en 680, la compensación puede estar entre 0–400.**

#### <span id="page-65-0"></span>**Recorte de PIP**

La configuración de recorte de PIP permite que el VIP Drive 43Nova seleccione una zona específica del vídeo que se emita al conjunto de paneles conectado. Para acceder al menú Recorte de PIP:

- 1. Acceda al menú [Picture In Picture](#page-64-0).
- 2. Gire el mando **<MENU/ENTER>** hasta seleccionar **PIP Crop Settings**.
- 3. Pulse el mando **<MENU/ENTER>**.

Para habilitar o deshabilitar el recorte de PIP:

- 1. Acceda al menú [Recorte de PIP.](#page-65-0)
- 2. Gire el mando **<MENU/ENTER>** hasta seleccionar **PIP Crop Settings**.
- 3. Pulse el mando **<MENU/ENTER>**.
- 4. Gire el mando **<MENU/ENTER>** en sentido horario o antihorario para seleccionar **Enable** o **Disable**.
- 5. Pulse el mando **<MENU/ENTER>**.

#### <span id="page-65-1"></span>**Recorte de anchura de PIP**

El recorte de anchura de PIP encoge o aumenta el vídeo horizontalmente, sin alterar las dimensiones del PIP en sí en el conjunto de paneles conectado.

- 1. Acceda al menú [Recorte de PIP.](#page-65-0)
- 2. Gire el mando **<MENU/ENTER>** hasta seleccionar **Width (H)**.
- 3. Pulse el mando **<MENU/ENTER>**.
- 4. Gire el mando **<MENU/ENTER>** en sentido horario o antihorario para aumentar o disminuir la anchura, entre **64–\_ \_ \_ \_**. (Este rango lo determina la [Configuración de entrada.](#page-57-0))
- 5. Pulse el mando **<MENU/ENTER>**.

#### <span id="page-65-2"></span>**Recorte de altura de PIP**

El recorte de altura de PIP encoge o aumenta el vídeo verticalmente, sin alterar las dimensiones del PIP en sí en el conjunto de paneles conectado.

- 1. Acceda al menú [Recorte de PIP.](#page-65-0)
- 2. Gire el mando **<MENU/ENTER>** hasta seleccionar **Height (V)**.
- 3. Pulse el mando **<MENU/ENTER>**.
- 4. Gire el mando **<MENU/ENTER>** en sentido horario o antihorario para aumentar o disminuir la .. (Este rango lo determina la [Configuración de entrada](#page-57-0).)
- 5. Pulse el mando **<MENU/ENTER>**.

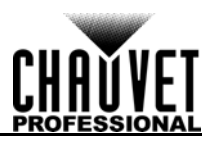

#### **Compensación horizontal del recorte de PIP**

La compensación horizontal del recorte de PIP selecciona cuánto desplazar a la derecha el vídeo de entrada en la pantalla, sin alterar las dimensiones del PIP en sí en el conjunto de paneles conectado.

- 1. Acceda al menú [Recorte de PIP.](#page-65-0)
- 2. Gire el mando **<MENU/ENTER>** hasta seleccionar **Start X**.
- 3. Pulse el mando **<MENU/ENTER>**.
- 4. Gire el mando **<MENU/ENTER>** en sentido horario o antihorario para aumentar o disminuir la compensación, entre **0–\_ \_ \_ \_**. (Este rango lo determina la [Recorte de anchura de PIP.](#page-65-1))
- 5. Pulse el mando **<MENU/ENTER>**.

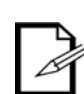

**La [Recorte de anchura de PIP](#page-65-1) debe ser inferior al máximo para utilizar este ajuste. La compensación se podrá configurar como máximo con la diferencia entre la anchura actual del recorte de PIP y la anchura máxima del recorte de PIP. Por ejemplo: si la anchura máxima es 1920 y la anchura actual está configurada en 1020, la compensación puede estar entre 0–900.**

#### **Compensación vertical del recorte de PIP**

La compensación vertical del recorte de PIP selecciona cuánto desplazar hacia abajo el vídeo de entrada en la pantalla, sin alterar las dimensiones del PIP en sí en el conjunto de paneles conectado.

- 1. Acceda al menú [Recorte de PIP.](#page-65-0)
- 2. Gire el mando **<MENU/ENTER>** hasta seleccionar **Start Y**.
- 3. Pulse el mando **<MENU/ENTER>**.
- 4. Gire el mando **<MENU/ENTER>** en sentido horario o antihorario para aumentar o disminuir la compensación, entre **0–\_ \_ \_ \_**. (Este rango lo determina la [Recorte de altura de PIP.](#page-65-2))
- 5. Pulse el mando **<MENU/ENTER>**.

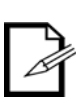

**La [Recorte de altura de PIP](#page-65-2) debe ser inferior al máximo para utilizar este ajuste. La compensación se podrá configurar como máximo con la diferencia entre la altura actual del recorte de PIP y la anchura máxima del recorte de PIP. Por ejemplo: si la altura máxima es 1080 y la altura actual está configurada en 680, la compensación puede estar entre 0–400.**

#### <span id="page-66-0"></span>**Image Mosaic**

La función de Image Mosaic (mosaico de imagen) permite que varios productos VIP Drive 43Nova emitan una sección de la misma entrada de vídeo a un conjunto de paneles demasiado grande para un solo VIP Drive 43Nova. Se debe habilitar el escalado para que funcione el mosaico de imagen. Para acceder al menú Image Mosaic:

- 1. Acceda al menú [Configuración avanzada.](#page-63-0)
- 2. Gire el mando **<MENU/ENTER>** hasta seleccionar **Image Mosaic**.
- 3. Pulse el mando **<MENU/ENTER>**.

Para habilitar o deshabilitar el mosaico de imagen:

- 1. Configure el [Escalado](#page-58-1) en **Enable**. (Al configurar el escalado en **Disable**, el Image Mosaic se deshabilita automáticamente)
- 2. Configure el **[Auto Fit](#page-59-0)** en **Disable**.
- 3. Acceda al menú **[Image Mosaic](#page-66-0)**.
- 4. Gire el mando **<MENU/ENTER>** hasta seleccionar **Image Mosaic**.
- 5. Pulse el mando **<MENU/ENTER>**.
- 6. Gire el mando **<MENU/ENTER>** en sentido horario o antihorario para seleccionar **Enable** o **Disable**.
- 7. Pulse el mando **<MENU/ENTER>**.

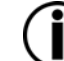

**El VIP Drive 43Nova no enlaza la señal para HDMI, DVI o SDI. Las señales de vídeo que vayan a ser la entrada para varios productos deben dividirse desde la fuente.**

#### <span id="page-66-1"></span>**Anchura total en píxeles**

La anchura total en píxeles define la anchura total del conjunto de paneles conectado.

- 1. Acceda al menú **[Image Mosaic](#page-66-0)**.
- 2. Gire el mando **<MENU/ENTER>** hasta seleccionar **Total Width Pixels**.
- 3. Pulse el mando **<MENU/ENTER>**.
- 4. Gire el mando **<MENU/ENTER>** en sentido horario o antihorario para aumentar o disminuir la anchura total en píxeles, entre **128–24576**.
- 5. Pulse el mando **<MENU/ENTER>**.

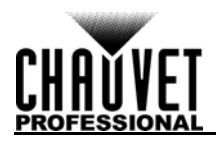

## <span id="page-67-1"></span>**Altura total en píxeles**

La altura total en píxeles define la altura total del conjunto de paneles conectado.

- 1. Acceda al menú **[Image Mosaic](#page-66-0)**.
- 2. Gire el mando **<MENU/ENTER>** hasta seleccionar **Total Height Pixels**.
- 3. Pulse el mando **<MENU/ENTER>**.
- 4. Gire el mando **<MENU/ENTER>** en sentido horario o antihorario para aumentar o disminuir la altura total en píxeles, entre **128–24576**.
- 5. Pulse el mando **<MENU/ENTER>**.

#### <span id="page-67-0"></span>**Anchura del área de carga**

La anchura del área de carga define la anchura del área sobre el conjunto de paneles conectado hacia el que emitirá este VIP Drive 43Nova.

- 1. Acceda al menú **[Image Mosaic](#page-66-0)**.
- 2. Gire el mando **<MENU/ENTER>** hasta seleccionar **Load Area Width**.
- 3. Pulse el mando **<MENU/ENTER>**.
- 4. Gire el mando **<MENU/ENTER>** en sentido horario o antihorario para aumentar o disminuir la anchura, entre **128–24576**. (Este rango lo determina la [Anchura total en píxeles](#page-66-1).)
- 5. Pulse el mando **<MENU/ENTER>**.

### <span id="page-67-2"></span>**Altura del área de carga**

La altura del área de carga define la altura del área sobre el conjunto de paneles conectado hacia el que emitirá este VIP Drive 43Nova.

- 1. Acceda al menú **[Image Mosaic](#page-66-0)**.
- 2. Gire el mando **<MENU/ENTER>** hasta seleccionar **Load Area Height**.
- 3. Pulse el mando **<MENU/ENTER>**.
- 4. Gire el mando **<MENU/ENTER>** en sentido horario o antihorario para aumentar o disminuir la altura, entre **64–24576**. (Este rango lo determina la [Altura total en píxeles.](#page-67-1))
- 5. Pulse el mando **<MENU/ENTER>**.

#### **Compensación horizontal del área de carga**

La compensación horizontal del área de carga define la distancia a la derecha en el conjunto de paneles conectado desde la que comienza el área de carga del producto.

- 1. Acceda al menú **[Image Mosaic](#page-66-0)**.
- 2. Gire el mando **<MENU/ENTER>** hasta seleccionar **Load Area Start X**.
- 3. Pulse el mando **<MENU/ENTER>**.
- 4. Gire el mando **<MENU/ENTER>** en sentido horario o antihorario para aumentar o disminuir el desplazamiento, entre **0–23756**. (Este rango lo determina la [Anchura del área de carga.](#page-67-0))
- 5. Pulse el mando **<MENU/ENTER>**.

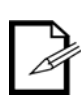

**La [Anchura del área de carga](#page-67-0) debe ser inferior al máximo para utilizar este ajuste. La compensación se podrá configurar como máximo con la diferencia entre la anchura del área de carga y la anchura total en píxeles. Por ejemplo: si la anchura total en píxeles es 3000 y la anchura del área de carga está configurada en 1600, la compensación se puede configurar entre 0–1400.**

#### **Compensación vertical del área de carga**

La compensación vertical del área de carga define la distancia hacia abajo en el conjunto de paneles conectado desde la que comienza el área de carga del producto.

- 1. Acceda al menú **[Image Mosaic](#page-66-0)**.
- 2. Gire el mando **<MENU/ENTER>** hasta seleccionar **Load Area Start Y**.
- 3. Pulse el mando **<MENU/ENTER>**.
- 4. Gire el mando **<MENU/ENTER>** en sentido horario o antihorario para aumentar o disminuir el desplazamiento, entre **0–23756**. (Este rango lo determina la [Altura del área de carga.](#page-67-2))
- 5. Pulse el mando **<MENU/ENTER>**.

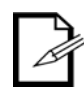

**La [Altura del área de carga](#page-67-2) debe ser inferior al máximo para utilizar este ajuste. La compensación se podrá configurar como máximo con la diferencia entre la altura del área de carga y la altura total en píxeles. Por ejemplo: si la altura total en píxeles es 4000 y la anchura del área de carga está configurada en 1500, la compensación se puede configurar entre 0–2500.**

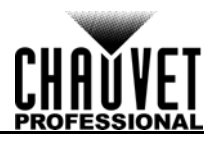

## **Ajustes de vista previa**

Los ajustes de vista previa determinan qué fuente de entrada se muestra en la pantalla de vista previa y a través de la salida PREVIEW HDMI. Hay dos formas de seleccionar la fuente de vista previa: con los botones del panel frontal del VIP Drive 43Nova o a través del menú.

Para seleccionar la fuente de vista previa con los botones, pulse **<HDMI>**, **<DVI>** o **<HD-SDI>** una vez. Para seleccionar la fuente de vista previa con el menú:

- 1. Acceda al menú [Configuración avanzada.](#page-63-0)
- 2. Gire el mando **<MENU/ENTER>** hasta seleccionar **Preview Settings**.
- 3. Pulse el mando **<MENU/ENTER>**.
- 4. Gire el mando **<MENU/ENTER>** en sentido horario o al contrario para seleccionar **HDMI**, **DVI**, **SDI** o **Monitor** (la pantalla de vista previa mostrará la salida al conjunto de paneles conectado).

#### 5. Pulse el mando **<MENU/ENTER>**.

#### **Redundancia**

La función de redundancia permite que el VIP Drive 43Nova se configure como principal o de respaldo y se conecte al mismo conjunto de paneles. Si el producto principal falla, el del respaldo ocupará su lugar y continuará con la emisión de vídeo.

- 1. Acceda al menú [Configuración avanzada.](#page-63-0)
- 2. Gire el mando **<MENU/ENTER>** hasta seleccionar **Redundancy**.
- 3. Pulse el mando **<MENU/ENTER>**.
- 4. Gire el mando **<MENU/ENTER>** en sentido horario o antihorario para seleccionar **Primary** (Principal) o **Backup** (Respaldo).
- 5. Pulse el mando **<MENU/ENTER>**.

#### **Restablecer a valores de fábrica**

Para restablecer el VIP Drive 43Nova a la configuración predeterminada de fábrica:

- 1. Acceda al menú <u>Configuración avanzada</u>.<br>2. Gire el mando **<MENU/ENTER>** hasta sel
- 2. Gire el mando **<MENU/ENTER>** hasta seleccionar **Factory Default**.
- 3. Pulse el mando **<MENU/ENTER>**.
- 4. Gire el mando **<MENU/ENTER>** en sentido horario o antihorario para seleccionar **No** o **Yes** (Sí).
- 5. Pulse el mando **<MENU/ENTER>**.

#### **Preconfiguraciones**

El VIP Drive 43Nova tiene capacidad para guardar y recuperar hasta 10 configuraciones completas. Para guardar, acceder o eliminar cualquiera de estas preconfiguraciones:

- 1. Acceda al menú [Configuración avanzada.](#page-63-0)<br>2. Gire el mando **<MENU/ENTER>** hasta sel
- 2. Gire el mando **<MENU/ENTER>** hasta seleccionar **Presettings**.
- 3. Pulse el mando **<MENU/ENTER>**.
- 4. Gire el mando **<MENU/ENTER>** en sentido horario o antihorario para seleccionar una preconfiguración entre **Presettings 1–10**.
- 5. Pulse el mando **<MENU/ENTER>**.
- 6. Gire el mando **<MENU/ENTER>** en sentido horario o antihorario para seleccionar **Save** (Guardar, guarda los ajustes de la preconfiguración seleccionada), **Apply** (Aplicar, configura todos los ajustes para que coincidan con la preconfiguración seleccionada) o **Delete** (Eliminar, para borrar la preconfiguración seleccionada de todas las configuraciones).
- 7. Pulse el mando **<MENU/ENTER>**.

#### <span id="page-68-0"></span>**Personalización de botones**

Los botones **<SCALE/OUTPUT>** y **<MAP>** se pueden configurar para apagar el conjunto de paneles conectado o para congelar la salida de vídeo.

- 1. Acceda al menú [Configuración avanzada.](#page-63-0)
- 2. Gire el mando **<MENU/ENTER>** hasta seleccionar **Custom Button**.
- 3. Pulse el mando **<MENU/ENTER>**.
- 4. Gire el mando **<MENU/ENTER>** en sentido horario o antihorario para seleccionar **SCALE** o **MAP**.
- 5. Pulse el mando **<MENU/ENTER>**.
- 6. Para:
	- **SCALE**, gire el mando **<MENU/ENTER>** en sentido horario o antihorario para seleccionar **SCALE**, **Black Out** (apagado) o **Freeze** (congelar).
	- **MAP**, gire el mando **<MENU/ENTER>** en sentido horario o antihorario para seleccionar **MAP**, **Black Out** (apagado) o **Freeze** (congelar).
- 7. Pulse el mando **<MENU/ENTER>**.

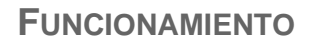

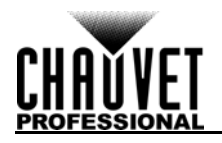

## **Atributos avanzados**

Los ajustes de atributos avanzados controlan el brillo de la pantalla de menú y la función de tiempo de espera de la pantalla.

- 1. Acceda al menú [Configuración avanzada.](#page-63-0)
- 2. Gire el mando **<MENU/ENTER>** hasta seleccionar **Advanced Attr**.
- 3. Pulse el mando **<MENU/ENTER>**.
- 4. Gire el mando **<MENU/ENTER>** en sentido horario o antihorario para seleccionar **OLED Brightness** (Brillo OLED) o **Go Homepage(S)** (Ir a Inicio [segundos]).
- 5. Pulse el mando **<MENU/ENTER>**.
- 6. Para:
	- **OLED Brightness**, gire el mando **<MENU/ENTER>** en sentido horario o antihorario para aumentar o disminuir el brillo de la pantalla de menú, entre **5–15**.
	- **Go Homepage(S)**, gire el mando **<MENU/ENTER>** en sentido horario o antihorario para aumentar o disminuir el número de segundos que el menú debe estar inactivo antes de regresar a la pantalla de inicio, entre **30–3600**.
- 7. Pulse el mando **<MENU/ENTER>**.

#### **Versión de firmware**

Para ver la versión de firmware, acceda al menú [Configuración avanzada](#page-63-0) y gire el mando **<MENU/ ENTER>** hasta que aparezca en la pantalla **Firmware Version**.

### <span id="page-69-0"></span>**Ajustes de comunicación**

Los ajustes de comunicación determinan el puerto de interfaz y la configuración TCP/IP. Para acceder al menú Ajustes de comunicación:

- 1. Pulse **<MENU>** o el mando **<MENU/ENTER>** para acceder al menú principal.
- 2. Gire el mando **<MENU/ENTER>** hasta seleccionar **Communication Settings**.
- 3. Pulse el mando **<MENU/ENTER>**.

#### **Modo de comunicación**

El modo de comunicación determina la prioridad de los puertos de interfaz. Si ambos puertos, USB y Ethernet, están conectados en el VIP Drive 43Nova, la conexión seleccionada como preferente tendrá prioridad sobre la otra.

- 1. Acceda al menú [Ajustes de comunicación.](#page-69-0)<br>2. Gire el mando **<MENU/ENTER>** hasta sele
- 2. Gire el mando **<MENU/ENTER>** hasta seleccionar **Communication Mode**.
- 3. Pulse el mando **<MENU/ENTER>**.
- 4. Gire el mando **<MENU/ENTER>** en sentido horario o antihorario para seleccionar **USB Preferred**  (USB preferente) o **LAN Preferred** (LAN preferente).
- 5. Pulse el mando **<MENU/ENTER>**.

#### <span id="page-69-1"></span>**Configuración de red**

La configuración de red sirve para establecer la dirección IP y la máscara de subred del producto. Para acceder al menú Configuración de red:

- 1. Acceda al menú [Ajustes de comunicación.](#page-69-0)
- 2. Gire el mando **<MENU/ENTER>** hasta seleccionar **Network Settings**.
- 3. Pulse el mando **<MENU/ENTER>**.

#### **Modo IP**

La dirección IP y la máscara de subred se pueden configurar automática o manualmente. Para determinar cómo se debe realizar la configuración:

- 1. Acceda al menú [Configuración de red.](#page-69-1)
- 2. Gire el mando **<MENU/ENTER>** hasta seleccionar **Config IPV4**.
- 3. Pulse el mando **<MENU/ENTER>**.
- 4. Gire el mando **<MENU/ENTER>** en sentido horario o antihorario para seleccionar **Manually**  (manual) o **Auto**.
- 5. Pulse el mando **<MENU/ENTER>**.

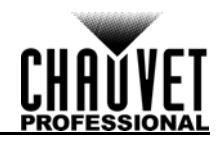

### **Dirección IP**

Para configurar la dirección IP manualmente:

- 1. Acceda al menú [Configuración de red.](#page-69-1)
- 2. Gire el mando **<MENU/ENTER>** hasta seleccionar **IP Address**.
- 3. Pulse el mando **<MENU/ENTER>**.
- 4. Gire el mando **<MENU/ENTER>** en sentido horario o antihorario para aumentar o disminuir el primer valor en la dirección IP, entre **1–223**.
- 5. Pulse el mando **<MENU/ENTER>**.
- 6. Gire el mando **<MENU/ENTER>** en sentido horario o antihorario para aumentar o disminuir el siguiente valor en la dirección IP, entre **0–255**.
- 7. Pulse el mando **<MENU/ENTER>**.
- 8. Repita hasta haber configurado la dirección IP deseada.
- 9. Pulse **<MENU>** para terminar de configurar la dirección IP.

#### **Máscara de subred**

Para configurar la máscara de subred manualmente:

- 1. Acceda al menú [Configuración de red.](#page-69-1)
- 2. Gire el mando **<MENU/ENTER>** hasta seleccionar **Subnet Mask**.
- 3. Pulse el mando **<MENU/ENTER>**.
- 4. Gire el mando **<MENU/ENTER>** en sentido horario o antihorario para aumentar o disminuir el primer valor de la máscara de subred, entre **0–255**.
- 5. Pulse el mando **<MENU/ENTER>**.
- 6. Gire el mando **<MENU/ENTER>** en sentido horario o antihorario para aumentar o disminuir el siguiente valor de la máscara de subred, entre **0–255**.
- 7. Pulse el mando **<MENU/ENTER>**.
- 8. Repita hasta haber configurado la máscara de subred deseada.
- 9. Pulse **<MENU>** para terminar de configurar la máscara de subred.

#### **Restablecer la configuración de red**

Para restablecer la configuración de red a los valores predeterminados de fábrica sin restablecer el resto del producto:

- 1. Acceda al menú [Configuración de red.](#page-69-1)
- 2. Gire el mando **<MENU/ENTER>** hasta seleccionar **Reset**.
- 3. Pulse el mando **<MENU/ENTER>**.
- 4. Gire el mando **<MENU/ENTER>** en sentido horario o antihorario para seleccionar **No** o **Yes** (Sí).
- 5. Pulse el mando **<MENU/ENTER>**.

#### **Idioma**

El menú del VIP Drive 43Nova en sentido horario o antihorario para seleccionar.

- 1. Pulse **<MENU>** o el mando **<MENU/ENTER>** para acceder al menú principal.
- 2. Gire el mando **<MENU/ENTER>** hasta seleccionar **Language**.
- 3. Pulse el mando **<MENU/ENTER>**.
- 4. Gire el mando **<MENU/ENTER>** en sentido horario o antihorario para seleccionar 中文**/Chinese**  (Chino) o **English/**英文 (Inglés).
- 5. Pulse el mando **<MENU/ENTER>**.

# **Configuración DMX**

se puede conectar con un controlador DMX para permitir el control del nivel total de atenuador y la Calidad [de imagen.](#page-63-1)

## **Dirección DMX**

El VIP Drive 43Nova utiliza 11 canales DMX, con lo que la dirección de inicio recomendada más alta **502**. Tres canales están reservados para usos futuros.

- 1. Acceda al menú [Configuración avanzada.](#page-63-0)<br>2. Gire el mando **<MENU/ENTER>** hasta sel
- 2. Gire el mando **<MENU/ENTER>** hasta seleccionar **DMX Address**.
- 3. Pulse el mando **<MENU/ENTER>**.
- 4. Gire el mando **<MENU/ENTER>** en sentido horario o antihorario para seleccionar la dirección de inicio, entre **1–512**.
- 5. Pulse el mando **<MENU/ENTER>**.

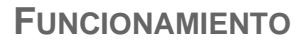

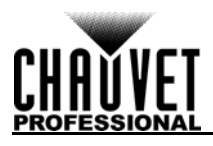

## **Valores DMX**

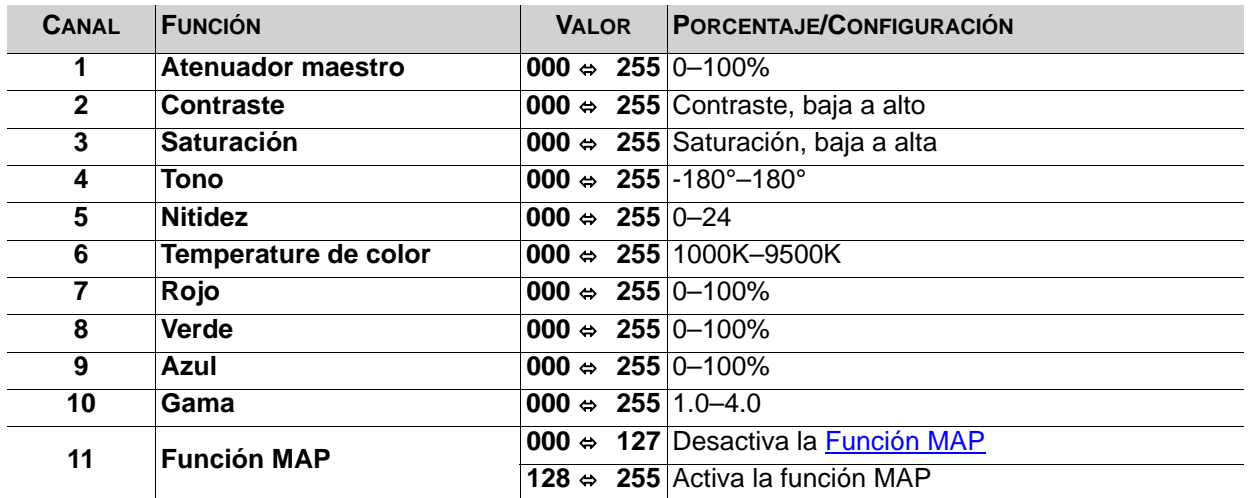

# **NovaLCTMars Software**

El VIP Drive 43Nova se puede configurar mediante el software NovaLCTMars, a través de una conexión USB o Ethernet. El software NovaLCTMars se puede descargar desde [www.chauvetvideo.com/vip-drive-43nova.](https://chauvetvideo.com/vip-drive-43nova/)

### **Instalación del software**

Para instalar el software NovaLCTMars y acceder a todas sus funciones:

- 1. Descargue el software NovaLCTMars desde [www.chauvetvideo.com/vip-drive-43nova](https://chauvetvideo.com/vip-drive-43nova/).
- 2. Ejecute el archivo de instalación.
- 3. Después de instalar la aplicación y todos los controladores incluidos, conecte el VIP Drive 43Nova y ejecute el software.
- 4. Haga clic en **Usuario (U)** en el menú de la parte superior de la ventana para abrir el menú desplegable.
- 5. Haga clic en **Login Avanzado (A)**.
- 6. Escriba **admin** en el campo de contraseña y pulse el botón **Registro** de la pantalla o pulse la tecla **Enter**.

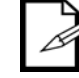

#### **Conecte el VIP Drive 43Nova al ordenador antes de ejecutar NovaLCTMars.**

## **Configuración de la pantalla**

El software NovaLCTMars tiene muchos ajustes de configuración para cualquier conjunto de paneles conectado al VIP Drive 43Nova. Las opciones se dividen en 3 pestañas que aparecen en una ventana al hacer clic sobre **Configuración de la pantalla**, seleccionar el que se producto desde el menú desplegable **Puerto de comunicación de la operación actual** y haciendo clic en el botón **Siguiente**.

#### **Pestaña Tarjeta de envío**

En la pestaña Tarjeta de envío se puede configurar la resolución y tasa de refresco. Desde esta pestaña se puede configurar la redundancia del producto y guardar las configuraciones del sistema, así como restablecer el producto a los valores predeterminados de fábrica.

#### **Pestaña Tarjeta receptora**

En la pestaña Tarjeta receptora se muestran los parámetros enviados al software la última vez que se visualizó la pestaña. En esta pestaña aparecen muchas opciones editables, pero Chauvet NO recomienda modificarlas. Desde esta pestaña se puede enviar o descargar el firmware para los paneles de vídeo conectados.

### **Pestaña Conexión de pantalla de visualización**

En la pestaña Conexión de pantalla de visualización hay tres opciones para configurar el tamaño del conjunto de paneles conectado, la distribución entre los puertos de salida de vídeo y el flujo de datos: simple, estándar y complicada.

- La pantalla de visualización simple funciona igual que [Configuración de pantalla](#page-53-0) del menú.
- El modo de pantalla de visualización estándar permite programar manualmente el flujo de datos y la distribución de puertos con una interfaz visual.
- El modo de pantalla de visualización complicada permite introducir la configuración en un gráfico de flujo por número de controlador, puerto y número de panel, así como las dimensiones y coordenadas de compensación en píxeles.
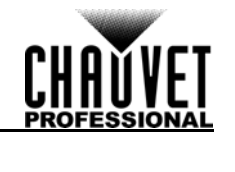

# **Actualización del firmware del VIP Drive 43Nova**

Para actualizar el firmware del VIP Drive 43Nova, siga las instrucciones siguientes:

- 1. Descargue la última actualización de firmware desde [www.chauvetvideo.com.](https://chauvetvideo.com/)
- 2. Enchufe el producto a la alimentación, conéctelo al ordenador y abra NovaLCTMars.
- 3. Haga clic en **Usuario (U)** en el menú de la parte superior de la ventana para abrir el menú desplegable.
- 4. Haga clic en **Login Avanzado (A)**.
- 5. Escriba **admin** en el campo de contraseña y pulse el botón **Registro** de la pantalla o pulse la tecla **Enter**.
- 6. Escriba **admin** de nuevo (no hay un campo para ello, simplemente escríbalo en cualquier lugar de la ventana). Aparecerá la ventana Program Loading (Cargando programa).
- 7. Si hay más de un VIP Drive 43Nova conectado, seleccione el que se actualizará desde el menú desplegable **Puerto de comunicación de operación actual**.
- 8. Haga clic en el botón a la derecha de **Path de programa** y explore hasta seleccionar el archivo de actualización.
- 9. Seleccione la casilla de verificación **Tarjeta de envío**.
- 10. Haga clic en **Update** (Actualizar).

# **Actualización del firmware del panel de vídeo**

Para actualizar el firmware de un panel de vídeo conectado al VIP Drive 43Nova, haga lo siguiente:

- 1. Descargue la última actualización de firmware desde el sitio web del fabricante. Por ejemplo, la actualización de firmware más reciente para el F4 de CHAUVET Professional se puede descargar desde [www.chauvetvideo.com](https://chauvetvideo.com/).
- 2. Enchufe la alimentación del panel de vídeo y del VIP Drive 43Nova, conecte los productos entre sí y al ordenador y ejecute NovaLCTMars.
- 3. Haga clic en **Usuario (U)** en el menú de la parte superior de la ventana para abrir el menú desplegable.
- 4. Haga clic en **Login Avanzado (A)**.
- 5. Escriba **admin** en el campo de contraseña y pulse el botón **Registro** de la pantalla o pulse la tecla **Enter**.
- 6. Escriba **admin** de nuevo (no hay un campo para ello, simplemente escríbalo en cualquier lugar de la ventana). Aparecerá la ventana Program Loading (Cargando programa).
- 7. Si hay más de un VIP Drive 43Nova conectado, seleccione el que esté conectado al panel desde el menú desplegable **Puerto de comunicación de operación actual**.
- 8. Haga clic en el botón a la derecha de **Path de programa** y explore hasta seleccionar el archivo de actualización.
- 9. Seleccione la casilla de verificación **Tarjeta del recepción FPGA**.
- 10. Haga clic en **Update** (Actualizar).

# **Actualización de un panel independiente**

Con el software NovaLCTMars se puede guardar un archivo de actualización de firmware al VIP Drive 43Nova, para luego enviarlo a los paneles conectados en cualquier momento. Bajo Configuración [avanzada](#page-63-0):

- **Load Cabinet Files** (Cargar archivos de gabinete) enviará temporalmente el firmware seleccionado a los paneles conectados. Esto permite invertir el proceso sin dañar los paneles si algo va mal, por ejemplo, que se haya enviado el firmware equivocado. La acción desaparece al apagar. Si se apagan y vuelven a encender los paneles, volverán al firmware anterior.
- **Save to RV Card** (Guardar a la tarjeta RV) enviará el firmware seleccionado a los paneles conectados permanentemente, sobrescribiendo el firmware anterior.

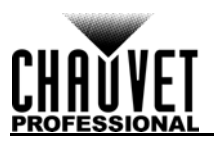

# **5. INFORMACIÓN TÉCNICA**

# **Mantenimiento**

Para mantener un rendimiento óptimo y minimizar el desgaste, debe limpiar este producto con frecuencia. El uso y el entorno pueden influir para determinar la frecuencia de las limpiezas.

Como norma general, limpie este producto al menos dos veces al mes. El polvo acumulado reduce el rendimiento de la salida de luz y puede provocar sobrecalentamiento. Esto puede conducir a una reducción de la vida de la fuente de luz e incrementar el desgaste mecánico.

Para limpiar tu producto:

- 1. Desenchufe el producto de la alimentación.
- 2. Espere a que el producto esté a temperatura ambiente.
- 3. Use un aspirador (o aire seco comprimido) y un cepillo suave para quitar el polvo depositado en orificios de aireación externos.
- 4. Limpie todas las superficies exteriores con una solución suave de limpiador de cristales sin amoniaco o alcohol isopropílico.
- 5. Aplique la solución directamente sobre un paño suave que no deje pelusa o un paño de limpiar lentes.
- 6. Quite todo el polvo o suciedad de los bordes externos de la superficie de la lente.
- 7. Con cuidado, frote las superficies de la lente hasta que no quede turbiedad ni pelusas.

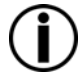

**Seque siempre meticulosamente y con cuidado las superficies exteriores después de limpiarlas.**

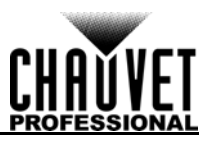

# **6. ESPECIFICACIONES TÉCNICAS**

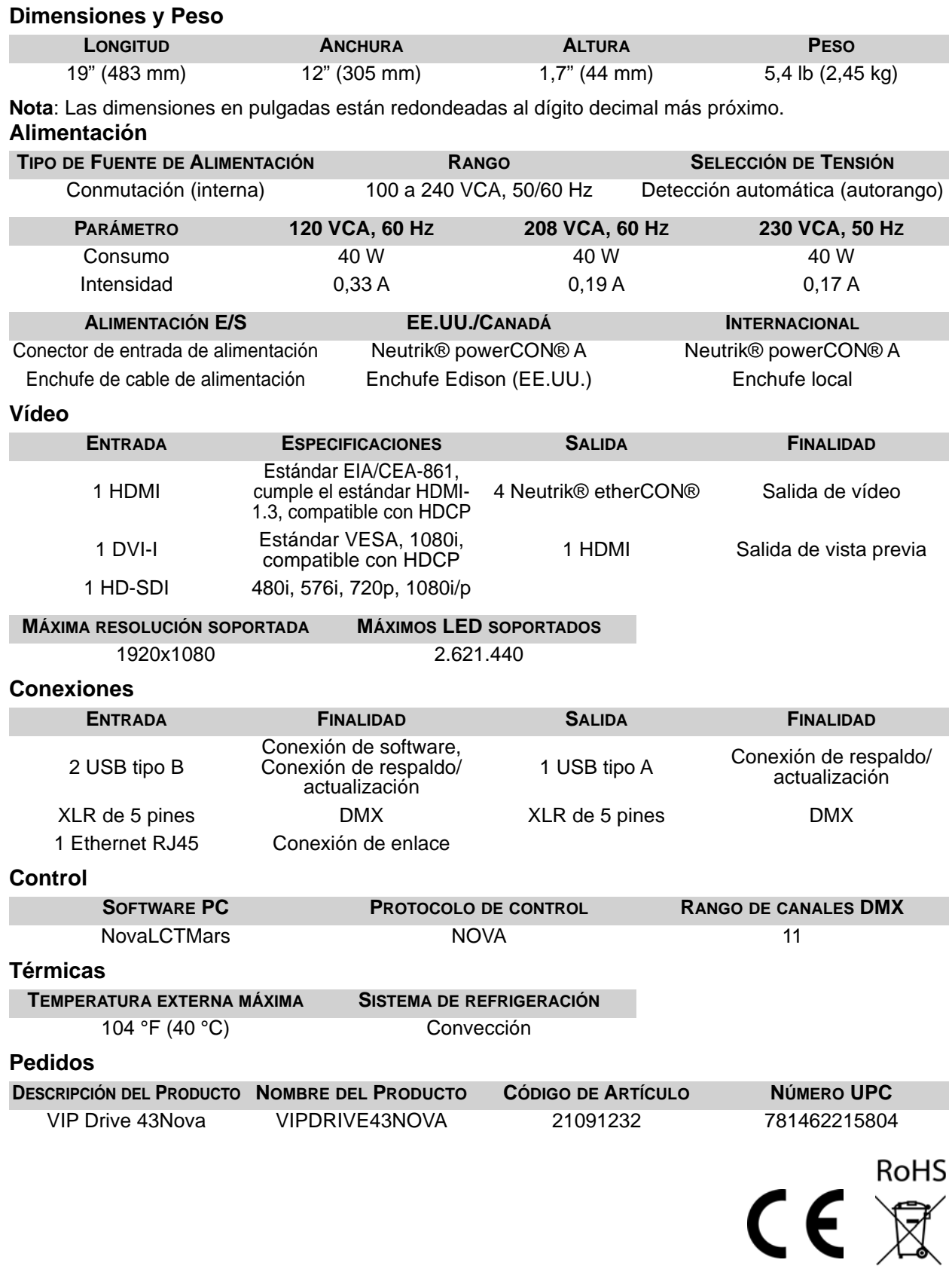

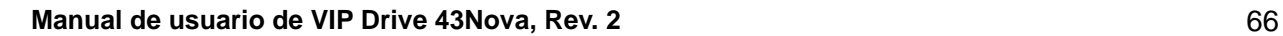

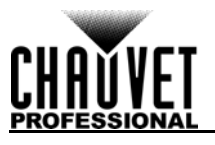

# **DEVOLUCIONES**

Envíe el producto a portes pagados, en su caja original y con su embalaje y accesorios originales. Chauvet no expedirá etiquetas de devolución.

Llame a Chauvet y pida un número de autorización de devolución de la mercancía (RMA) antes de enviar el producto. Esté preparado para proporcionar el número de modelo, número de serie y una breve descripción de la(s) causa(s) de la devolución.

Para submitir una solicitud de servicio en línea, visite [www.chauvetprofessional.com/service-request.](http://www.chauvetprofessional.com/service-request) Etiquete el paquete claramente con un número de RMA. Chauvet rechazará cualquier producto devuelto sin un número de RMA.

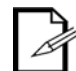

#### **Escriba el número de RMA en una etiqueta convenientemente adherida. NO escriba el número de RMA directamente sobre la caja.**

Una vez tenga el número de RMA, facilite la siguiente información en una hoja de papel dentro de la caja:

- Su nombre
- Su dirección
- Su número de teléfono
- Número de RMA
- Una breve descripción del problema

Asegúrese de que empaqueta el producto adecuadamente. Cualquier daño en el transporte que resulte de un empaquetado inadecuado será responsabilidad suya. Se recomienda empaquetado FedEx o de doble caja.

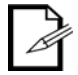

**Chauvet se reserva el derecho de usar su propio criterio para reparar o reemplazar productos devueltos.**

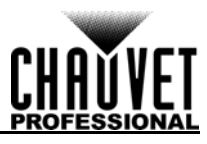

# **CONTACTO**

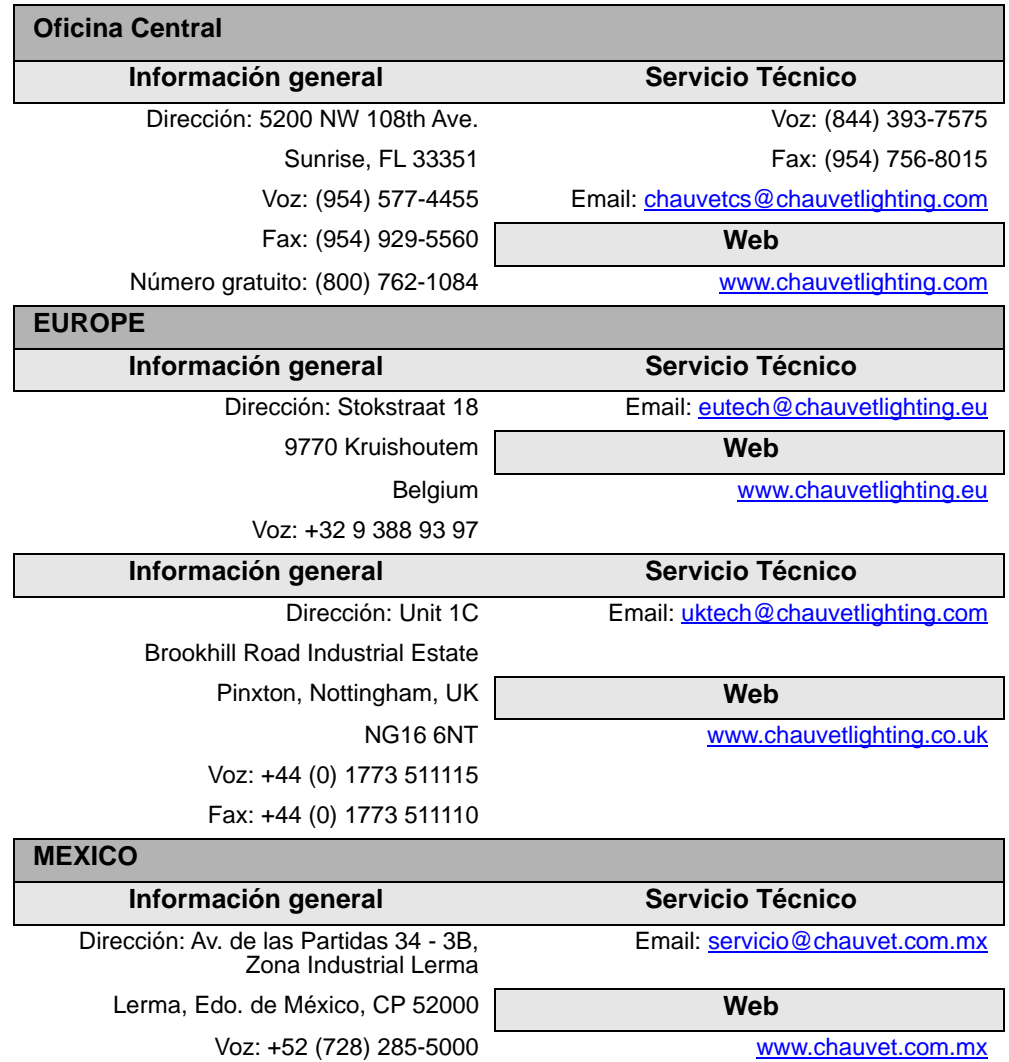

Visite el sitio web correspondiente para verificar la información de contacto y las instrucciones para solicitar asistencia. Fuera de EE. UU., Reino Unido, Irlanda, México o Benelux, póngase en contacto con su proveedor oficial.

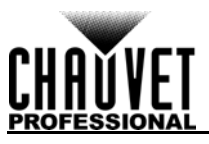

# **NOTES D'ÉDITION**

Ce manuel d'utilisation comprends une description du VIP Drive 43Nova ainsi que des instructions sur la programmation, l'utilisation et la maintenance valides en date de publication de cette édition.

# **Marques**

CHAUVET, le logo Chauvet et VIP Drive 43Nova sont des marques déposées ou des marques de Chauvet & Son, LLC. (d/b/a Chauvet et Chauvet Lighting) aux États-Unis et dans d'autres pays. Les autres noms de produits et logos mentionnés dans le présent manuel peuvent être des marques commerciales de leurs sociétés respectives.

# **Avis de copyright**

Les œuvres d'auteur contenues dans ce manuel, y compris, mais sans s'y limiter, l'ensemble des conceptions, des textes et des images sont la propriété de Chauvet.

# **© Copyright 2016 Chauvet & Sons, LLC. Tous droits réservés.**

Publié électroniquement par Chauvet aux États-Unis.

# **Utilisation du manuel**

Chauvet autorise ses clients à télécharger et à imprimer ce manuel uniquement à des fins d'information professionnelle. Chauvet interdit expressément l'utilisation, la copie, le stockage, la distribution, la modification ou l'impression de ce manuel ou de son contenu à d'autres fins sans son consentement écrit.

# **Impression du document**

Pour obtenir les meilleurs résultats, imprimez ce document en couleur, sur du papier au format lettre (8,5 x 11 pouces), recto-verso. Si vous utilisez du papier A4 (210 x 297 mm), configurez votre imprimante afin que le contenu soit correctement mis à l'échelle.

# **Public visé**

Toute personne en charge de l'installation, de l'utilisation et/ou de la maintenance de cet appareil doit lire le guide qui a été livré avec l'appareil ainsi que ce manuel dans leur intégralité avant toute installation, utilisation ou maintenance de l'appareil.

# **Clause de non Responsabilité**

Chauvet estime que les informations contenues dans ce manuel sont exactes à tous les égards. Cependant, Chauvet n'assume aucune responsabilité et décline expressément toute responsabilité envers toute partie de toute perte, tout dommage ou tout dérangement qui aurait été causé par des erreurs ou des omissions dans ce document, que ces erreurs ou omissions résultent d'une négligence, d'un accident ou de toute autre cause. Chauvet se réserve le droit de réviser le contenu de ce document sans aucune obligation d'en notifier quelque personne ou société que ce soit. Cependant, Chauvet n'a ni d'obligation de réaliser de telles révisions, ni d'engagement à les réaliser.

# **Révision du document**

Cet Manuel d'utilisation du VIP Drive 43Nova est la 2<sup>éme</sup> édition de ce document. Veuillez consulter le site internet [www.chauvetprofessional.com](http://www.chauvetprofessional.com) pour la dernière version.

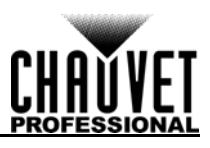

# **1. AVANT DE COMMENCER**

# **Contenu**

- VIP Drive 43Nova
- 4 pieds en caoutchouc
- Cordon d'alimentation Neutrik® powerCON®

# **Instructions de déballage**

- Câble USB
- Câble d'extension HDMI
- Câble Ethernet Cat5e
- Fiche de garantie

Dès la réception, veuillez ouvrir et vérifier avec soin l'emballage. Assurez-vous que vous avez reçu tous les éléments indiqués plus haut et qu'ils sont en bon état.

# **Réclamations**

A la réception, si l'emballage ou le contenu (l'appareil et les accessoires livrés avec) semble avoir été endommagé pendant le transport, ou s'il présente des signes de manipulation sans précaution, veuillez en notifier immédiatement le transporteur et non pas Chauvet. Ne pas enregistrer votre réclamation auprès du transporteur en temps et en heure peut entraîner une invalidation de celle-ci. Gardez l'emballage et tous les matériaux d'emballage pour inspection.

Pour tout autre problème comme des pièces ou composants non livrés, des dommages indépendants de la livraison ou des vices cachés, veuillez déposer votre réclamation auprès de Chauvet dans les 7 jours suivant la réception de la marchandise.

# **Conventions manuelles**

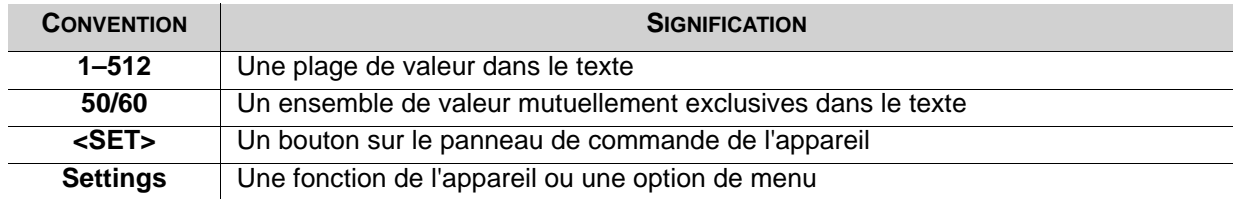

# **Symboles**

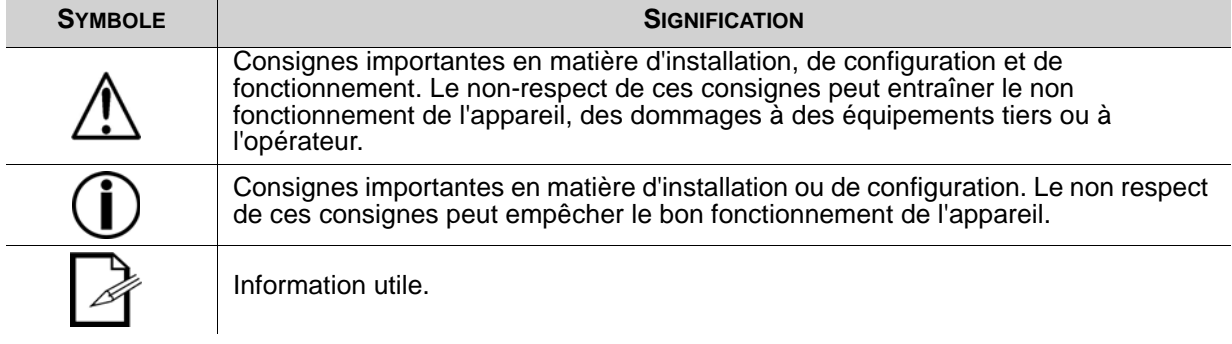

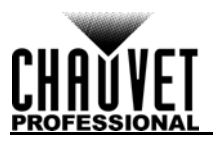

# **Consignes de Sécurité**

Veuillez lire les consignes de sécurité qui suivent avant d'utiliser cet appareil. Ces consignes comprennent d'importantes informations en matière d'installation, d'utilisation et de maintenance de l'appareil.

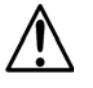

**Cet appareil ne contient aucune pièce réparable par l'utilisateur. Toute référence à des réparations dans ce manuel d'utilisation ne s'applique qu'à des techniciens certifiés ayant reçu une formation adéquate. Ne pas ouvrir le boîtier ou essayer d'effectuer des réparations.**

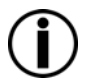

**Tous les codes et règlements locaux en vigueur doivent être respectés pour une installation correcte de cet appareil.**

# **Sécurité des personnes**

- Évitez tout contact visuel direct avec la source lumineuse quand cet appareil est en marche.
- Toujours débrancher l'appareil de la source d'alimentation avant de le nettoyer ou de remplacer le fusible.
- Toujours connecter l'appareil à un circuit à la terre pour éviter les risques d'électrocution.
- Ne touchez pas le boîtier de l'appareil lorsqu'il est en fonctionnement, celui-ci pouvant être très chaud.

# **Fixation**

- Cet appareil doit uniquement être utilisé en intérieur ! Afin d'éviter tout risque d'incendie ou de décharge électrique, veillez à n'exposer cet appareil ni à la pluie ni à l'humidité. (IP20)
- ATTENTION : Lorsque l'appareil est déplacé d'un environnement à température extrême à un autre (par exemple d'un camion froid vers une salle de bal chaude et humide), de la condensation peut se former sur les composants électriques internes. Pour éviter de causer des dommages, laissez l'appareil s'acclimater entièrement au milieu environnant avant de le mettre sous tension.
- Installez cet appareil dans un endroit bien ventilé à au moins 50 cm (20 po) des surfaces adjacentes.
- Veillez à ce qu'il ne se trouve jamais à proximité de matériaux inflammables lorsqu'il est en fonctionnement.
- Ne transportez jamais l'appareil en le tenant par le cordon d'alimentation.

# **Alimentation et câblage**

- Veillez à ce que le cordon d'alimentation ne soit jamais pincé ou endommagé.
- Assurez-vous de toujours brancher cet appareil sur la bonne tension comme indiqué dans les spécifications techniques de ce manuel ou sur l'étiquette des spécifications de l'appareil.
- Durant les périodes de non-utilisation, pour éviter toute usure inutile et pour prolonger la durée de vie, déconnectez entièrement l'appareil en le débranchant de l'alimentation électrique ou en coupant le disjoncteur.
- Ne connectez jamais cet appareil à un bloc de gradateurs ou à un rhéostat.
- Ne débranchez jamais cet appareil en tirant sur le cordon d'alimentation.

# **Utilisation**

- Ne pas utiliser cet appareil si vous constatez que le boîtier ou des câbles ont subit des dommages. Faites remplacer les pièces endommagées dès que possible par un technicien agréé.
- Ne recouvrez pas les fentes de ventilation lors du fonctionnement pour éviter toute surchauffe interne.
- La température ambiante maximale est de 45 °C (113 °F). Ne faites pas fonctionner l'appareil à des températures plus élevées.
- En cas de problème de fonctionnement grave, arrêtez l'appareil immédiatement !

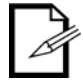

#### **Si votre appareil Chauvet nécessite une réparation, veuillez contacter le support technique de Chauvet.**

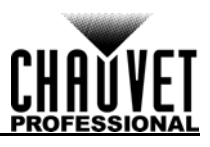

# **2. INTRODUCTION**

# **Description**

Le VIP Drive 43Nova est un mur vidéo tout en un au look épuré, à la fois mappeur, scaleur et répartiteur, conçu pour être utilisé avec le protocole de contrôle vidéo Novastar. Doté de 4 entrées, 3 sortie et d'un moniteur de prévisualisation, le VIP Drive 43Nova vous permettra de mapper votre mur vidéo, de mettre à l'échelle/répartir votre source vidéo et pourra être déclenché à distance par DMX ou depuis un serveur web, éliminant ainsi le besoin d'appareils autonomes de mappage, de mise à l'échelle et de répartition vidéo. Le support HDCP et la gestion EDID améliore encore d'un cran la flexibilité du VIP Drive 43Nova.

# **Caractéristiques**

- Processeur de mur vidéo qui permet la répartition, la mise à l'échelle et la sortie d'une source vidéo vers n'importe quel panneau vidéo Novastar (y inclut le F4 de CHAUVET).
- Mappage puissant et autonome pour panneaux vidéo ne nécessitant pas d'ordinateur.
- Interface utilisateur personnalisée permettant une mise en place rapide et facile de votre mur grâce à la visualisation sur écran.
- Écran vidéo intégré à l'avant pour l'aide à la répartition et au cadencement des événements en live.
- Le contrôle à distance par DMX permet le mappage, le déclenchement et les réglages vidéo, y compris la mise à l'échelle et le positionnement.
- Support du DVI, de l'HDMI et du HD-SDI pour une flexibilité dans de nombreuses applications.
- Inclus 4 sorties vidéo etherCON pour un support HD à une résolution LED de 2,6 millions.
- Fonctionne avec le logiciel NovaLCT-Mars permettant d'effectuer des configurations complexes et des calibrages de panneau.
- Le format compact de type 1U facilite le transport et l'intégration dans votre installation existante.

# <span id="page-80-0"></span>**Vue d'ensemble de l'appareil Vue d'ensemble du panneau frontal**

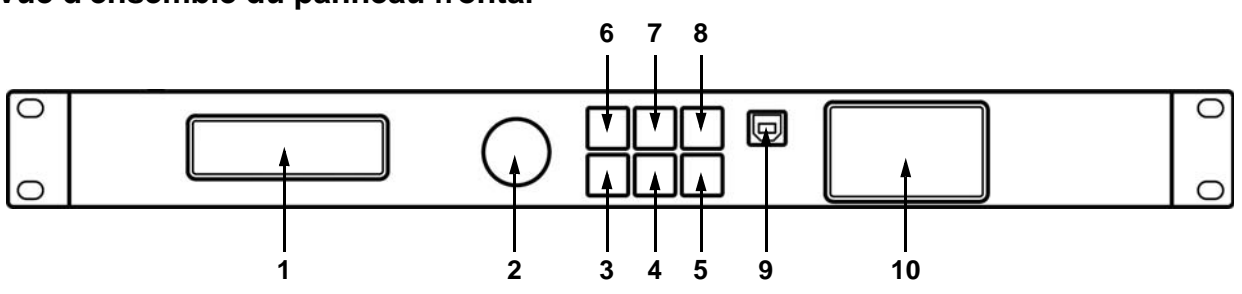

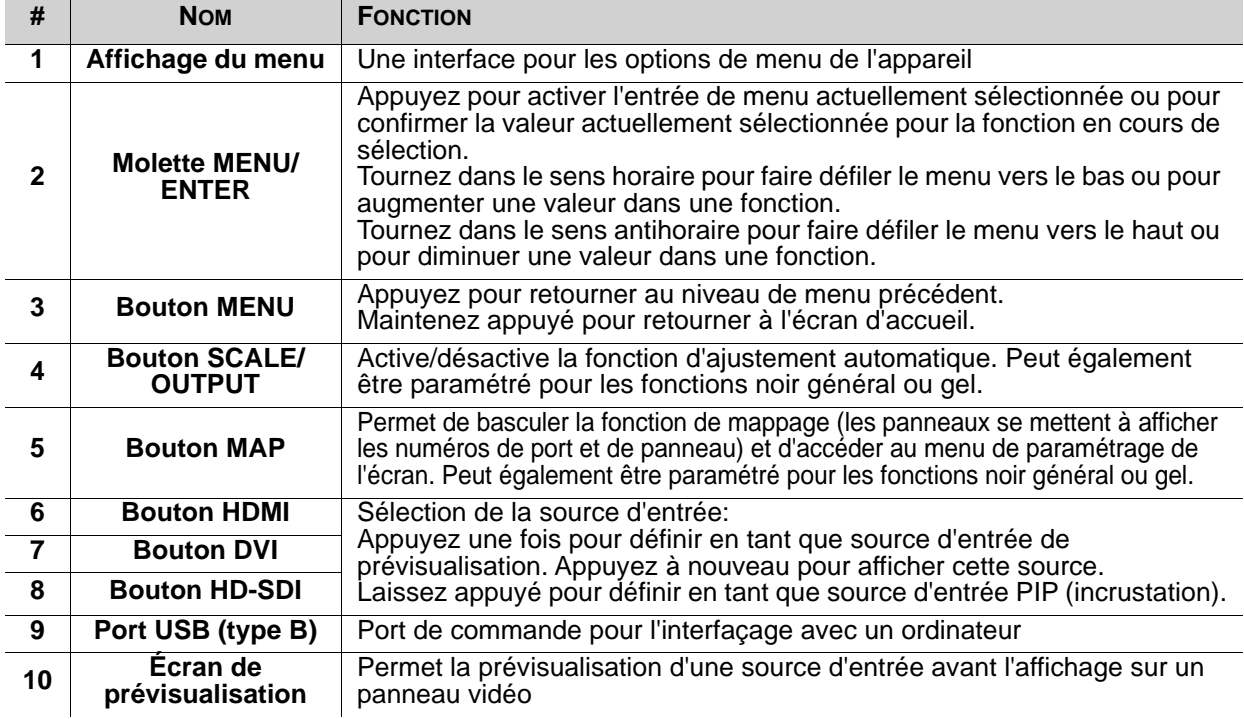

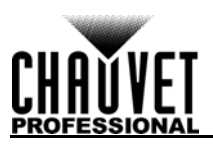

# **Vue d'ensemble du panneau arrière**

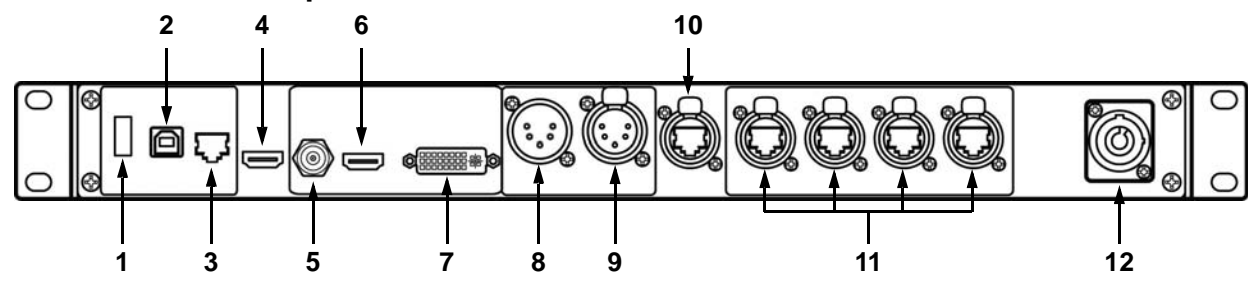

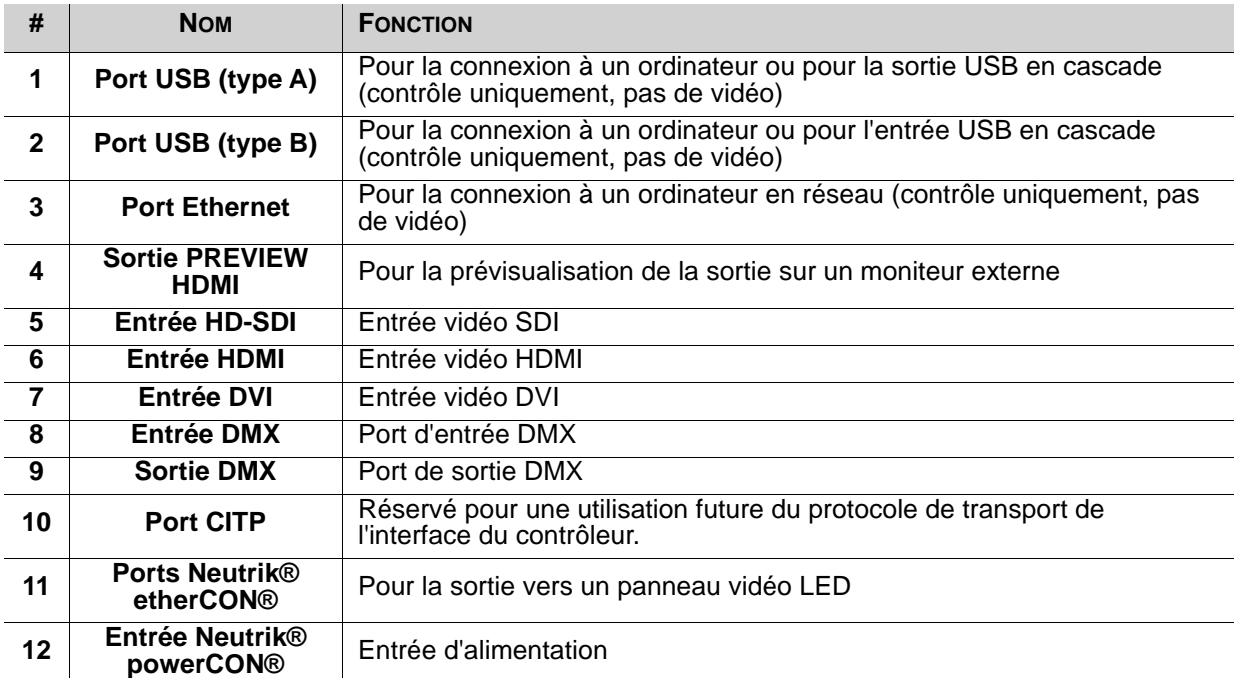

# **Dimensions de l'appareil**

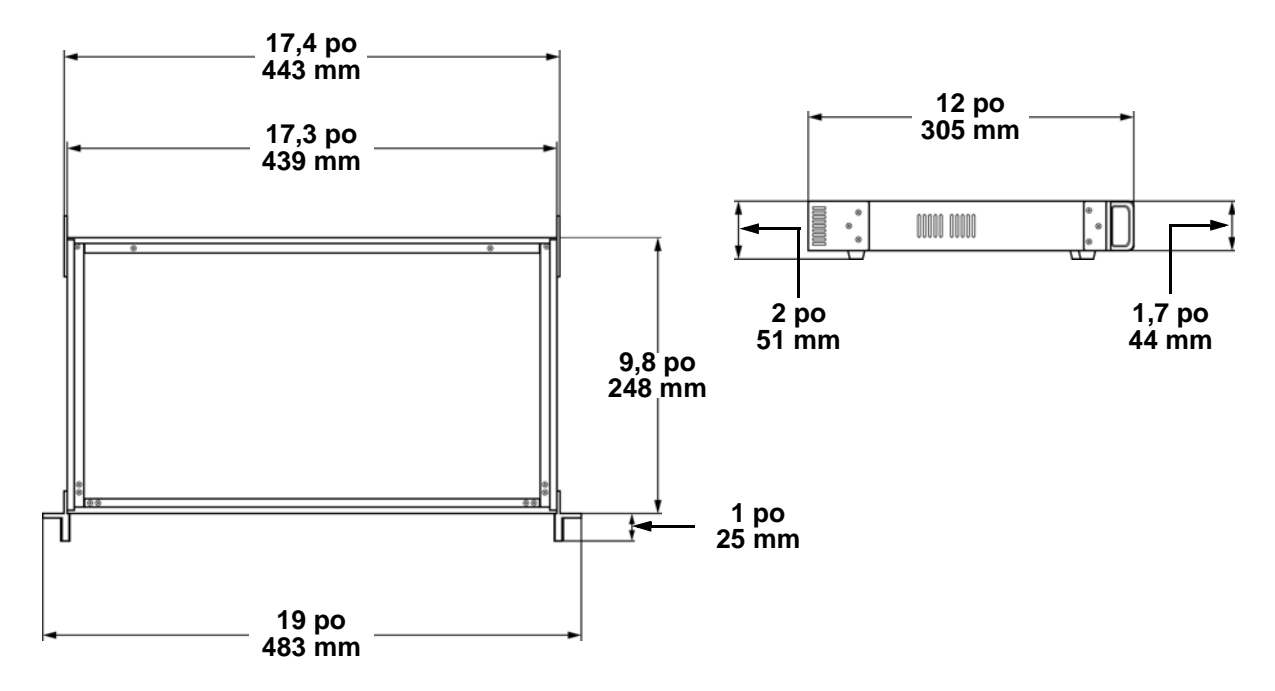

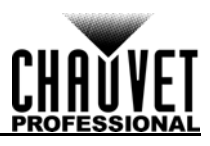

# **3. CONFIGURATION**

# **Alimentation CA**

Chaque panneau VIP Drive 43Nova est doté d'une alimentation universelle qui peut prendre en charge n'importe quelle tension d'entrée comprise entre 100 et 240 V CA, 50/60 Hz. Pour connaître les besoins en alimentation de chaque VIP Drive 43Nova, veuillez-vous référer à l'étiquette collée sur l'appareil. Vous pouvez également vous référer au tableau des [Spécificités Techniques](#page-110-0) de ce manuel.

La capacité nominale affichée indique la consommation maximale de courant pendant le fonctionnement normal. Pour plus d'informations, vous pouvez télécharger le manuel "Sizing Circuit Breakers" (dimensionnement des disjoncteurs) sur le site internet de Chauvet à l'adresse: [www.chauvetprofessional.com.](http://www.chauvetprofessional.com)

> **• Cet appareil doit toujours être relié à un circuit protégé et correctement mis à la terre pour éviter tout risque d'électrocution ou d'incendie.**

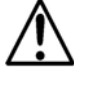

**• Durant les périodes de non-utilisation, pour éviter tout usure inutile et pour prolonger la durée de vie, déconnectez entièrement l'appareil en le débranchant de l'alimentation électrique ou en coupant le disjoncteur.**

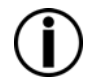

**Ne connectez jamais cet appareil à un rhéostat (résistance variable) ou un circuit gradateur, même si vous n'avez l'intention de vous servir du rhéostat ou du canal d'assombrissement que comme interrupteur 0 à 100%.**

# **Prise CA**

Le VIP Drive 43Nova est fourni avec un câble d'alimentation doté d'un connecteur Neutrik® powerCON® A d'un côté et d'une prise Edison de l'autre côté (marché américain). Si le câble d'alimentation fourni avec votre appareil n'est pas équipé d'une prise, ou si vous souhaitez changer la prise Edison, veuillez utiliser le tableau ci-dessous pour brancher la nouvelle prise.

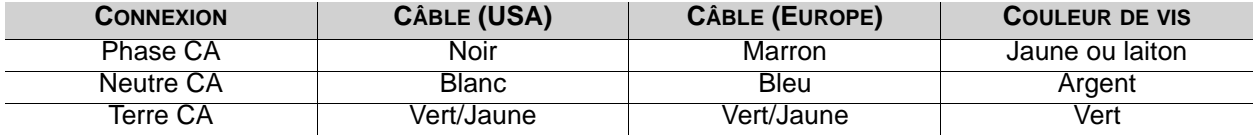

# **Fixation**

Le VIP Drive 43Nova se loge parfaitement dans un rack de 48cm (19 po) mais il peut également être installé sur une surface plane grâce à ses pieds en caoutchouc.

# **Connexions du signal**

Le VIP Drive 43Nova utilise le protocole de contrôle NOVA pour envoyer des signaux vidéo aux panneaux connectés. Le VIP Drive 43Nova dispose de ports USB et Ethernet pour l'interfaçage avec un ordinateur, des ports HDMI, HD-SDI et DVI pour la sortie vidéo, mais également 4 ports de sortie Neutrik® etherCON®, un port de sortie HDMI et un port de sortie DMX à cinq broches.

# **Connexion de la source vidéo**

Vous pouvez relier directement le VIP Drive 43Nova à une source vidéo en utilisant une connexion DVI, une connexion HDMI ou une connexion HD-SDI.

# **Connexion NovaLCTMars**

Vous pouvez relier le VIP Drive 43Nova à un ordinateur par connexion USB (type A ou B) ou Ethernet et en utilisant le logiciel NovaLCTMars. Cela donne des options de contrôles du VIP Drive 43Nova par le biais d'une interface sur ordinateur.

# **Connexion DMX**

Avec le DMX vous pouvez contrôler la balance des couleurs et les niveaux d'assombrissement pour tous les panneaux connectés. Vous pouvez relier le VIP Drive 43Nova à un contrôleur DMX en utilisant une connexion DMX à 5 broches. Si vous utilisez d'autres appareils compatibles DMX avec cette unité, vous pouvez contrôler chacun d'entre eux de manière individuelle avec un seul contrôleur DMX. La section sur les valeurs DMX fournit des informations détaillées sur les personnalités de contrôle.

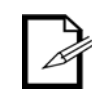

**Si vous n'êtes pas familier avec le protocole DMX, nécessitez plus d'informations sur les standards DMX ou sur les câbles nécessaires pour relier ce produit à un contrôleur DMX, téléchargez l'introduction au DMX sur le site de Chauvet à l'adresse: [www.chauvetprofessional.com.](www.chauvetprofessional.com/)**

# **Connexion du moniteur de prévisualisation**

Vous pouvez relier le VIP Drive 43Nova à un moniteur en utilisant un câble HDMI branché sur le port PREVIEW HDMI, ce qui permettra de prévisualiser la sortie LED. programmés en même temps.

# **Connexion en cascade**

Vous pouvez relier plusieurs VIP Drive 43Nova ensemble avec une connexion en cascade utilisant les prises USB de type A et B situées à l'arrière du panneau de l'appareil. Cela permet à tous les appareils d'être programmés en même temps.

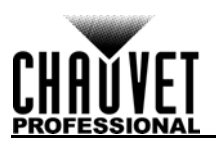

# **Schémas de connexions Schéma des connexions en entrée**

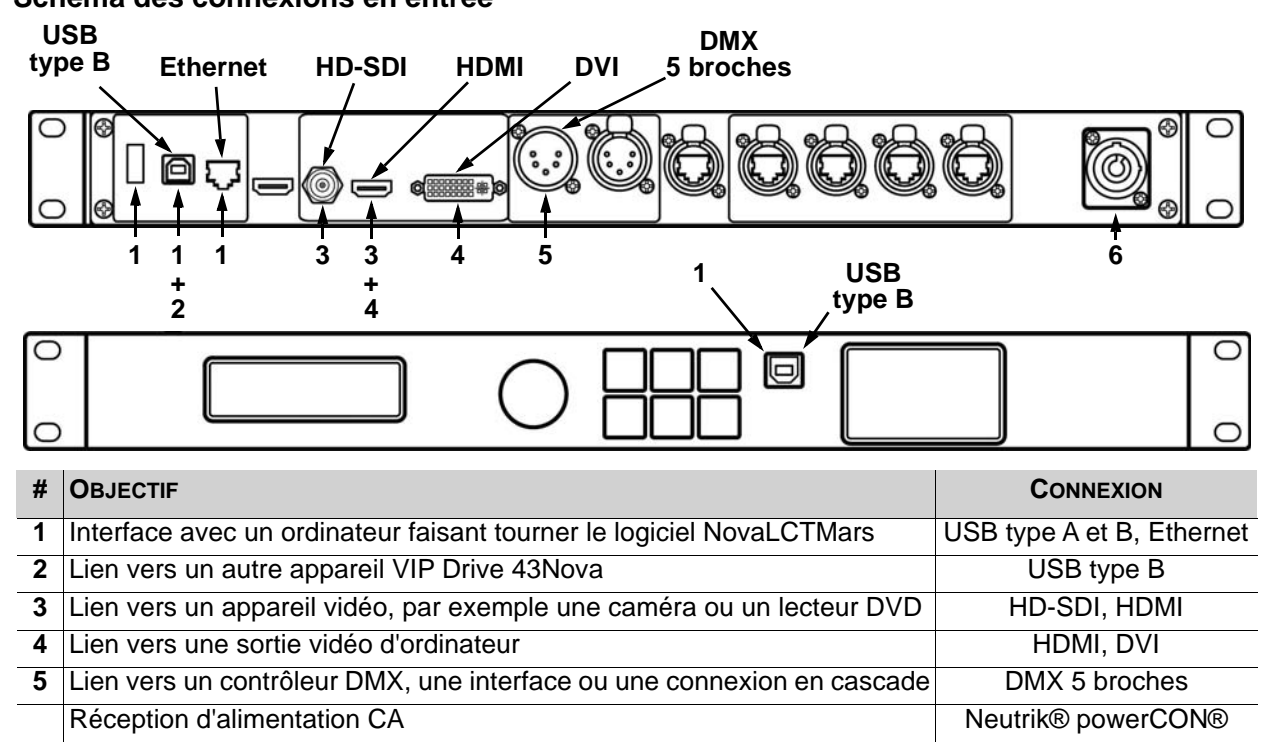

# **Schéma des connexions en sortie**

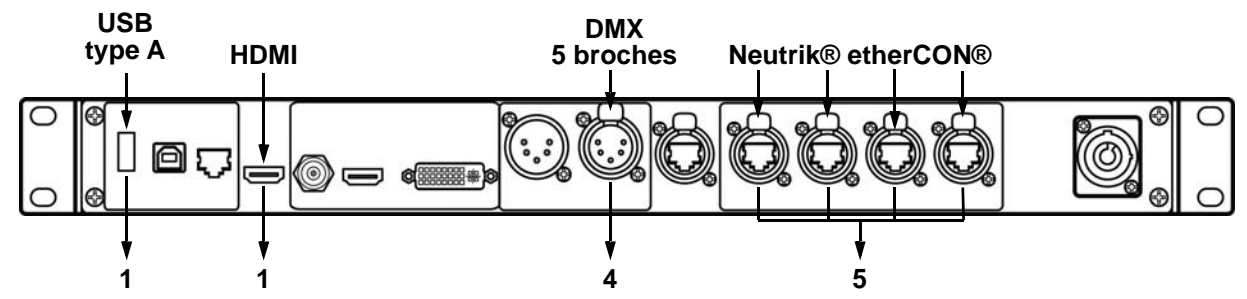

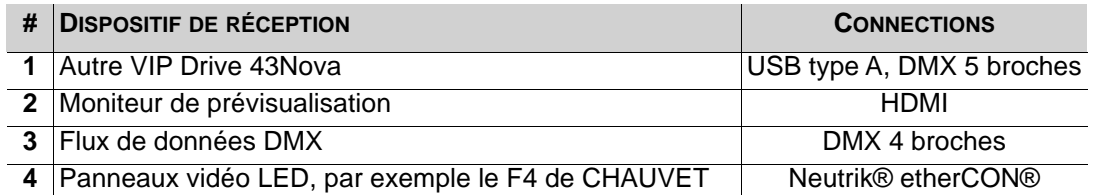

# **Schéma des connexions en cascade**

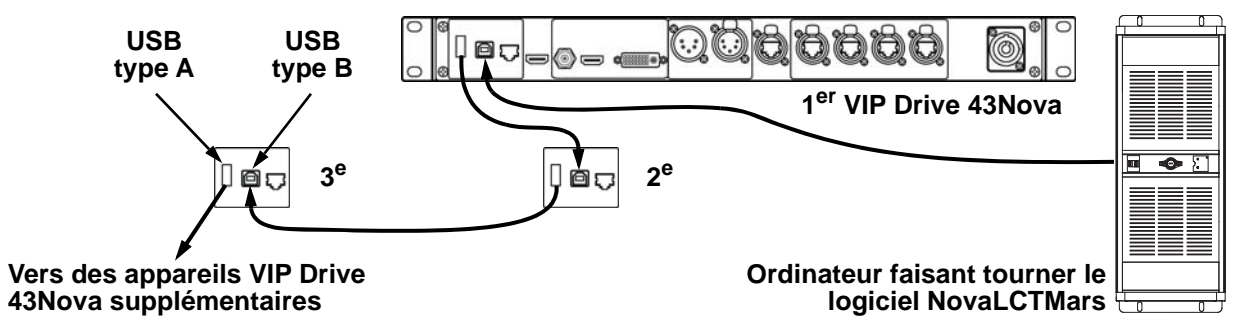

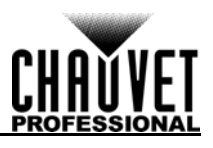

# **4. FONCTIONNEMENT**

# **Utilisation du panneau de commande**

Consultez la [Vue d'ensemble de l'appareil](#page-80-0) pour une description détaillée du panneau de commande.

# **Programmation**

Reportez-vous au plan du menu pour prendre connaissance des options du menu. Le plan du menu affiche le niveau principal et un nombre variable de niveaux de programmation pour chaque option.

- Pour accéder au menu à partir de l'écran d'accueil, appuyez sur le bouton **<MENU>** ou sur la molette **<MENU/ENTER>**.
- Pour faire défiler les options de chaque niveau du menu, tournez la molette **<MENU/ENTER>**. Tournez-la dans le sens horaire pour faire défiler vers le bas et dans le sens antihoraire pour faire défiler vers le haut.
- Appuyez sur la molette **<MENU/ENTER>** pour sélectionner l'option en surbrillance. Cela vous amènera vers le prochain niveau de programmation pour cette option, ou bien cela mettra en surbrillance une valeur qui peut être modifiée.
- Pour augmenter une valeur numérique sélectionnée, tournez la molette **<MENU/ENTER>** dans le sens horaire. Pour diminuer une valeur numérique sélectionnée, tournez la molette **<MENU/ ENTER>** dans le sens antihoraire.
- Appuyez sur **<MENU>** pour retourner au niveau de menu principal précédent. Maintenez appuyé le bouton **<MENU>** pour retourner à l'écran d'accueil.

# **Plan du menu**

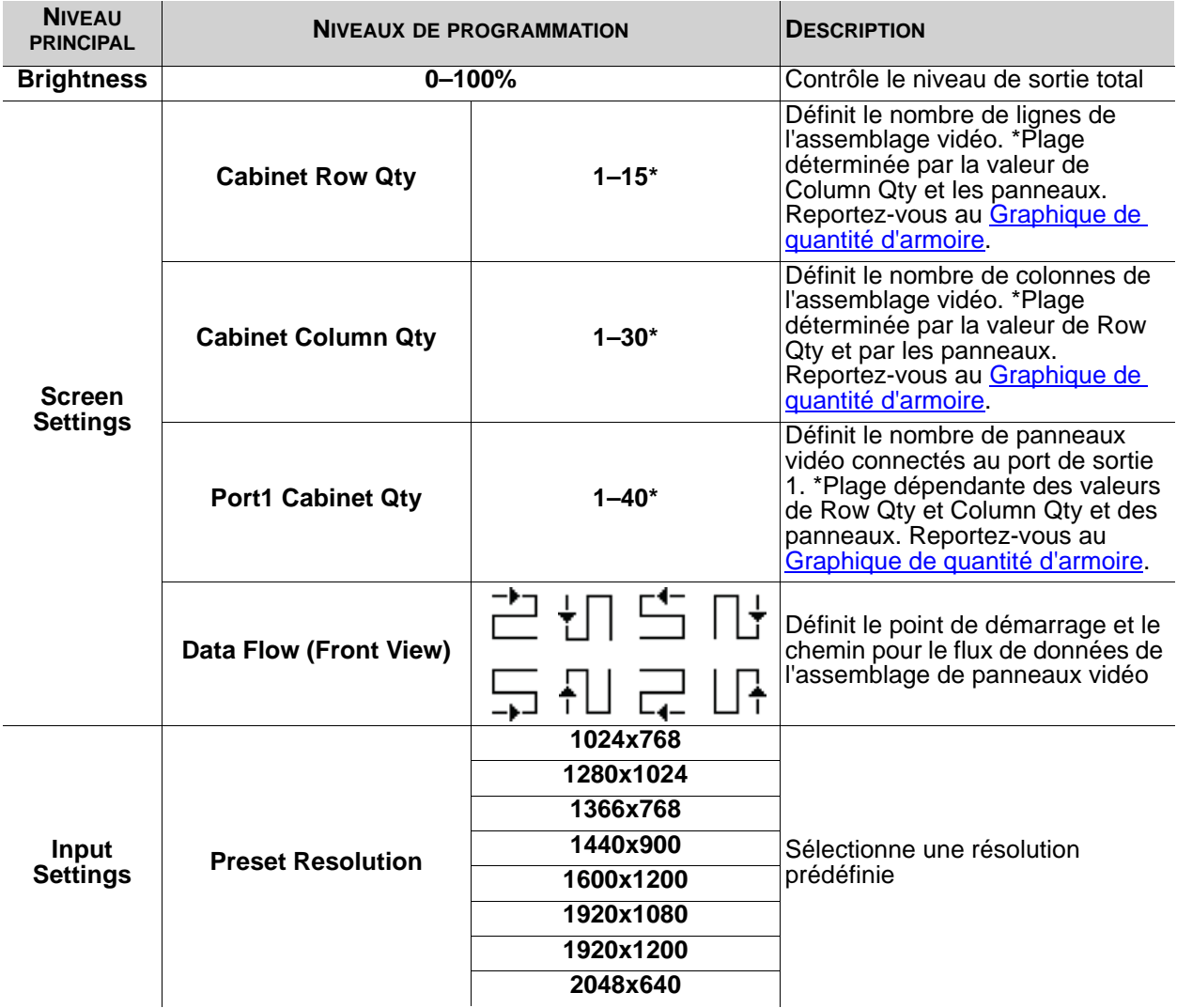

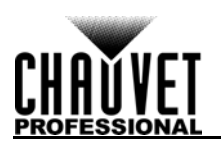

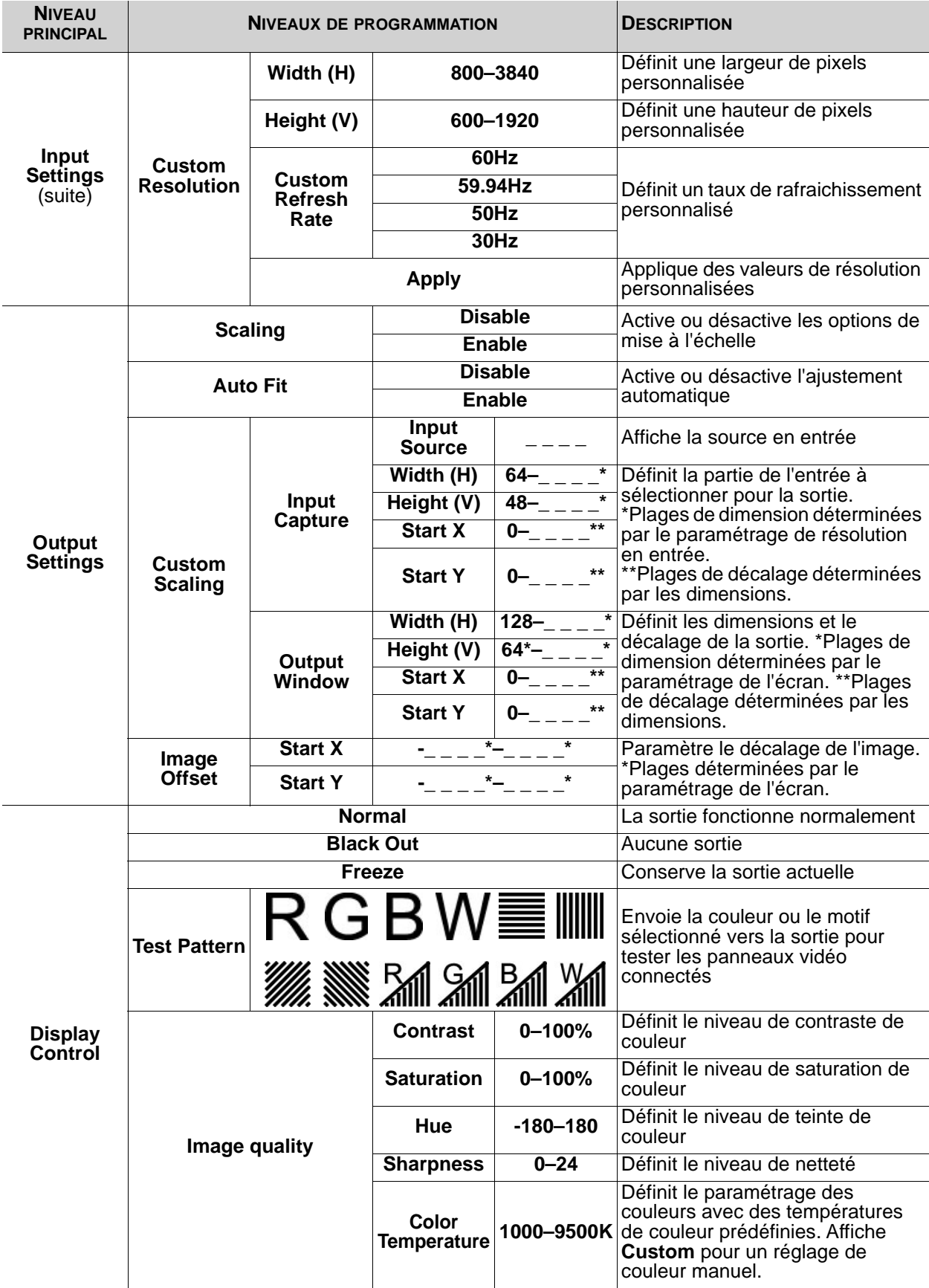

# **FONCTIONNEMENT**

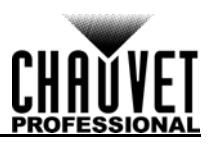

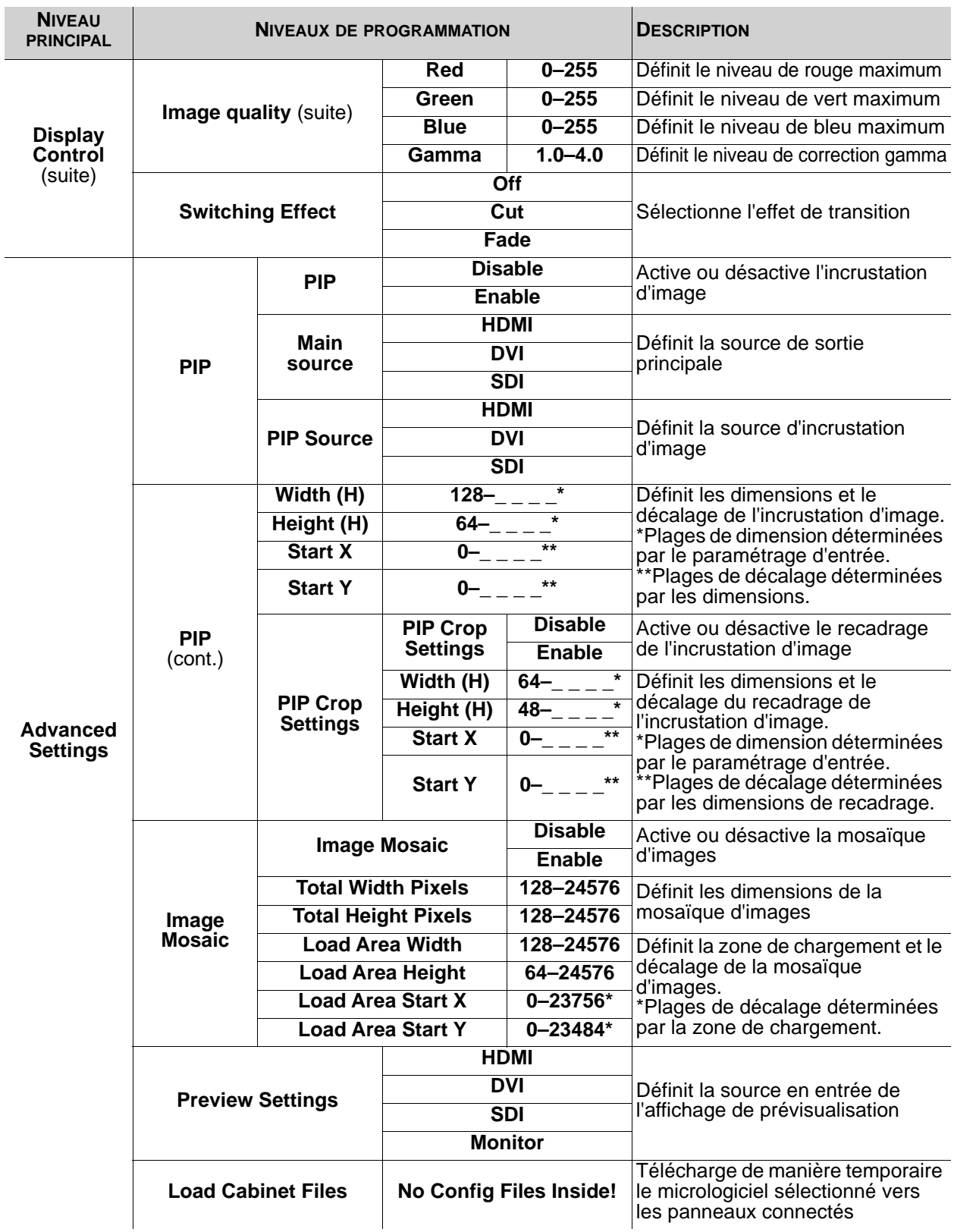

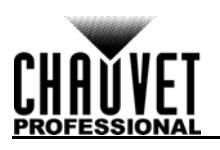

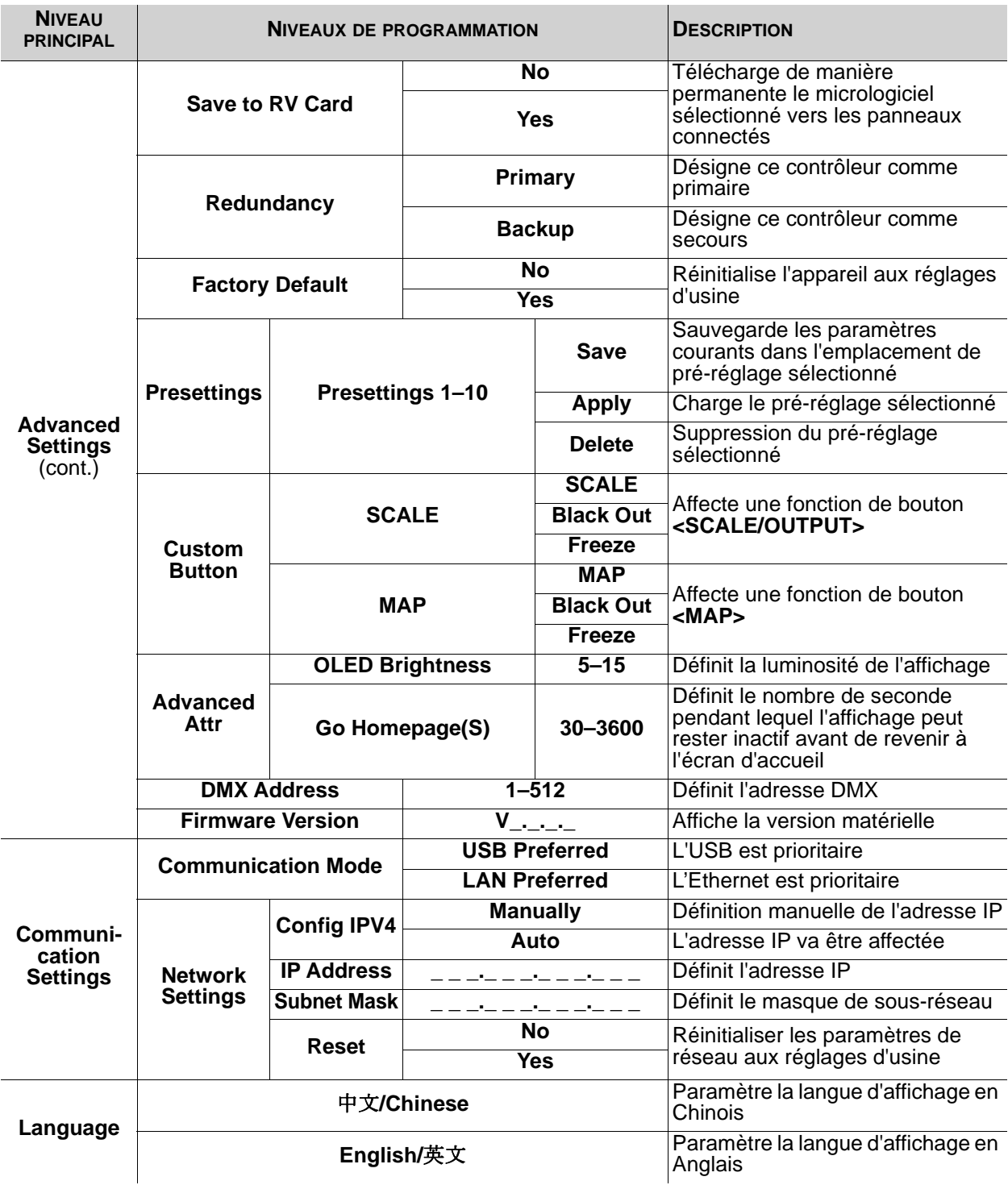

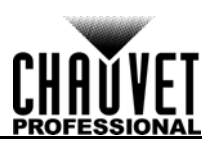

# **Configuration des paramètres de fonctionnement Écran d'accueil**

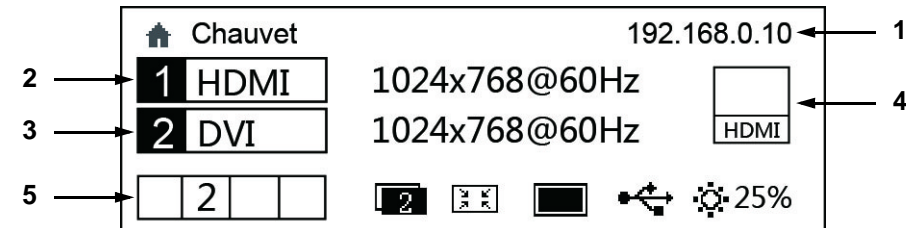

Le VIP Drive 43Nova dispose d'un écran d'accueil qui affiche l'adresse IP courante, les sources d'entrée, les taux de rafraichissement et les autres paramètres du système d'exploitation. Pour accéder à l'écran d'accueil, laissez enfoncé le bouton **<MENU>** jusqu'à ce qu'il s'affiche. Pour accéder au menu principal à partir de l'écran d'accueil, appuyez sur le bouton **<MENU>** ou sur la molette **<MENU/ENTER>**.

- 1. Permet d'alterner entre l'affichage de l'adresse IP et le nom de l'appareil.
- 2. Affiche la source d'entrée principale, la résolution de la sortie principale et le taux de rafraichissement.
- 3. Affiche la source d'entrée, la résolution et le taux de rafraichissement du mode incrustation d'image (PIP).
- 4. Affiche la source d'entrée actuellement prévisualisée et l'envoie vers la sortie PREVIEW HDMI.
- 5. Affiche le statut de l'appareil avec les icônes suivantes:

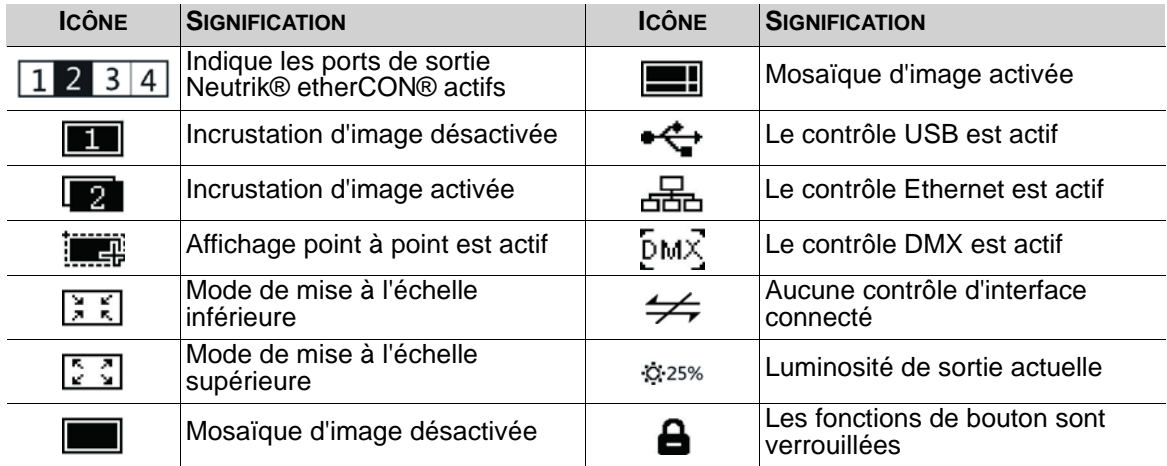

# **Luminosité**

Le paramétrage de luminosité contrôle le niveau de sortie total des panneaux vidéo connectés.

- 1. Appuyez sur le bouton **<MENU>** ou la molette **<MENU/ENTER>** pour accéder au menu.
- 2. Tournez la molette **<MENU/ENTER>** jusqu'à ce que l'entrée **Brightness** soit sélectionnée.
- 3. Appuyez sur la molette **<MENU/ENTER>**.
- 4. Tournez la molette **<MENU/ENTER>** dans le sens horaire pour augmenter la luminosité ou dans le sens antihoraire pour diminuer la luminosité, de **0** à **100%**.
- 5. Appuyez sur la molette **<MENU/ENTER>**.

# <span id="page-88-0"></span>**Paramétrages d'écran**

Le paramétrage d'écran permet de contrôler la taille de l'assemblage de panneaux vidéo connecté, le ratio des panneaux vers le port de sortie et la direction du flux de données. Le nombre de panneaux vidéo connectés aux ports 2, 3 et/ou 4 doit être inférieur ou égal au nombre de panneaux connectés au port 1. Pour des configurations de plus de 30 colonnes ou 15 lignes de panneaux vidéo, veuillez consulter la section <u>Mosaïque d'image</u>. Il existe 2 manières d'accéder au menu de paramétrage d'écran. Si configuré par défaut, un appui sur le bouton **<MAP>** permettra d'accéder automatiquement au menu de paramétrage d'écran (voir la section [Personnalisation de bouton](#page-104-0)).

Pour accéder au menu de paramétrage d'écran depuis l'affichage:

- 1. Appuyez sur le bouton **<MENU>** ou la molette **<MENU/ENTER>** pour accéder au menu.
- 2. Tournez la molette **<MENU/ENTER>** jusqu'à ce que l'entrée **Screen Settings** soit sélectionnée.
- 3. Appuyez sur la molette **<MENU/ENTER>**.

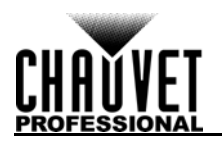

# <span id="page-89-1"></span>**Quantité de lignes d'armoire**

Ce paramètre permet de définir le nombre de lignes de panneaux (hauteur) connectés au VIP Drive 43Nova.

- 1. Allez dans le menu de [Paramétrages d'écran.](#page-88-0)
- 2. Tournez la molette **<MENU/ENTER>** jusqu'à ce que l'entrée **Cabinet Row Qty** soit sélectionnée.
- 3. Appuyez sur la molette **<MENU/ENTER>**.
- 4. Tournez la molette **<MENU/ENTER>** dans le sens horaire ou antihoraire pour augmenter ou diminuer le nombre de lignes, de **1** à **15**. (Le nombre le plus élevé pouvant être sélectionné est déterminé par la quantité de colonnes et par le micrologiciel des panneaux connectés. Reportezvous au [Graphique de quantité d'armoire](#page-89-0).)
- 5. Appuyez sur la molette **<MENU/ENTER>**.
- <span id="page-89-2"></span>**Quantité de colonnes d'armoire**

Ce paramètre permet de définir le nombre de colonnes de panneaux (largeur) connectés au VIP Drive 43Nova.

- 1. Allez dans le menu de [Paramétrages d'écran.](#page-88-0)
- 2. Tournez la molette **<MENU/ENTER>** jusqu'à ce que l'entrée **Cabinet Column Qty** soit sélectionnée.
- 3. Appuyez sur la molette **<MENU/ENTER>**.
- 4. Tournez la molette **<MENU/ENTER>** dans le sens horaire ou antihoraire pour augmenter ou diminuer le nombre de colonnes, de **1** à **30**. (Le nombre le plus élevé pouvant être sélectionné est déterminé par la quantité de lignes et par le micrologiciel des panneaux connectés. Reportezvous au [Graphique de quantité d'armoire](#page-89-0).)
- 5. Appuyez sur la molette **<MENU/ENTER>**.

# <span id="page-89-3"></span>**Quantité d'armoire sur port 1**

Ce paramètre permet de définir le nombre de panneaux connectés au port de sortie 1 du VIP Drive 43Nova.

- 1. Allez dans le menu de [Paramétrages d'écran.](#page-88-0)
- 2. Tournez la molette **<MENU/ENTER>** jusqu'à ce que l'entrée **Port1 Cabinet Qty** soit sélectionnée.
- 3. Appuyez sur la molette **<MENU/ENTER>**.
- 4. Tournez la molette **<MENU/ENTER>** dans le sens horaire ou antihoraire pour augmenter ou diminuer le nombre de panneaux, de **1** à **40**. (Le nombre le plus élevé pouvant être sélectionné est déterminé par les quantités de colonnes et de lignes, ainsi que par le micrologiciel des panneaux connectés. Reportez-vous au [Graphique de quantité d'armoire](#page-89-0).)
- 5. Appuyez sur la molette **<MENU/ENTER>**.

# <span id="page-89-0"></span>**Graphique de quantité d'armoire**

Ce graphique montre les plages de valeur possibles pour les quantités de ligne, de colonne et pour le port 1, sans aucun panneau relié. Les valeurs peuvent changer lorsque des panneaux sont détectés.

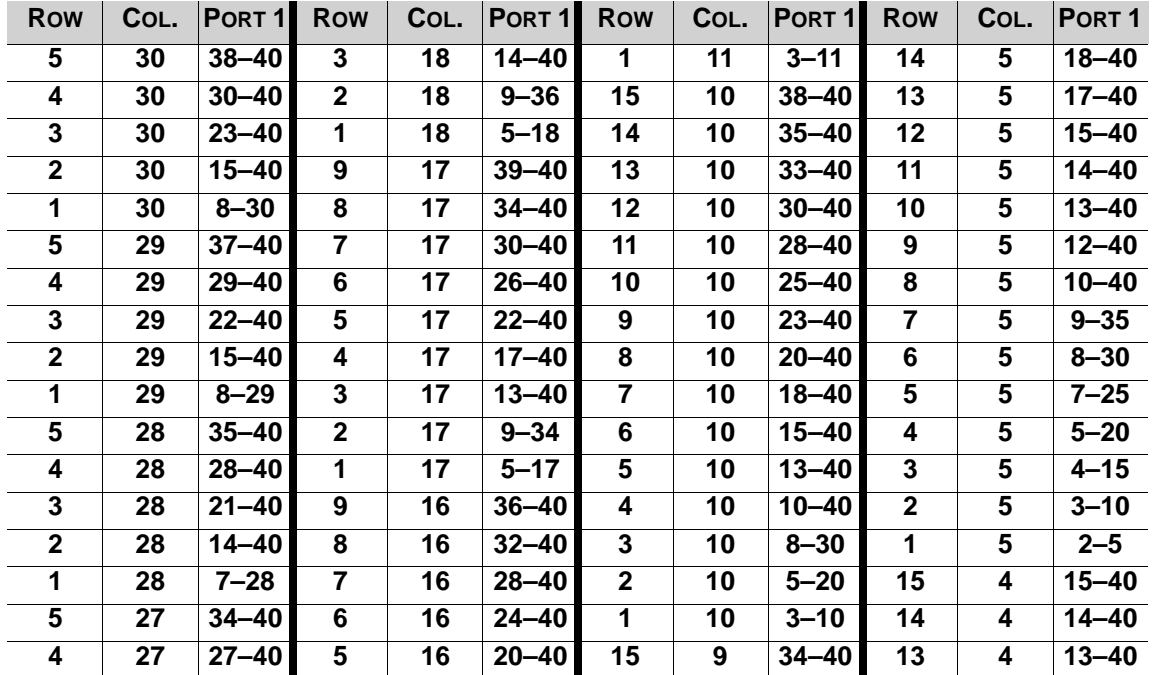

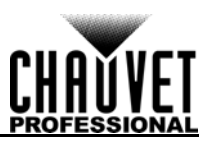

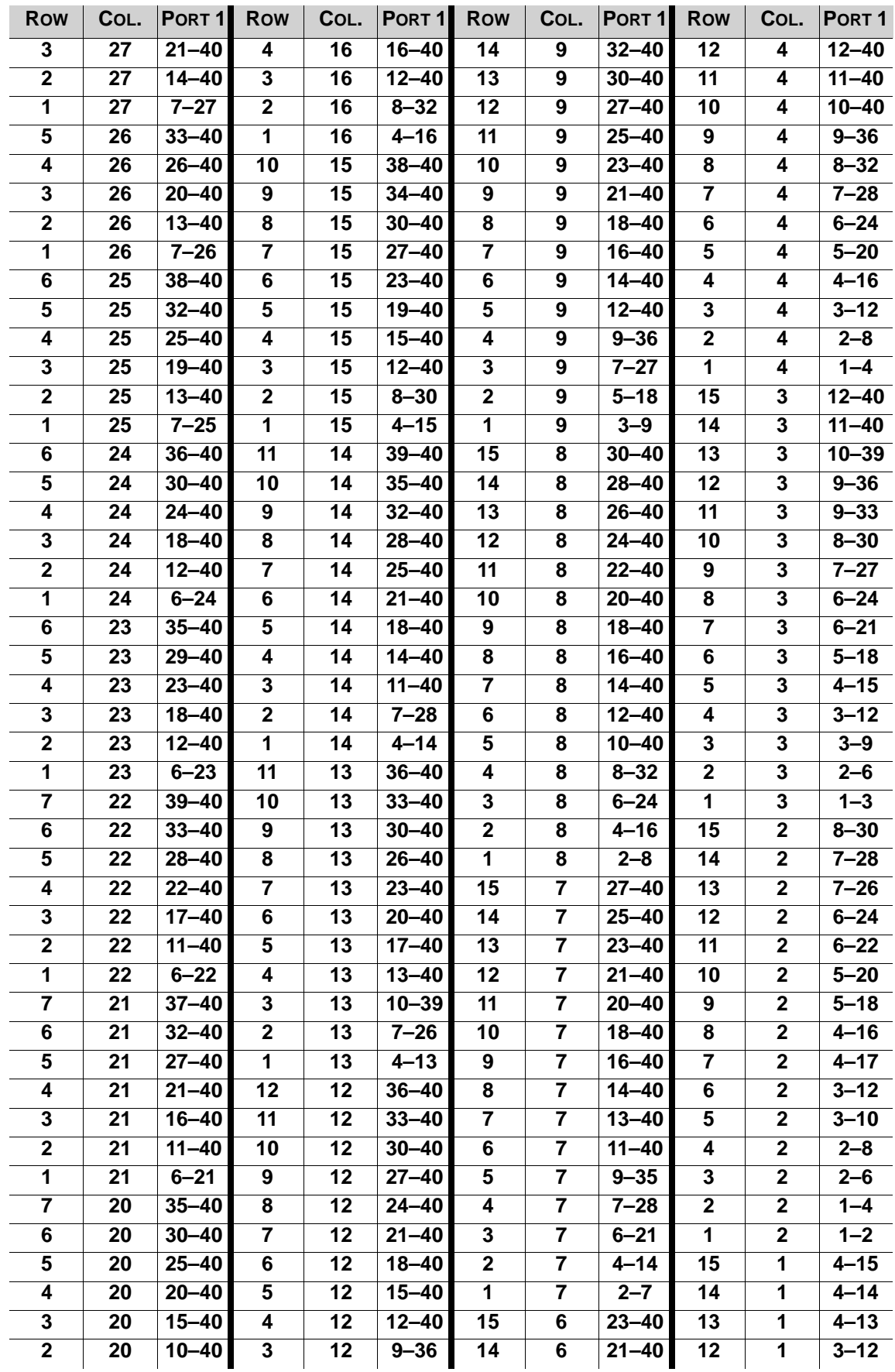

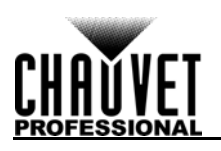

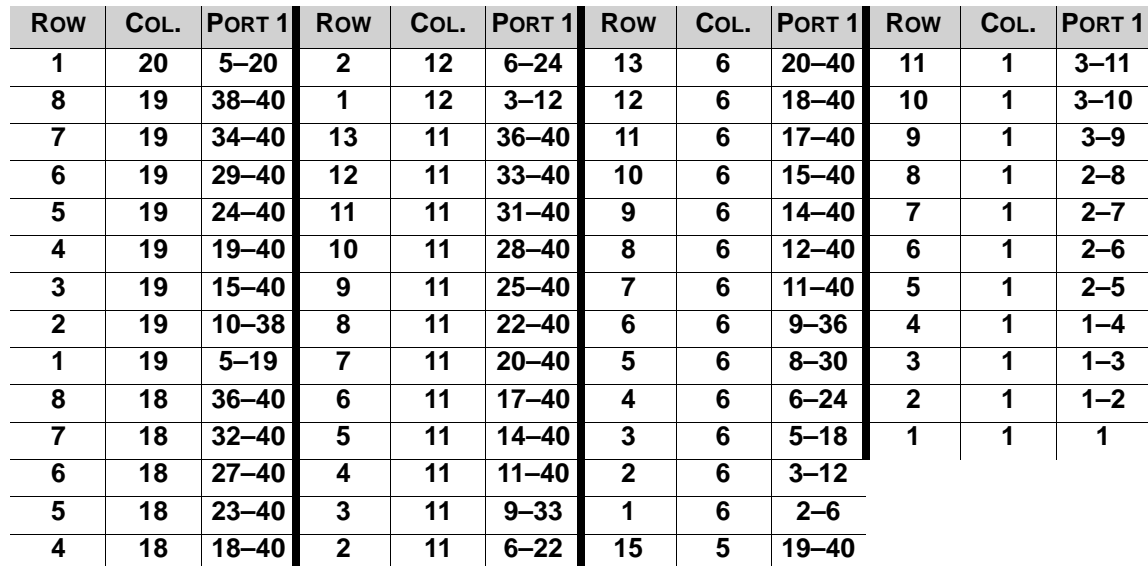

# **Flux de données**

Ce paramètre concerne tous les panneaux de l'ensemble connecté, tous ports confondus, en sélectionnant un point de départ et une direction de flux, tel qu'observé depuis l'avant de l'assemblage.

- 
- 1. Allez dans le menu de [Paramétrages d'écran.](#page-88-0)<br>2. Tournez la molette <MENU/ENTER> jusqu'à c 2. Tournez la molette **<MENU/ENTER>** jusqu'à ce que l'entrée **Data Flow (Front View)** soit sélectionnée.
- 
- 3. Appuyez sur la molette **<MENU/ENTER>**. 4. Tournez la molette **<MENU/ENTER>** dans le sens horaire ou antihoraire pour sélectionner l'une des options suivantes:

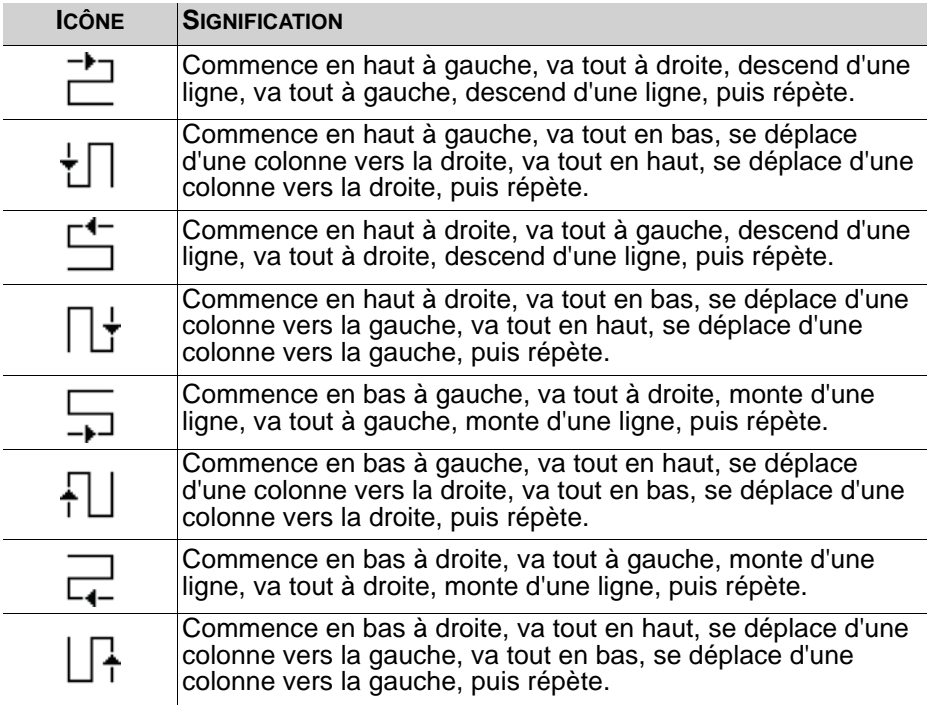

5. Appuyez sur la molette **<MENU/ENTER>**.

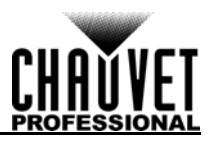

**Le nombre de panneaux connectés aux ports 2, 3 et/ou 4 doit être inférieur ou égal au nombre de panneaux connectés au port 1.**

**Par exemple : S'il y a 10 lignes et 10 colonnes (100 panneaux au total), le port 1 peut être réglé de 25 à 40. Si le port 1 est réglé sur 40, le ports 2 affichera sur 40 panneaux, et le port 4 affichera sur les panneaux restants, c'est-à-dire 20** 

**(40+40+20=100). Si le port 1 est réglé sur 25, tous les ports afficheront sur 25 panneaux (25 + 25 + 25 + 25 = 100).**

**Le port 1 ne pourra pas être réglé sur un nombre inférieur à 25 car c'est le plus petit nombre permettant au port 4 d'être inférieur ou égal au port 1. Ces chiffres supposent les paramètres par défaut sont disponibles, et non remplacés par le firmware de panneaux connectés.**

### **Exemple de configuration**

La configuration présentée ci-dessous montre comment définir les paramètres d'écran pour une configuration de panneaux vidéo avec 1 VIP Drive 43Nova et 120 panneaux vidéo de 128x128 pixels.

- 1. Paramétrez la [Quantité de lignes d'armoire](#page-89-1) sur 8.
- 2. Paramétrez la [Quantité de colonnes d'armoire](#page-89-2) sur 15.
- 3. Paramétrez le [Quantité d'armoire sur port 1](#page-89-3) sur 30. Cela permettra à chaque port d'afficher sur 2 lignes complètes.
- 4. Paramétrez le flux de données comme l'icône ci-dessous, ce qui fera démarrer tout en haut à gauche, puis fera aller tout à droite, descendra d'une ligne, ira tout à gauche et descendra d'une ligne avant de répéter.

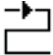

5. Connectez les panneaux comme montré dans le schéma ci-dessous:

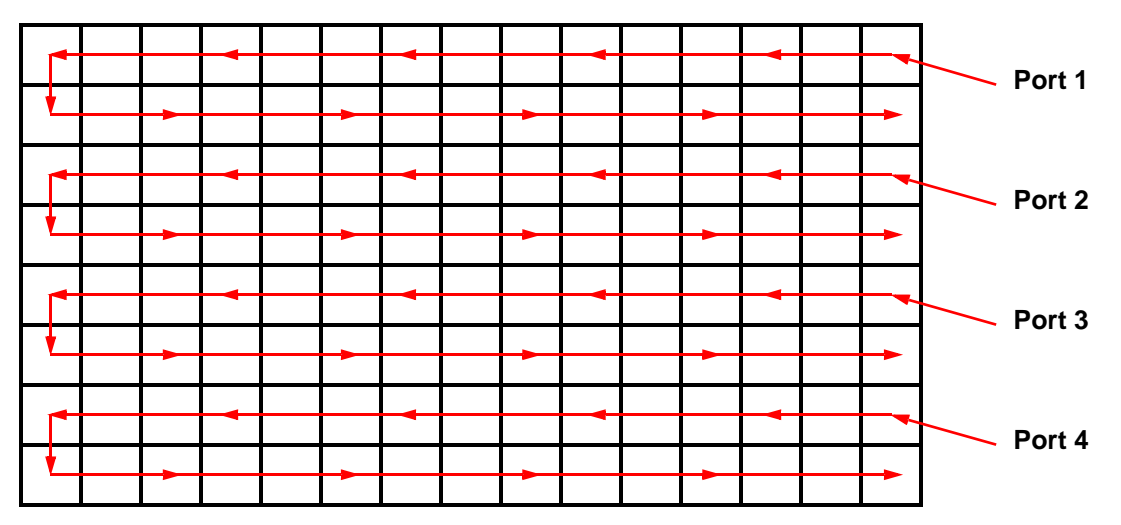

# **Vue de l'arrière**

# <span id="page-92-1"></span>**Fonction MAP**

Le bouton **<MAP>** permet non seulement d'accéder au menu de paramétrage d'écran, mais également d'activer/désactiver la fonction MAP. Lorsque le bouton **<MAP>** est allumé, tous les panneaux connectés au VIP Drive 43Nova affichent leur numéro de port (**Port:1** à **4**) et leur numéro de panneau (**#01** à **\_ \_**).

### <span id="page-92-0"></span>**Paramétrage d'entrée**

Le paramétrage d'entrée permet de sélectionner une résolution et un taux de rafraichissement personnalisés, ou bien une résolution prédéfinie. Pour accéder au menu de paramétrage d'entrée:

- 1. Appuyez sur le bouton **<MENU>** ou la molette **<MENU/ENTER>** pour accéder au menu.
- 2. Tournez la molette **<MENU/ENTER>** jusqu'à ce que l'entrée **Input Settings** soit sélectionnée.
- 3. Appuyez sur la molette **<MENU/ENTER>**.

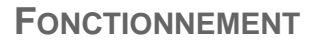

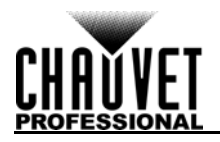

# **Résolution prédéfinie**

Cette option permet de sélectionner une des huit résolutions prédéfinies pour l'entrée.

- 1. Allez dans le menu de [Paramétrage d'entrée](#page-92-0).
- 2. Tournez la molette **<MENU/ENTER>** jusqu'à ce que l'entrée **Preset Resolution** soit sélectionnée.
- 3. Appuyez sur la molette **<MENU/ENTER>**.
- 4. Tournez la molette **<MENU/ENTER>** dans le sens horaire ou antihoraire pour sélectionner un paramétrage de résolution parmi les suivants **1024x768**, **1280x1024**, **1366x768**, **1440x900**, **1600x1200**, **1920x1080**, **1920x1200** ou **2048x640**.
- 5. Appuyez sur la molette **<MENU/ENTER>**.

# <span id="page-93-0"></span>**Résolution personnalisée**

Cette option permet de définir une résolution et un taux de rafraichissement personnalisés pour l'entrée. Pour que les modifications effectuées dans ce menu soient permanentes, vous devez sélectionner l'entrée **Apply** (appliquer) dans le menu de résolution personnalisée.

Pour accéder au menu de résolution personnalisée:

- 1. Allez dans le menu de [Paramétrage d'entrée](#page-92-0).
- 2. Tournez la molette **<MENU/ENTER>** jusqu'à ce que l'entrée **Custom Resolution** soit sélectionnée.
- 3. Appuyez sur la molette **<MENU/ENTER>**.

# **Largeur de résolution personnalisée**

Ce paramétrage permet de définir la largeur de l'entrée en pixels.

- 1. Allez dans le menu de [Résolution personnalisée.](#page-93-0)
- 2. Tournez la molette **<MENU/ENTER>** jusqu'à ce que l'entrée **Width (H)** soit sélectionnée.
- 3. Appuyez sur la molette **<MENU/ENTER>**.
- 4. Tournez la molette **<MENU/ENTER>** dans le sens horaire ou antihoraire pour augmenter ou diminuer la largeur de **800** à **\_ \_ \_ \_**. (Cette plage de valeurs est déterminée par le paramétrage d'écran.)
- 5. Appuyez sur la molette **<MENU/ENTER>**.
- 6. Appuyez sur **<MENU>** pour retourner au menu précédent.

#### **Hauteur de résolution personnalisée**

Ce paramétrage permet de définir la hauteur de l'entrée en pixels.

- 1. Allez dans le menu de [Résolution personnalisée.](#page-93-0)
- 2. Tournez la molette **<MENU/ENTER>** jusqu'à ce que l'entrée **Height (V)** soit sélectionnée.
- 3. Appuyez sur la molette **<MENU/ENTER>**.
- 4. Tournez la molette **<MENU/ENTER>** dans le sens horaire ou antihoraire pour augmenter ou diminuer la largeur de **600** à **\_ \_ \_ \_**. (Cette plage de valeurs est déterminée par le paramétrage d'écran.)
- 5. Appuyez sur la molette **<MENU/ENTER>**.
- 6. Appuyez sur **<MENU>** pour retourner au menu précédent.

# **Taux de rafraichissement personnalisé**

Ce paramètre permet de définir le taux de rafraichissement de l'entrée.

- 1. Allez dans le menu de [Résolution personnalisée.](#page-93-0)<br>2. Tournez la molette **<MENU/ENTER>** iusqu'à ce q
- 2. Tournez la molette **<MENU/ENTER>** jusqu'à ce que l'entrée **Custom Refresh Rate** soit sélectionnée.
- 3. Appuyez sur la molette **<MENU/ENTER>**.
- 4. Tournez la molette **<MENU/ENTER>** dans le sens horaire ou antihoraire pour sélectionner un taux de rafraichissement parmi les valeurs **60Hz**, **59.94Hz**, **50Hz** ou **30Hz**.
- 5. Appuyez sur la molette **<MENU/ENTER>**.
- 6. Appuyez sur **<MENU>** pour retourner au menu précédent.

# **Appliquer**

Pour que les paramètres personnalisés d'entrée restent permanents (jusqu'à ce qu'ils soient modifiés), vous devez sélectionner la fonction **Apply** (appliquer).

Dans le menu de Résolution personnalisée

- 1. Tournez la molette **<MENU/ENTER>** jusqu'à ce que l'entrée **Apply** soit sélectionnée.
- 2. Appuyez sur la molette **<MENU/ENTER>**.

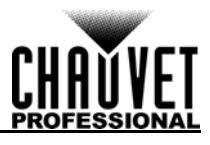

# <span id="page-94-1"></span>**Paramétrage de sortie**

Les paramètres de sortie déterminent la zone de décalage de la vidéo en sortie. Pour accéder au menu de paramétrage de sortie:

- 1. Appuyez sur le bouton **<MENU>** ou la molette **<MENU/ENTER>** pour accéder au menu.
- 2. Tournez la molette **<MENU/ENTER>** jusqu'à ce que l'entrée **Output Settings** soit sélectionnée.
- 3. Appuyez sur la molette **<MENU/ENTER>**.

#### <span id="page-94-0"></span>**Mise à l'échelle**

L'activation de la mise à l'échelle permet à la sortie vidéo d'être adaptée plus spécifiquement à la taille de l'assemblage de panneaux connectés. Cela permet également d'activer des options telles que l'ajustement automatique et la mosaïque d'images.

- 1. Allez dans le menu de [Paramétrage de sortie.](#page-94-1)
- 2. Tournez la molette **<MENU/ENTER>** jusqu'à ce que l'entrée **Scaling** soit sélectionnée.
- 3. Appuyez sur la molette **<MENU/ENTER>**.
- 4. Tournez la molette **<MENU/ENTER>** dans le sens horaire ou antihoraire pour sélectionner l'entrée **Enable** (activer) ou **Disable** (désactiver).
- 5. Appuyez sur la molette **<MENU/ENTER>**.

#### <span id="page-94-2"></span>**Auto ajustement**

La fonction d'ajustement automatique permet d'ajuster automatiquement la sortie vidéo à l'assemblage de panneaux connectés, en fonction des paramètres d'écran et d'entrée. L'ajustement automatique peut être activé de deux manières différentes. Si paramétré par défaut, un appui sur le bouton **<SCALE/OUTPUT>** permet d'activer ou de désactiver à la fois la mise à l'échelle et l'ajustement automatique (voir la [Personnalisation de bouton](#page-104-0)). Pour activer ou désactiver l'ajustement automatique via le menu:

- 1. Réglez [Mise à l'échelle](#page-94-0) sur **Enable**.
- 2. Dans le menu de [Paramétrage de sortie,](#page-94-1) tournez la molette **<MENU/ENTER>** jusqu'à ce que l'entrée **Auto Fit** soit sélectionnée.
- 3. Appuyez sur la molette **<MENU/ENTER>**.
- 4. dans le sens horaire ou antihoraire pour sélectionner l'entrée **Enable** (activer) ou **Disable** (désactiver).
- 5. Appuyez sur la molette **<MENU/ENTER>**.

#### <span id="page-94-3"></span>**Mise à l'échelle personnalisée**

Les paramètres de mise à l'échelle personnalisée permettent de déterminer les dimensions et le décalage de la section de l'entrée à afficher, ainsi que les dimensions et le décalage de la sortie vers l'assemblage de panneaux connectés. Pour accéder au menu de mise à l'échelle personnalisée:

- 1. Allez dans le menu de **[Paramétrage de sortie.](#page-94-1)**<br>2. Réglez Mise à l'échelle sur **Enable**.
- 2. Réglez [Mise à l'échelle](#page-94-0) sur **Enable**.
- 3. Réglez [Auto ajustement](#page-94-2) sur **Disable**.
- 4. Tournez la molette **<MENU/ENTER>** jusqu'à ce que l'entrée **Custom Scaling** soit sélectionnée.
- 5. Appuyez sur la molette **<MENU/ENTER>**.

#### <span id="page-94-4"></span>**Capture d'entrée**

Le paramétrage de capture d'entrée permet de définir quelle zone et quel emplacement capturer dans la vidéo en entrée et afficher sur l'assemblage de panneaux connectés. Pour accéder au menu de capture d'entrée:<br>1.

- Allez dans le menu de [Mise à l'échelle personnalisée.](#page-94-3)
- 2. Tournez la molette **<MENU/ENTER>** jusqu'à ce que l'entrée **Input Capture** soit sélectionnée.

#### 3. Appuyez sur la molette **<MENU/ENTER>**.

#### **Source d'entrée**

La source d'entrée peut être sélectionnée avec la rangée supérieure de boutons sur le panneau frontal du VIP Drive 43Nova. Appuyez deux fois sur le bouton **<HDMI>**, **<DVI>** ou **<HD-SDI>** pour définir la source d'entrée.

#### <span id="page-94-5"></span>**Largeur de capture d'entrée**

La largeur de capture d'entrée permet de définir la largeur en pixels à capturer depuis la source vidéo sélectionnée.

- 1. Allez dans le menu de [Capture d'entrée.](#page-94-4)
- 2. Tournez la molette **<MENU/ENTER>** jusqu'à ce que l'entrée **Width (H)** soit sélectionnée.
- 3. Appuyez sur la molette **<MENU/ENTER>**.
- 4. Tournez la molette **<MENU/ENTER>** dans le sens horaire ou antihoraire pour augmenter ou diminuer la largeur de 64 à \_ \_ \_ \_. (Cette plage de valeurs est déterminée par le Paramétrage [d'entrée](#page-92-0).)
- 5. Appuyez sur la molette **<MENU/ENTER>**.

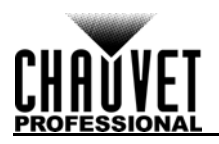

### <span id="page-95-0"></span>**Hauteur de capture d'entrée**

La hauteur de capture d'entrée permet de définir la hauteur en pixels à capturer depuis la source vidéo sélectionnée.

- 1. Allez dans le menu de [Capture d'entrée.](#page-94-4)
- 2. Tournez la molette **<MENU/ENTER>** jusqu'à ce que l'entrée **Height (V)** soit sélectionnée.
- 3. Appuyez sur la molette **<MENU/ENTER>**.
- 4. Tournez la molette **<MENU/ENTER>** dans le sens horaire ou antihoraire pour augmenter ou diminuer la hauteur de 48 à \_\_\_\_. (Cette plage de valeurs est déterminée par le Paramétrage [d'entrée](#page-92-0).)
- 5. Appuyez sur la molette **<MENU/ENTER>**.

#### **Décalage horizontal de capture d'entrée**

Le décalage horizontal de capture d'entrée permet de définir jusqu'à quel point vers la droite la capture vidéo sera décalée.

- 1. Allez dans le menu de [Capture d'entrée.](#page-94-4)
- 2. Tournez la molette **<MENU/ENTER>** jusqu'à ce que l'entrée **Start X** soit sélectionnée.
- 3. Appuyez sur la molette **<MENU/ENTER>**.
- 4. Tournez la molette **<MENU/ENTER>** dans le sens horaire ou antihoraire pour augmenter ou diminuer le décalage de **0** à **\_ \_ \_ \_**. (Cette plage de valeurs est déterminée par la [Largeur de](#page-94-5)  [capture d'entrée](#page-94-5).)
- 5. Appuyez sur la molette **<MENU/ENTER>**.

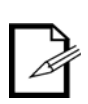

**La [Largeur de capture d'entrée](#page-94-5) doit être inférieure au maximum pour pouvoir utiliser ce paramètre. Le décalage ne pourra pas être plus grand que la différence entre la largeur actuelle de capture vidéo et la largeur de capture d'entrée maximale. Par exemple: Si la largeur maximale est de 1920 et si la largeur actuelle est définie sur 1720, alors le décalage peut prendre une valeur entre 0 et 220.**

#### **Décalage vertical de capture d'entrée**

Le décalage vertical de capture d'entrée permet de définir jusqu'à quel point vers le bas la capture vidéo sera décalée.

- 1. Allez dans le menu de [Capture d'entrée.](#page-94-4)
- 2. Tournez la molette **<MENU/ENTER>** jusqu'à ce que l'entrée **Start Y** soit sélectionnée.
- 3. Appuyez sur la molette **<MENU/ENTER>**.
- 4. Tournez la molette **<MENU/ENTER>** dans le sens horaire ou antihoraire pour augmenter ou diminuer le décalage de **0** à **\_ \_ \_ \_**. (Cette plage de valeurs est déterminée par la [Hauteur de](#page-95-0)  [capture d'entrée](#page-95-0).)
- 5. Appuyez sur la molette **<MENU/ENTER>**.

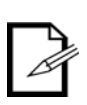

**La [Hauteur de capture d'entrée](#page-95-0) doit être inférieure au maximum pour pouvoir utiliser ce paramètre. Le décalage ne pourra pas être plus grand que la différence entre la hauteur actuelle de capture vidéo et la hauteur de capture d'entrée maximale. Par exemple: Si la hauteur maximale est de 1080 et si la hauteur actuelle est définie sur 880, alors le décalage peut prendre une valeur entre 0 et 220.**

# <span id="page-95-1"></span>**Fenêtre de sortie**

Le paramètre de fenêtre de sortie permet de définir les dimensions et le décalage de la sortie vidéo telle qu'elle apparaitra sur l'assemblage de panneaux connectés. La modification des paramètres de fenêtre de sortie permettent de rapetisser ou d'agrandir la sortie vidéo dans son intégralité, et/ou de la déplacer sur l'assemblage de panneaux connectés. Pour accéder aux paramètres de fenêtre de sortie:

- 1. Allez dans le menu de [Mise à l'échelle personnalisée.](#page-94-3)
- 2. Tournez la molette **<MENU/ENTER>** jusqu'à ce que l'entrée **Output Window** soit sélectionnée.
- 3. Appuyez sur la molette **<MENU/ENTER>**.

#### <span id="page-95-2"></span>**Largeur de fenêtre de sortie**

La largeur de fenêtre de sortie permet de définir la largeur en pixels à laquelle la vidéo en sortie sera limitée.

- 1. Allez dans le menu de [Fenêtre de sortie](#page-95-1).
- 2. Tournez la molette **<MENU/ENTER>** jusqu'à ce que l'entrée **Width (H)** soit sélectionnée.
- 3. Appuyez sur la molette **<MENU/ENTER>**.
- 4. Tournez la molette **<MENU/ENTER>** dans le sens horaire ou antihoraire pour augmenter ou diminuer la largeur de 128 à \_\_\_\_. (Cette plage de valeurs est déterminée par le *Paramétrages* [d'écran](#page-88-0).)
- 5. Appuyez sur la molette **<MENU/ENTER>**.

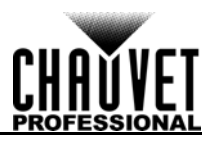

# <span id="page-96-0"></span>**Hauteur de fenêtre de sortie**

La hauteur de fenêtre de sortie permet de définir la hauteur en pixels à laquelle la vidéo en sortie sera limitée.

- 1. Allez dans le menu de [Fenêtre de sortie](#page-95-1).<br>2. Tournez la molette <MENU/ENTER> just
- 2. Tournez la molette **<MENU/ENTER>** jusqu'à ce que l'entrée **Height (V)** soit sélectionnée.
- 3. Appuyez sur la molette **<MENU/ENTER>**.
- 4. Tournez la molette **<MENU/ENTER>** dans le sens horaire ou antihoraire pour augmenter ou diminuer la hauteur de 64 à \_ \_ \_ \_ . (Cette plage de valeurs est déterminée par le **[Paramétrages d'écran.](#page-88-0)**)
- 5. Appuyez sur la molette **<MENU/ENTER>**.

#### **Décalage horizontal de fenêtre de sortie**

Le décalage horizontal de fenêtre de sortie permet de définir jusqu'à quel point vers la droite la sortie vidéo limitée sera décalée sur l'assemblage de panneaux connectés.

- 1. Allez dans le menu de [Fenêtre de sortie](#page-95-1).
- 2. Tournez la molette **<MENU/ENTER>** jusqu'à ce que l'entrée **Start X** soit sélectionnée.
- 3. Appuyez sur la molette **<MENU/ENTER>**.
- 4. Tournez la molette **<MENU/ENTER>** dans le sens horaire ou antihoraire pour augmenter ou diminuer le décalage de 0 à \_\_\_\_. (Cette plage de valeurs est déterminée par le *Largeur de fenêtre de sortie.*)
- 5. Appuyez sur la molette **<MENU/ENTER>**.

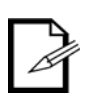

**Ce paramètre ne peut être utilisé que si la [Largeur de fenêtre de sortie](#page-95-2) est inférieure au maximum. Le décalage ne pourra pas être plus grand que la différence entre la largeur actuelle de fenêtre de sortie et la largeur de fenêtre de sortie maximale. Par exemple: Si la largeur maximale est de 1280 et si la largeur actuelle est définie sur 1080, alors le décalage peut prendre une valeur entre 0 et 220.**

#### **Décalage vertical de fenêtre de sortie**

Le décalage vertical de fenêtre de sortie permet de définir jusqu'à quel point vers le bas la sortie vidéo limitée sera décalée sur l'assemblage de panneaux connectés.

- 1. Allez dans le menu de [Fenêtre de sortie](#page-95-1).
- 2. Tournez la molette **<MENU/ENTER>** jusqu'à ce que l'entrée **Start Y** soit sélectionnée.
- 3. Appuyez sur la molette **<MENU/ENTER>**.
- 4. Tournez la molette **<MENU/ENTER>** dans le sens horaire ou antihoraire pour augmenter ou diminuer le décalage de 0 à \_ \_ \_ \_. (Cette plage de valeurs est déterminée par le **[Hauteur de fenêtre de sortie](#page-96-0).)**
- 5. Appuyez sur la molette **<MENU/ENTER>**.

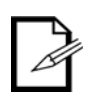

**Ce paramètre ne peut être utilisé que si la [Hauteur de fenêtre de sortie](#page-96-0) est inférieure au maximum. Le décalage ne pourra pas être plus grand que la différence entre la hauteur actuelle de fenêtre de sortie et la hauteur de fenêtre de sortie maximale. Par exemple: Si la hauteur maximale est de 1280 et si la hauteur actuelle est définie sur 1080, alors le décalage peut prendre une valeur entre 0 et 220.**

# <span id="page-96-1"></span>**Décalage d'image**

Le paramètre de décalage d'image permet de décaler la sortie vidéo sans altérer le décalage de l'entrée. Pour accéder au menu de décalage d'image:

- 1. Allez dans le menu de [Paramétrage de sortie.](#page-94-1)
- 2. Réglez [Mise à l'échelle](#page-94-0) sur **Disable**.
- 3. Tournez la molette **<MENU/ENTER>** jusqu'à ce que l'entrée **Image Offset** soit sélectionnée.
- 4. Appuyez sur la molette **<MENU/ENTER>**.

#### **Décalage horizontal d'image**

Le décalage horizontal d'image permet de définir jusqu'à quel point vers la droite la sortie vidéo non redimensionnée sera décalée sur l'assemblage de panneaux connectés.

- 1. Allez dans le menu de [Décalage d'image](#page-96-1).
- 2. Tournez la molette **<MENU/ENTER>** jusqu'à ce que l'entrée **Start X** soit sélectionnée.
- 3. Appuyez sur la molette **<MENU/ENTER>**.
- 4. Tournez la molette **<MENU/ENTER>** dans le sens horaire ou antihoraire pour augmenter ou diminuer le décalage de 0 à \_ \_ \_ \_. (Cette plage de valeurs est déterminée par le **[Paramétrage d'entrée](#page-92-0)**.)
- 5. Appuyez sur la molette **<MENU/ENTER>**.

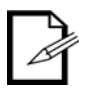

**Ce paramètre ne peut être utilisé que si la taille de l'assemblage de panneaux connectés est inférieure à celle de la vidéo en entrée non redimensionnée. Le décalage ne pourra pas être plus grand que la différence entre la résolution en entrée et la taille de l'assemblage de panneaux connectés. Par exemple : Si la résolution en entrée s'étale de 200 pixels horizontalement au delà de l'assemblage de panneaux, la valeur du décalage horizontal d'image devra être compris dans la plage 0 à 200.**

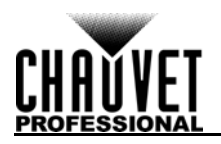

# **Décalage vertical d'image**

Le décalage vertical d'image permet de définir jusqu'à quel point vers la bas la sortie vidéo non redimensionnée sera décalée sur l'assemblage de panneaux connectés.

- 1. Allez dans le menu de [Décalage d'image](#page-96-1).
- 2. Tournez la molette **<MENU/ENTER>** jusqu'à ce que l'entrée **Start Y** soit sélectionnée.
- 3. Appuyez sur la molette **<MENU/ENTER>**.
- 4. Tournez la molette **<MENU/ENTER>** dans le sens horaire ou antihoraire pour augmenter ou diminuer le décalage de **0** à **\_ \_ \_ \_**. (Cette plage de valeurs est déterminée par le [Paramétrage](#page-92-0)  [d'entrée](#page-92-0).)
- 5. Appuyez sur la molette **<MENU/ENTER>**.

**Ce paramètre ne peut être utilisé que si la taille de l'assemblage de panneaux connectés est inférieure à celle de la vidéo en entrée non redimensionnée. Le** 

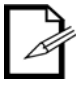

**décalage ne pourra pas être plus grand que la différence entre la résolution en entrée et la taille de l'assemblage de panneaux connectés. Par exemple: Si la résolution en entrée dépasse de 200 pixels verticalement au delà de l'assemblage de panneaux, la valeur du décalage vertical d'image devra être compris dans la plage 0 à 200.**

# <span id="page-97-0"></span>**Contrôle de l'affichage**

Les paramètres de contrôle d'affichage permettent de régler le mode de lecture ainsi que la balance de couleur et les effets de transitions. Ils permettent également de tester les panneaux vidéo connectés. Pour accéder au menu de contrôle d'affichage:

- 1. Appuyez sur le bouton **<MENU>** ou la molette **<MENU/ENTER>** pour accéder au menu.
- 2. Tournez la molette **<MENU/ENTER>** jusqu'à ce que l'entrée **Display Control** soit sélectionnée.
- 3. Appuyez sur la molette **<MENU/ENTER>**.

#### **Mode de lecture**

Il existe trois options pour changer le mode de lecture: lecture normale de la vidéo, arrêt total de toute sortie vidéo ou geler la vidéo sur l'image actuelle.

- 1. Allez dans le menu de [Contrôle de l'affichage.](#page-97-0)
- 2. Tournez la molette **<MENU/ENTER>** dans le sens horaire ou antihoraire pour sélectionner parmi les entrées **Normal** (normale), **Black Out** (arrêt total) ou **Freeze** (geler).
- 3. Appuyez sur la molette **<MENU/ENTER>**.

#### **Test de sortie**

Le VIP Drive 43Nova peut utiliser 4 couleurs, 4 motifs en mouvement et 4 dégradés pour tester le fonctionnement de l'ensemble des panneaux vidéo connectés.

- 1. Allez dans le menu de [Contrôle de l'affichage.](#page-97-0)
- 2. Tournez la molette **<MENU/ENTER>** jusqu'à ce que l'entrée **Test Pattern** soit sélectionnée.
- 3. Appuyez sur la molette **<MENU/ENTER>**.
- 4. Tournez la molette **<MENU/ENTER>** dans le sens horaire ou antihoraire pour sélectionner parmi les entrées suivantes:

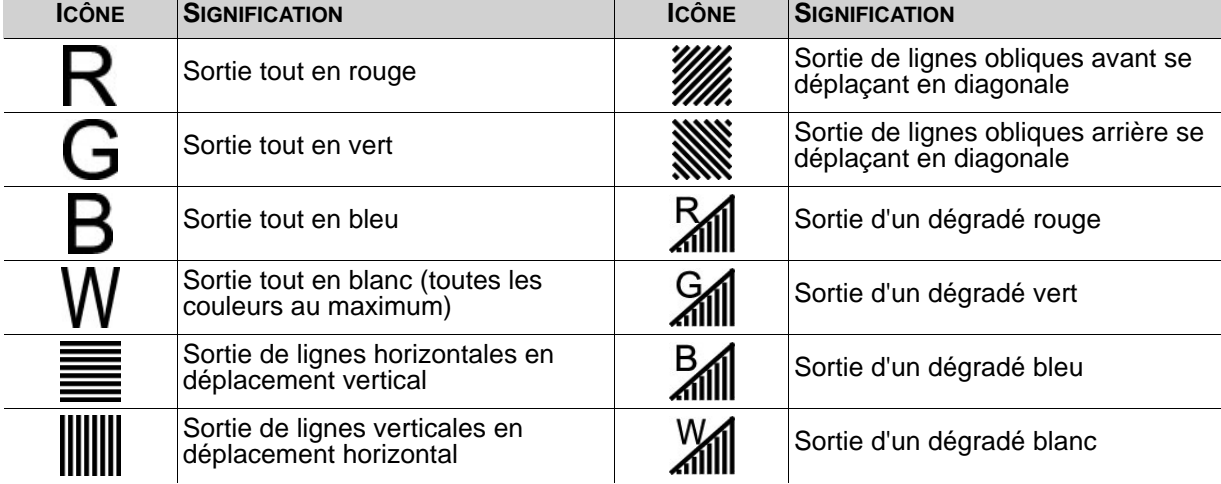

5. Appuyez sur **<MENU>** pour quitter le mode de test de sortie.

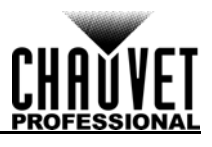

# <span id="page-98-1"></span>**Qualité d'image**

Les paramètres de qualité d'image permettent de définir la balance et le paramétrage des couleurs, comme par exemple la saturation et la correction gamma.

- **Contrast** (contraste) permet de contrôler la séparation des différentes couleurs dans la sortie.
- Saturation permet de contrôler l'intensité de toutes les couleurs.
- **Hue** (teinte) permet de décaler la sortie de couleurs sur un spectre de 360°. Par exemple, à **-180**, le vert sera plus proche du bleu et le rouge sera plus proche de l'orange, tandis qu'à **180**, le vert sera plus proche du jaune et le rouge plus proche du rose.
- **Sharpness** (netteté) permet de déterminer l'intensité de détail de la sortie vidéo.
- **Red** (rouge), **Green** (vert) et **Blue** (bleu) permettent de définir des valeurs maximales pour chaque couleur, ce qui modifie la température de couleur de la sortie vidéo.
- **Color Temperature** (température de couleur) permet de définir la balance de couleur avec des valeurs maximales prédéfinies.
- Correction **Gamma** permet d'appliquer une fonction non-linéaire aux plages de tons de la vidéo avant la sortie, ce qui permet d'équilibrer les tons clairs et les tons sombres de la vidéo finale.
	- 1. Allez dans le menu de [Contrôle de l'affichage.](#page-97-0)<br>2. Tournez la molette **<MENU/ENTER>** jusqu'à c
	- 2. Tournez la molette **<MENU/ENTER>** jusqu'à ce que l'entrée **Image quality** soit sélectionnée.
	- 3. Appuyez sur la molette **<MENU/ENTER>**.
	- 4. Tournez la molette **<MENU/ENTER>** dans le sens horaire ou antihoraire pour sélectionner parmi les valeurs **Contrast**, **Saturation**, **Hue**, **Sharpness**, **Color Temperature**, **Red**, **Green**, **Blue** ou **Gamma**.
	- 5. Pour:
		- **Contrast** ou **Saturation**, tournez la molette **<MENU/ENTER>** dans le sens horaire ou antihoraire pour augmenter ou diminuer le pourcentage, de **0** à **100%**.
		- **Hue**, tournez la molette **<MENU/ENTER>** dans le sens horaire ou antihoraire pour augmenter ou diminuer le décalage de couleur, de **-180** à **180**.
		- **Sharpness**, tournez la molette **<MENU/ENTER>** dans le sens horaire ou antihoraire pour augmenter ou diminuer le niveau de détail, de **0–24**.
		- **Color Temperature**, tournez la molette **<MENU/ENTER>** dans le sens horaire ou antihoraire pour augmenter ou diminuer la température de couleur prédéfinie, de 1**000** à **9500K**. Lorsque les valeurs de couleur sont définies manuellement, cette option indiquera **Custom**.
		- **Red**, **Green** ou **Blue**, tournez la molette **<MENU/ENTER>** dans le sens horaire ou antihoraire pour augmenter ou diminuer la valeur maximale de la couleur sélectionnée, de **0** à **255**.
		- **Gamma**, tournez la molette **<MENU/ENTER>** dans le sens horaire ou antihoraire pour augmenter ou diminuer le niveau de correction, de **1.0** à **4.0**.
	- 6. Appuyez sur la molette **<MENU/ENTER>**.
	- 7. Répétez les étapes 4 à 6 jusqu'à ce que la sortie soit configurée comme souhaitée.

# **Effet de transition**

Le paramètre d'effet de transition permet de déterminer la manière dont le VIP Drive 43Nova effectue une transition d'une source en entrée à une autre.

- 1. Allez dans le menu de [Contrôle de l'affichage.](#page-97-0)
- 2. Tournez la molette **<MENU/ENTER>** jusqu'à ce que l'entrée **Switching Effect** soit sélectionnée.
- 3. Appuyez sur la molette **<MENU/ENTER>**.
- 4. Tournez la molette **<MENU/ENTER>** dans le sens horaire ou antihoraire pour sélectionner parmi les entrées **Off** (pas d'effet de transition), **Cut** (la sortie est coupée rapidement d'une source à une autre) ou **Fade** (la sortie passe d'une source à une autre en fondu).
- 5. Appuyez sur la molette **<MENU/ENTER>**.

# <span id="page-98-0"></span>**Paramètres avancés**

Les paramètres avancés comprennent des options telles que l'incrustation d'image (PIP), la mosaïque d'images (pour des configurations avec plus d'un contrôleur), le contrôle de la sortie sur moniteur, les paramètres de mémoire et la luminosité de l'affichage du menu.

Pour accéder au menu des paramètres avancés:

- 1. Appuyez sur le bouton **<MENU>** ou la molette **<MENU/ENTER>** pour accéder au menu.
- 2. Tournez la molette **<MENU/ENTER>** jusqu'à ce que l'entrée **Advanced Settings** soit sélectionnée.
- 3. Appuyez sur la molette **<MENU/ENTER>**.

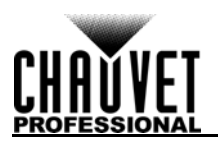

# <span id="page-99-0"></span>**Incrustation d'image**

La fonction d'incrustation d'image permet d'afficher deux sources vidéo en même temps sur un même assemblage de panneaux vidéo avec un seul VIP Drive 43Nova. Pour accéder au menu d'incrustation d'image:

- 1. Allez dans le menu de [Paramètres avancés](#page-98-0).
- 2. Tournez la molette **<MENU/ENTER>** jusqu'à ce que l'entrée **PIP** soit sélectionnée.
- 3. Appuyez sur la molette **<MENU/ENTER>**.

Pour activer ou désactiver l'incrustation d'image:

- 1. Allez dans le menu de [Incrustation d'image.](#page-99-0)
- 2. Tournez la molette **<MENU/ENTER>** jusqu'à ce que l'entrée **PIP** soit sélectionnée.
- 3. Appuyez sur la molette **<MENU/ENTER>**.
- 4. Tournez la molette **<MENU/ENTER>** dans le sens horaire pour sélectionner l'entrée **Enable** (activer) ou dans le sens antihoraire pour sélectionner l'entrée **Disable** (désactiver).
- 5. Appuyez sur la molette **<MENU/ENTER>**.

#### **Sélection de la source vidéo**

Lorsque l'incrustation d'image est activée, les entrées vidéo doivent être désignées en tant que source principale ou source d'incrustation d'image. Une même source peut être à la fois source principale et source d'incrustation. Il existe deux méthodes pour désigner la fonction de chaque source d'entrée : en utilisant les boutons situés sur le panneau avant de l'appareil, et via le menu.

Pour désigner la fonction de chaque source d'entrée avec les boutons:

- Un appui sur les boutons **<HDMI>**, **<DVI>** ou **<HD-SDI>** permet d'afficher cette source sur le moniteur de prévisualisation et de l'envoyer vers le port PREVIEW HDMI.
- Un second appui sur le même bouton permet de désigner cette source comme **Main Source** (source principale).
- Pour désigner une source en tant que **PIP Source** (source d'incrustation d'image), laisser enfoncé un des boutons **<HDMI>**, **<DVI>** ou **<HD-SDI>**.

Pour désigner la fonction de chaque source d'entrée avec le menu:

- 1. Allez dans le menu de [Incrustation d'image.](#page-99-0)
- 2. Tournez la molette **<MENU/ENTER>** jusqu'à ce que l'entrée **Main Source** or **PIP Source** soit sélectionnée.
- 3. Appuyez sur la molette **<MENU/ENTER>**.
- 4. Tournez la molette **<MENU/ENTER>** dans le sens horaire ou antihoraire pour sélectionner parmi les entrées **HDMI**, **DVI** ou **SDI**.
- 5. Appuyez sur la molette **<MENU/ENTER>**.

# **Dimensions et décalage d'incrustation d'image**

Le paramétrage de dimensions et de décalage d'incrustation d'image permet de définir l'espace réservé pour l'incrustation, ainsi que sa taille, sur l'assemblage de panneaux connectés.

#### <span id="page-99-1"></span>**Largeur d'incrustation d'image**

Pour définir la largeur d'incrustation d'image:

- 1. Allez dans le menu de [Incrustation d'image.](#page-99-0)
- 2. Tournez la molette **<MENU/ENTER>** jusqu'à ce que l'entrée **Width (H)** soit sélectionnée.
- 3. Appuyez sur la molette **<MENU/ENTER>**.
- 4. Tournez la molette **<MENU/ENTER>** dans le sens horaire ou antihoraire pour augmenter ou diminuer la largeur de **128** à **\_ \_ \_ \_**. (Cette plage de valeurs est déterminée par le [Paramétrage](#page-92-0)  [d'entrée](#page-92-0).)
- 5. Appuyez sur la molette **<MENU/ENTER>**.

# <span id="page-99-2"></span>**Hauteur d'incrustation d'image**

Pour définir la hauteur d'incrustation d'image:

- 1. Allez dans le menu de **Incrustation d'image**.
- 2. Tournez la molette **<MENU/ENTER>** jusqu'à ce que l'entrée **Height (V)** soit sélectionnée.
- 3. Appuyez sur la molette **<MENU/ENTER>**.
- 4. Tournez la molette **<MENU/ENTER>** dans le sens horaire ou antihoraire pour augmenter ou diminuer la hauteur de **64** à **\_ \_ \_ \_**. (Cette plage de valeurs est déterminée par le [Paramétrage](#page-92-0)  [d'entrée](#page-92-0).)
- 5. Appuyez sur la molette **<MENU/ENTER>**.

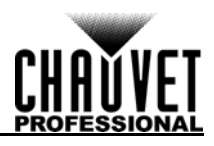

### **Décalage horizontal d'incrustation d'image**

Pour définir le décalage horizontal d'incrustation d'image:

- 1. Allez dans le menu de <u>Incrustation d'image</u>.<br>2. Tournez la molette **<MENU/ENTER>** iusqu'à
- 2. Tournez la molette **<MENU/ENTER>** jusqu'à ce que l'entrée **Start X** soit sélectionnée.
- 3. Appuyez sur la molette **<MENU/ENTER>**.
- 4. Tournez la molette **<MENU/ENTER>** dans le sens horaire ou antihoraire pour augmenter ou diminuer le décalage de **0** à **\_ \_ \_ \_**. (Cette plage de valeurs est déterminée par le [Largeur](#page-99-1)  [d'incrustation d'image.](#page-99-1))
- 5. Appuyez sur la molette **<MENU/ENTER>**.

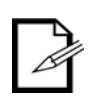

**Ce paramètre ne peut être utilisé que si la [Largeur d'incrustation d'image](#page-99-1) est inférieure au maximum. Le décalage ne pourra pas être plus grand que la différence entre la largeur actuelle d'incrustation d'image et la largeur d'incrustation d'image maximale. Par exemple: Si la largeur maximale est de 1920 et si la largeur actuelle est définie sur 1020, alors le décalage peut prendre une valeur entre 0 et 900.**

#### **Décalage vertical d'incrustation d'image**

Pour définir le décalage vertical d'incrustation d'image:

- 1. Allez dans le menu de [Incrustation d'image.](#page-99-0)
- 2. Tournez la molette **<MENU/ENTER>** jusqu'à ce que l'entrée **Start Y** soit sélectionnée.
- 3. Appuyez sur la molette **<MENU/ENTER>**.
- 4. Tournez la molette **<MENU/ENTER>** dans le sens horaire ou antihoraire pour augmenter ou diminuer le décalage de **0** à **\_ \_ \_ \_**. (Cette plage de valeurs est déterminée par le [Hauteur](#page-99-2)  [d'incrustation d'image.](#page-99-2))
- 5. Appuyez sur la molette **<MENU/ENTER>**.

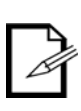

**Ce paramètre ne peut être utilisé que si la [Hauteur d'incrustation d'image](#page-99-2) est inférieure au maximum. Le décalage ne pourra pas être plus grand que la différence entre la hauteur actuelle d'incrustation d'image et la hauteur d'incrustation d'image maximale. Par exemple: Si la hauteur maximale est de 1080 et si la hauteur actuelle est définie sur 680, alors le décalage peut prendre une valeur entre 0 et 400.**

#### <span id="page-100-0"></span>**Recadrage d'incrustation d'image**

Le paramètre de recadrage d'incrustation d'image permet au VIP Drive 43Nova de sélectionner une zone de la vidéo à afficher sur l'assemblage de panneaux connectés. Pour accéder au menu de recadrage d'incrustation d'image:

- 1. Allez dans le menu de **Incrustation d'image**.
- 2. Tournez la molette **<MENU/ENTER>** jusqu'à ce que l'entrée **PIP Crop Settings** soit sélectionnée.
- 3. Appuyez sur la molette **<MENU/ENTER>**.

Pour activer ou désactiver le recadrage d'incrustation d'image:

- 1. Allez dans le menu de [Recadrage d'incrustation d'image](#page-100-0).
- 2. Tournez la molette **<MENU/ENTER>** jusqu'à ce que l'entrée **PIP Crop Settings** soit sélectionnée.
- 3. Appuyez sur la molette **<MENU/ENTER>**.
- 4. Tournez la molette **<MENU/ENTER>** dans le sens horaire pour sélectionner l'entrée **Enable** (activer) ou dans le sens antihoraire pour sélectionner l'entrée **Disable** (désactiver).
- 5. Appuyez sur la molette **<MENU/ENTER>**.

#### <span id="page-100-1"></span>**Largeur de recadrage d'incrustation d'image**

Le paramètre de largeur de recadrage d'incrustation d'image permet d'élargir ou de zoomer en avant sur la vidéo de manière horizontale sans modifier les dimensions de l'incrustation en elle-même sur l'assemblage de panneaux connectés.

- 1. Allez dans le menu de [Recadrage d'incrustation d'image](#page-100-0).
- 2. Tournez la molette **<MENU/ENTER>** jusqu'à ce que l'entrée **Width (H)** soit sélectionnée.
- 3. Appuyez sur la molette **<MENU/ENTER>**.
- 4. Tournez la molette **<MENU/ENTER>** dans le sens horaire ou antihoraire pour augmenter ou diminuer la largeur de **64** à **\_ \_ \_ \_**. (Cette plage de valeurs est déterminée par le [Paramétrage](#page-92-0)  [d'entrée](#page-92-0).)
- 5. Appuyez sur la molette **<MENU/ENTER>**.

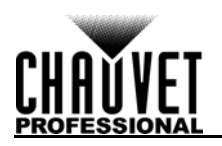

# <span id="page-101-0"></span>**Hauteur de recadrage d'incrustation d'image**

Le paramètre de hauteur de recadrage d'incrustation d'image permet d'élargir ou de zoomer en avant sur la vidéo de manière verticale sans modifier les dimensions de l'incrustation en elle-même sur l'assemblage de panneaux connectés.

- 1. Allez dans le menu de [Recadrage d'incrustation d'image](#page-100-0).
- 2. Tournez la molette **<MENU/ENTER>** jusqu'à ce que l'entrée **Height (V)** soit sélectionnée.
- 3. Appuyez sur la molette **<MENU/ENTER>**.
- 4. Tournez la molette **<MENU/ENTER>** dans le sens horaire ou antihoraire pour augmenter ou diminuer la hauteur de 48 à \_\_\_\_. (Cette plage de valeurs est déterminée par le Paramétrage [d'entrée](#page-92-0).)
- 5. Appuyez sur la molette **<MENU/ENTER>**.

#### **Décalage horizontal de recadrage d'incrustation d'image**

Le paramètre de décalage horizontal de recadrage d'incrustation d'image permet de définir à partir de quel point vers la droite la vidéo en entrée doit être affichée, sans modifier les dimensions de l'incrustation en elle-même sur l'assemblage de panneaux connectés.

- 1. Allez dans le menu de [Recadrage d'incrustation d'image](#page-100-0).
- 2. Tournez la molette **<MENU/ENTER>** jusqu'à ce que l'entrée **Start X** soit sélectionnée.
- 3. Appuyez sur la molette **<MENU/ENTER>**.
- 4. Tournez la molette **<MENU/ENTER>** dans le sens horaire ou antihoraire pour augmenter ou diminuer le décalage de 0 à \_ \_ \_ \_. (Cette plage de valeurs est déterminée par le Largeur de [recadrage d'incrustation d'image](#page-100-1).)
- 5. Appuyez sur la molette **<MENU/ENTER>**.

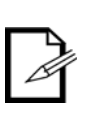

**Ce paramètre ne peut être utilisé que si la [Largeur de recadrage d'incrustation](#page-100-1)  [d'image](#page-100-1) est inférieure au maximum. Le décalage ne pourra pas être plus grand que la différence entre la largeur actuelle de recadrage d'incrustation d'image et la largeur de recadrage d'incrustation d'image maximale. Par exemple: Si la largeur maximale est 1920 et la largeur actuelle est définie sur 1020, alors le décalage peut prendre une valeur entre 0 et 900.**

#### **Décalage vertical de recadrage d'incrustation d'image**

Le paramètre de décalage vertical de recadrage d'incrustation d'image permet de définir à partir de quel point depuis le bas la vidéo en entrée doit être affichée, sans modifier les dimensions de l'incrustation en elle-même sur l'assemblage de panneaux connectés.

- 1. Allez dans le menu de [Recadrage d'incrustation d'image](#page-100-0).
- 2. Tournez la molette **<MENU/ENTER>** jusqu'à ce que l'entrée **Start Y** soit sélectionnée.
- 3. Appuyez sur la molette **<MENU/ENTER>**.
- 4. Tournez la molette **<MENU/ENTER>** dans le sens horaire ou antihoraire pour augmenter ou diminuer le décalage de **0** à **\_ \_ \_ \_**. (Cette plage de valeurs est déterminée par le [Hauteur de](#page-101-0)  [recadrage d'incrustation d'image](#page-101-0).)
- 5. Appuyez sur la molette **<MENU/ENTER>**.

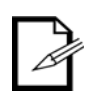

**Ce paramètre ne peut être utilisé que si la [Hauteur de recadrage d'incrustation](#page-101-0)  [d'image](#page-101-0) est inférieure au maximum. Le décalage ne pourra pas être plus grand que la différence entre la hauteur actuelle de recadrage d'incrustation d'image et la hauteur de recadrage d'incrustation d'image maximale. Par exemple: Si la hauteur maximale est 1080 et la hauteur actuelle est définie sur 680, alors le décalage peut prendre une valeur entre 0 et 400.**

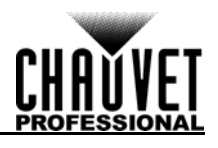

# <span id="page-102-0"></span>**Mosaïque d'image**

La fonction de mosaïque d'image permet à plusieurs appareils VIP Drive 43Nova d'envoyer chacun une partie de la même entrée vidéo sur un assemblage de panneaux vidéo trop large pour un seul VIP Drive 43Nova. Pour accéder au menu de mosaïque d'image:

- 1. Allez dans le menu de [Paramètres avancés](#page-98-0).
- 2. Tournez la molette **<MENU/ENTER>** jusqu'à ce que l'entrée **Image Mosaic** soit sélectionnée.
- 3. Appuyez sur la molette **<MENU/ENTER>**.

Pour activer ou désactiver la mosaïque d'image:

- 1. Réglez [Mise à l'échelle](#page-94-0) sur **Enable**. (La désactivation de la mise à l'échelle entraine automatiquement la désactivation de la mosaïque d'image)
- 2. Réglez [Auto ajustement](#page-94-2) sur **Disable**.
- 3. Allez dans le menu de [Mosaïque d'image](#page-102-0).
- 4. Tournez la molette **<MENU/ENTER>** jusqu'à ce que l'entrée **Image Mosaic** soit sélectionnée.
- 5. Appuyez sur la molette **<MENU/ENTER>**.
- 6. Tournez la molette **<MENU/ENTER>** dans le sens horaire ou antihoraire pour sélectionner l'entrée **Enable** (activer) ou **Disable** (désactiver).
- 7. Appuyez sur la molette **<MENU/ENTER>**.

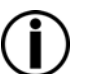

#### **Le VIP Drive 43Nova n'effectue par de liaison de signal par HDMI, DVI ou SDI. Les signaux vidéos envoyés en entrée à plusieurs appareils doivent être séparés à la source.**

# <span id="page-102-1"></span>**Largeur totale en pixels**

Le paramètre de largeur totale en pixels permet de définir la largeur totale de l'assemblage de panneaux connectés.

- 1. Allez dans le menu de [Mosaïque d'image](#page-102-0).
- 2. Tournez la molette **<MENU/ENTER>** jusqu'à ce que l'entrée **Total Width Pixels** soit sélectionnée.
- 3. Appuyez sur la molette **<MENU/ENTER>**.
- 4. Tournez la molette **<MENU/ENTER>** dans le sens horaire ou antihoraire pour augmenter ou diminuer la largeur totale en pixels de **128** à **24576**.
- 5. Appuyez sur la molette **<MENU/ENTER>**.

# <span id="page-102-2"></span>**Hauteur totale en pixels**

Le paramètre de hauteur totale en pixels permet de définir la hauteur totale de l'assemblage de panneaux connectés.

- 1. Allez dans le menu de [Mosaïque d'image](#page-102-0).
- 2. Tournez la molette **<MENU/ENTER>** jusqu'à ce que l'entrée **Total Height Pixels** soit sélectionnée.
- 3. Appuyez sur la molette **<MENU/ENTER>**.
- 4. Tournez la molette **<MENU/ENTER>** dans le sens horaire ou antihoraire pour augmenter ou diminuer la hauteur totale en pixels de **128** à **24576**.
- 5. Appuyez sur la molette **<MENU/ENTER>**.

#### <span id="page-102-3"></span>**Largeur de zone de chargement**

Le paramètre de largeur de zone de chargement permet de définir la largeur de la zone sur l'assemblage de panneaux connectés sur laquelle ce VIP Drive 43Nova affichera.

- 1. Allez dans le menu de [Mosaïque d'image](#page-102-0).
- 2. Tournez la molette **<MENU/ENTER>** jusqu'à ce que l'entrée **Load Area Width** soit sélectionnée.
- 3. Appuyez sur la molette **<MENU/ENTER>**.
- 4. Tournez la molette **<MENU/ENTER>** dans le sens horaire ou antihoraire pour augmenter ou diminuer la largeur de **128** à **24576**. (Cette plage de valeurs est déterminée par la [Largeur totale](#page-102-1)  [en pixels](#page-102-1).)
- 5. Appuyez sur la molette **<MENU/ENTER>**.

# <span id="page-102-4"></span>**Hauteur de zone de chargement**

Le paramètre de hauteur de zone de chargement permet de définir la hauteur de la zone sur l'assemblage de panneaux connectés sur laquelle ce VIP Drive 43Nova doit afficher.

- 1. Allez dans le menu de [Mosaïque d'image](#page-102-0).
- 2. Tournez la molette **<MENU/ENTER>** jusqu'à ce que l'entrée **Load Area Height** soit sélectionnée.
- 3. Appuyez sur la molette **<MENU/ENTER>**.
- 4. Tournez la molette **<MENU/ENTER>** dans le sens horaire ou antihoraire pour augmenter ou diminuer la hauteur de **64** à **24576**. (Cette plage de valeurs est déterminée par la [Hauteur totale](#page-102-2)  [en pixels](#page-102-2).)
- 5. Appuyez sur la molette **<MENU/ENTER>**.

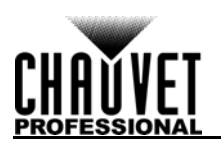

# **Décalage horizontal de la zone de chargement**

Le paramètre de décalage horizontal de la zone de chargement permet de définir la position à droite sur l'assemblage de panneaux connectés à partir de laquelle la zone de chargement de cet appareil commence.

- 1. Allez dans le menu de [Mosaïque d'image](#page-102-0).
- 2. Tournez la molette **<MENU/ENTER>** jusqu'à ce que l'entrée **Load Area Start X** soit sélectionnée.
- 3. Appuyez sur la molette **<MENU/ENTER>**.
- 4. Tournez la molette **<MENU/ENTER>** dans le sens horaire ou antihoraire pour augmenter ou diminuer le décalage de **0** à **23756**. (Cette plage de valeurs est déterminée par la [Largeur de](#page-102-3)  [zone de chargement.](#page-102-3))
- 5. Appuyez sur la molette **<MENU/ENTER>**.

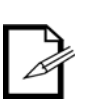

**Ce paramètre ne peut être utilisé que si la [Largeur de zone de chargement](#page-102-3) est inférieure au maximum. Le décalage ne pourra pas être plus grand que la différence entre la largeur de la zone de chargement et la largeur totale en pixels. Par exemple: Si la largeur totale en pixels est de 3000 et si la largeur de zone de chargement est définie sur 1600, alors le décalage peut prendre une valeur entre 0 et 1400.**

# **Décalage vertical de la zone de chargement**

Le paramètre de décalage vertical de la zone de chargement permet de définir la position en bas de l'assemblage de panneaux connectés à partir de laquelle la zone de chargement de cet appareil commence.

- 1. Allez dans le menu de [Mosaïque d'image](#page-102-0).
- 2. Tournez la molette **<MENU/ENTER>** jusqu'à ce que l'entrée **Load Area Start Y** soit sélectionnée.
- 3. Appuyez sur la molette **<MENU/ENTER>**.
- 4. Tournez la molette **<MENU/ENTER>** dans le sens horaire ou antihoraire pour augmenter ou diminuer le décalage de**0** à **23756**. (Cette plage de valeurs est déterminée par la [Hauteur de zone](#page-102-4)  [de chargement](#page-102-4).)
- 5. Appuyez sur la molette **<MENU/ENTER>**.

**Ce paramètre ne peut être utilisé que si la [Hauteur de zone de chargement](#page-102-4) est inférieure au maximum. Le décalage ne pourra pas être plus grand que la différence** 

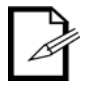

**entre la hauteur de la zone de chargement et la hauteur totale en pixels. Par exemple: Si la hauteur totale en pixels est de 4000 et si la hauteur de zone de chargement est définie sur 1500, alors le décalage peut prendre une valeur entre 0 et 2500.**

# **Paramètres de prévisualisation**

Les paramètres de prévisualisation permettent de déterminer quelle source d'entrée afficher sur le moniteur de prévisualisation et via la sortie PREVIEW HDMI. Il existe deux méthodes pour sélectionner la source de prévisualisation: en utilisant les boutons situés sur le panneau avant du VIP Drive 43Nova, ou via le menu.

Pour sélectionner la source de prévisualisation avec les boutons, appuyez une fois sur **<HDMI>**, **<DVI>** ou **<HD-SDI>** once.

Pour sélectionner la source de prévisualisation à partir du menu:

- 1. Allez dans le menu de [Paramètres avancés](#page-98-0).
- 2. Tournez la molette **<MENU/ENTER>** jusqu'à ce que l'entrée **Preview Settings** soit sélectionnée.
- 3. Appuyez sur la molette **<MENU/ENTER>**.
- 4. Tournez la molette **<MENU/ENTER>** dans le sens horaire ou antihoraire pour sélectionner parmi les entrées **HDMI**, **DVI**, **SDI** ou **Monitor** (le moniteur de prévisualisation affichera ce qui est envoyé vers l'assemblage de panneaux connectés).
- 5. Appuyez sur la molette **<MENU/ENTER>**.

# **Redondance**

La fonction de redondance permet à un VIP Drive 43Nova d'être paramétré soit comme contrôleur primaire ou contrôleur de secours et connecté au même assemblage de panneaux connectés. Dans l'éventualité que le premier contrôleur tombe en panne, le contrôle de secours prends le relais et continue à envoyer la vidéo.

- 1. Allez dans le menu de [Paramètres avancés](#page-98-0).
- 2. Tournez la molette **<MENU/ENTER>** jusqu'à ce que l'entrée **Redundancy** soit sélectionnée.
- 3. Appuyez sur la molette **<MENU/ENTER>**.
- 4. Tournez la molette **<MENU/ENTER>** dans le sens horaire ou antihoraire pour sélectionner l'entrée **Primary** (primaire) ou **Backup** (secours).
- 5. Appuyez sur la molette **<MENU/ENTER>**.

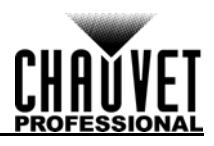

# **Réinitialisation aux réglages d'usine**

Pour réinitialiser le VIP Drive 43Nova aux réglages d'usine:

- 1. Allez dans le menu de [Paramètres avancés](#page-98-0).
- 2. Tournez la molette **<MENU/ENTER>** jusqu'à ce que l'entrée **Factory Default** soit sélectionnée.
- 3. Appuyez sur la molette **<MENU/ENTER>**.
- 4. Tournez la molette **<MENU/ENTER>** dans le sens horaire ou antihoraire pour sélectionner l'entrée **No** (non) ou **Yes** (oui).
- 5. Appuyez sur la molette **<MENU/ENTER>**.

### **Préréglages**

Le VIP Drive 43Nova dispose d'une fonctionnalité de sauvegarde et de chargement pour jusqu'à 10 configurations complètes de paramètres. Pour sauvegarder, supprimer ou accéder à n'importe lequel de ces préréglages:

- 1. Allez dans le menu de [Paramètres avancés](#page-98-0).
- 2. Tournez la molette **<MENU/ENTER>** jusqu'à ce que l'entrée **Presettings** soit sélectionnée.
- 3. Appuyez sur la molette **<MENU/ENTER>**.
- 4. Tournez la molette **<MENU/ENTER>** dans le sens horaire ou antihoraire pour sélectionner un préréglage de **Presettings 1** à **10**.
- 5. Appuyez sur la molette **<MENU/ENTER>**.
- 6. Tournez la molette **<MENU/ENTER>** dans le sens horaire ou antihoraire pour sélectionner parmi les entrées **Save** (sauvegarde la configuration de paramétrage actuelle sur le préréglage sélectionné), **Apply** (configurer tous les paramètres avec les valeurs du préréglage sélectionné) ou **Delete** (pour effacer le préréglage sélectionné).
- 7. Appuyez sur la molette **<MENU/ENTER>**.

#### <span id="page-104-0"></span>**Personnalisation de bouton**

Les boutons **<SCALE/OUTPUT>** et **<MAP>** peuvent être configurés au choix pour éteindre l'affichage de l'assemblage de panneaux connectés ou pour geler la sortie vidéo.

- 1. Allez dans le menu de [Paramètres avancés](#page-98-0).
- 2. Tournez la molette **<MENU/ENTER>** jusqu'à ce que l'entrée **Custom Button** soit sélectionnée.
- 3. Appuyez sur la molette **<MENU/ENTER>**.
- 4. Tournez la molette **<MENU/ENTER>** dans le sens horaire ou antihoraire pour sélectionner l'entrée **SCALE** ou **MAP**.
- 5. Appuyez sur la molette **<MENU/ENTER>**.
- 6. For:
	- **SCALE**, tournez la molette **<MENU/ENTER>** dans le sens horaire ou antihoraire pour sélectionner parmi les entrées **SCALE** (défaut), **Black Out** (éteindre) ou **Freeze** (geler).
	- **MAP**, tournez la molette **<MENU/ENTER>** dans le sens horaire ou antihoraire pour sélectionner parmi les entrées **MAP** (défaut), **Black Out** (éteindre) ou **Freeze** (geler).
- 7. Appuyez sur la molette **<MENU/ENTER>**.

# **Attributs avancés**

Les paramètres d'attributs avancés permettent de contrôler la luminosité de l'affichage du menu et la fonctionnalité de temporisation d'affichage de l'écran.

- 1. Allez dans le menu de [Paramètres avancés](#page-98-0).
- 2. Tournez la molette **<MENU/ENTER>** jusqu'à ce que l'entrée **Advanced Attr** soit sélectionnée.
- 3. Appuyez sur la molette **<MENU/ENTER>**.
- 4. Tournez la molette **<MENU/ENTER>** dans le sens horaire ou antihoraire pour sélectionner parmi les entrées **OLED Brightness** (luminosité OLED) ou **Go Homepage(S)** (retour à la page d'accueil [secondes]).
- 5. Appuyez sur la molette **<MENU/ENTER>**.
- 6. Pour:
	- **OLED Brightness**, tournez la molette **<MENU/ENTER>** dans le sens horaire ou antihoraire pour augmenter ou diminuer la luminosité de **5** à **15**.
	- **Go Homepage(S)**, tournez la molette **<MENU/ENTER>** dans le sens horaire ou antihoraire pour augmenter ou diminuer le nombre de secondes pendant lequel le menu peut rester inactif avant de revenir à l'écran d'accueil, de **30** à **3600**.
- 7. Appuyez sur la molette **<MENU/ENTER>**.

# **Version micrologiciel**

Pour consulter la version du micrologiciel, allez dans le menu de [Paramètres avancés](#page-98-0) et tournez la molette **<MENU/ENTER>** jusqu'à ce que l'entrée **Firmware Version** s'affiche.

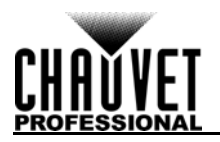

# <span id="page-105-0"></span>**Paramètres de communication**

Les paramètres de communication permettent de déterminer la priorité des ports d'interface et la configuration TCP/IP. Pour accéder au menu des paramètres de communication:

- 1. Appuyez sur le bouton **<MENU>** ou la molette **<MENU/ENTER>** pour accéder au menu.
- 2. Tournez la molette **<MENU/ENTER>** jusqu'à ce que l'entrée **Communication Settings** soit sélectionnée.
- 3. Appuyez sur la molette **<MENU/ENTER>**.

### **Mode de communication**

Le paramètre de mode de communication permet de déterminer la priorité des ports d'interface. Si l'USB et l'Ethernet sont tous les deux branchés sur le VIP Drive 43Nova, la connexion sélectionnée comme préférée aura la priorité sur l'autre.

- 1. Allez dans le menu de [Paramètres de communication](#page-105-0).
- 2. Tournez la molette **<MENU/ENTER>** jusqu'à ce que l'entrée **Communication Mode** soit sélectionnée.
- 3. Appuyez sur la molette **<MENU/ENTER>**.
- 4. Tournez la molette **<MENU/ENTER>** dans le sens horaire ou antihoraire pour sélectionner parmi les entrées **USB Preferred** (priorité USB) ou **LAN Preferred** (priorité LAN).

#### 5. Appuyez sur la molette **<MENU/ENTER>**.

#### <span id="page-105-1"></span>**Paramètres réseau**

Les paramètres réseau permettent de configurer l'adresse IP et le masque de sous-réseau de l'appareil. Pour accéder au menu des paramètres de réseau:

- 1. Allez dans le menu de [Paramètres de communication](#page-105-0).
- 2. Tournez la molette **<MENU/ENTER>** jusqu'à ce que l'entrée **Network Settings** soit sélectionnée.
- 3. Appuyez sur la molette **<MENU/ENTER>**.

#### **Mode d'IP**

L'adresse IP et le masque de sous-réseau peuvent être configurés automatiquement ou manuellement. Pour définir comment ces paramètres doivent être configurés:

- 1. Allez dans le menu de [Paramètres réseau.](#page-105-1)
- 2. Tournez la molette **<MENU/ENTER>** jusqu'à ce que l'entrée **Config IPV4** soit sélectionnée.
- 3. Appuyez sur la molette **<MENU/ENTER>**.
- 4. Tournez la molette **<MENU/ENTER>** dans le sens horaire ou antihoraire pour sélectionner au choix les entrées **Manually** (manuellement) ou **Auto**.
- 5. Appuyez sur la molette **<MENU/ENTER>**.

# **Adresse IP**

Pour configurer l'adresse IP manuellement:

- 1. Allez dans le menu de [Paramètres réseau.](#page-105-1)
- 2. Tournez la molette **<MENU/ENTER>** jusqu'à ce que l'entrée **IP Address** soit sélectionnée.
- 3. Appuyez sur la molette **<MENU/ENTER>**.
- 4. Tournez la molette **<MENU/ENTER>** dans le sens horaire ou antihoraire pour augmenter ou diminuer la première valeur dans l'adresse IP, de **1** à **223**.
- 5. Appuyez sur la molette **<MENU/ENTER>**.
- 6. Tournez la molette **<MENU/ENTER>** dans le sens horaire ou antihoraire pour augmenter ou diminuer la valeur suivante dans l'adresse IP, de **0** à **255**.
- 7. Appuyez sur la molette **<MENU/ENTER>**.
- 8. Répétez les étapes jusqu'à ce que l'adresse IP soit configurée comme souhaitée.
- 9. Appuyez sur **<MENU>** pour terminer le paramétrage de l'adresse IP.

# **Masque de sous-réseau**

Pour configurer le masque de sous-réseau manuellement:

- 1. Allez dans le menu de [Paramètres réseau.](#page-105-1)
- 2. Tournez la molette **<MENU/ENTER>** jusqu'à ce que l'entrée **Subnet Mask** soit sélectionnée.
- 3. Appuyez sur la molette **<MENU/ENTER>**.
- 4. Tournez la molette **<MENU/ENTER>** dans le sens horaire ou antihoraire pour augmenter ou diminuer la première valeur dans le masque de sous-réseau, de **0** à **255**.
- 5. Appuyez sur la molette **<MENU/ENTER>**.
- 6. Tournez la molette **<MENU/ENTER>** dans le sens horaire ou antihoraire pour augmenter ou diminuer la valeur suivante dans le masque de sous-réseau, de **0** à **255**.
- 7. Appuyez sur la molette **<MENU/ENTER>**.
- 8. Répétez les étapes jusqu'à ce que le masque de sous-réseau soit configuré comme souhaité.
- 9. Appuyez sur **<MENU>** pour terminer le paramétrage du masque de sous-réseau.

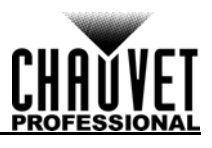

## **Réinitialisation des paramètres réseau**

Pour réinitialiser les paramètres réseaux aux réglages d'usine sans réinitialiser le reste de l'appareil:

- 1. Allez dans le menu de [Paramètres réseau.](#page-105-1)
- 2. Tournez la molette **<MENU/ENTER>** jusqu'à ce que l'entrée **Reset** soit sélectionnée.
- 3. Appuyez sur la molette **<MENU/ENTER>**.
- 4. Tournez la molette **<MENU/ENTER>** dans le sens horaire ou antihoraire pour sélectionner l'entrée **No** (non) ou **Yes** (oui).
- 5. Appuyez sur la molette **<MENU/ENTER>**.

#### **Langue**

Le menu du VIP Drive 43Nova peut être affiché en anglais ou en chinois

- 1. Appuyez sur le bouton **<MENU>** ou la molette **<MENU/ENTER>** pour accéder au menu.
- 2. Tournez la molette **<MENU/ENTER>** jusqu'à ce que l'entrée **Language** soit sélectionnée.
- 3. Appuyez sur la molette **<MENU/ENTER>**.
- 4. Tournez la molette **<MENU/ENTER>** dans le sens horaire ou antihoraire pour sélectionner au choix les entrées 中文**/Chinese** (chinois) ou **English/**英文 (anglais).
- 5. Appuyez sur la molette **<MENU/ENTER>**.

# **Configuration DMX**

Le VIP Drive 43Nova peut être relié à un contrôleur DMX pour permettre le contrôle du niveau d'assombrissement général et de la [Qualité d'image](#page-98-1).

#### **Adresse DMX**

Le VIP Drive 43Nova utilise 11 canaux DMX, ce qui donne une adresse de démarrage maximale recommandée de **502**. Trois canaux sont réservés pour une utilisation future.

- 1. Allez dans le menu de [Paramètres avancés](#page-98-0).
- 2. Tournez la molette **<MENU/ENTER>** jusqu'à ce que l'entrée **DMX Address** soit sélectionnée.
- 3. Appuyez sur la molette **<MENU/ENTER>**.
- 4. Tournez la molette **<MENU/ENTER>** dans le sens horaire ou antihoraire pour sélectionner l'adresse de démarrage, de **1** à **512**.
- 5. Appuyez sur la molette **<MENU/ENTER>**.

#### **Valeurs DMX**

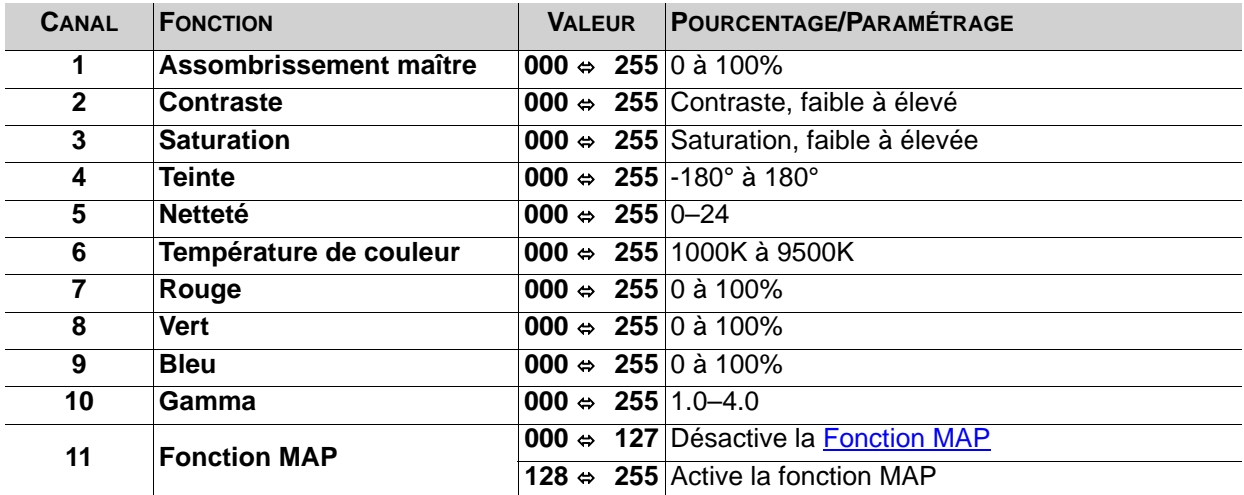

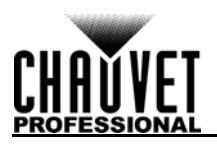

# **Logiciel NovaLCTMars**

Le VIP Drive 43Nova peut être paramétré par un ordinateur faisant tourner le logiciel NovaLCTMars, par le biais d'une connexion USB ou Ethernet. Vous pouvez télécharger le logiciel NovaLCTMars à l'adresse [www.chauvetvideo.com/vip-drive-43nova](https://chauvetvideo.com/vip-drive-43nova/).

# **Paramétrage logiciel**

Pour installer le logiciel NovaLCTMars et accéder à toutes ses fonctions:

- 1. Téléchargez le logiciel NovaLCTMars à l'adresse [www.chauvetvideo.com/vip-drive-43nova](https://chauvetvideo.com/vip-drive-43nova/).
- 2. Lancer le fichier d'installation.
- 3. Après avoir installé l'application et tous les pilotes inclus, connectez le VIP Drive 43Nova puis lancez le logiciel.
- 4. Cliquez sur **Les utilisateurs (U)** dans le menu situé en haut de la fenêtre pour ouvrir le menu déroulant.
- 5. Cliquez sur **Connexion de l'utilisateur avancée (A)**.
- 6. Saisissez **admin** dans le champs mot de passe puis cliquez sur le bouton **Inscription** ou bien appuyez sur la touche **Entrée**.

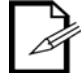

#### **Connectez le VIP Drive 43Nova à l'ordinateur avant de lancer le logiciel NovaLCTMars.**

# **Configuration d'affichage**

Le logiciel NovaLCTMars dispose de nombreux paramètres de configuration pour tout type d'assemblage de panneaux relié au VIP Drive 43Nova. Les options sont divisées en 3 onglets qui s'affichent dans une fenêtre après avoir cliqué sur **Configuration d'affichage**, sélectionné celui produit dans le menu déroulant **Port de communication en service**, et en cliquant sur le bouton **suivant**.

# **Onglet Carte d'envoi**

Sur l'onglet Carte d'envoi, vous pouvez changer la résolution et le taux de rafraichissement. Cet onglet vous permet également de paramétrer la redondance de l'appareil, de sauvegarder la configuration du système et de réinitialiser l'appareil aux réglages par défaut.

# **Onglet Carte de récepteur**

Sur l'onglet Carte de récepteur, vous pouvez visualiser les derniers paramètres envoyés au logiciel lors du dernier affichage de cet onglet. Cet onglet affiche de nombreuses options modifiables, cependant Chauvet recommande de n'en modifier AUCUNE. Dans cet onglet, vous pouvez télécharger le micrologiciel vers et depuis les panneaux vidéo connectés.

# **Onglet Lien d'affichage**

Sur l'onglet Lien d'affichage, vous pouvez trouver trois options pour la configuration de la taille de l'assemblage de panneaux connectés, de la distribution entre les différents ports de sortie vidéo et du flux de données: simple, standard et complexe.

- Le mode Affichage simple fonctionne de la même manière que le [Paramétrages d'écran](#page-88-0) dans le menu.
- Le mode Affichage standard permet de programmer manuellement le flux de données et la distribution des ports avec une interface visuelle.
- Le mode Affichage complexe permet de saisir la configuration sous la forme d'un diagramme de flux comprenant le numéro de contrôleur, le port, le numéro de panneau ainsi que les dimensions et les coordonnées de décalage en pixels.

# **Mise à jour du micrologiciel du VIP Drive 43Nova**

Pour mettre à jour le micrologiciel du VIP Drive 43Nova, veuillez suivre la procédure qui suit:

- 1. Téléchargez la dernière mise à jour du micrologiciel à partir du site web [www.chauvetvideo.com](https://chauvetvideo.com/).
- 2. Branchez l'appareil sur le secteur, connectez-le à l'ordinateur et ouvrez le logiciel NovaLCTMars.
- 3. Cliquez sur **Les utilisateurs (U)** dans le menu situé en haut de la fenêtre pour ouvrir le menu déroulant.
- 4. Cliquez sur **Connexion de l'utilisateur avancée (A)**.
- 5. Saisissez **admin** dans le champs mot de passe puis cliquez sur le bouton **Inscription** ou bien appuyez sur la touche **Entrée**.
- 6. Tapez à nouveau **admin** (aucun champ ne s'affiche, tapez à n'importe quel endroit de la fenêtre). La fenêtre Loader s'affiche.
- 7. Si plus d'un appareil VIP Drive 43Nova est connecté, sélectionnez celui à mettre à jour dans le menu déroulant **Port de communication de fonctionnement actuel**.
- 8. Cliquez sur le bouton situé à la droite du champ **Path du programme** et trouvez puis sélectionnez le fichier de mise à jour du micrologiciel.
- 9. Cochez la case **Carte d'émission**.
- 10. Cliquez sur le bouton **Changer**.
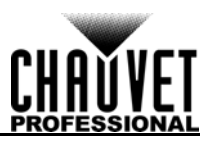

### **Mise à jour de micrologiciel de panneau vidéo**

Pour mettre à jour le micrologiciel d'un panneau vidéo connecté au VIP Drive 43Nova, effectuez les actions suivantes:

- 1. Téléchargez la dernière mise à jour de micrologiciel à partir du site web du fabricant. Par exemple, la dernière mise à jour du micrologiciel pour le F4 de CHAUVET Professional peut être téléchargé sur le site [www.chauvetvideo.com](https://chauvetvideo.com/).
- 2. Branchez le panneau vidéo et le VIP Drive 43Nova sur le secteur, connectez les appareils ensemble et à l'ordinateur, puis lancez le logiciel NovaLCTMars.
- 3. Cliquez sur **Les utilisateurs (U)** dans le menu situé en haut de la fenêtre pour ouvrir le menu déroulant.
- 4. Cliquez sur **Connexion de l'utilisateur avancée (A)**.
- 5. Saisissez **admin** dans le champs mot de passe puis cliquez sur le bouton **Inscription** ou bien appuyez sur la touche **Entrée**.
- 6. Tapez à nouveau **admin** (aucun champ ne s'affiche, tapez à n'importe quel endroit de la fenêtre). La fenêtre Loader s'affiche.
- 7. Si plus d'un appareil VIP Drive 43Nova est connecté, sélectionnez celui à mettre à jour dans le menu déroulant **Port de communication de fonctionnement actuel**.
- 8. Cliquez sur le bouton situé à la droite du champ **Path du programme** et trouvez puis sélectionnez le fichier de mise à jour du micrologiciel.
- 9. Cochez la case **Carte de réception FPGA**.
- 10. Cliquez sur le bouton **Changer**.

#### **Mise à jour autonome de panneau**

Grâce au logiciel NovaLCTMars, la mise à jour de micrologiciel peut être sauvegardée sur le VIP Drive 43Nova pour la télécharger à tout moment sur les panneaux connectés. Dans [Paramètres avancés:](#page-98-0)

- **Load Cabinet Files** (chargement des fichiers CAB) permettra de télécharger de manière temporaire le micrologiciel sur les panneaux connectés. Cela permet au processus d'être annulé sans endommager les panneaux au cas où un problème devait survenir, comme par exemple le téléchargement d'un mauvais micrologiciel. Cette méthode ne résiste pas à une coupure de courant. Lorsque les panneaux sont éteints puis à nouveau rallumés, le micrologiciel précédent sera rétabli.
- **Save to RV Card** (sauvegarde sur carte RV) permet de télécharger de manière permanente le micrologiciel sélectionné sur les panneaux connectés, écrasant ainsi le micrologiciel précédent.

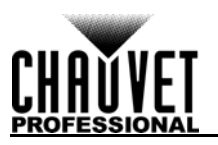

# **5. INFORMATIONS TECHNIQUES**

# **Entretien de l'Appareil**

Pour une performance optimale et une usure minimisée, cet appareil doit être nettoyé régulièrement. Les conditions environnementales et d'utilisation peuvent exiger un nettoyage plus fréquent.

En règle générale, vous devez nettoyer l'appareil au moins deux fois par mois. L'accumulation de poussière réduit la sortie de lumière et peut entraîner une surchauffe de l'appareil. La vie des sources lumineuses s'en trouve réduite et l'usure mécanique accrue.

Pour nettoyer votre appareil, effectuez les actions suivantes:

- 1. Débranchez l'appareil.
- 2. Attendez que l'appareil soit à la température ambiante.
- 3. Utilisez un aspirateur (ou un compresseur d'air) et une brosse douce pour enlever la poussière accumulée sur les ventilations externes.
- 4. Nettoyez avec précaution toutes les surfaces externes en utilisant une solution douce de nettoyant pour vitres ou de l'alcool isopropylique.
- 5. Appliquez la solution directement surun chiffon de coton doux et non pelucheux ou un tissu de nettoyage d'objectif.
- 6. Essuyez toute trace de saleté ou d'encrassement sur les bords extérieurs de la surface de la lentille.
- 7. Nettoyez en douceur la surface des lentilles jusqu'à ce que toute peluche ou trace ait disparue.

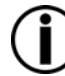

**Assurez-vous avec soin de bien laisser sécher toutes les surfaces externes après les avoir nettoyer.**

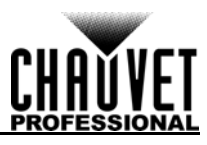

# **6. SPÉCIFICITÉS TECHNIQUES**

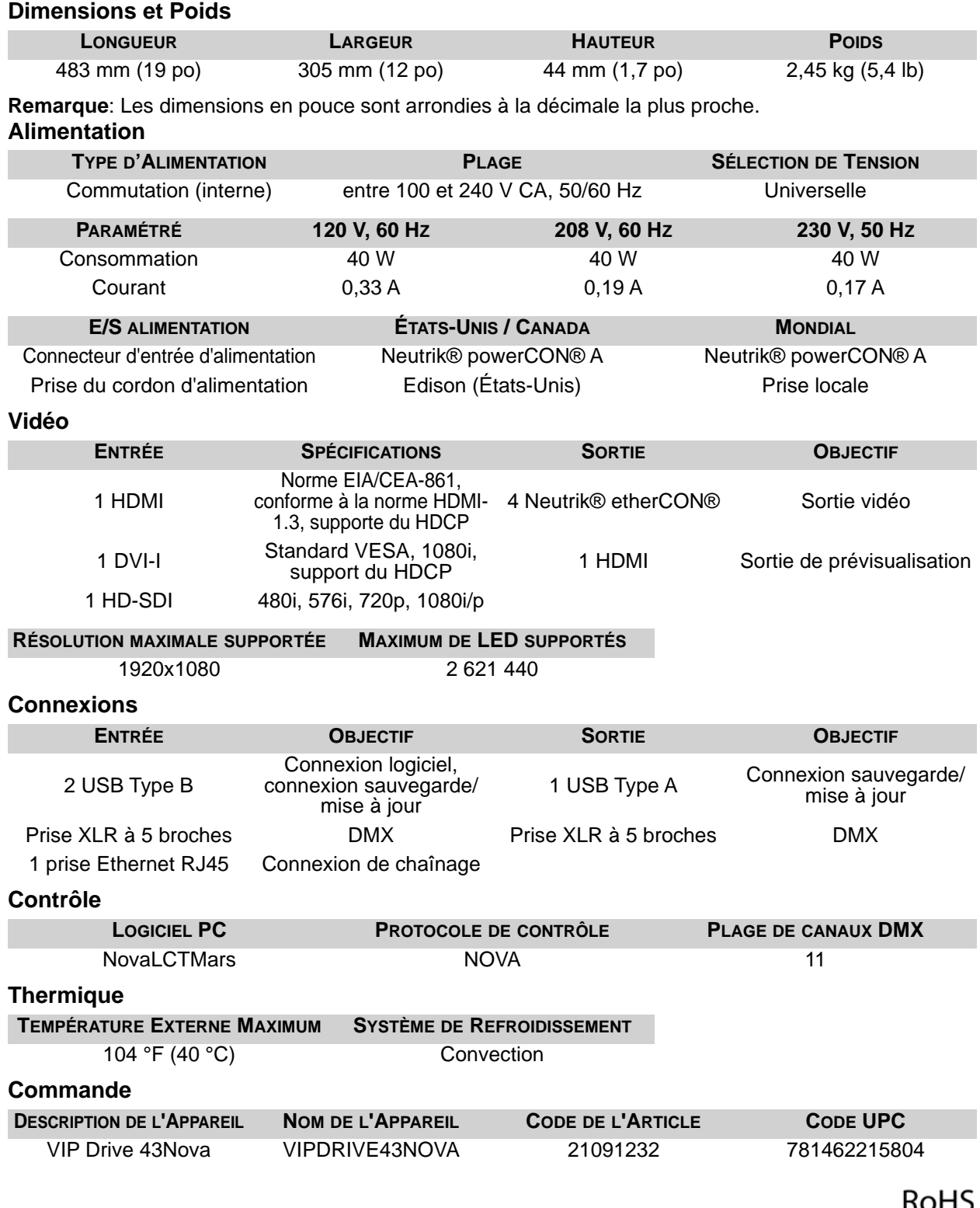

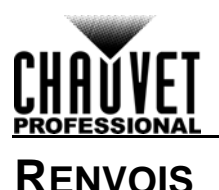

Retournez l'appareil ainsi que tous ses accessoires en port prépayé, dans sa boîte et avec son emballage d'origine. CHAUVET® ne délivre pas d'étiquette de renvoi.

Téléphonez à Chauvet et demandez un numéro d'autorisation de retour (NAR) avant de nous réexpédier l'appareil. Pour l'obtenir, il vous sera demandé de fournir le numéro du modèle, le numéro de série ainsi qu'une brève description de l'objet du retour.

Pour pouvoir présenter une demande de service en ligne, visite [www.chauvetprofessional.com/service](http://www.chauvetprofessional.com/service-request)[request](http://www.chauvetprofessional.com/service-request).

Indiquez lisiblement le NAR sur une étiquette apposée sur le colis. Chauvet refusera la réception de tout appareil pour lequel aucun NAR n'a été demandé.

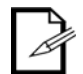

#### **Inscrivez le NAR sur une étiquette convenablement collée. N'écrivez PAS le NAR directement sur le colis.**

Lorsque vous disposez du NAR, fournissez les informations suivantes sur une feuille de papier que vous placerez à l'intérieur du colis:

- Votre nom
- Votre adresse
- Votre numéro de téléphone
- Le numéro de NAR
- Une courte description du problème

Veillez à emballer l'appareil de manière adéquate. Vous serez tenu responsable de tout dommage survenant lors de l'expédition de retour dû à un emballage inadéquat. Nous vous recommandons d'utiliser un emballage double ou celui de FedEx.

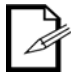

**CHAUVET se réserve le droit, à sa convenance, de réparer ou remplacer tout appareil qui lui est retourné.**

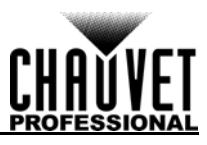

# **NOUS CONTACTER**

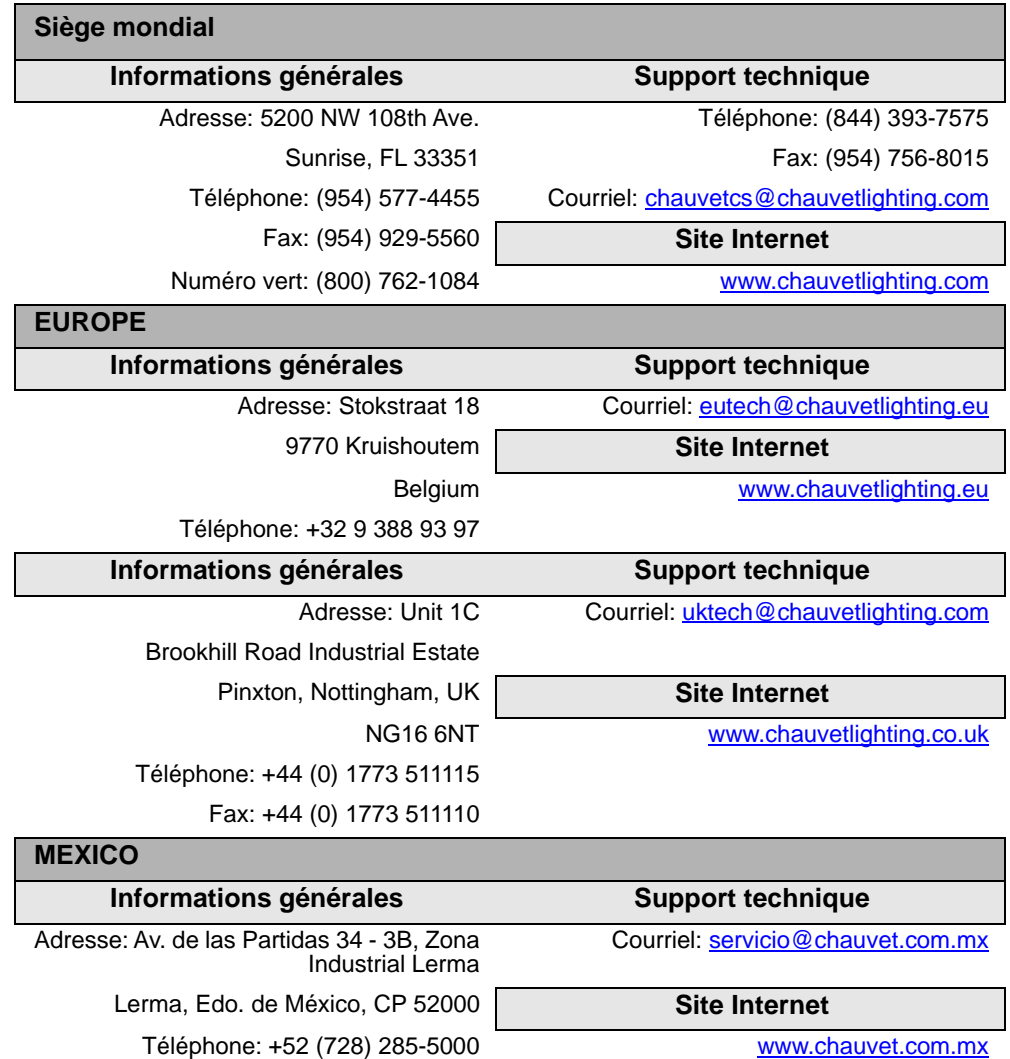

Visitez le site Internet ci-dessus qui vous concerne pour vérifier nos coordonnées et les instructions pour demander de l'assistance. En dehors des États-Unis, du Royaume-Uni, de l'Irlande, du Mexique ou du Benelux, veuillez contacter votre revendeur.

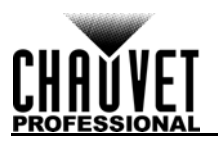

# **OPMERKINGEN BIJ DEZE EDITIE**

De VIP Drive 43Nova gebruikershandleiding bevat een beschrijving, veiligheidsmaatregelen, installatie-, programmering-, bediening-, en onderhoud instructies voor de VIP Drive 43Nova vanaf de uitgiftedatum van deze editie.

# **Handelsmerken**

CHAUVET, het Chauvet-logo en VIP Drive 43Nova zijn geregistreerde handelsmerken of handelsmerken van Chauvet & Sons LLC (d/b/a Chauvet en Chauvet Lighting) in de Verenigde Staten en andere landen. Hierin genoemde andere bedrijfs- en productnamen en logo's kunnen handelsmerken zijn van hun betreffende bedrijven.

# **Auteursrechtvermelding**

De auteursrechtelijk beschermde werken in deze handleiding, waaronder, maar niet beperkt tot, alle ontwerpen, teksten en afbeeldingen, zijn eigendom van Chauvet.

### **© Copyright 2016 Chauvet & Sons, LLC. Alle rechten voorbehouden.**

Elektronisch uitgegeven door Chauvet in de Verenigde Staten van Amerika.

### **Gebruik van de handleiding**

Chauvet geen zijn klanten alleen de bevoegdheid om deze handleiding te downloaden en af te drukken voor professionele informatiedoeleinden. Chauvet verbiedt uitdrukkelijk het gebruik, kopiëren, opslaan, distribueren, wijzigen of het drukken van deze handleiding of de inhoud daarvan voor andere doeleinden, zonder schriftelijke toestemming van Chauvet.

# **Afdrukken van het document**

Voor betere resultaten moeten deze documenten in kleur, dubbelzijdig op briefpapier afgedrukt worden. Als u A4-papier (210 x 297 mm) gebruikt moet u uw printer configureren om de content overeenkomstig op te schalen.

# **Beoogd publiek**

Iedereen die de leiding heeft over de installatie, het gebruik en/of het onderhoud van dit product moet de gids bij het product, net zoals deze handleiding, volledig doorlezen vóór installatie, gebruik of onderhoud van het product.

# **Disclaimer**

Chauvet gelooft dat de informatie in deze handleiding in alle aspecten accuraat is. Chauvet aanvaardt echter geen verantwoordelijkheid en wijst alle aansprakelijkheid af jegens enige partij voor enig verlies, schade of storingen die worden veroorzaakt door fouten of omissies in dit document, ongeacht of dergelijke fouten of omissies het gevolg zijn van nalatigheid, een ongeval of enige andere oorzaak. Chauvet behoudt zich het recht voor om de inhoud van dit document te wijzigen zonder enige verplichting om enig persoon of bedrijf van een dergelijke herziening te op de hoogte te stellen. Chauvet is echter niet verplicht dergelijke herzieningen te maken.

# **Herziening van het document**

Dit VIP Drive 43Nova gebruikershandleiding is de 2<sup>de</sup> editie van dit document. Ga naar [www.chauvetprofessional.com](http://www.chauvetprofessional.com) voor de nieuwste versie.

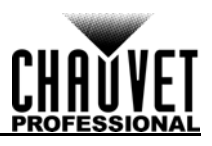

# **1. VOORDAT TU BEGINT**

# **Wat is er inbegrepen**

- VIP Drive 43Nova
- 4 rubberen voetjes
- Neutrik® powerCON® stroomsnoer
- USB kabel

# **Uitpakinstructies**

- HDMI-verlengkabel
- Cat5e-ethernetkabel
- Garantiekaart

Direct na ontvangst van dit product moet u de verpakking voorzichtig uitpakken en controleren. Controleer of u alles hierboven aangegeven onderdelen in goede toestand hebt ontvangen.

### **Claims**

Als, na ontvangst, de doos of de inhoud (het product en meegeleverde accessoires) beschadigd lijken te zijn door de verzending of tekenen van ruwe behandeling vertonen, laat dit dan onmiddellijk weten aan de vervoerder en niet aan Chauvet. Als u dit niet tijdig doet, kan uw claim bij de vervoerder verlopen. Daarnaast moet u de verpakking en al het verpakkingsmateriaal bewaren voor inspectie.

Voor andere problemen, zoals missende componenten of onderdelen, schade die niet is veroorzaakt door de verzending, kunt u binnen 7 dagen na ontvangst van de producten een claim indienen bij Chauvet.

# **Conventies van deze handleiding**

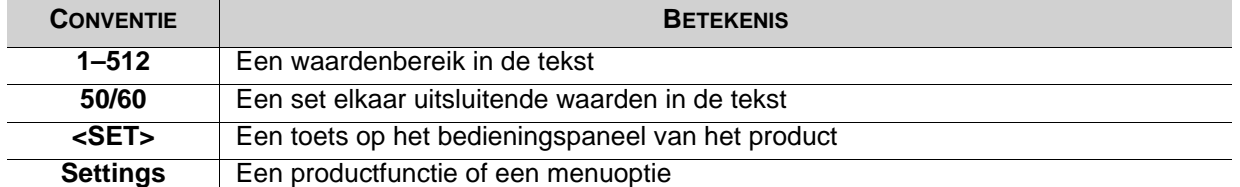

# **Symbolen**

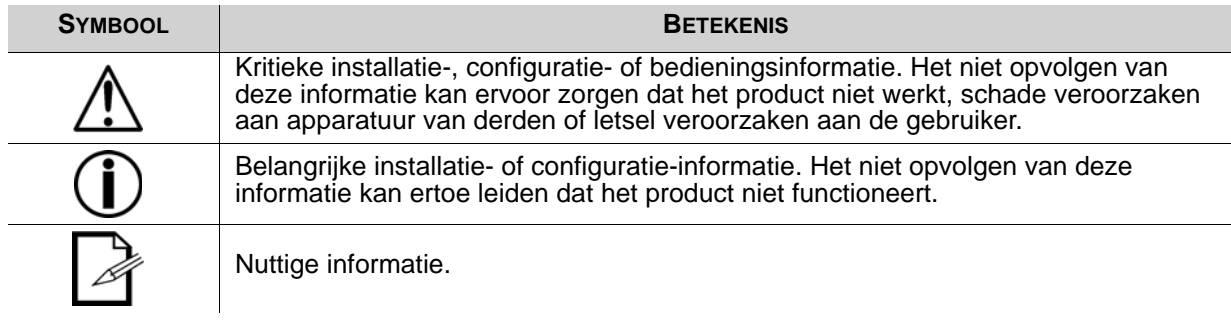

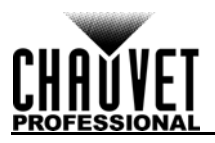

# **Veiligheidsinstructies**

Lees alle volgende veiligheidsvoorschriften voordat u dit product gebruikt. Deze voorschriften bevatten belangrijke informatie over de installatie, het gebruik en het onderhoud van dit product.

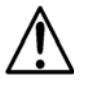

**Dit product bevat geen onderdelen die door de gebruiker te onderhouden zijn. Een verwijzing naar onderhoud in deze gebruikershandleiding zal alleen van toepassing zijn op voldoende opgeleide gecertificeerde technici. Open nooit de behuizing en probeer geen reparaties uit te voeren.**

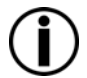

**Alle geldende plaatselijke normen en regelgeving zijn van toepassing voor juiste installatie van dit product.**

### **Persoonlijke veiligheid**

- Vermijd directe blootstelling van het oog aan de lichtbron als het product in werking is.
- Haal altijd de stekker van het product uit het stopcontact voordat u het reinigt of voor het vervangen van de zekering.
- Sluit het product altijd aan op een geaard circuit om elektrocutierisico's uit te sluiten.
- Raak de behuizing van het product tijdens gebruik niet aan, omdat het zeer warm kan worden.

#### **Montage**

- Het product is alleen voor gebruik binnenshuis! Om het risico op brand en schokken te vermijden mag u dit product niet blootstellen aan regen of vocht. (IP20)
- LET OP: Bij het verplaatsen van het product uit extreme omgevingen, (bijv. koude vrachtwagen naar warme, vochtige balzaal) kan er condensvorming optreden op de elektronica van het product. Om storingen te vermijden moet het product volledig kunnen acclimatiseren aan de omgeving voordat het op stroom wordt aangesloten.
- Monteer dit product op een plek met voldoende ventilatie, ten minste 50 cm van de aangrenzende oppervlakken.
- Zorg ervoor dat er geen brandbare materialen in de buurt van dit product zijn wanneer het in werking is.
- Draag het product nooit aan het snoer.

#### **Stroom en bedrading**

- Zorg ervoor dat het stroomsnoer niet knikt of beschadigt.
- Controleer altijd of u dit product koppelt aan de juiste spanning conform specificaties in deze handleiding of op het specificatielabel van het product.
- Om onnodige slijtage te elimineren en zijn levensduur te verlengen, gedurende perioden wanneer het product niet wordt gebruikt, moet u het product van de stroom afsluiten door een aardlekschakelaar om te zetten of door het te ontkoppelen.
- Sluit dit product nooit aan op een dimmerset of een regelweerstand.
- Koppel dit product nooit los door aan het stroomsnoer te trekken of te rukken.

### **Werking**

- Gebruik dit product niet als er schade is op de behuizing of kabels. Laat de beschadigde onderdelen direct vervangen door een bevoegde technicus.
- Dek de ventilatiesleuven tijdens gebruik niet af om inwendige oververhitting te vermijden.
- De maximale omgevingstemperatuur bedraagt 45 °C. Gebruik het product niet bij hogere temperaturen.
- Stop direct met het gebruik van dit product in geval van ernstige gebruiksproblemen!

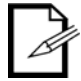

**Als uw Chauvet-product onderhouden moet worden, kunt u contact opnemen met de Technische dienst van Chauvet.**

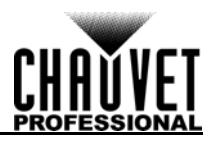

# **2. INLEIDING**

# **Beschrijving**

De VIP Drive 43Nova is een gestroomlijnde alles-in-een videowandmapper/scaler/switcher die is ontworpen voor gebruik met het Novastar video-aansturingsprotocol. Met 4 ingangen, 3 uitgangen en een preview-monitor, brengt de VIP Drive 43Nova uw wand in kaart, schaalt/schakelt het uw videobron en zorgt het voor activering op afstand via DMX of webserver waarmee u de behoefte elimineert voor individuele mappers, scalers en video switchers. HDCP-ondersteuning en EDID-beheer zorgen voor een verdere flexibiliteitsverbetering van de VIP Drive 43Nova.

# **Eigenschappen**

- Videowandprocessor die videosignalen schakelt, schaalt en uitvoert naar elk Novastar-videopaneel (waaronder de F4 van CHAUVET)
- Krachtige zelfstandige mapping voor videopanelen, zonder computer
- De aangepaste gebruikersinterface zorgt ervoor dat het opzetten van uw wand snel en eenvoudig is, met visuele feedback op het scherm
- Front, geïntegreerde videoscherm helpt met schakelen en timing voor live evenementen
- Afstandsbediening via DMX ondersteunt mapping, triggering en video-aanpassingen, waaronder scaling en positionering
- Ondersteunt DVI, HDMI en HD-SDI voor flexibiliteit in verschillende toepassingen
- Inclusief 4 etherCON-video-uitgangen ter ondersteuning van full HD bij een LED-resolutie van 2,6 miljoen
- Werkt met NovaLCT-Mars software voor complexe configuraties en paneelkalibratie
- Compacte 1U-verpakking vergemakkelijkt transport en integratie in uw bestaande opstelling

# <span id="page-116-0"></span>**Productoverzicht**

## **Overzicht van het voorpaneel**

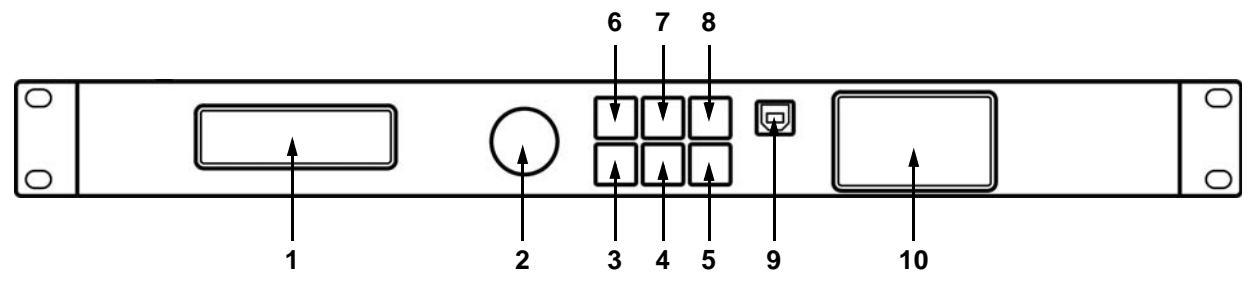

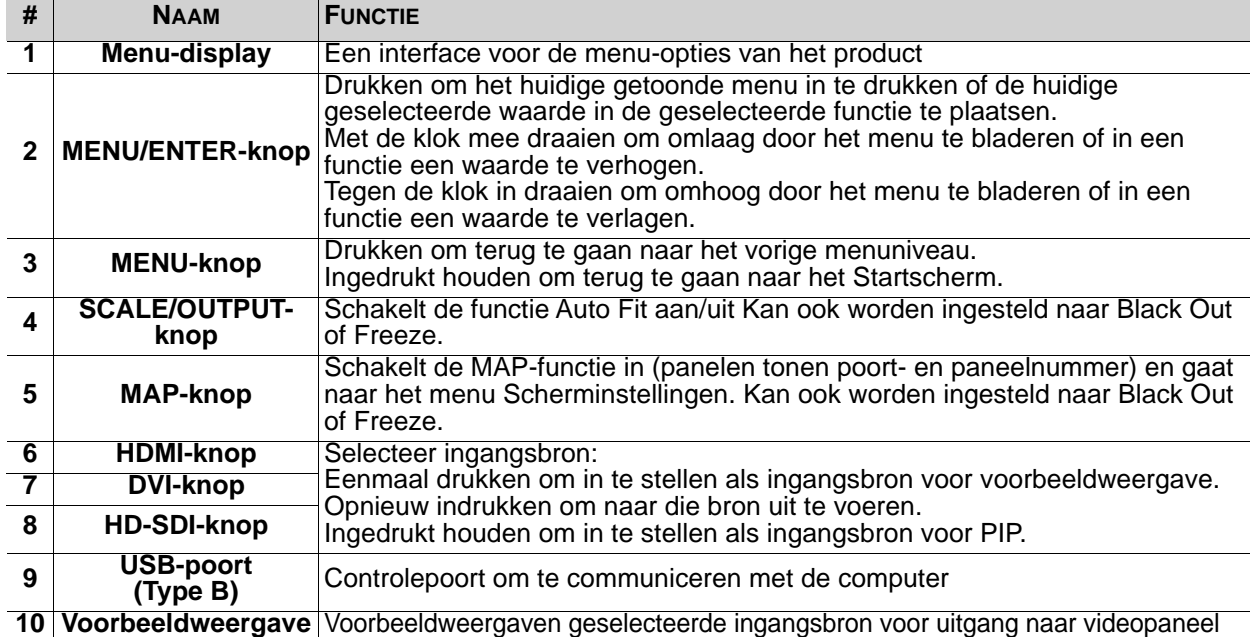

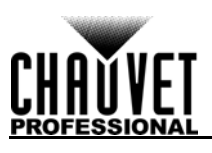

## **Overzicht achterpaneel**

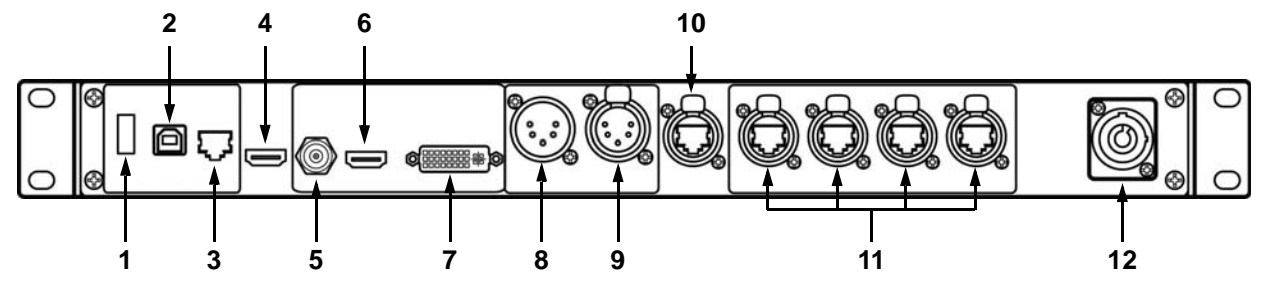

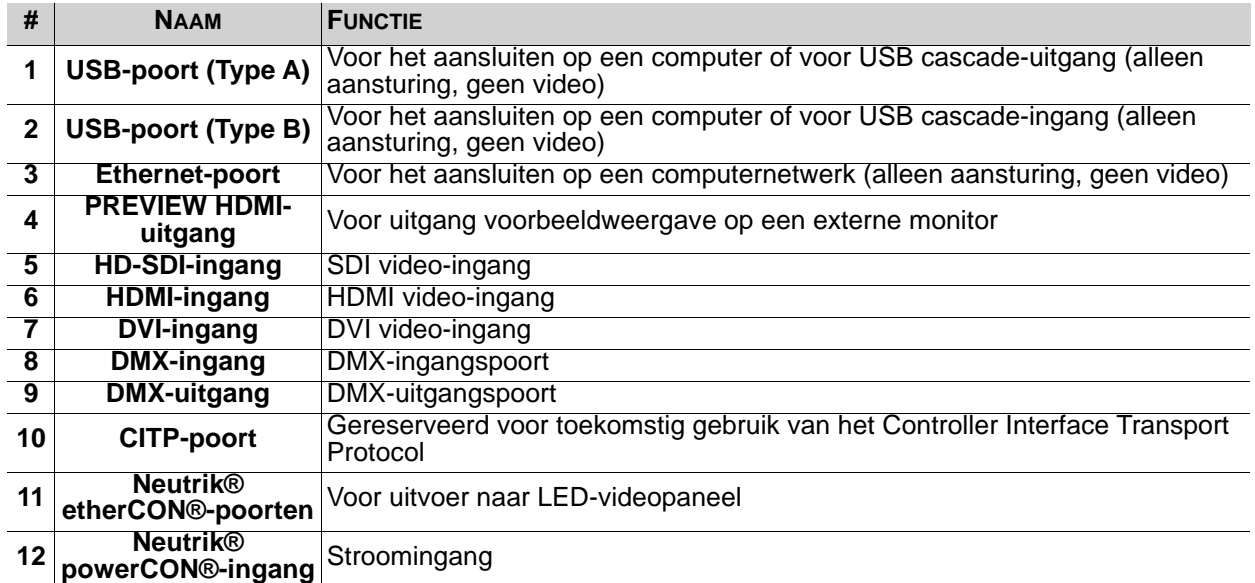

# **Afmetingen van het product**

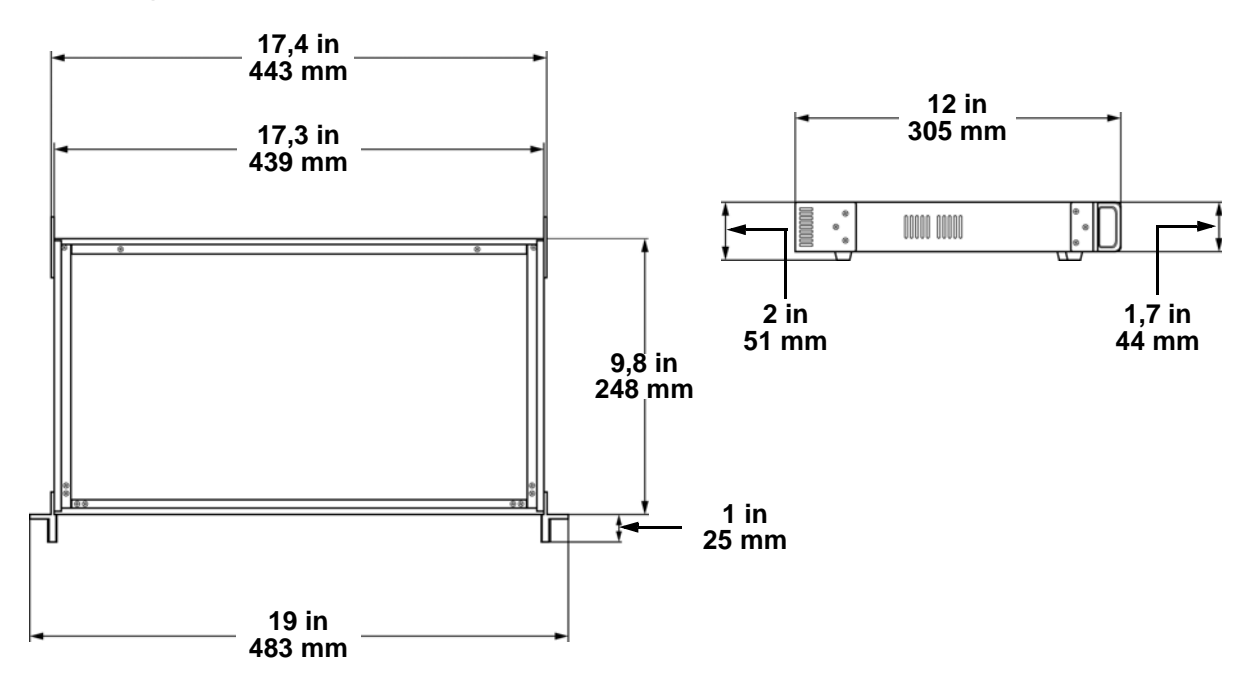

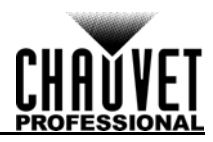

# **3. INSTELLING**

# **AC-stroom**

Elke VIP Drive 43Nova heeft een voeding met automatisch bereik die werkt met een ingangsspanning van 100–240 VAC, 50/60 Hz. Om de vermogensvraag van elke VIP Drive 43Nova, vast te stellen, raadpleegt u het etiket dat aan het product is bevestigd. U kunt ook de kaart [Technische Specificaties](#page-145-0) in deze handleiding raadplegen.

Het gemelde spanningsvermogen geeft het maximale stroomverbruik aan gedurende normale werking. Voor meer informatie kunt u Maten aardlekschakelaars downloaden van de website van Chauvet: [www.chauvetprofessional.com](http://www.chauvetprofessional.com).

**• Sluit dit product altijd op een goed geaard en beveiligd stroomcircuit.**

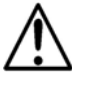

**• Sluit om onnodige slijtage te verhinderen en de levensduur te verlengen tijdens periodes van niet-gebruik het product via stroomonderbreker of de stekker volledig van stroom af.**

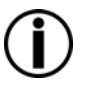

**Sluit dit product nooit aan op een regelweerstand (variabele weerstand) of dimmercircuit, zelfs als het regelweerstand- of dimmerkanaal alleen als een 0 tot 100%-schakelaar dient.**

## **AC-stekker**

De VIP Drive 43Nova wordt geleverd met een stroomsnoer met een Neutrik® powerCON® A-stekker aan het ene einde en een Edison-stekker aan het andere einde (Amerikaanse markt). Als het stroomsnoer dat bij uw product is geleverd geen stekker heeft of als u de Edison-stekker wilt vervangen, gebruik dan onderstaande tabel voor de bedrading van de nieuwe stekker.

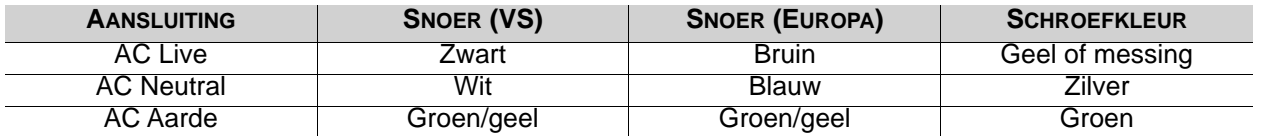

# **Montage**

De VIP Drive 43Nova past goed op een standaard 19" rek, of het kan op zijn rubberen voetjes op een vlakke ondergrond worden geplaatst.

# **Signaalverbindingen**

De VIP Drive 43Nova gebruikt het NOVA-aansturingsprotocol om videosignaal naar de aangesloten panelen te sturen. De VIP Drive 43Nova heeft USB en Ethernet-poorten voor communicatie met een computer, HDMI, HD-SDI en DVI-poorten voor video-invoer, evenals 4 Neutrik® etherCON® uitgangspoorten, een HDMI-uitgangspoort, en een 5-polige DMX-uitgangspoort.

## **Videobronaansluiting**

U kunt de VIP Drive 43Nova direct koppelen aan een videobron met behulp van een DVI-aansluiting, een HDMI-aansluiting of een HD-SDI-aansluiting.

## **NovaLCTMars-aansluiting**

U kunt de VIP Drive 43Nova aansluiten op een computer met de NovaLCTMars-software met behulp van een USB (type A of B) aansluiting of een ethernetkabel. Dit geeft aansturingsopties voor de VIP Drive 43Nova door middel van een computerinterface.

## **DMX-aansluiting**

Met DMX kunt u de kleurbalans en dimmerniveaus voor regelen voor all aangesloten panelen. U kunt de VIP Drive 43Nova op een DMX controller aansluiten met behulp van een 5-polige DMX-aansluiting. Bij gebruik van andere DMX-compatibele producten bij dit product kunt u elk product individueel aansturen met één enkele DMX controller. Het hoofdstuk DMX-waarden geeft meer informatie over de aansturingsmogelijkheden.

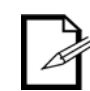

**Als u er niet mee bekend bent of meer informatie wilt over DMX-standaarden of de DMX-kabels die nodig zijn om dit product te koppelen aan een DMX-controller, download dan de beknopte uitleg over DMX vanaf de website van Chauvet: [www.chauvetprofessional.com.](www.chauvetprofessional.com/)**

## **Aansluiting voorbeeldweergavemonitor**

U kunt de VIP Drive 43Nova koppelen aan een monitor die een voorbeeldweergave geeft van de LEDuitvoer, met behulp van een HDMI-kabel die in de PREVIEW HDMI-poort is gestoken.

### **Trapsgewijze aansluiting**

U kunt meerdere VIP Drive 43Nova-producten met elkaar verbinden in een trapsgewijze aansluiting met behulp van USB-type A en B aansluitingen op het achterpaneel van het product. Hiermee kunnen alle producten in één keer worden geprogrammeerd.

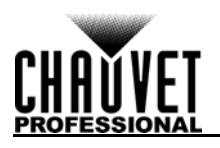

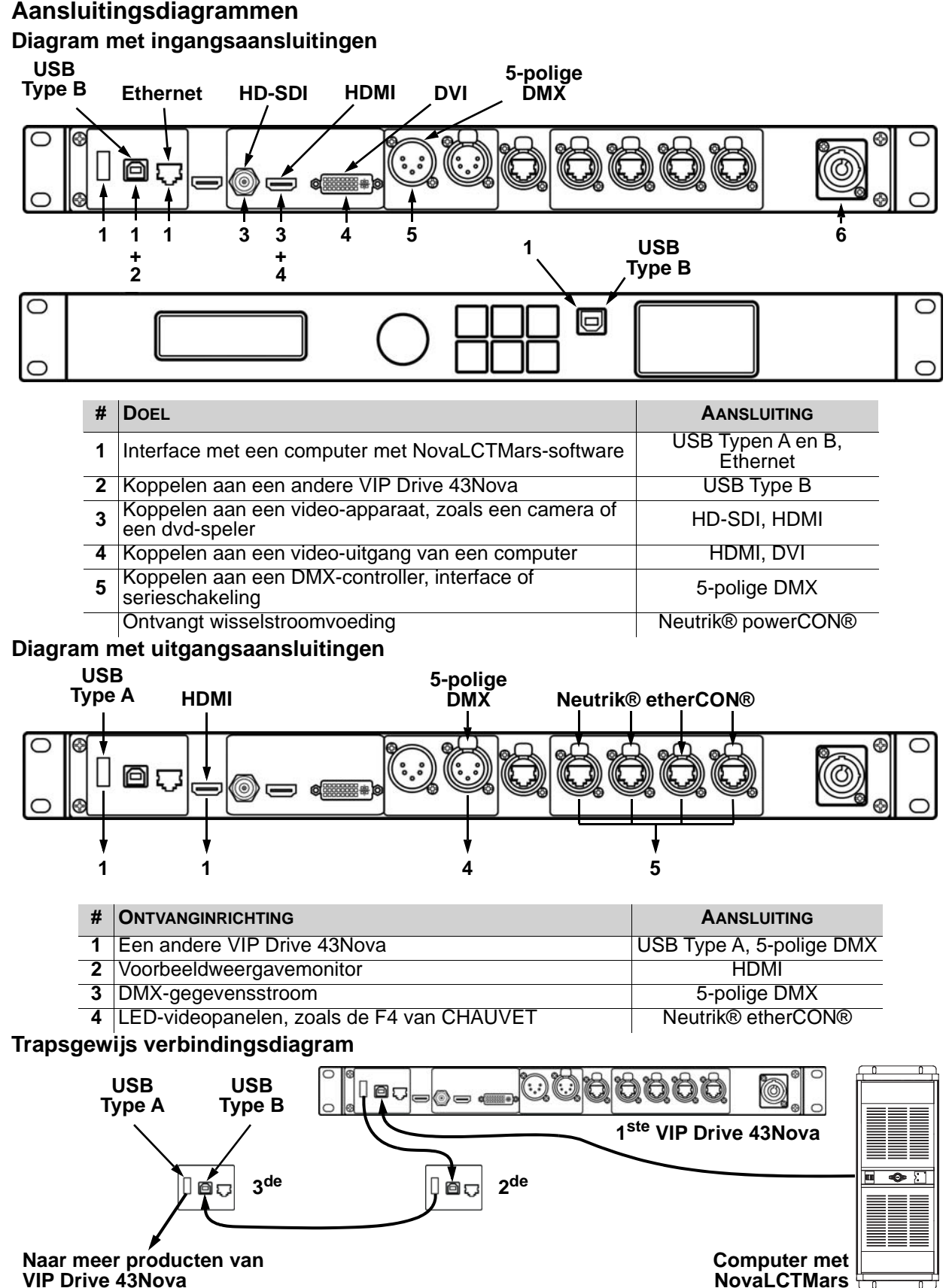

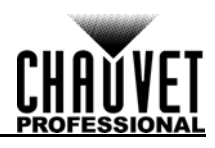

# **4. WERKING**

# **Werking van het bedieningspaneel**

Zie het [Productoverzicht](#page-116-0) voor een gedetailleerde beschrijving van het bedieningspaneel.

## **Programmeren**

Raadpleeg de Menu Map voor het begrijpen van de menu-opties. De menu map toont het hoofdniveau en voor elke optie verschillende programmeringsniveaus.

- Om vanuit het Startscherm naar het menu te gaan drukt u op de knop **<MENU>** of de knop **<MENU/ ENTER>**.
- Om op elk niveau van het menu door de opties te bladeren draait u aan de knop **<MENU/ENTER>**. Draai het met de klok mee om naar beneden te bladeren en draai het tegen de klok in om omhoog te bladeren.
- Druk op de knop **<MENU/ENTER>** om de gemarkeerde optie te selecteren. Dit brengt u naar het volgende programmeringsniveau voor die optie, of het markeert een waarde die kan worden bewerkt.
- Om een geselecteerde nummerwaarde te verhogen draait u de knop **<MENU/ENTER>** met de klok mee. Om een geselecteerde nummerwaarde te verlagen draait u de knop **<MENU/ENTER>** tegen de klok in.
- Druk op **<MENU>** om terug te gaan naar het vorige menuniveau. Houd **<MENU>** ingedrukt om terug te gaan naar het Startscherm.

### **Menumap**

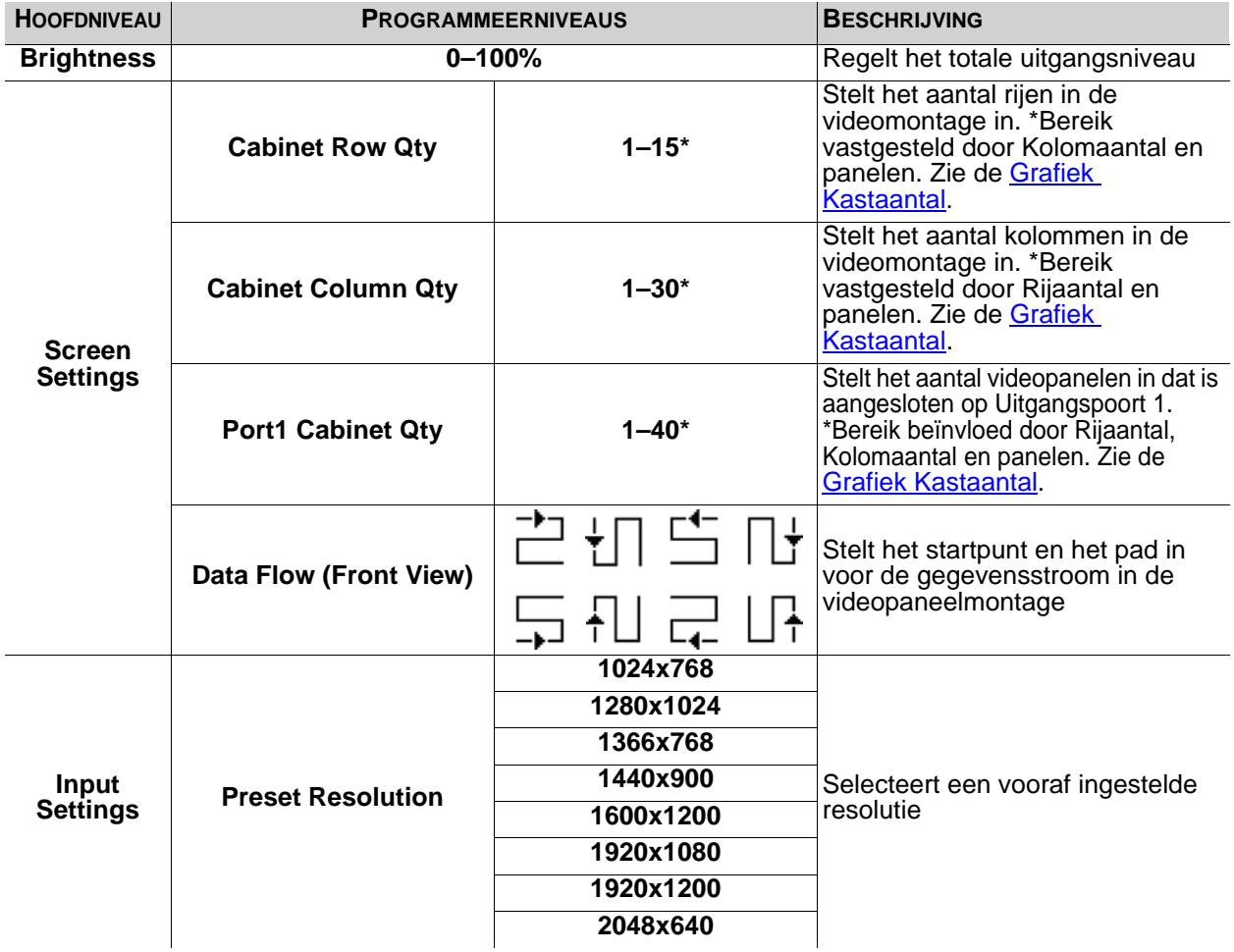

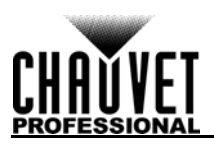

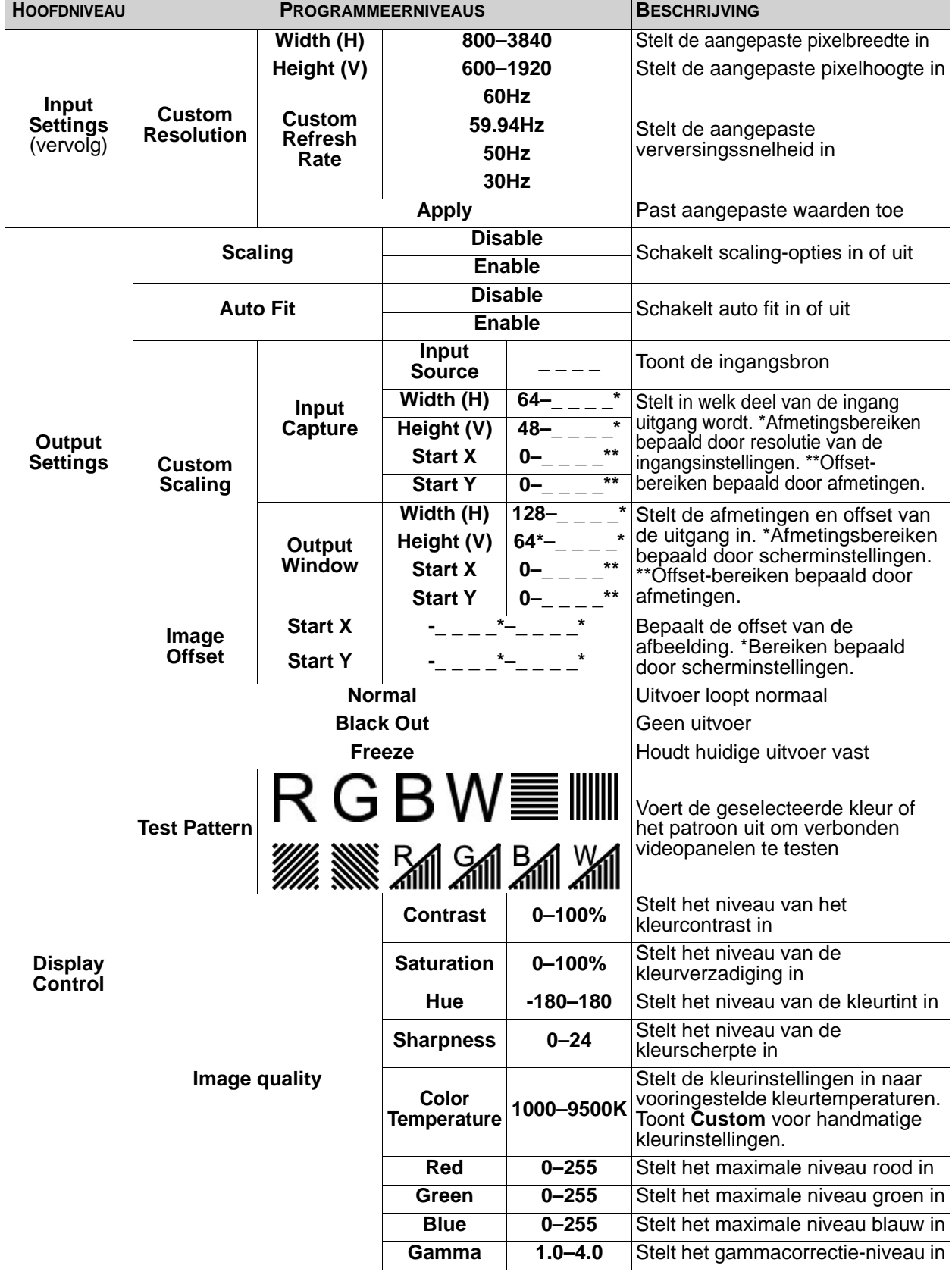

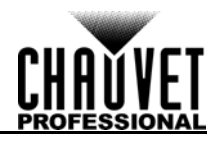

# **WERKING**

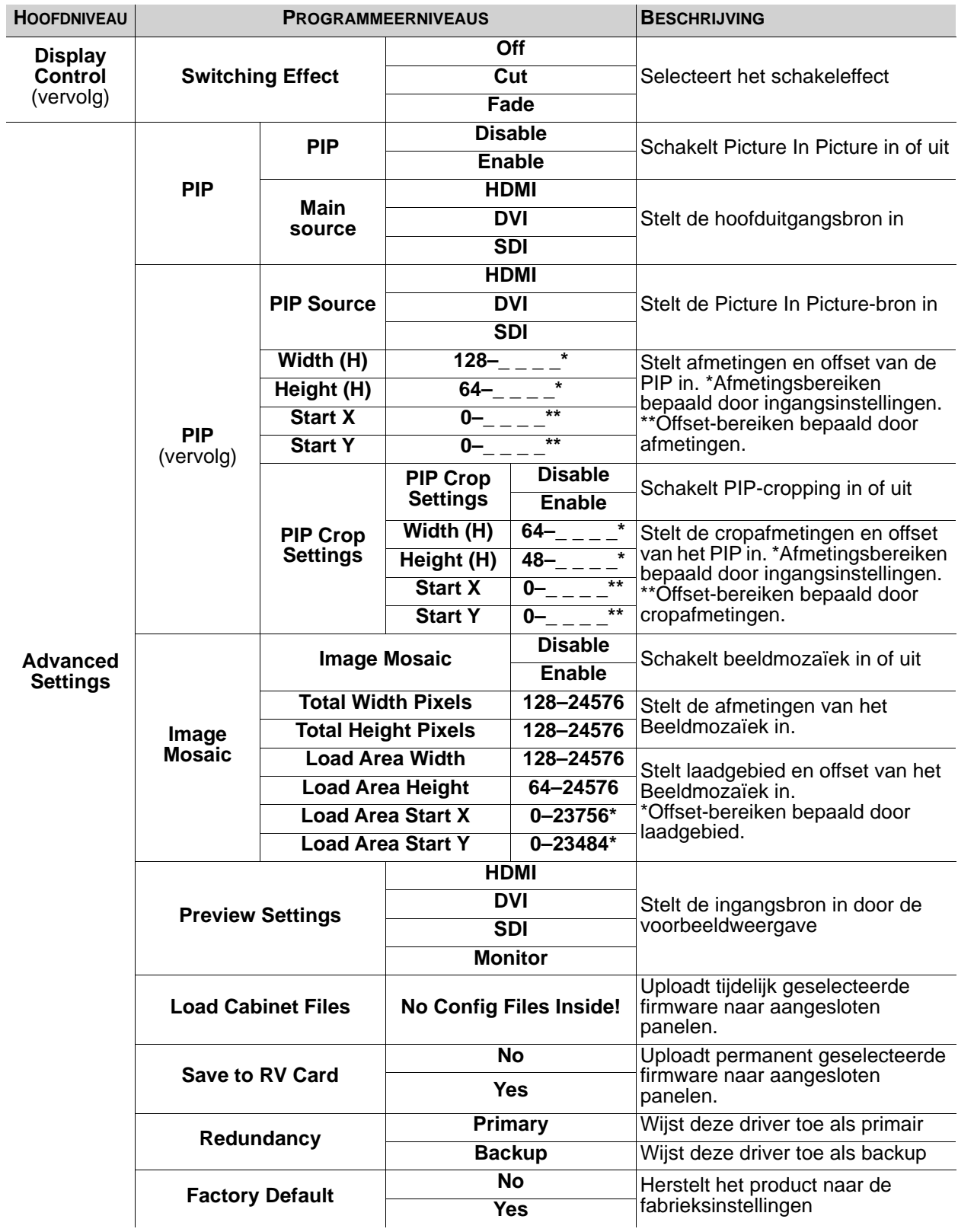

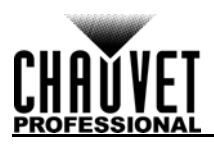

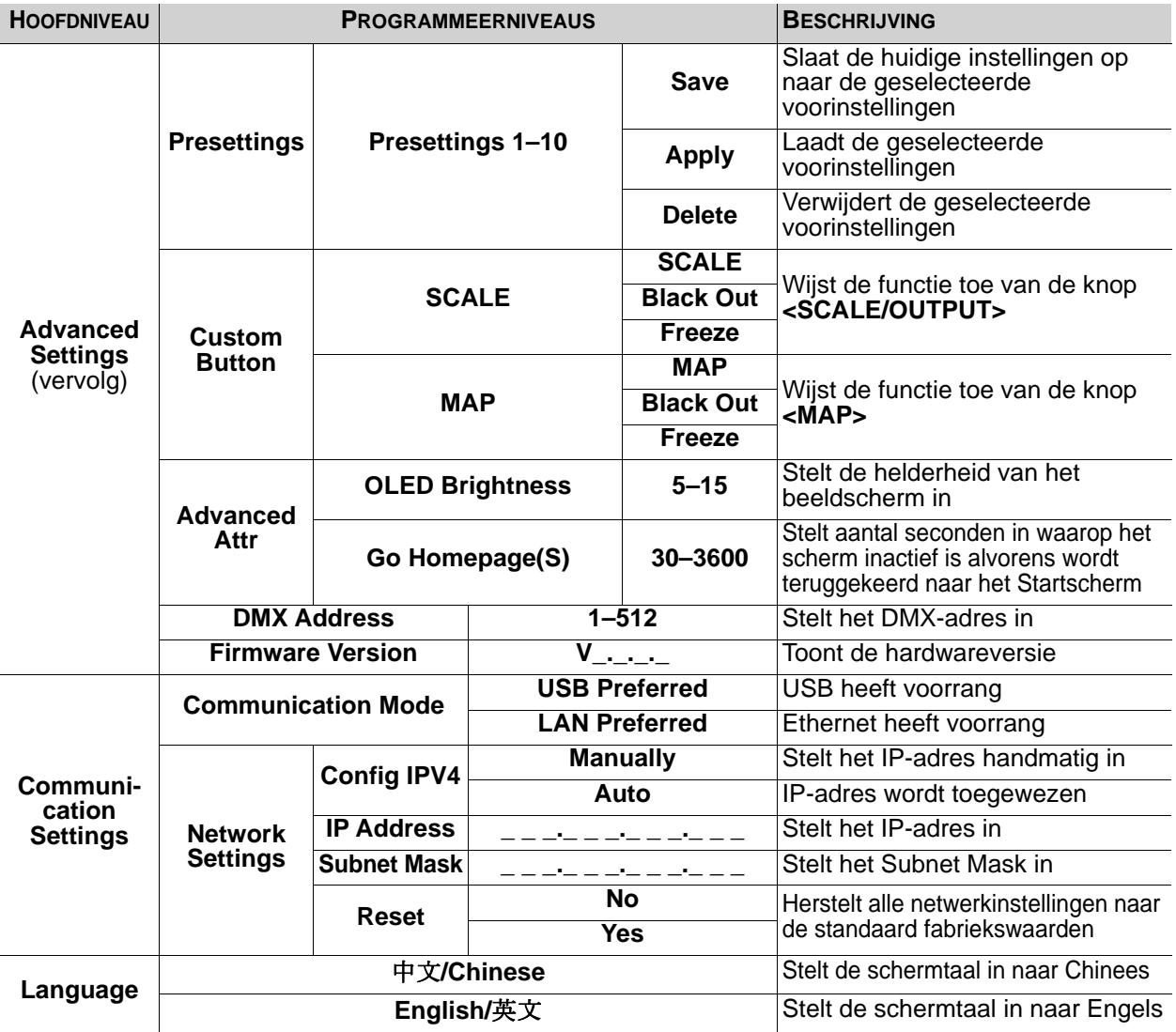

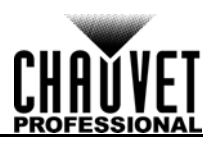

# **Configuratie gebruiksinstellingen Startscherm**

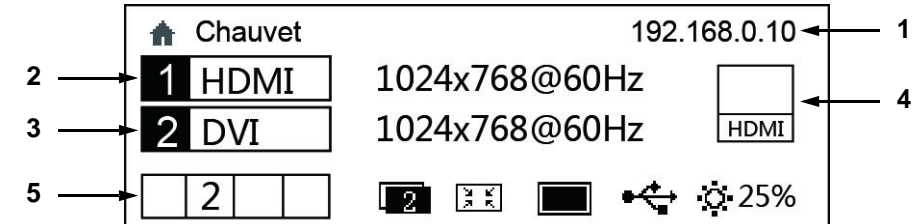

De VIP Drive 43Nova heeft een startscherm dat het huidige IP-adres, ingangsbronnen, resoluties, verversingssnelheden en andere gebruiksinstellingen toont. Om het startscherm te zien houdt u **<MENU>** ingedrukt totdat het op het beeldscherm wordt weergegeven. Om vanuit het startscherm naar het hoofdmenu te gaan drukt u op **<MENU>** of de knop **<MENU/ENTER>**.

- 1. Wisselt tussen het tonen van het IP-adres en de naam van het product.
- 2. Toont de belangrijkste ingangsbron, de belangrijkste uitgangsresolutie en de verversingssnelheid.
- 3. Toont de ingangsbron voor PIP (Picture In Picture), de PIP-resolutie en verversingssnelheid.<br>4. Toont de ingangsbron die weergegeven en de uitvoer door PREVIEW HDMI.
- 4. Toont de ingangsbron die weergegeven en de uitvoer door PREVIEW HDMI.
- 5. Toont de status van het product met de volgende pictogrammen:

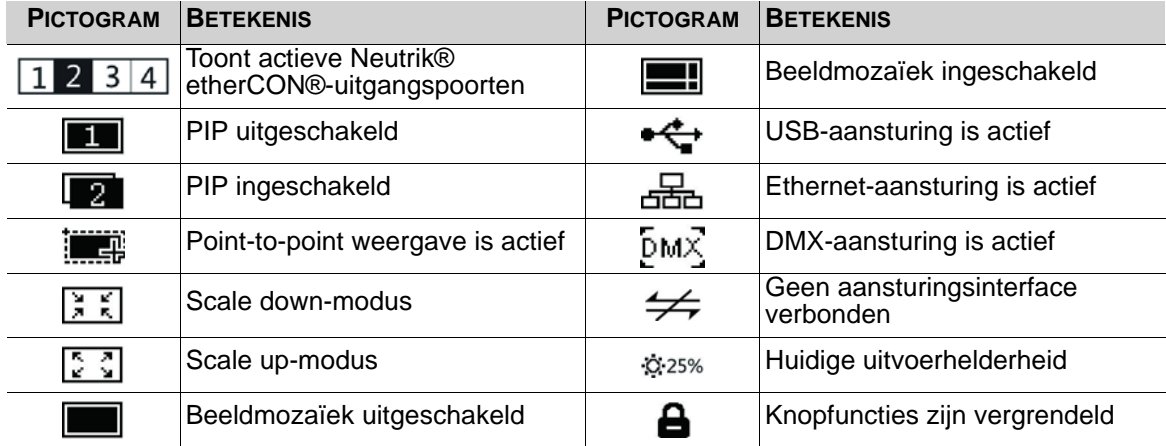

### **Helderheid**

De helderheidsinstelling regelt het totale uitgangsniveau van de aangesloten videopanelen.

- 1. Druk op de knop **<MENU>** of **<MENU/ENTER>** om naar het menu te gaan.
- 2. Draai aan de knop **<MENU/ENTER>** totdat **Brightness** is geselecteerd.
- 3. Druk op de knop **<MENU/ENTER>**.
- 4. Draai de knop **<MENU/ENTER>** met de klok mee om de helderheid te vergroten of tegen de klok in om de helderheid te verlagen, van **0–100%**.
- 5. Druk op de knop **<MENU/ENTER>**.

### <span id="page-124-0"></span>**Scherminstellingen**

De scherminstellingen regelen de omvang van het aangesloten videopaneel, de verhouding van panelen tot uitgangspoort en de richting van de gegevensstroom. Het aantal videopanelen dat is aangesloten op poorten 2, 3 en/of 4 moet minder dan of gelijk zijn aan het aantal dat is verbonden aan poort 1. Voor configuraties met meer dan 30 kolommen of 15 rijen videopanelen raadpleegt u [Beeldmozaïek](#page-137-0). Er zijn 2 manieren om naar het menu Scherminstellingen te gaan. Indien ingesteld als standaard, zal het indrukken van **<MAP>** automatisch naar het menu Scherminstellingen laten gaan (zie [Knopaanpassing](#page-139-0)). Om via het beeldscherm naar het menu Scherminstellingen te gaan:

- 1. Druk op de knop **<MENU>** of **<MENU/ENTER>** om naar het menu te gaan.
- 2. Draai aan de knop **<MENU/ENTER>** totdat **Screen Settings** is geselecteerd.
- 3. Druk op de knop **<MENU/ENTER>**.

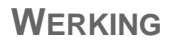

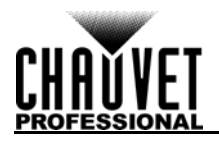

### <span id="page-125-1"></span>**Kastrijhoeveelheid**

Deze instelling definieert het aantal paneelrijen (hoogte) dat is aangesloten op de VIP Drive 43Nova.

- 1. Toegang tot het menu [Scherminstellingen.](#page-124-0)<br>2. Draai aan de knop **<MENU/ENTER>** totda
- 2. Draai aan de knop **<MENU/ENTER>** totdat **Cabinet Row Qty** is geselecteerd.
- 3. Druk op de knop **<MENU/ENTER>**.
- 4. Draai de knop **<MENU/ENTER>** met de klok mee of tegen de klok in om het aantal rijen te verhogen of te verlagen, van **1–15**. (Het hoogste aantal dat kan worden geselecteerd wordt bepaald door het Kolomaantal en de firmware van de aangesloten panelen. Zie de [Grafiek](#page-125-0)  [Kastaantal\)](#page-125-0)
- 5. Druk op de knop **<MENU/ENTER>**.

### <span id="page-125-2"></span>**Kastkolomhoeveelheid**

Deze instelling definieert het aantal paneelkolommen (breedte) dat is aangesloten op de VIP Drive 43Nova.

- 1. Toegang tot het menu [Scherminstellingen.](#page-124-0)
- 2. Draai aan de knop **<MENU/ENTER>** totdat **Cabinet Column Qty** is geselecteerd.
- 3. Druk op de knop **<MENU/ENTER>**.
- 4. Draai de knop **<MENU/ENTER>** met de klok mee of tegen de klok in om het aantal kolommen te verhogen of te verlagen, van **1–30**. (Het hoogste aantal dat kan worden geselecteerd wordt bepaald door het Rijaantal en de firmware van de aangesloten panelen. Zie de [Grafiek](#page-125-0)  [Kastaantal\)](#page-125-0)
- 5. Druk op de knop **<MENU/ENTER>**.

#### <span id="page-125-3"></span>**Poort 1 Kasthoeveelheid**

Deze instelling definieert het aantal panelen dat is aangesloten op uitgangspoort 1 van de VIP Drive 43Nova.

- 1. Toegang tot het menu **Scherminstellingen**.
- 2. Draai aan de knop **<MENU/ENTER>** totdat **Port1 Cabinet Qty** is geselecteerd.
- 3. Druk op de knop **<MENU/ENTER>**.
- 4. Draai de knop **<MENU/ENTER>** met de klok mee of tegen de klok in om het aantal panelen te verhogen of te verlagen, van **1–40**. (Het bereik van nummers dat kan worden geselecteerd wordt bepaald door de Rij- en Kolomaantallen en de firmware van de aangesloten panelen. Zie de [Grafiek Kastaantal\)](#page-125-0)

#### 5. Druk op de knop **<MENU/ENTER>**.

#### <span id="page-125-0"></span>**Grafiek Kastaantal**

Deze grafiek toont de beschikbare bereiken voor Rij, Kolom en Poort 1 aantal, zonder aangesloten panelen. Wanneer panelen worden gedetecteerd kunnen waarden veranderen.

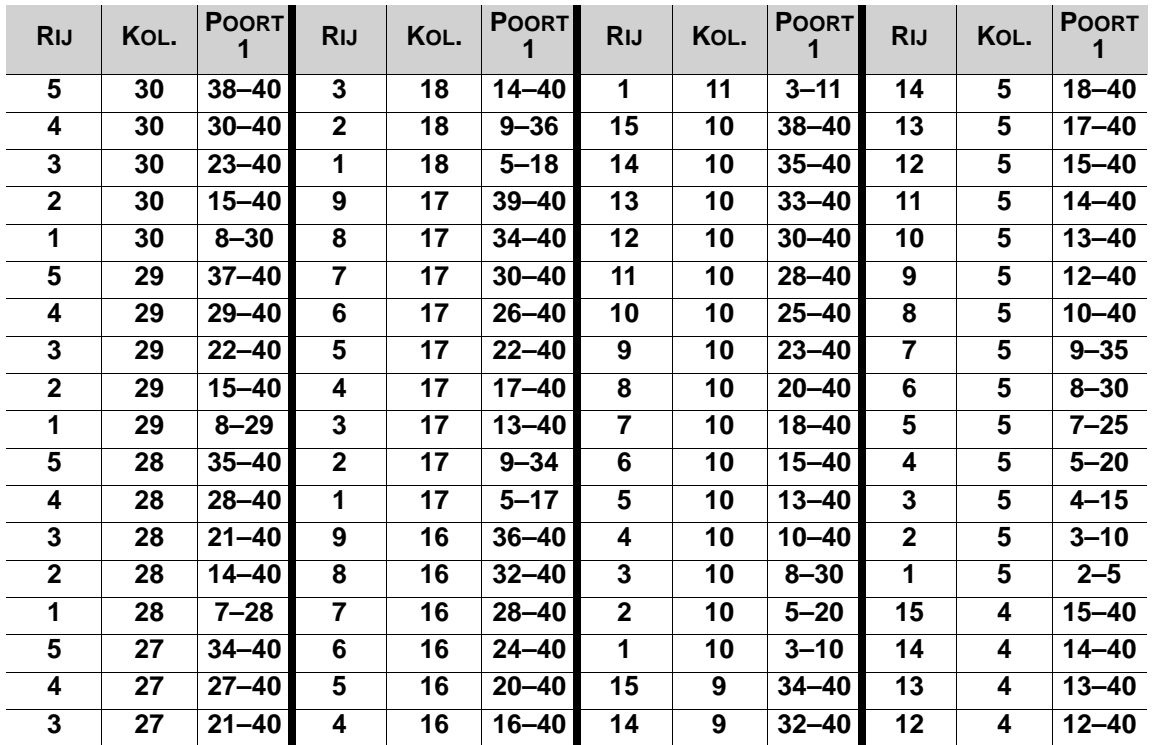

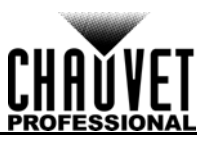

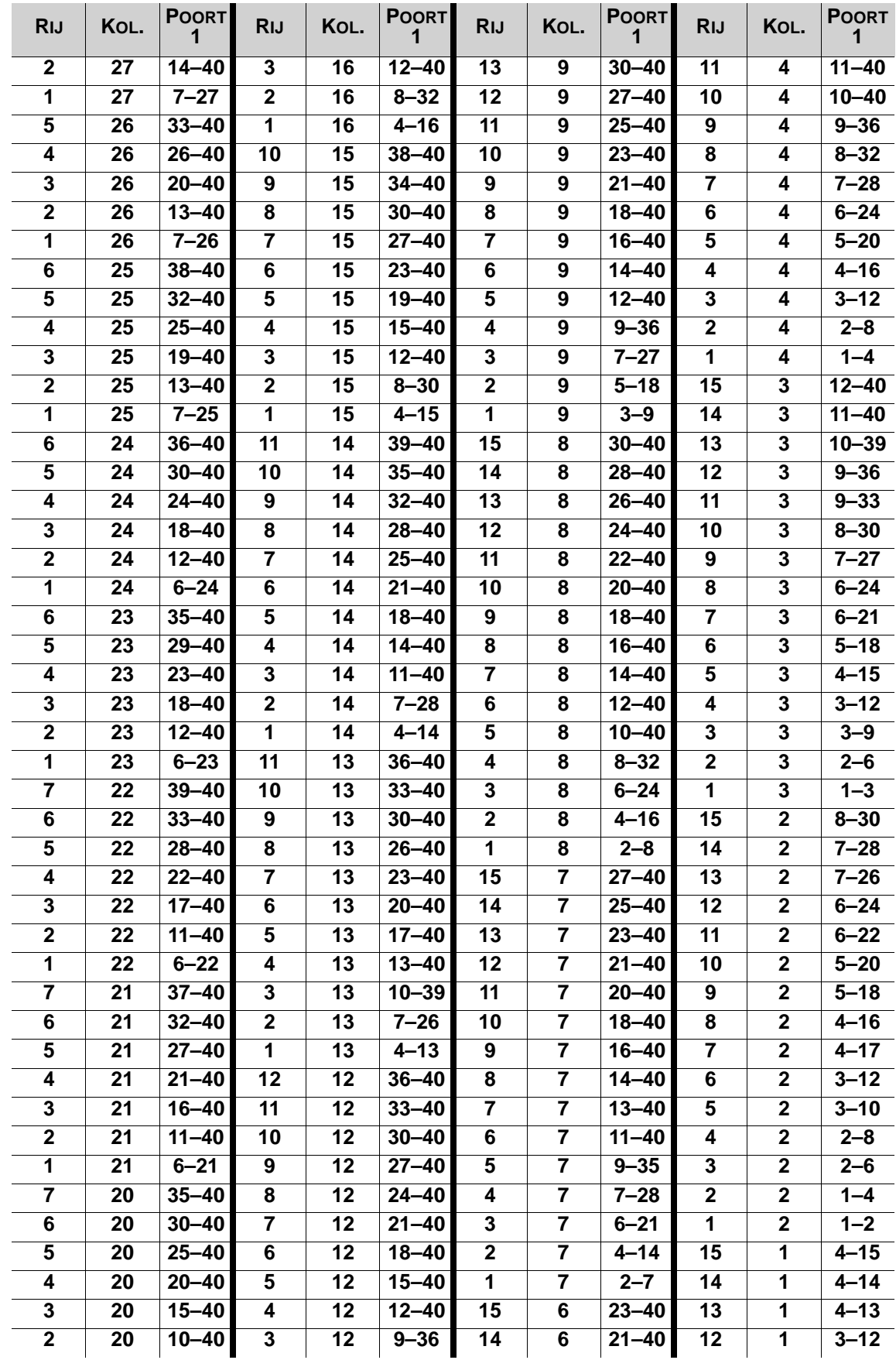

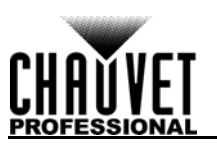

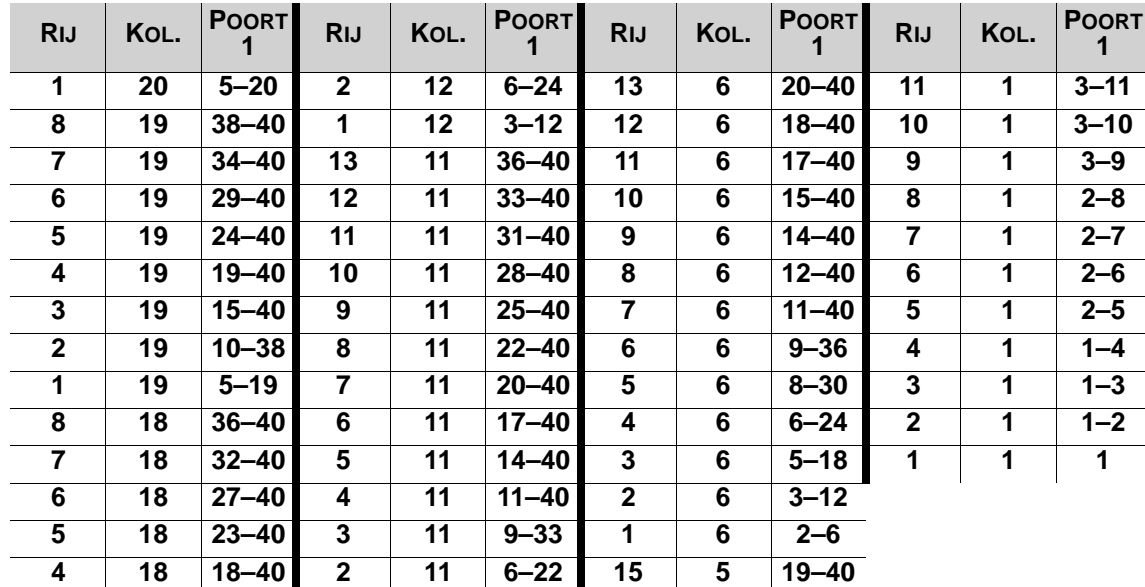

### <span id="page-127-0"></span>**Gegevensstroom**

Deze instelling adresseert de panelen in de aangesloten module voor alle poorten, door een startpunt en een stroomrichting te definiëren, zoals is te zien aan de voorzijde van de module.

- 1. Toegang tot het menu **Scherminstellingen.**<br>2. Draai aan de knop **<MENU/ENTER>** totda
- 2. Draai aan de knop **<MENU/ENTER>** totdat **Data Flow (Front View)** is geselecteerd.
- 3. Druk op de knop **<MENU/ENTER>**.
- 4. Draai de knop **<MENU/ENTER>** met de klok mee of tegen de klok in om te kiezen uit de volgende opties:

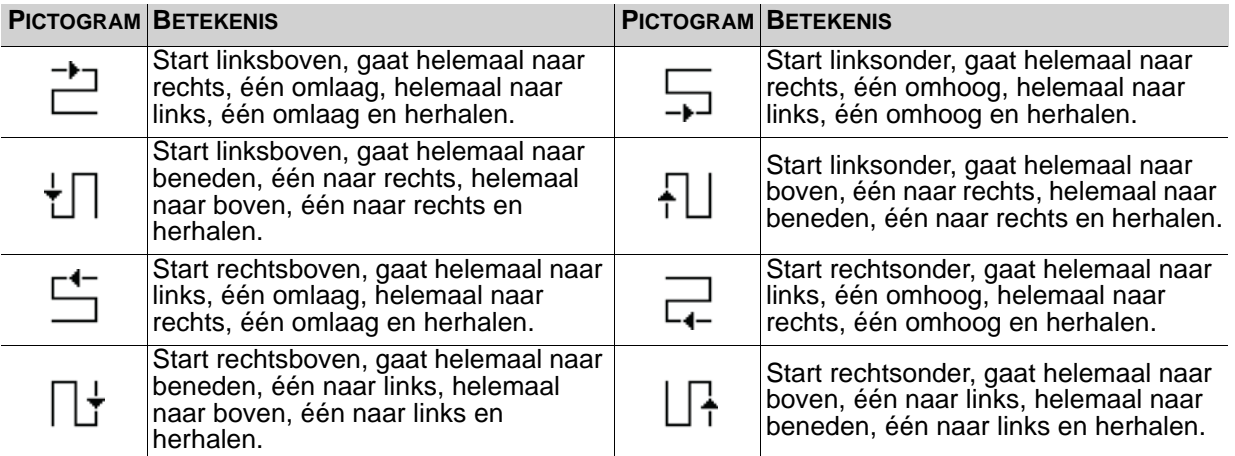

5. Druk op de knop **<MENU/ENTER>**.

**Het aantal panelen dat is aangesloten op poorten 2, 3 en/of 4 moet minder dan of gelijk zijn aan het aantal dat is ingesteld naar poort 1.**

**Bijvoorbeeld: Als er 10 rijen en 10 kolommen zijn (100 panelen in totaal), kan poort 1 worden ingesteld van 25-40. Als poort 1 is ingesteld op 40, zal poort 2 40 panelen uitvoeren en zal poort 3 de overige panelen uitvoeren, wat 20 is (40+40+20=100). Als poort 1 is ingesteld op 25 zullen alle poorten 25 panelen uitvoeren (25+25+25+25 = 100).**

**Poort 1 kan niet worden ingesteld op een getal lager dan 25, omdat dit het laagste aantal is waarmee poort 4 gelijk of minder is dan poort 1.**

**Deze cijfers veronderstellen dat de standaardinstellingen zijn beschikbaar, en niet vervangen door de firmware van de aangesloten panelen.**

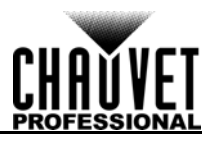

### **Voorbeeldconfiguratie**

Het volgende toont hoe de Scherminstellingen kunnen worden ingesteld voor een videopaneelconfiguratie met 1 VIP Drive 43Nova en 120 videopanelen die 128x128 pixels zijn.

- 1. Stel de [Kastrijhoeveelheid](#page-125-1) in naar 8.
- 2. Stel de [Kastkolomhoeveelheid](#page-125-2) in naar 15.
- 3. Stel de [Poort 1 Kasthoeveelheid](#page-125-3) in naar 30. Hiermee kan elke poort 2 volledige rijen uitvoeren.
- 4. Stel de [Gegevensstroom](#page-127-0) in naar het onderstaande pictogram, die start linksboven, gaat helemaal naar rechts, één naar beneden, helemaal naar links, één naar benden en daarna herhaalt.

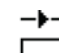

5. Sluit de panelen zoals in onderstaand schema:

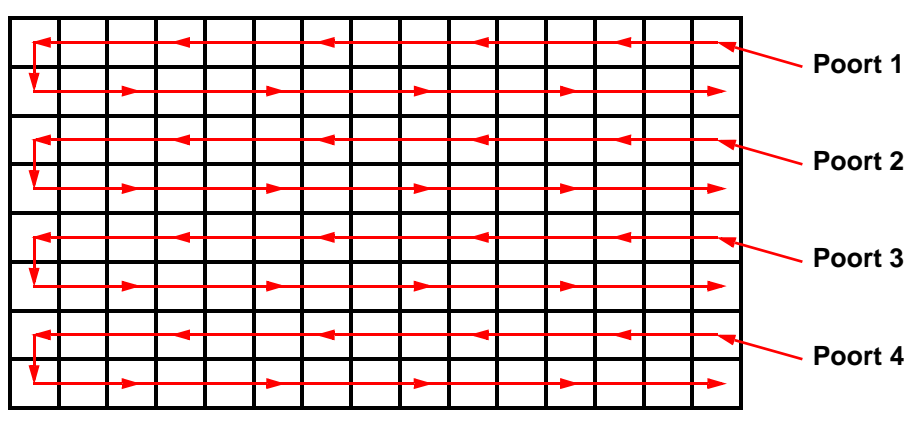

# **Gezien vanaf de achterkant**

#### <span id="page-128-2"></span>**MAP Functie**

Met de knop **<MAP>** gaat u niet alleen direct naar het menu Scherminstellingen, maar het schakelt ook de functie MAP in. Wanneer de knop **<MAP>** brandt, tonen alle panelen die zijn aangesloten op de VIP Drive 43Nova hun Poortnummer (**Port:1–4**) en paneelnummer (**#01–#\_ \_**).

#### <span id="page-128-0"></span>**Ingangsinstellingen**

De ingangsinstellingen maken mogelijk dat een aangepaste resolutie en verversingssnelheid of een voorgedefinieerde resolutie wordt geselecteerd. Om naar het menu Scherminstellingen te gaan:

- 1. Druk op de knop **<MENU>** of **<MENU/ENTER>** om naar het menu te gaan.
- 2. Draai aan de knop **<MENU/ENTER>** totdat **Input Settings** is geselecteerd.
- 3. Druk op de knop **<MENU/ENTER>**.

#### **Vooringestelde resolutie**

Deze opties selecteert uit één van 8 voorgedefinieerde resoluties voor de ingang.

- 1. Naar het menu [Ingangsinstellingen](#page-128-0) gaan.
- 2. Draai aan de knop **<MENU/ENTER>** totdat **Preset Resolution** is geselecteerd.
- 3. Druk op de knop **<MENU/ENTER>**.
- 4. Draai de knop **<MENU/ENTER>** met de knop mee of tegen de klok in om een resolutie-instelling te selecteren, van **1024x768**, **1280x1024**, **1366x768**, **1440x900**, **1600x1200**, **1920x1080**, **1920x1200** of **2048x640**.
- 5. Druk op de knop **<MENU/ENTER>**.

#### <span id="page-128-1"></span>**Aangepaste resolutie**

Deze optie definieert een aangepaste resolutie en verversingssnelheid voor de ingang. Om de wijzigingen in dit menu permanent te maken, moet **Apply** (toepassen) worden geselecteerd in het menu Aangepaste resolutie. Om naar het menu Aangepaste resolutie te gaan:

- 1. Naar het menu [Ingangsinstellingen](#page-128-0) gaan.
- 2. Draai aan de knop **<MENU/ENTER>** totdat **Custom Resolution** is geselecteerd.
- 3. Druk op de knop **<MENU/ENTER>**.

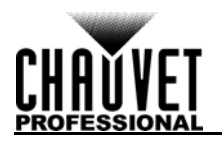

#### **Breedte van aangepaste resolutie**

Deze instelling definieert de breedte van de ingang in pixels.

- 1. Naar het menu [Aangepaste resolutie](#page-128-1) gaan.
- 2. Draai aan de knop **<MENU/ENTER>** totdat **Width (H)** is geselecteerd.
- 3. Druk op de knop **<MENU/ENTER>**.
- 4. Draai de knop **<MENU/ENTER>** met de klok mee of tegen de klok in om de breedte te verhogen of te verlagen, van **800–\_ \_ \_ \_**. (Dit bereik wordt bepaald door de Scherminstellingen)
- 5. Druk op de knop **<MENU/ENTER>**.
- 6. Druk op **<MENU>** om terug te gaan naar het vorige menu.

#### **Hoogte van aangepaste resolutie**

Deze instelling definieert de hoogte van de ingang in pixels.

- 1. Naar het menu [Aangepaste resolutie](#page-128-1) gaan.
- 2. Draai aan de knop **<MENU/ENTER>** totdat **Height (V)** is geselecteerd.
- 3. Druk op de knop **<MENU/ENTER>**.
- 4. Draai de knop **<MENU/ENTER>** met de klok mee of tegen de klok in om de breedte te verhogen of te verlagen, van **600–\_ \_ \_ \_**. (Dit bereik wordt bepaald door de Scherminstellingen)
- 5. Druk op de knop **<MENU/ENTER>**.

6. Druk op **<MENU>** om terug te gaan naar het vorige menu.

#### **Aangepaste verversingssnelheid**

Deze instelling definieert de snelheid waarmee de ingang zichzelf ververst.

- 1. Naar het menu [Aangepaste resolutie](#page-128-1) gaan.
- 2. Draai aan de knop **<MENU/ENTER>** totdat **Custom Refresh Rate** is geselecteerd.
- 3. Druk op de knop **<MENU/ENTER>**.
- 4. Draai de knop **<MENU/ENTER>** met de klok mee of tegen de klok in om een verversingssnelheid te selecteren, van **60Hz**, **59.94Hz**, **50Hz** of **30Hz**.
- 5. Druk op de knop **<MENU/ENTER>**.
- 6. Druk op **<MENU>** om terug te gaan naar het vorige menu.

#### **Toepassen**

Om aangepaste ingangsinstellingen permanent te maken (totdat ze worden gewijzigd), moet **Apply** (toepassen) worden geselecteerd.

Vanuit het menu [Aangepaste resolutie.](#page-128-1)

- 1. Draai aan de knop **<MENU/ENTER>** totdat **Apply** is geselecteerd.
- 2. Druk op de knop **<MENU/ENTER>**.

#### <span id="page-129-1"></span>**Uitgangsinstellingen**

De uitgangsinstellingen bepalen het gebied en offset van de video-uitgang. Om naar het menu Uitgangsinstellingen te gaan:

- 1. Druk op de knop **<MENU>** of **<MENU/ENTER>** om naar het menu te gaan.
- 2. Draai aan de knop **<MENU/ENTER>** totdat **Output Settings** is geselecteerd.
- 3. Druk op de knop **<MENU/ENTER>**.

#### <span id="page-129-0"></span>**Scaling**

Het inschakelen van scaling zorgt ervoor dat de video-uitvoer meer specifiek aan de omvang van de aangesloten panelen kan worden aangepast. Hiermee kunnen ook opties als Auto Fit en Beeldmozaïek worden ingeschakeld.

- 1. Ga naar het menu [Uitgangsinstellingen](#page-129-1).
- 2. Draai aan de knop **<MENU/ENTER>** totdat **Scaling** is geselecteerd.
- 3. Druk op de knop **<MENU/ENTER>**.
- 4. Draai de knop **<MENU/ENTER>** met de klok mee of tegen de klok in om **Enable** (Inschakelen) of **Disable** (Uitschakelen) te selecteren.
- 5. Druk op de knop **<MENU/ENTER>**.

#### <span id="page-129-2"></span>**Auto Fit**

De functie Auto Fit past de video-uitvoer automatisch aan de aangesloten panelen aan, op basis van de Scherminstellingen en Ingangsinstellingen. Er zijn twee manieren om Auto Fit in te schakelen. Indien het is ingesteld als standaard, zal het drukken op **<SCALE/OUTPUT>** zowel Scaling als Auto Fit inschakelen of uitschakelen (zie [Knopaanpassing\)](#page-139-0). Om Auto Fit via het menu in te schakelen of uit te schakelen:

- 1. **[Scaling](#page-129-0)** naar **Enable** instellen.
- 2. Draai in het menu [Uitgangsinstellingen](#page-129-1) aan de knop **<MENU/ENTER>** totdat **Auto Fit** is geselecteerd.
- 3. Druk op de knop **<MENU/ENTER>**.
- 4. Draai de knop **<MENU/ENTER>** met de klok mee of tegen de klok in om **Enable** (Inschakelen) of **Disable** (Uitschakelen) te selecteren.
- 5. Druk op de knop **<MENU/ENTER>**.

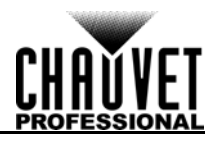

### <span id="page-130-0"></span>**Aangepaste Scaling**

De instellingen Aangepaste Scaling bepaalt de afmetingen en offset voor de sectie van de ingang die wordt weergegeven en de afmetingen en offset voor de uitvoer van de aangesloten panelen. Om naar het menu Aangepaste Scaling te gaan:

- 1. Ga naar het menu [Uitgangsinstellingen](#page-129-1).
- 2. **[Scaling](#page-129-0)** naar **Enable** instellen.
- 3. **[Auto Fit](#page-129-2)** naar **Disable** instellen.
- 4. Draai aan de knop **<MENU/ENTER>** totdat **Custom Scaling** is geselecteerd.
- 5. Druk op de knop **<MENU/ENTER>**.

#### <span id="page-130-1"></span>**Input Capture**

De instellingen voor Input Capture definieert welk gebied en waar in de video-invoer de uitvoer moet worden vastgelegd voor de aangesloten panelen. Om naar het menu Input Capture te gaan:

- 1. Naar het menu [Aangepaste Scaling](#page-130-0) gaan.
- 2. Draai aan de knop **<MENU/ENTER>** totdat **Input Capture** is geselecteerd.
- 3. Druk op de knop **<MENU/ENTER>**.

#### **Ingangsbron**

De Ingangsbron wordt ingesteld door de bovenste rij toetsen op het voorpaneel van de VIP Drive 43Nova. Druk tweemaal **<HDMI>**, **<DVI>** of **<HD-SDI>** om de Ingangsbron in te stellen.

#### <span id="page-130-2"></span>**Breedte van Input Capture**

De Breedte van Input Capture definieert de breedte in pixels die moet worden vastgelegd vanuit de geselecteerde videobron.

- 1. Naar het menu [Input Capture](#page-130-1) gaan.
- 2. Draai aan de knop **<MENU/ENTER>** totdat **Width (H)** is geselecteerd.
- 3. Druk op de knop **<MENU/ENTER>**.
- 4. Draai de knop **<MENU/ENTER>** met de klok mee of tegen de klok in om de breedte te verhogen of te verlagen, van **64–\_ \_ \_ \_**. (Dit bereik wordt bepaald door de [Ingangsinstellingen\)](#page-128-0)
- 5. Druk op de knop **<MENU/ENTER>**.

#### <span id="page-130-3"></span>**Hoogte van Input Capture**

De hoogte van Input Capture definieert de hoogte in pixels die moet worden vastgelegd vanuit de geselecteerde videobron.

- 1. Naar het menu [Input Capture](#page-130-1) gaan.
- 2. Draai aan de knop **<MENU/ENTER>** totdat **Height (V)** is geselecteerd.
- 3. Druk op de knop **<MENU/ENTER>**.
- 4. Draai de knop **<MENU/ENTER>** met de klok mee of tegen de klok in om de hoogte te verhogen of te verlagen, van **48–\_ \_ \_ \_**. (Dit bereik wordt bepaald door de [Ingangsinstellingen](#page-128-0))
- 5. Druk op de knop **<MENU/ENTER>**.

#### **Horizontale offset van Input Capture**

De Horizontale offset van Input Capture definieert hoe ver naar rechts de video-opname zal worden gecompenseerd.

- 1. Naar het menu *Input Capture* gaan.
- 2. Draai aan de knop **<MENU/ENTER>** totdat **Start X** is geselecteerd.
- 3. Druk op de knop **<MENU/ENTER>**.
- 4. Draai de knop **<MENU/ENTER>** met de klok mee of tegen de klok in om de offset te verhogen of te verlagen, van **0–\_ \_ \_ \_**. (Dit bereik wordt bepaald door de [Breedte van Input Capture\)](#page-130-2)
- 5. Druk op de knop **<MENU/ENTER>**.

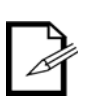

**De [Breedte van Input Capture](#page-130-2) moet minder zijn dan het maximum om deze instelling te gebruiken. De offset kan alleen worden ingesteld naar het verschil tussen de huidige breedte van de Input Capture en de maximale breedte van de Input Capture. Bijvoorbeeld: Als de maximale breedte 1920 is, en de huidige breedte is ingesteld naar 1720, kan de offset worden ingesteld van 0–200.**

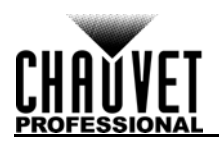

#### **Verticale offset van Input Capture**

De Verticale offset van Input Capture definieert hoe ver naar beneden de video-opname zal worden gecompenseerd.

- 1. Naar het menu *Input Capture gaan.*
- 2. Draai aan de knop **<MENU/ENTER>** totdat **Start Y** is geselecteerd.
- 3. Druk op de knop **<MENU/ENTER>**.
- 4. Draai de knop **<MENU/ENTER>** met de klok mee of tegen de klok in om de offset te verhogen of te verlagen, van **0–\_ \_ \_ \_**. (Dit bereik wordt bepaald door de [Hoogte van Input Capture\)](#page-130-3)
- 5. Druk op de knop **<MENU/ENTER>**.

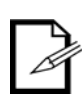

**De [Hoogte van Input Capture](#page-130-3) moet minder zijn dan het maximum om deze instelling te gebruiken. De offset kan alleen worden ingesteld naar het verschil tussen de huidige hoogte van de Input Capture en de maximale hoogte van de Input Capture. Bijvoorbeeld: Als de maximale hoogte 1080 is, en de huidige hoogte is ingesteld naar 880, kan de offset worden ingesteld van 0–200.**

#### <span id="page-131-0"></span>**Uitgangsvenster**

De instellingen voor het Uitgangsvenster definiëren de afmetingen en offset van de video-uitgang, zoals het zal verschijnen op de aangesloten videopanelen. Het bewerken van de instellingen van het Uitgangsvenster krimpt of vergroot de video-uitgang en/of verplaatst het op de aangesloten videopanelen. Om naar de instellingen van het Uitgangsvenster te gaan:

- 1. Naar het menu [Aangepaste Scaling](#page-130-0) gaan.
- 2. Draai aan de knop **<MENU/ENTER>** totdat **Output Window** is geselecteerd.
- 3. Druk op de knop **<MENU/ENTER>**.

#### <span id="page-131-1"></span>**Breedte van het Uitgangsvenster**

De Breedte van het Uitgangsvenster definieert de breedte in pixels waar de video-uitvoer tot zal worden beperkt.

- 1. Ga naar het menu [Uitgangsvenster](#page-131-0).
- 2. Draai aan de knop **<MENU/ENTER>** totdat **Width (H)** is geselecteerd.
- 3. Druk op de knop **<MENU/ENTER>**.
- 4. Draai de knop **<MENU/ENTER>** met de klok mee of tegen de klok in om de breedte te verhogen of te verlagen, van **128–\_ \_ \_ \_**. (Dit bereik wordt bepaald door de [Scherminstellingen\)](#page-124-0)
- 5. Druk op de knop **<MENU/ENTER>**.

#### <span id="page-131-2"></span>**Hoogte van het Uitgangsvenster**

De Hoogte van het Uitgangsvenster definieert de hoogte in pixels waar de video-uitvoer tot zal worden beperkt.

- 1. Ga naar het menu <u>[Uitgangsvenster](#page-131-0)</u>.<br>2. Draai aan de knop **<MENU/ENTER**:
- 2. Draai aan de knop **<MENU/ENTER>** totdat **Height (V)** is geselecteerd.
- 3. Druk op de knop **<MENU/ENTER>**.
- 4. Draai de knop **<MENU/ENTER>** met de klok mee of tegen de klok in om de hoogte te verhogen of te verlagen, van **64–\_ \_ \_ \_**. (Dit bereik wordt bepaald door de [Scherminstellingen](#page-124-0))
- 5. Druk op de knop **<MENU/ENTER>**.

#### **Horizontale offset van het Uitgangsvenster**

De Horizontale offset van het Uitgangsvenster definieert hoe ver naar rechts de beperkte video-uitvoer zal worden gecompenseerd op de aangesloten panelen.

- 1. Ga naar het menu [Uitgangsvenster](#page-131-0).
- 2. Draai aan de knop **<MENU/ENTER>** totdat **Start X** is geselecteerd.
- 3. Druk op de knop **<MENU/ENTER>**.
- 4. Draai de knop **<MENU/ENTER>** met de klok mee of tegen de klok in om de offset te verhogen of te verlagen, van **0–\_ \_ \_ \_**. (Dit bereik wordt bepaald door de [Breedte van het Uitgangsvenster\)](#page-131-1)
- 5. Druk op de knop **<MENU/ENTER>**.

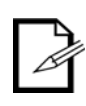

**De [Breedte van het Uitgangsvenster](#page-131-1) moet minder zijn dan het maximum om deze instelling te gebruiken. De offset kan alleen worden ingesteld naar het verschil tussen de huidige breedte van het Uitgangsvenster en de maximale breedte van het Uitgangsvenster. Bijvoorbeeld: Als de maximale breedte 1280 is, en de huidige breedte is ingesteld naar 1080, kan de offset worden ingesteld van 0–200.**

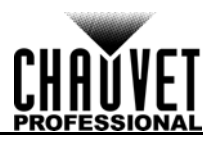

#### **Verticale offset van het Uitgangsvenster**

De Verticale offset van het Uitgangsvenster definieert hoe ver naar beneden de beperkte video-uitvoer zal worden gecompenseerd op de aangesloten panelen.

- 1. Ga naar het menu [Uitgangsvenster](#page-131-0).
- 2. Draai aan de knop **<MENU/ENTER>** totdat **Start Y** is geselecteerd.
- 3. Druk op de knop **<MENU/ENTER>**.
- 4. Draai de knop **<MENU/ENTER>** met de klok mee of tegen de klok in om de offset te verhogen of te van het Uitgangsvenster). (Dit bereik wordt bepaald door de [Hoogte van het Uitgangsvenster](#page-131-2))
- 5. Druk op de knop **<MENU/ENTER>**.

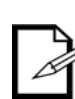

**De [Hoogte van het Uitgangsvenster](#page-131-2) moet minder zijn dan het maximum om deze instelling te gebruiken. De offset kan alleen worden ingesteld naar het verschil tussen de huidige hoogte van het Uitgangsvenster en de maximale hoogte van het Uitgangsvenster. Bijvoorbeeld: Als de maximale hoogte 1280 is, en de huidige hoogte is ingesteld naar 1080, kan de offset worden ingesteld van 0–200.**

#### <span id="page-132-0"></span>**Beeldoffset**

Met de instelling Beeldoffset kan de video-uitvoer worden gecompenseerd zonder de scaling van de invoer te wijzigen. Om naar het menu Beeldoffset te gaan:

- 1. Ga naar het menu [Uitgangsinstellingen](#page-129-1).
- 2. [Scaling](#page-129-0) naar **Disable** instellen.
- 3. Draai aan de knop **<MENU/ENTER>** totdat **Image Offset** is geselecteerd.
- 4. Druk op de knop **<MENU/ENTER>**.

#### **Horizontale Beeldoffset**

De Horizontale Beeldoffset definieert hoe ver naar rechts de ongeschaalde video-uitvoer zal worden gecompenseerd op de aangesloten panelen.

- 1. Naar het menu **Beeldoffset** gaan.
- 2. Draai aan de knop **<MENU/ENTER>** totdat **Start X** is geselecteerd.
- 3. Druk op de knop **<MENU/ENTER>**.
- 4. Draai de knop **<MENU/ENTER>** met de klok mee of tegen de klok in om de offset te verhogen of te verlagen, van **0–\_ \_ \_ \_**. (Dit bereik wordt bepaald door de [Ingangsinstellingen\)](#page-128-0)
- 5. Druk op de knop **<MENU/ENTER>**.

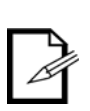

**De grootte van de aangesloten panelen moet kleiner zijn dan de ongeschaalde invoervideo om deze instelling te gebruiken. De offset kan alleen worden ingesteld naar het verschil tussen de ingangsresolutie en de omvang van de aangesloten panelen. Bijvoorbeeld: Als de ingangsresolutie zich horizontaal met 200 pixels uitstrekt voorbij de panelen, kan de Horizontale Beeldoffset worden ingesteld van 0– 200.**

#### **Verticale Beeldoffset**

De Verticale Beeldoffset definieert hoe ver naar beneden de ongeschaalde video-uitvoer zal worden gecompenseerd op de aangesloten panelen.

- 1. Naar het menu [Beeldoffset](#page-132-0) gaan.
- 2. Draai aan de knop **<MENU/ENTER>** totdat **Start Y** is geselecteerd.
- 3. Druk op de knop **<MENU/ENTER>**.
- 4. Draai de knop **<MENU/ENTER>** met de klok mee of tegen de klok in om de offset te verhogen of te verlagen, van **0–\_ \_ \_ \_**. (Dit bereik wordt bepaald door de [Ingangsinstellingen\)](#page-128-0)
- 5. Druk op de knop **<MENU/ENTER>**.

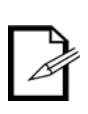

**De grootte van de aangesloten panelen moet kleiner zijn dan de ongeschaalde invoervideo om deze instelling te gebruiken. De offset kan alleen worden ingesteld naar het verschil tussen de ingangsresolutie en de omvang van de aangesloten panelen. Bijvoorbeeld: Als de ingangsresolutie zich verticaal met 200 pixels** 

**uitstrekt voorbij de panelen, kan de Verticale Beeldoffset worden ingesteld van 0– 200.**

### <span id="page-132-1"></span>**Beeldschermregeling**

De instellingen voor Beeldschermregeling bepaalt de afspeelstatus, kleurbalans en schakeleffecten en kan worden gebruikt om de aangesloten videopanelen te testen. Om naar het menu Beeldschermregeling te gaan:

- 1. Druk op de knop **<MENU>** of **<MENU/ENTER>** om naar het menu te gaan.
- 2. Draai aan de knop **<MENU/ENTER>** totdat **Display Control** is geselecteerd.
- 3. Druk op de knop **<MENU/ENTER>**.

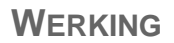

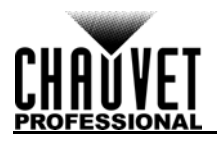

### **Afspeelstatus**

Er zijn drie opties die de afspeelstatus beïnvloeden, die het normaal afspelen van video mogelijk maken, het afspelen van video verduisteren of de video in het huidige frame bevriezen.

- 1. Naar het menu [Beeldschermregeling](#page-132-1) gaan.
- 2. Draai de knop **<MENU/ENTER>** met de klok mee of tegen de klok in om **Normal** (normaal), **Black Out** (verduisteren) of **Freeze** (bevriezen) te selecteren.
- 3. Druk op de knop **<MENU/ENTER>**.

#### **Uitgangstest**

De VIP Drive 43Nova heeft 4 testkleuren, 4 bewegende testpatronen en 4 gradiënten voor het testen van de functionaliteit van alle aangesloten videopanelen.

- 1. Naar het menu [Beeldschermregeling](#page-132-1) gaan.
- 2. Draai aan de knop **<MENU/ENTER>** totdat **Test Pattern** is geselecteerd.
- 3. Druk op de knop **<MENU/ENTER>**.
- 4. Draai de knop **<MENU/ENTER>** met de klok mee of tegen de klok in om te selecteren uit:

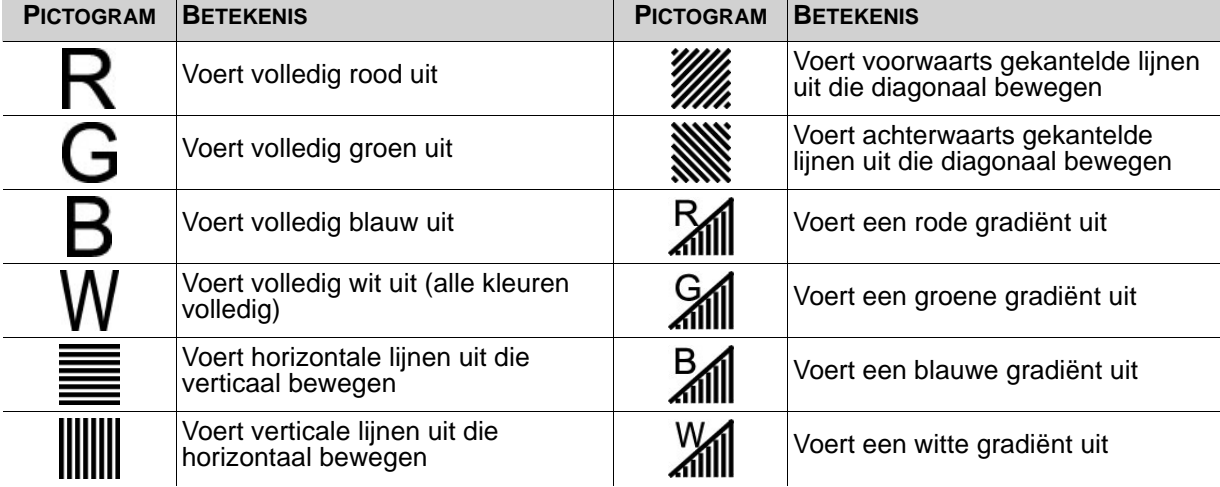

5. Druk op **<MENU>** om de modus Uitgangstest af te sluiten.

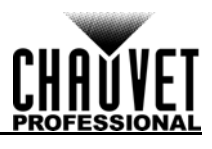

### <span id="page-134-1"></span>**Beeldkwaliteit**

De instellingen voor Beeldkwaliteit definiëren de kleurbalans en instellingen, zoals verzadiging en gammacorrectie.

- **Contrast** regelt de opsplitsing van verschillende kleuren in de uitvoer.
- **Saturation** (Verzadiging) regelt de intensiteit van alle kleuren.
- **Hue** (Kleurtoon) verschuift de uitvoer van kleuren langs een spectrum van 360°. Bij **-180** zal groen bijvoorbeeld dichter bij blauw zijn en rood zal dichter bij oranje zijn, terwijl bij **180** groen dichter bij geel zal zijn en rood is dichter bij roze.
- **Sharpness** (Scherpte) bepaalt de hoeveelheid details in de uitvoer.
- De waarden **Red** (Rood), **Green** (Groen) en **Blue** (Blauw) stellen de maximale waarden in voor elke kleur, wat van invloed is op de kleurtemperatuur van de video-uitgang.
- **Color Temperature** (Kleurtemperatuur) stelt de kleurbalansinstellingen in naar vooringestelde maximale waarden.
- **Gamma** correction (Gammacorrectie) past een niet-lineaire functie toe op het tonale bereik in de video vóór uitvoer, wat de helderheid en donkerheid van de resulterende video balanceert.
	- 1. Naar het menu [Beeldschermregeling](#page-132-1) gaan.
	- 2. Draai aan de knop **<MENU/ENTER>** totdat **Image quality** is geselecteerd.
	- 3. Druk op de knop **<MENU/ENTER>**.
	- 4. Draai de knop **<MENU/ENTER>** met de klok mee of tegen de klok in om te selecteren uit
	- **Contrast**, **Saturation**, **Hue**, **Sharpness**, **Color Temperature**, **Red**, **Green**, **Blue** of **Gamma**. 5. Voor:
	- - **Contrast** of **Saturation**, draai de knop **<MENU/ENTER>** met de klok mee of tegen de klok in om het percentage te verhogen of te verlagen, van **0–100%**.
		- **Hue**, draai de knop **<MENU/ENTER>** met de klok mee of tegen de klok in om de kleurverschuiving te verhogen of te verlagen, van **-180–180**.
		- **Sharpness**, draai de knop **<MENU/ENTER>** met de klok mee of tegen de klok in om het detailniveau te verhogen of te verlagen, van **0–24**.
		- **Color Temperature**, draai de knop **<MENU/ENTER>** met de klok mee of tegen de klok in om de vooringestelde kleurtemperatuur te verhogen of te verlagen, van 1**000–9500K**. Wanneer de kleurwaarden handmatig worden ingesteld, zal deze optie **Custom** weergeven.
		- **Red**, **Green** of **Blue**, draai de knop **<MENU/ENTER>** met de klok mee of tegen de klok in om de maximale waarde voor de geselecteerde kleur te verhogen of te verlagen, van **0–255**.
		- **Gamma**, draai de knop **<MENU/ENTER>** met de klok mee of tegen de klok in om het correctieniveau te verhogen of te verlagen, van **1.0–4.0**.
	- 6. Druk op de knop **<MENU/ENTER>**.
	- 7. Herhaal stappen 4-6 totdat de uitvoer naar wens is ingesteld.

#### **Schakeleffect**

Het Schakeleffect bepaalt de manier waarop de VIP Drive 43Nova zal overgaan van de ene ingangsbron naar de andere.

- 1. Naar het menu [Beeldschermregeling](#page-132-1) gaan.
- 2. Draai aan de knop **<MENU/ENTER>** totdat **Switching Effect** is geselecteerd.
- 3. Druk op de knop **<MENU/ENTER>**.
- 4. Draai de knop **<MENU/ENTER>** met de klok mee of tegen de klok in om **Off** (geen schakeleffect), **Cut** (uitvoer wordt snel geschakeld van de ene bron naar de andere) of **Fade** (uitvoer vervaagt van de ene bron naar de andere) te selecteren.
- 5. Druk op de knop **<MENU/ENTER>**.

### <span id="page-134-0"></span>**Geavanceerde instellingen**

De Geavanceerde instellingen bevatten opties zoals Picture in Picture (PIP), Beeldmozaïek (voor configuraties met meer dan één driver), monitoruitvoerregeling, geheugeninstellingen en helderheid van de menuweergave.

Om naar het menu Geavanceerde instellingen te gaan:

- 1. Druk op de knop **<MENU>** of **<MENU/ENTER>** om naar het menu te gaan.
- 2. Draai aan de knop **<MENU/ENTER>** totdat **Advanced Settings** is geselecteerd.
- 3. Druk op de knop **<MENU/ENTER>**.

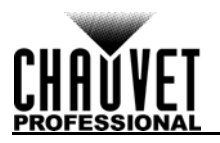

### <span id="page-135-0"></span>**Picture In Picture**

De functie Picture in Picture zorgt ervoor dat twee videobronnen tegelijkertijd kunnen worden weergegeven op hetzelfde videopaneel, vanaf één VIP Drive 43Nova. Om naar het menu Picture In Picture te gaan:

- 1. Naar het menu [Geavanceerde instellingen](#page-134-0) gaan.
- 2. Draai aan de knop **<MENU/ENTER>** totdat **PIP** is geselecteerd.
- 3. Druk op de knop **<MENU/ENTER>**.

Om PIP in te schakelen of uit te schakelen:

- 1. Naar het menu **[Picture In Picture](#page-135-0)** gaan.
- 2. Draai aan de knop **<MENU/ENTER>** totdat **PIP** is geselecteerd.
- 3. Druk op de knop **<MENU/ENTER>**.
- 4. Draai de knop **<MENU/ENTER>** met de klok mee om **Enable** (Inschakelen) te selecteren of tegen de klok in om **Disable** (Uitschakelen) te selecteren.
- 5. Druk op de knop **<MENU/ENTER>**.

#### **Videobronselectie**

Met PIP ingeschakeld moeten de video-ingangen worden aangeduid als ofwel de hoofdbron ofwel de PIPbron. Eén enkele bron kan zowel zijn aangeduid als Hoofd en als PIP. Er zijn twee manieren voor het toewijzen van ingangsbronfuncties: met de toetsen op het voorpaneel van het product en door het menu. Voor het toewijzen van ingangsbronfuncties met de toetsen:

- Een druk op **<HDMI>**, **<DVI>** of **<HD-SDI>** stelt die bron in om uit te voeren op het voorbeeldweergavescherm en door de PREVIEW HDMI-poort.
- Een tweede druk op dezelfde knop wijst de bron aan als de **Main Source** (hoofdbron).

• Het ingedrukt houden van **<HDMI>**, **<DVI>** of **<HD-SDI>** wijst die bron aan als de **PIP Source** (PIP-bron). Voor het toewijzen van ingangsbronfuncties door het menu:

- 1. Naar het menu **[Picture In Picture](#page-135-0)** gaan.
- 2. Draai aan de knop **<MENU/ENTER>** totdat **Main Source** of **PIP Source** is geselecteerd.
- 3. Druk op de knop **<MENU/ENTER>**.
- 4. Draai de knop **<MENU/ENTER>** met de klok mee of tegen de klok in om te selecteren uit **HDMI**, **DVI** of **SDI**.
- 5. Druk op de knop **<MENU/ENTER>**.

#### **PIP-afmetingen en offset**

De PIP-afmetingen en de offsetinstellingen definiëren de toegewezen ruimte voor en omvang van de PIP op de aangesloten panelen.

#### <span id="page-135-1"></span>**PIP-breedte**

Het instellen van de PIP-breedte:

- 1. Naar het menu **[Picture In Picture](#page-135-0)** gaan.
- 2. Draai aan de knop **<MENU/ENTER>** totdat **Width (H)** is geselecteerd.
- 3. Druk op de knop **<MENU/ENTER>**.
- 4. Draai de knop **<MENU/ENTER>** met de klok mee of tegen de klok in om de breedte te verhogen of te verlagen, van **128–\_ \_ \_ \_**. (Dit bereik wordt bepaald door de [Ingangsinstellingen](#page-128-0))
- 5. Druk op de knop **<MENU/ENTER>**.

#### <span id="page-135-2"></span>**PIP-hoogte**

Het instellen van de PIP-hoogte:

- 1. Naar het menu **[Picture In Picture](#page-135-0)** gaan.
- 2. Draai aan de knop **<MENU/ENTER>** totdat **Height (V)** is geselecteerd.
- 3. Druk op de knop **<MENU/ENTER>**.
- 4. Draai de knop **<MENU/ENTER>** met de klok mee of tegen de klok in om de hoogte te verhogen of te verlagen, van **64–\_ \_ \_ \_**. (Dit bereik wordt bepaald door de [Ingangsinstellingen](#page-128-0))
- 5. Druk op de knop **<MENU/ENTER>**.

#### **Horizontale offset PIP**

Het instellen van de horizontale offset van de PIP:

- 1. Naar het menu **[Picture In Picture](#page-135-0)** gaan.
- 2. Draai aan de knop **<MENU/ENTER>** totdat **Start X** is geselecteerd.
- 3. Druk op de knop **<MENU/ENTER>**.
- 4. Draai de knop **<MENU/ENTER>** met de klok mee of tegen de klok in om de offset te verhogen of terlagen, Oit bereik wordt bepaald door de [PIP-breedte\)](#page-135-1)
- 5. Druk op de knop **<MENU/ENTER>**.

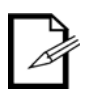

**De [PIP-breedte](#page-135-1) moet minder zijn dan het maximum om deze instelling te gebruiken. De offset kan alleen worden ingesteld naar het verschil tussen de huidige PIP-breedte en de maximale PIP-breedte. Bijvoorbeeld: Als de maximale breedte 1920 is, en de huidige breedte is ingesteld naar 1020, kan de offset worden ingesteld van 0–900.**

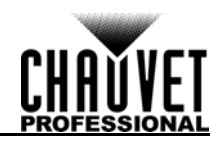

#### **Verticale offset PIP**

Het instellen van de verticale offset van de PIP:

- 1. Naar het menu **[Picture In Picture](#page-135-0)** gaan.
- 2. Draai aan de knop **<MENU/ENTER>** totdat **Start Y** is geselecteerd.
- 3. Druk op de knop **<MENU/ENTER>**.
- 4. Draai de knop **<MENU/ENTER>** met de klok mee of tegen de klok in om de offset te verhogen of te verlagen, van **0–\_ \_ \_ \_**. (Dit bereik wordt bepaald door de [PIP-hoogte](#page-135-2))
- 5. Druk op de knop **<MENU/ENTER>**.

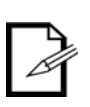

**De [PIP-hoogte](#page-135-2) moet minder zijn dan het maximum om deze instelling te gebruiken. De offset kan alleen worden ingesteld naar het verschil tussen de huidige PIPhoogte en de maximale PIP-hoogte. Bijvoorbeeld: Als de maximale breedte 1080 is, en de huidige hoogte is ingesteld naar 680, kan de offset worden ingesteld van 0– 400.**

#### <span id="page-136-0"></span>**PIP-crop**

De instellingen voor PIP-crop maken het voor de VIP Drive 43Nova mogelijk om een specifiek gebied van de video uit te voeren naar de aangesloten panelen. Om naar het menu PIP-crop te gaan:

- 1. Naar het menu **[Picture In Picture](#page-135-0)** gaan.
- 2. Draai aan de knop **<MENU/ENTER>** totdat **PIP Crop Settings** is geselecteerd.
- 3. Druk op de knop **<MENU/ENTER>**.

Om PIP-crop in te schakelen of uit te schakelen:

- 1. Naar het menu **PIP-crop** gaan.<br>2. Draai aan de knop <**MENU/EN**
- 2. Draai aan de knop **<MENU/ENTER>** totdat **PIP Crop Settings** is geselecteerd.
- 3. Druk op de knop **<MENU/ENTER>**.
- 4. Draai de knop **<MENU/ENTER>** met de klok mee om **Enable** (Inschakelen) te selecteren of tegen de klok in om **Disable** (Uitschakelen) te selecteren.
- 5. Druk op de knop **<MENU/ENTER>**.

#### <span id="page-136-1"></span>**Breedte PIP-crop**

De Breedte PIP-crop strekt of zoomt de video horizontaal, zonder de afmetingen van de PIP zelf te wijzigen op de aangesloten panelen.

- 1. Naar het menu [PIP-crop](#page-136-0) gaan.
- 2. Draai aan de knop **<MENU/ENTER>** totdat **Width (H)** is geselecteerd.
- 3. Druk op de knop **<MENU/ENTER>**.
- 4. Draai de knop **<MENU/ENTER>** met de klok mee of tegen de klok in om de breedte te verhogen of te verlagen, van **64–\_ \_ \_ \_**. (Dit bereik wordt bepaald door de [Ingangsinstellingen\)](#page-128-0) 5. Druk op de knop **<MENU/ENTER>**.

<span id="page-136-2"></span>**Hoogte PIP-crop**

De Hoogte PIP-crop strekt of zoomt de video verticaal, zonder de afmetingen van de PIP zelf te wijzigen op de aangesloten panelen.

- 1. Naar het menu [PIP-crop](#page-136-0) gaan.
- 2. Draai aan de knop **<MENU/ENTER>** totdat **Height (V)** is geselecteerd.
- 3. Druk op de knop **<MENU/ENTER>**.
- 4. Draai de knop **<MENU/ENTER>** met de klok mee of tegen de klok in om de hoogte te verhogen of te verlagen, van **48–\_ \_ \_ \_**. (Dit bereik wordt bepaald door de [Ingangsinstellingen](#page-128-0))
- 5. Druk op de knop **<MENU/ENTER>**.

#### **Horizontale offset PIP-crop**

De Horizontale offset PIP-crop selecteert hoe ver naar rechts de ingangvideo wordt weergegeven, zonder de afmetingen van de PIP zelf te wijzigen op de aangesloten panelen.

- 1. Naar het menu [PIP-crop](#page-136-0) gaan.
- 2. Draai aan de knop **<MENU/ENTER>** totdat **Start X** is geselecteerd.
- 3. Druk op de knop **<MENU/ENTER>**.
- 4. Draai de knop **<MENU/ENTER>** met de klok mee of tegen de klok in om de hoogte te verhogen of te verlagen, van **0–\_ \_ \_ \_**. (Dit bereik wordt bepaald door de [Breedte PIP-crop\)](#page-136-1)
- 5. Druk op de knop **<MENU/ENTER>**.

# **De [Breedte PIP-crop](#page-136-1) moet minder zijn dan het maximum om deze instelling te**

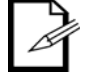

**gebruiken. De offset kan alleen worden ingesteld naar het verschil tussen de huidige Breedte PIP-crop en de maximale Breedte PIP-crop. Bijvoorbeeld: Als de maximale breedte 1920 is, en de huidige breedte is ingesteld naar 1020, kan de offset worden ingesteld van 0–900.**

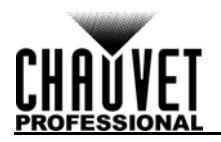

#### **Verticale offset PIP-crop**

De Verticale offset PIP-crop selecteert hoe ver naar beneden de ingangvideo wordt weergegeven, zonder de afmetingen van de PIP zelf te wijzigen op de aangesloten panelen.

- 1. Naar het menu [PIP-crop](#page-136-0) gaan.
- 2. Draai aan de knop **<MENU/ENTER>** totdat **Start Y** is geselecteerd.
- 3. Druk op de knop **<MENU/ENTER>**.
- 4. Draai de knop **<MENU/ENTER>** met de klok mee of tegen de klok in om de hoogte te verhogen of te verlagen, van **0–\_ \_ \_ \_**. (Dit bereik wordt bepaald door de [Hoogte PIP-crop](#page-136-2))
- 5. Druk op de knop **<MENU/ENTER>**.

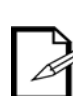

**De [Hoogte PIP-crop](#page-136-2) moet minder zijn dan het maximum om deze instelling te gebruiken. De offset kan alleen worden ingesteld naar het verschil tussen de huidige Hoogte PIP-crop en de maximale Hoogte PIP-crop. Bijvoorbeeld: Als de maximale hoogte 1080 is, en de huidige hoogte is ingesteld naar 680, kan de offset worden ingesteld van 0–400.**

#### <span id="page-137-0"></span>**Beeldmozaïek**

Met de functie Beeldmozaïek kunnen meerdere VIP Drive 43Nova-producten elk een sectie van dezelfde video-ingang uitvoeren op een paneelmodule die te groot is voor een enkele VIP Drive 43Nova. Om Beeldmozaïek te laten functioneren moet Scaling worden ingeschakeld. Om naar het menu Beeldmozaïek te gaan:

- 1. Naar het menu [Geavanceerde instellingen](#page-134-0) gaan.
- 2. Draai aan de knop **<MENU/ENTER>** totdat **Image Mosaic** is geselecteerd.
- 3. Druk op de knop **<MENU/ENTER>**.

Om Beeldmozaïek in te schakelen of uit te schakelen:

- 1. **[Scaling](#page-129-0)** naar **Enable** instellen. (**Scaling** instellen naar **Disable** stelt Beeldmozaïek in naar **Disable**.)
- 2. **[Auto Fit](#page-129-2)** naar **Disable** instellen.
- 3. Naar het menu [Beeldmozaïek](#page-137-0) gaan.
- 4. Draai aan de knop **<MENU/ENTER>** totdat **Image Mosaic** is geselecteerd.
- 5. Druk op de knop **<MENU/ENTER>**.
- 6. Draai de knop **<MENU/ENTER>** met de klok mee of tegen de klok in om **Enable** (Inschakelen) of **Disable** (Uitschakelen) te selecteren.
- 7. Druk op de knop **<MENU/ENTER>**.

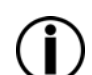

# **De VIP Drive 43Nova signaleert geen koppeling voor HDMI, DVI of SDI.**

**Videosignalen die invoer zijn voor meerdere producten moeten vanaf de bron worden opgesplitst.**

#### <span id="page-137-1"></span>**Totale breedte in pixels**

De Totale breedte in pixels definieert de breedte van de volledige aangesloten paneelmodule.

- 1. Naar het menu <u>Beeldmozaïek</u> gaan.<br>2. Draai aan de knop **<MENU/ENTER>**
- 2. Draai aan de knop **<MENU/ENTER>** totdat **Total Width Pixels** is geselecteerd.
- 3. Druk op de knop **<MENU/ENTER>**.
- 4. Draai de knop **<MENU/ENTER>** met de klok mee of tegen de klok in om de Totale breedte in pixels te verhogen of te verlagen, van **128–24576**.
- 5. Druk op de knop **<MENU/ENTER>**.

#### <span id="page-137-2"></span>**Totale hoogte in pixels**

De Totale hoogte in pixels definieert de hoogte van de volledige aangesloten paneelmodule.

- 1. Naar het menu **Beeldmozaïek** gaan.
- 2. Draai aan de knop **<MENU/ENTER>** totdat **Total Height Pixels** is geselecteerd.
- 3. Druk op de knop **<MENU/ENTER>**.
- 4. Draai de knop **<MENU/ENTER>** met de klok mee of tegen de klok in om de Totale hoogte in pixels te verhogen of te verlagen, van **128–24576**.

#### 5. Druk op de knop **<MENU/ENTER>**.

#### <span id="page-137-3"></span>**Breedte van het laadgebied**

De Breedte van het laadgebied definieert de breedte van het gebied op de aangesloten panelen waarop deze VIP Drive 43Nova zal uitvoeren.

- 1. Naar het menu [Beeldmozaïek](#page-137-0) gaan.
- 2. Draai aan de knop **<MENU/ENTER>** totdat **Load Area Width** is geselecteerd.
- 3. Druk op de knop **<MENU/ENTER>**.
- 4. Draai de knop **<MENU/ENTER>** met de klok mee of tegen de klok in om de breedte te verhogen of te verlagen, van **128–24576**. (Dit bereik wordt bepaald door de [Totale breedte in pixels\)](#page-137-1)
- 5. Druk op de knop **<MENU/ENTER>**.

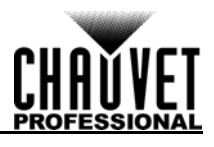

### <span id="page-138-0"></span>**Hoogte van het laadgebied**

De Hoogte van het laadgebied definieert de hoogte van het gebied op de aangesloten panelen waarop deze VIP Drive 43Nova zal uitvoeren.

- 1. Naar het menu [Beeldmozaïek](#page-137-0) gaan.
- 2. Draai aan de knop **<MENU/ENTER>** totdat **Load Area Height** is geselecteerd.
- 3. Druk op de knop **<MENU/ENTER>**.
- 4. Draai de knop **<MENU/ENTER>** met de klok mee of tegen de klok in om de hoogte te verhogen of te verlagen, van **64–24576**. (Dit bereik wordt bepaald door de [Totale hoogte in pixels\)](#page-137-2)
- 5. Druk op de knop **<MENU/ENTER>**.

#### **Horizontale offset laadgebied**

De Horizontale offset laadgebied definieert hoe ver naar rechts op de aangesloten panelen het laadgebied van dit product begint.

- 1. Naar het menu **Beeldmozaïek** gaan.
- 2. Draai aan de knop **<MENU/ENTER>** totdat **Load Area Start X** is geselecteerd.
- 3. Druk op de knop **<MENU/ENTER>**.
- 4. Draai de knop **<MENU/ENTER>** met de klok mee of tegen de klok in om de offset te verhogen of te verlagen, van **0–23756**. (Dit bereik wordt bepaald door de [Breedte van het laadgebied\)](#page-137-3)
- 5. Druk op de knop **<MENU/ENTER>**.

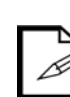

**De [Breedte van het laadgebied](#page-137-3) moet minder zijn dan het maximum om deze instelling te gebruiken. De offset kan alleen worden ingesteld naar het verschil tussen het verschil van de Breedte van het laadgebied en de Totale breedte in pixels. Bijvoorbeeld: Als de Totale breedte in pixels 3000 is, en de Breedte van het laadgebied is ingesteld naar 1600, kan de offset worden ingesteld van 0–1400.**

#### **Verticale offset laadgebied**

De Verticale offset laadgebied definieert hoe ver naar beneden op de aangesloten panelen het laadgebied van dit product begint.

- 1. Naar het menu **Beeldmozaïek** gaan.
- 2. Draai aan de knop **<MENU/ENTER>** totdat **Load Area Start Y** is geselecteerd.
- 3. Druk op de knop **<MENU/ENTER>**.
- 4. Draai de knop **<MENU/ENTER>** met de klok mee of tegen de klok in om de offset te verhogen of te verlagen, van **0–23756**. (Dit bereik wordt bepaald door de [Hoogte van het laadgebied\)](#page-138-0)
- 5. Druk op de knop **<MENU/ENTER>**.

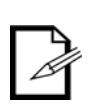

**De [Hoogte van het laadgebied](#page-138-0) moet minder zijn dan het maximum om deze instelling te gebruiken. De offset kan alleen worden ingesteld naar het verschil tussen het verschil van de Hoogte van het laadgebied en de Totale hoogte in pixels. Bijvoorbeeld: Als de Totale hoogte in pixels 4000 is, en de Hoogte van het laadgebied is ingesteld naar 1500, kan de offset worden ingesteld van 0–2500.**

#### **Voorbeeldinstellingen**

De Voorbeeldinstellingen bepalen welke ingangsbron moet worden weergegeven op het voorbeeldscherm en door de PREVIEW HDMI-uitgang. Er zijn twee manieren voor het selecteren de voorbeeldbron: met de toetsen op het voorpaneel van de VIP Drive 43Nova of door het menu.

Om de voorbeeldbron te selecteren met de toetsen drukt u eenmaal op **<HDMI>**, **<DVI>** of **<HD-SDI>**.

Om de voorbeeldbron te kiezen door het menu:

- 1. Naar het menu [Geavanceerde instellingen](#page-134-0) gaan.
- 2. Draai aan de knop **<MENU/ENTER>** totdat **Preview Settings** is geselecteerd.
- 3. Druk op de knop **<MENU/ENTER>**.
- 4. Draai de knop **<MENU/ENTER>** met de klok mee of tegen de klok in om te kiezen uit **HDMI**, **DVI**, **SDI** of **Monitor** (voorbeeldweergave toont wat wordt uitgevoerd op de aangesloten panelen).
- 5. Druk op de knop **<MENU/ENTER>**.

#### **Redundantie**

Met de functie Redundantie kan een VIP Drive 43Nova worden ingesteld als Primair of Backup en worden aangesloten op dezelfde paneelmodule. Als het Primaire product een defect heeft, neemt de Backup het over en blijft het de video uitvoeren.

- 1. Naar het menu [Geavanceerde instellingen](#page-134-0) gaan.
- 2. Draai aan de knop **<MENU/ENTER>** totdat **Redundancy** is geselecteerd.
- 3. Druk op de knop **<MENU/ENTER>**.
- 4. Draai de knop **<MENU/ENTER>** met de klok mee of tegen de klok in om **Primary** (Primair) of **Backup** te selecteren/
- 5. Druk op de knop **<MENU/ENTER>**.

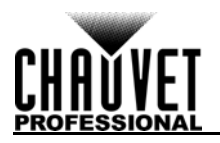

#### **Reset naar fabrieksinstellingen**

Om de VIP Drive 43Nova terug te zetten naar fabrieksinstellingen:

- 1. Naar het menu [Geavanceerde instellingen](#page-134-0) gaan.<br>2. Draai aan de knop **<MENU/ENTER>** totdat Facto
- 2. Draai aan de knop **<MENU/ENTER>** totdat **Factory Default** is geselecteerd.
- 3. Druk op de knop **<MENU/ENTER>**.
- 4. Draai de knop **<MENU/ENTER>** met de klok mee of tegen de klok in om **No** (Nee) of **Yes** (Ja) te selecteren.
- 5. Druk op de knop **<MENU/ENTER>**.

#### **Voorinstellingen**

De VIP Drive 43Nova heeft de mogelijkheid om tot 10 volledige instellingsconfiguraties op te slaan en op te roepen. Voor het opslaan, openen of verwijderen van een van deze voorinstellingen:

- 1. Naar het menu [Geavanceerde instellingen](#page-134-0) gaan.
- 2. Draai aan de knop **<MENU/ENTER>** totdat **Presettings** is geselecteerd.
- 3. Druk op de knop **<MENU/ENTER>**.
- 4. Draai de knop **<MENU/ENTER>** met de klok mee of tegen de klok in om een voorinstelling, vanuit **Presettings 1–10** te selecteren.
- 5. Druk op de knop **<MENU/ENTER>**.
- 6. Draai de knop **<MENU/ENTER>** met de klok mee of tegen de klok in om te kiezen uit **Save** (Opslaan: slaat de huidige instellingsconfiguratie op naar de geselecteerde voorinstelling), **Apply** (Toepassen: configureert alle instellingen naar de geselecteerde voorinstelling), of **Delete** (Verwijderen: verwijdert de geselecteerde voorinstelling van alle configuraties).
- 7. Druk op de knop **<MENU/ENTER>**.

#### <span id="page-139-0"></span>**Knopaanpassing**

De knop **<SCALE/OUTPUT>** ben de knop **<MAP>** kunnen geconfigureerd worden om de aangesloten panelen te verduisteren of de video-uitvoer te bevriezen.

- 1. Naar het menu [Geavanceerde instellingen](#page-134-0) gaan.
- 2. Draai aan de knop **<MENU/ENTER>** totdat **Custom Button** is geselecteerd.
- 3. Druk op de knop **<MENU/ENTER>**.
- 4. Draai de knop **<MENU/ENTER>** met de klok mee of tegen de klok in om **SCALE** or **MAP** te selecteren.
- 5. Druk op de knop **<MENU/ENTER>**.
- 6. Voor:
	- **SCALE**, draai de knop **<MENU/ENTER>** met de klok mee of tegen de klok in om **SCALE** (standaard), **Black Out** (verduisteren) of **Freeze** (bevriezen) te selecteren.
	- **MAP**, draai de knop **<MENU/ENTER>** met de klok mee of tegen de klok in om **MAP**  (standaard), **Black Out** (verduisteren) of **Freeze** (bevriezen) te selecteren.
- 7. Druk op de knop **<MENU/ENTER>**.

#### **Geavanceerde attributen**

De instellingen voor Geavanceerde attributen regelen de helderheid en de time-out-functie van het startscherm van het bedieningsmenu.

- 1. Naar het menu [Geavanceerde instellingen](#page-134-0) gaan.
- 2. Draai aan de knop **<MENU/ENTER>** totdat **Advanced Attr** is geselecteerd.
- 3. Druk op de knop **<MENU/ENTER>**.
- 4. Draai de knop **<MENU/ENTER>** met de klok mee of tegen de klok in om **OLED Brightness**  (OLED helderheid) of **Go Homepage(S)** (Ga naar startscherm [seconden]) te selecteren.
- 5. Druk op de knop **<MENU/ENTER>**.
- 6. Voor:
	- **OLED Brightness**, draai de knop **<MENU/ENTER>** met de klok mee of tegen de klok in om de helderheid van de menuweergave te verhogen of te verlagen, van **5–15**.
	- **Go Homepage(S)**, draai de knop **<MENU/ENTER>** met de klok mee of tegen de klok in om het aantal seconden te verhogen of verlagen waarop het menu inactief kan zijn voordat het teruggaat naar het Startscherm, van **30–3600**.
- 7. Druk op de knop **<MENU/ENTER>**.

#### **Firmwareversie**

Om de firmwareversie te bekijken gaat u naar het menu [Geavanceerde instellingen](#page-134-0) en draait u de knop **<MENU/ENTER>** totdat **Firmware Version** op het beeldscherm wordt vertoont.

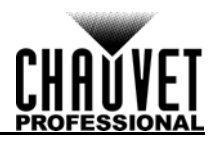

## <span id="page-140-0"></span>**Communicatie-instellingen**

De communicatie-instellingen bepalen de prioriteit van de interfacepoort en de TCP/IP-configuratie. Om naar het menu Communicatie-instellingen te gaan:

- 1. Druk op de knop **<MENU>** of **<MENU/ENTER>** om naar het menu te gaan.
- 2. Draai aan de knop **<MENU/ENTER>** totdat **Communication Settings** is geselecteerd.
- 3. Druk op de knop **<MENU/ENTER>**.

#### **Communicatiemodus**

De Communicatiemodus bepaalt de prioriteit van de interfacepoorten. Als zowel USB als ethernet op de VIP Drive 43Nova worden aangesloten, zal de voorkeursaansluiting prioriteit krijgen over de andere.

- 1. Naar het menu [Communicatie-instellingen](#page-140-0) gaan.
- 2. Draai aan de knop **<MENU/ENTER>** totdat **Communication Mode** is geselecteerd.
- 3. Druk op de knop **<MENU/ENTER>**.
- 4. Draai de knop **<MENU/ENTER>** met de klok mee of tegen de klok in om **USB Preferred**  (voorkeur-USB) of **LAN Preferred** (voorkeur-LAN) te selecteren.

#### 5. Druk op de knop **<MENU/ENTER>**.

#### <span id="page-140-1"></span>**Netwerkinstellingen**

De Netwerkinstellingen configureren het IP-adres en het Subnet Mask van het product. Om naar het menu Netwerkinstellingen te gaan:

- 1. Naar het menu [Communicatie-instellingen](#page-140-0) gaan.
- 2. Draai aan de knop **<MENU/ENTER>** totdat **Network Settings** is geselecteerd.
- 3. Druk op de knop **<MENU/ENTER>**.

#### **IP-modus**

Het IP -adres en Subnet Mask kunnen automatisch of handmatig worden geconfigureerd. Om in te stellen hoe deze instellingen moeten worden geconfigureerd:

- 1. Naar het menu [Netwerkinstellingen](#page-140-1) gaan.<br>2. Draai aan de knop <MENU/ENTER> totda
- 2. Draai aan de knop **<MENU/ENTER>** totdat **Config IPV4** is geselecteerd.
- 3. Druk op de knop **<MENU/ENTER>**.
- 4. Draai de knop **<MENU/ENTER>** met de klok mee of tegen de klok in om **Manually** (Handmatig) of **Auto** te selecteren.
- 5. Druk op de knop **<MENU/ENTER>**.

#### **IP-adres**

Om het IP-adres handmatig te configureren:

- 1. Naar het menu [Netwerkinstellingen](#page-140-1) gaan.
- 2. Draai aan de knop **<MENU/ENTER>** totdat **IP Address** is geselecteerd.
- 3. Druk op de knop **<MENU/ENTER>**.
- 4. Draai de knop **<MENU/ENTER>** met de klok mee of tegen de klok in om de eerste waarde in het IP-adres te verhogen of te verlagen, van **1–223**.
- 5. Druk op de knop **<MENU/ENTER>**.
- 6. Draai de knop **<MENU/ENTER>** met de klok mee of tegen de klok in om de volgende waarde in het IP-adres te verhogen of te verlagen, van **0–255**.
- 7. Druk op de knop **<MENU/ENTER>**.
- 8. Herhaal dit totdat het IP-adres naar wens is ingesteld.
- 9. Druk op **<MENU>** om het instellen van het IP-adres te voltooien.

#### **Subnet Mask**

Om het Subnet Mask handmatig te configureren:

- 1. Naar het menu [Netwerkinstellingen](#page-140-1) gaan.<br>2. Draai aan de knop **<MENU/ENTER>** totda
- 2. Draai aan de knop **<MENU/ENTER>** totdat **Subnet Mask** is geselecteerd.
- 3. Druk op de knop **<MENU/ENTER>**.
- 4. Draai de knop **<MENU/ENTER>** met de klok mee of tegen de klok in om de eerste waarde in het Subnet Mask te verhogen of te verlagen, van **0–255**.
- 5. Druk op de knop **<MENU/ENTER>**.
- 6. Draai de knop **<MENU/ENTER>** met de klok mee of tegen de klok in om de volgende waarde in het Subnet Mask te verhogen of te verlagen, van **0–255**.
- 7. Druk op de knop **<MENU/ENTER>**.
- 8. Herhaal dit totdat het Subnet Mask naar wens is ingesteld.
- 9. Druk op **<MENU>** om het instellen van het Subnet Mask te voltooien.

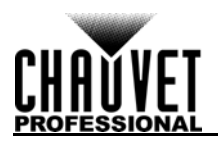

#### **Netwerkinstellingen resetten**

Om de netwerkinstellingen te resetten naar de fabrieksinstellingen zonder de rest van het product te resetten:

- 1. Naar het menu [Netwerkinstellingen](#page-140-1) gaan.
- 2. Draai aan de knop **<MENU/ENTER>** totdat **Reset** is geselecteerd.
- 3. Druk op de knop **<MENU/ENTER>**.
- 4. Draai de knop **<MENU/ENTER>** met de klok mee of tegen de klok in om **No** (Nee) of **Yes** (Ja) te selecteren.
- 5. Druk op de knop **<MENU/ENTER>**.

#### **Taal**

Het menu van de VIP Drive 43Nova kan in het Engels of Chinees worden weergegeven.

- 1. Druk op de knop **<MENU>** of **<MENU/ENTER>** om naar het menu te gaan.
- 2. Draai aan de knop **<MENU/ENTER>** totdat **Language** is geselecteerd.
- 3. Druk op de knop **<MENU/ENTER>**.
- 4. Draai de knop **<MENU/ENTER>** met de klok mee of tegen de klok in om 中文**/Chinese** (Chinees) of **English/**英文 (Engels) te selecteren.
- 5. Druk op de knop **<MENU/ENTER>**.

# **DMX-configuratie**

De VIP Drive 43Nova kan verbinden met een DMX controller om controle te geven over het totale dimmerniveau en de [Beeldkwaliteit](#page-134-1).

### **DMX-adres**

De VIP Drive 43Nova gebruikt 11 DMX-kanalen, waardoor het hoogst aanbevolen startadres **502** is. Er zijn drie kanalen gereserveerd voor toekomstig gebruik.

- 1. Naar het menu [Geavanceerde instellingen](#page-134-0) gaan.
- 2. Draai aan de knop **<MENU/ENTER>** totdat **DMX Address** is geselecteerd.
- 3. Druk op de knop **<MENU/ENTER>**.
- 4. Draai de knop **<MENU/ENTER>** met de klok mee of tegen de klok in om het startadres te selecteren, van **1–512**.
- 5. Druk op de knop **<MENU/ENTER>**.

#### **DMX-waarden**

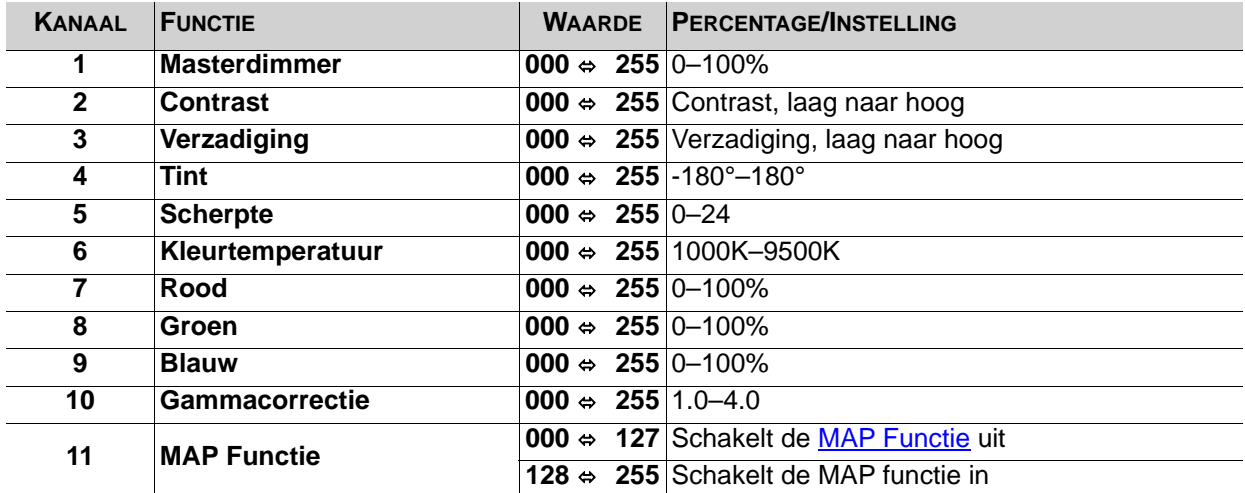

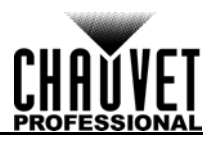

# **NovaLCTMars-software**

De VIP Drive 43Nova kan worden geconfigureerd met een computer waarop de NovaLCTMars-software loopt, door middel van een USB of ethernet-verbinding. U kunt de NovaLCTMars-software downloaden van [www.chauvetvideo.com/vip-drive-43nova.](https://chauvetvideo.com/vip-drive-43nova/)

### **Software-installatie**

Voor het installeren en openen van alle functies van de NovaLCTMars-software:

- 1. U kunt de NovaLCTMars-software downloaden van [www.chauvetvideo.com/vip-drive-43nova](https://chauvetvideo.com/vip-drive-43nova/).
- 2. Voer het setup-bestand uit.
- 3. Na het installeren van de toepassing en alle meegeleverde drivers kunt u de VIP Drive 43Nova aansluiten en de software starten.
- 4. Klik op **User (U)** in het menu dat bovenaan het venster loopt om het drop-down menu te openen.
- 5. Klik op **Advanced User Login (A)**.
- 6. Typ **admin** in het wachtwoordveld en druk op de knop **Login** op het scherm of toets op **Enter**.

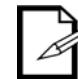

# **Sluit de VIP Drive 43Nova aan op de computer voordat u NovaLCTMars opstart.**

## **Schermconfiguratie**

De NovaLCTMars-software heeft verschillende configuratie-instellingen voor elke paneelmodule die is aangesloten op de VIP Drive 43Nova. De opties zijn verdeeld over 3 tabbladen die op een venster verschijnen na het aanklikken van **Screen Configuration**, selecteren het product vanuit het drop-down menu **Current Operation Communication Port** en klikken op de knop **Next**.

#### **Tabblad Sending Card**

Op het tabblad Sending Card (Versturen) kunnen de resolutie en de verversingssnelheid worden ingesteld. Vanuit dit tabblad kunnen de redundantie van het product worden ingesteld, de systeemconfiguraties worden opgeslagen en kan het product ook worden teruggezet naar de fabrieksinstellingen.

#### **Tabblad Receiving Card**

Op het tabblad Receiving Card (Ontvangen), zullen de parameter worden weergegeven die naar de software zijn verzonden toen dit tabblad voor het laatst is bekeken. Dit tabblad toont vele opties die kunnen worden bewerkt, maar Chauvet raadt NIET aan om ze te wijzigen. Vanuit dit tabblad kan de firmware voor de aangesloten videopanelen worden geüpload en gedownload.

#### **Tabblad Screen Connection**

Op het tabblad Screen Connection Tab (Schermverbinding) zijn er drie opties voor het configureren van de grootte van de aangesloten paneelmodule, de verdeling tussen de video-uitgangspoorten en de gegevensstroom. Simple (Eenvoudig), Standard (Standaard) en Complex.

- De Simple (Eenvoudige) Schermmodus werkt op dezelfde manier als de [Scherminstellingen](#page-124-0) in het menu.
- In de Standard (Standaard) Schermmodus kunnen de gegevensstroom en de poortverdeling handmatig worden geprogrammeerd met een visuele interface.
- In de Complex (Complexe) Schermmodus kan de configuratie in een stroomdiagram worden ingevuld op drivernummer, poort en paneelnummer en afmetingen en offset-coördinaten in pixels.

#### **Firmware-update VIP Drive 43Nova**

Om de firmware bij te werken voor de VIP Drive 43Nova, volgt u onderstaande instructies:

- 1. Download de nieuwste firmware-update van [www.chauvetvideo.com](https://chauvetvideo.com/).
- 2. Sluit het product aan op de stroom, sluit het aan op de computer en open NovaLCTMars.
- 3. Klik op **User (U)** in het menu dat bovenaan het venster loopt om het drop-down menu te openen.
- 4. Klik op **Advanced User Login (A)**.
- 5. Typ **admin** in het wachtwoordveld en druk op de knop **Login** op het scherm of toets op **Enter**.
- 6. Typ opnieuw **admin** (Hier is geen veld voor, typ gewoon ergens in het venster). Het venster Program Loading zal verschijnen.
- 7. Als er meer dan één VIP Drive 43Nova is aangesloten, selecteert u degene die moet worden bijgewerkt vanuit het drop-down menu **Current Operation Communication Port**.
- 8. Klik op de knop aan de rechterkant van **Program Path** en blader naar het updatebestand van de firmware.
- 9. Selecteer het controlevakje **Sending Card**.
- 10. Klik op **Update**.

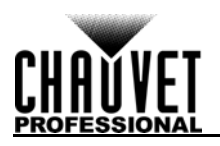

## **Firmware-update videopaneel**

Doe het volgende om de firmware bij te werken voor een videopaneel die is verbonden aan de VIP Drive 43Nova:

- 1. Download de nieuwste firmware-update van website van de fabrikant. De nieuwste firmwareupdate voor de F4 van CHAUVET Professional is bijvoorbeeld te downloaden van [www.chauvetvideo.com](https://chauvetvideo.com/).
- 2. Sluit het videopaneel en de VIP Drive 43Nova aan op de stroom, verbind de producten met elkaar en aan de computer en open NovaLCTMars.
- 3. Klik op **User (U)** in het menu dat bovenaan het venster loopt om het drop-down menu te openen.
- 4. Klik op **Advanced User Login (A)**.
- 5. Typ **admin** in het wachtwoordveld en druk op de knop **Login** op het scherm of toets op **Enter**.
- 6. Typ opnieuw **admin** (Hier is geen veld voor, typ gewoon ergens in het venster). Het venster Program Loading zal verschijnen.
- 7. Als er meer dan één VIP Drive 43Nova is aangesloten, selecteert u degene die aan het paneel is verbonden die moet worden bijgewerkt vanuit het drop-down menu **Current Operation Communication Port**.
- 8. Klik op de knop aan de rechterkant van **Program Path** en blader naar het updatebestand van de firmware.
- 9. Selecteer het controlevakje **Receiving Card FPGA**.
- 10. Klik op **Update**.

### **Bijwerken van zelfstandig paneel**

Met de NovaLCTMars-software kan een update-bestand voor de firmware worden opgeslagen in de VIP Drive 43Nova, die te allen tijde op aangesloten panelen kan worden geüpload. Onder Geavanceerde [instellingen:](#page-134-0)

- **Load Cabinet Files** zullen de geselecteerde firmware tijdelijk uploaden naar de aangesloten panelen. Hierdoor kan het proces ongedaan worden gemaakt zonder de panelen te beschadigen als er iets fout gaat, zoals de verkeerde firmware die wordt geüploadt. Deze methode is stroomvolatiel. Door het in- en uitschakelen van de panelen zullen ze terugkeren naar de vorige firmware.
- **Save to RV Card** zal de geselecteerde firmware uploaden naar de aangesloten panelen, waardoor de vorige firmware wordt overschreven.
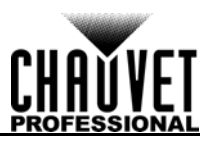

### **5. TECHNISCHE INFORMATIE**

### **Product Onderhoud**

Voor het behoud van optimale prestaties en om slijtage te minimaliseren, moeten dit u product regelmatig reinigen. Het gebruik en de omgeving zijn factoren die bijdragen aan het bepalen van de schoonmaakfrequentie.

Als vuistregel moet het product ten minste tweemaal per maand gereinigd worden. De ophoping van stof verlaagt de lichtemissieprestaties en kan oververhitting veroorzaken. Dit kan leiden tot een kortere levensduur van de lichtbron en verhoogde mechanische slijtage.

Voor het reinigen van uw product:

- 1. Haal het apparaat van de stroom.
- 2. Wacht totdat het product op kamertemperatuur is.
- 3. Gebruik een stofzuiger (of droge perslucht) en een zachte borstel om opgehoopt stof van de externe ventilatiegaten te verwijderen.
- 4. Reinig alle uitwendige oppervlakken met een milde oplossing van glasreiniger zonder ammonia of isopropylalcohol.
- 5. Pas de schoonmaakoplossing direct toe op een zachte, pluisvrije katoenen doek of een brillendoekje.
- 6. Veeg vuil voorzichtig naar de buitenranden van het lensoppervlak.
- 7. Poets de lensoppervlakken voorzichtig totdat het vrij is van waas en pluisjes.

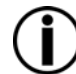

**Droog de externe oppervlakken altijd grondig en voorzichtig na het reinigen.**

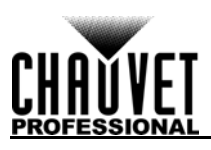

## **6. TECHNISCHE SPECIFICATIES**

#### **Afmetingen en gewicht**

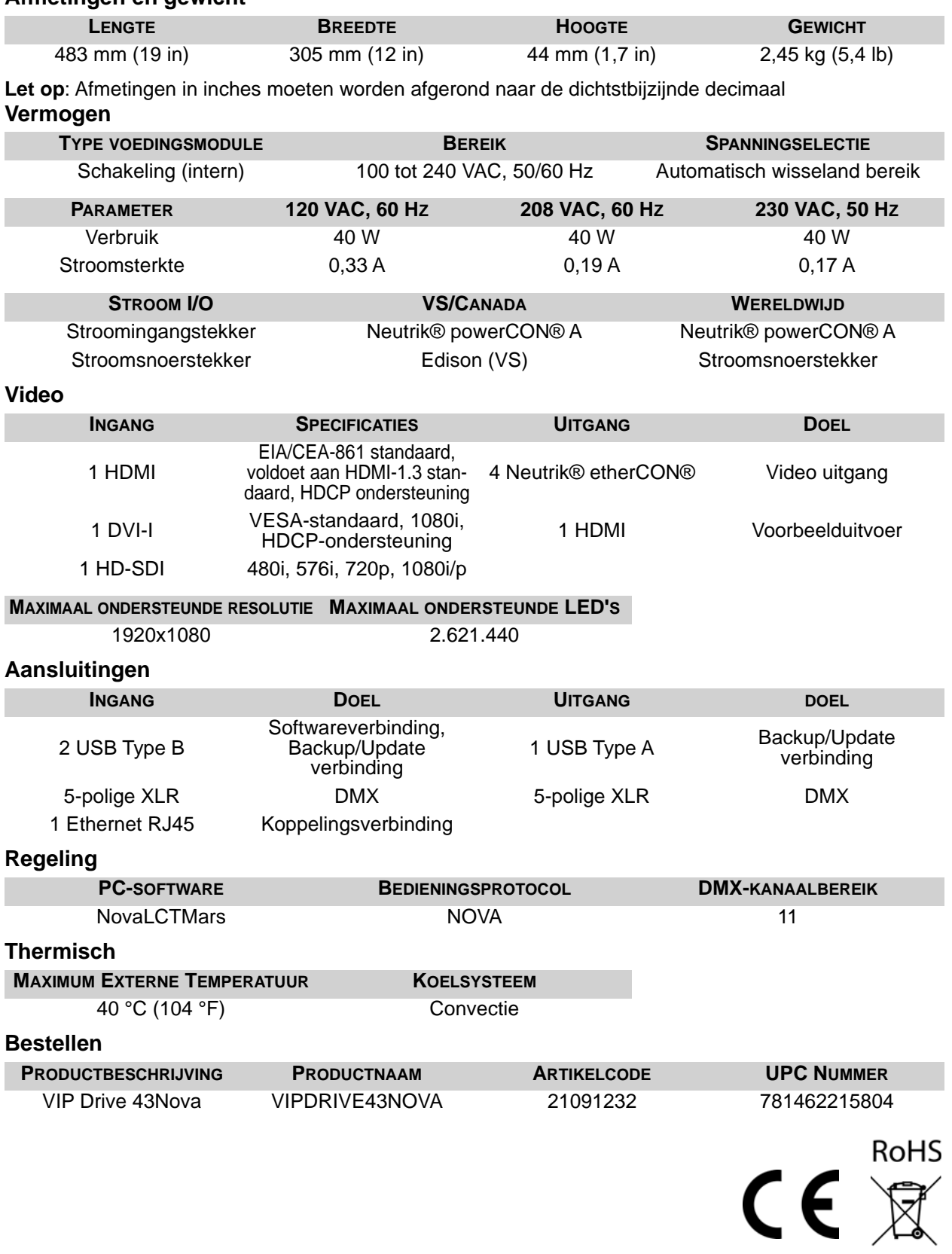

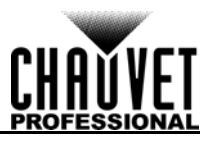

# **RETOUREN**

Stuur het product gefrankeerd, in de originele doos en met de originele verpakking en accessoires op. Chauvet geeft geen retourstickers af.

Bel Chauvet en vraag om een retouropdrachtformulier (RMA)-nummer vóór het verzenden van het product. Zorg dat u het modelnummer, serienummer en een korte beschrijving van de retouroorzaak bij de hand hebt.

Om een service aanvraag online in te dienen, ga naar [www.chauvetprofessional.com/service-request](http://www.chauvetprofessional.com/service-request). Label het pakket duidelijk met een RMA-nummer. Chauvet weigert producten die worden geretourneerd met een RMA-nummer.

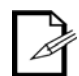

#### **Schrijf het RMA-nummer op een voldoende bevestigd etiket. Schrijf het RMA-nummer NIET direct op de doos.**

Zodra u een RMA-nummer hebt, meld dan de volgende informatie op een stukje papier binnen de doos:

- Uw naam:
- Uw adres:
- Uw telefoonnummer
- RMA-nummer
- Een korte beschrijving van het probleem

Zorg ervoor dat u het product voldoende inpakt. Alle verzendschade die resulteert uit onvoldoende verpakking is uw verantwoordelijkheid. FedEx-verpakking of dubbele dozen worden aanbevolen.

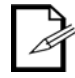

**Chauvet behoudt zich het recht voor om (het) geretourneerde product(en) naar eigen inzicht te repareren of te vervangen.**

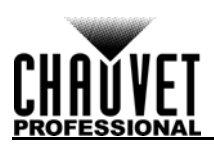

### **NEEM CONTACT OP**

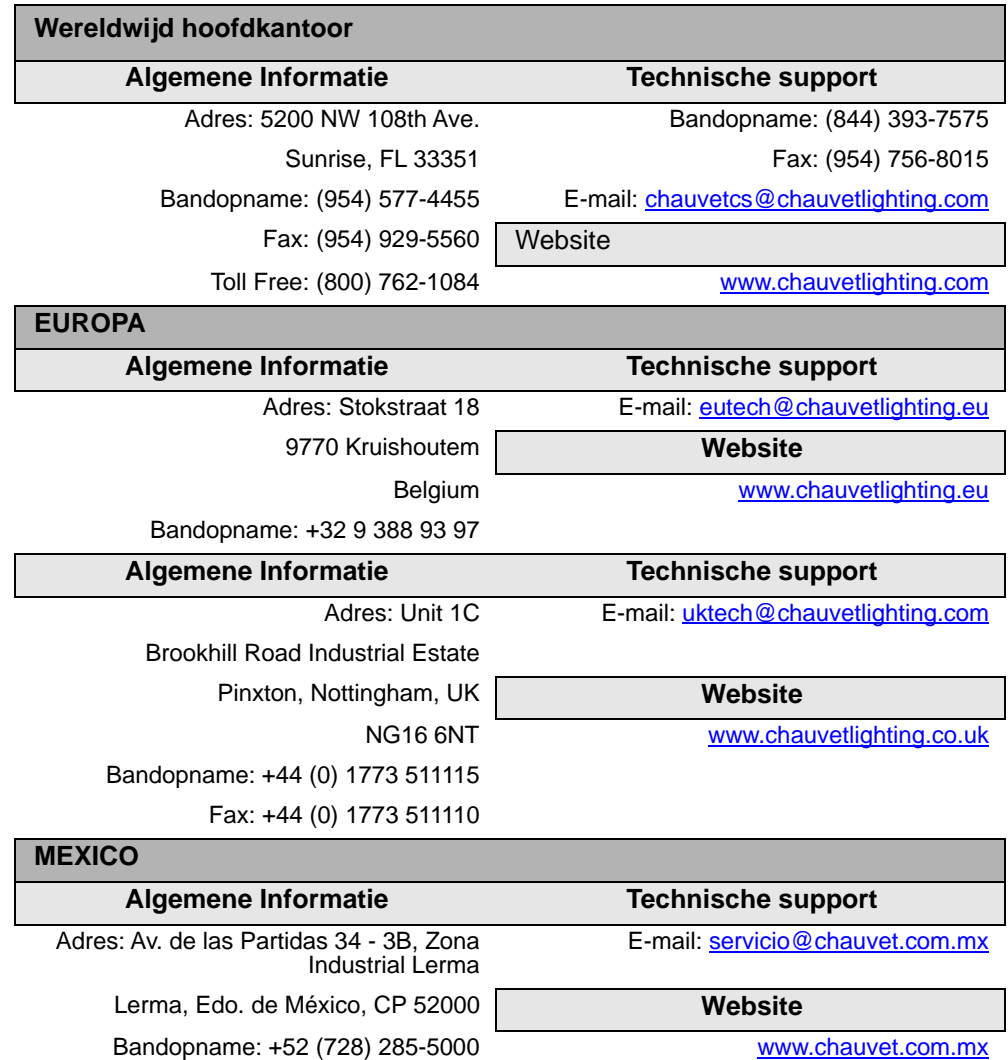

Bezoek de toepasselijke website hierboven om onze contactgegevens te verifiëren en de instructies te bekijken om ondersteuning te vragen. Buiten de VS, het Verenigd Koninkrijk, Ierland, Mexico of de Benelux kunt u contact opnemen met de officiële distributeur.